# **FINLUX**

colour television barevný televizor telewizor kolorowy farebný televízor

színes televízió

# 43-FUF-7162

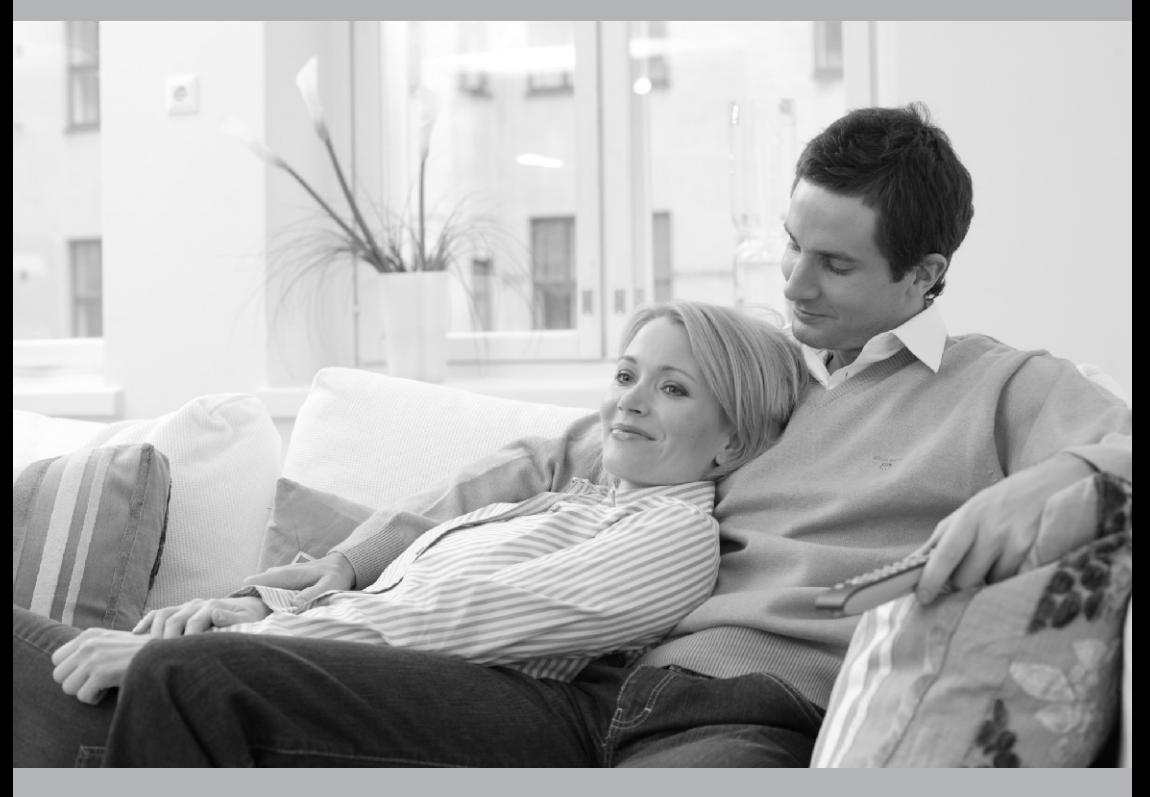

owner's manual návod k použití instrukcję odtwarzania užívateľská príručka

használati utasítás

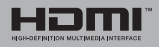

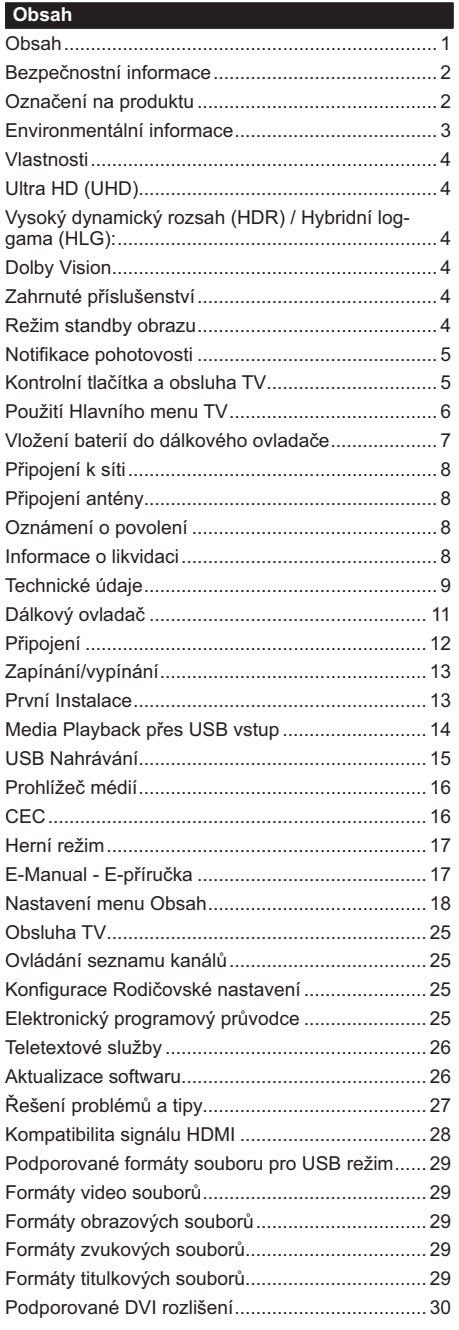

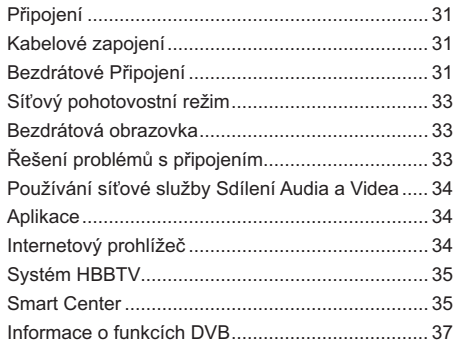

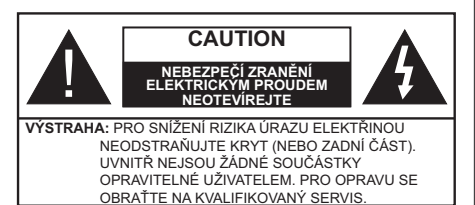

Za extrémního počasí (bouře, blesky) a dlouhé období nečinnosti (odjezdu na dovolenou) odpojte televizor od elektrické sítě.

Síťová zástrčka slouží k odpojení TV ze sítě, a proto musí zůstat snadno přístupná. Pokud televizor není odpojen od elektrické sítě, zařízení stále odebírá energii pro všechny situace, i když je televizor v pohotovostním režimu nebo je vypnutý.

Poznámka: Pro obsluhu příslušných funkcí následuite pokyny na obrazovce.

# DŮLEŽITÉ - Před zahájením instalace a používání si prosím pečlivě přečtěte návod k použití.

VAROVÁNÍ: Tento přístroj je určen pro použití osobami (včetně dětí), kteří isou schopni/ zkušení provozování takového zařízení bez dozoru, pokud nejsou pod dohledem nebo jim nebyly poskytnuty instrukce týkající se použití přístroje osobou zodpovědnou za jejich bezpečnost.

- · Použijte tento televizor v nadmořské výšce menší než 5000 metrů nad mořem, v suchých místech a v oblastech s mírným nebo tropickým podnebím.
- · Televizor je určen pro použití v domácnostech a na podobné vnitřní použití, ale může být také používán na veřejných místech.
- · Pro zajištění ventilace, kolem televizoru nechte alespoň 5 cm volného prostoru.
- · Nezabraňujte větrání zakrytím nebo blokováním větracích otvorů předměty, jako jsou noviny, ubrusy, závěsy atd.
- · Síťový kabel zástrčka by měly být snadno přístupné. Nepokládejte na síťový kabel nábytek, TV nebo jiné věci. Poškozený síťový kabel může způsobit požár, nebo elektrický šok. Kabel odpojujte vytažením za zástrčku, nikoli zatažením za kabel. Nikdy nesahejte na síťový kabel mokrýma rukama, může to způsobit zkrat nebo elektrický šok. Nikdy kabel neuzlujte nebo nevažte s jinými kabely. Pokud je kabel poškozený, musí být vyměněn. Toto musí být provedeno kvalifikovanou osobou.
- · Nevystavujte televizor kapajícím nebo stříkajícím tekutinám a na nebo pod TV nepokládejte nádoby naplněné tekutinou, jako jsou například vázy, sklenice atd. (např. na policích nad zařízením).
- Nevystavujte televizor přímému slunečnímu záření nebo neumisťujte zdroje otevřeného ohně, jako jsou zapálené svíčky na vrch nebo do blízkosti televizoru.
- · Nepokládejte žádné zdroje tepla jako jsou elektrické ohřívače, radiátory, atd. do blízkosti televizoru.
- · Nepokládejte televizor na podlahu a na šikmé plochy.
- · Abyste předešli nebezpečí udušení, jaelitové sáčky držte mimo dosah kojenců, dětí a domácích zvířat.
- · Opatrně připojte podstavec k televizoru. Pokud je stojan opatřen šrouby, pevně utáhněte šrouby. aby se zabránilo naklánění televizoru. Šrouby příliš nepřetahuite a řádně namontuite i stojanové gumy.
- · Nevhazuite baterie do ohně nebo mezi nebezpečné nebo hořlavé materiály.

#### VAROVÁNÍ

- · Baterie se nesmí vystavovat nadměrné teplotě, jako např. slunci, ohni a podobně.
- · Nadměrná hladina zvuku ze sluchátek může způsobit ztrátu sluchu

PŘEDEVŠÍM – NIKDY nenechávejte nikoho, především děti, tlačit nebo udeřit na obrazovku. vsunovat něco do děr, konektorů nebo dalších otvorů na zařízení.

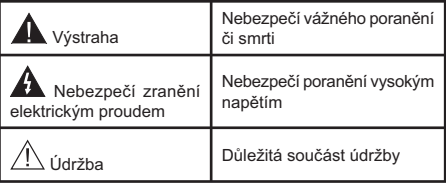

#### Označení na produktu

Následující symboly jsou použity na produktu jako indikátory omezení a bezpečnostní opatření a bezpečnostní pokyny. Každé vysvětlení je platné pouze pro vztahující se místo označení na produktu. Dbeite na tyto informace z bezpečnostních důvodů.

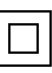

Produkt ochranné třídy II: Tento spotřebič je navržen takovým způsobem, že nevyžaduje bezpečnostní elektrické uzemnění.

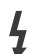

Nebezpečný terminál pod proudem: Označený(é) terminál(y) je/jsou za normálních provozních podmínek pod proudem životu nebezpečné.

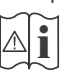

Pozor, viz Návod k obsluze: V označeném prostoru(ech) se nachází(jí) mincové nebo knoflíkové baterie vyměnitelné uživatelem.

CLASS<sub>1</sub> **LASER PRODUCT** 

Laserový produkt třídy 1: Tento produkt obsahuie laserový zdroj Třídy 1, který je bezpečný za rozumně předvídatelných podmínek

provozu.

# **VAROVÁNÍ**

- · Dejte pozor, ať baterie nespolknete, hrozí nebezpečí chemického popálení.
- · Tento výrobek nebo jeho příslušenství dodávané s výrobkem může obsahovat knoflíkovou/mincovou baterii. Pokud doide k požití knoflíkové baterie, může to způsobit vážné vnitřní popáleniny během 2 hodin a může to vést ke smrti.
- · Udržuite nové a použité baterie mimo dosah dětí.
- · Pokud část s baterií není možné bezpečně uzavřít, přestaňte výrobek používat a odložte ho mimo dosah dětí
- · Pokud si myslíte, že baterie byly spolknuty nebo vloženy do jakékoliv části těla, okamžitě vyhledejte lékařskou pomoc.

------------

TV může spadnout a způsobit vážné zranění nebo smrt. Velkému množství zranění, najme dětí, je možné se vyhnout jednoduchými opatřeními;

- · VŽDY používejte skříňky nebo podstavce nebo způsoby montáže doporučené výrobcem televizoru.
- · VŽDY používejte nábytek, který poskytuje bezpečnou oporu pro televizor.
- · VŽDY se ujistěte, aby televizor nepřesahoval přes hrany podpůrného nábytku.
- · VŽDY naučte děti o nebezpečí vylézt na nábytek na televizor nebo na jeho ovládací prvky.
- · VŽDY nasměrujte vedení a kabely připojené k televizoru, abyste o ně nemohli zakopnout, protáhnout je nebo zachytit.
- · NIKDY nepokládejte televizor na nestabilní místa.
- · NIKDY neumísťujte televizor na vysoký nábytek (například skříně a knihovny) bez ukotvení nábytku i televizoru k vhodné podpoře.
- · NIKDY neumisťujte televizor na tkaniny nebo jiné materiály, které mohou být umístěny mezi televizorem a podpůrným nábytkem.
- · NIKDY neumisťujte předměty, které by mohly děti lákat, jako jsou hračky a dálkové ovladače, na horní část televizoru nebo nábytek, na který je televizor umístěn.
- · Vybavení je vhodné pouze pro montáž do výšky nad 2 m.

Při přemístění vašeho současného televizoru byste měli stejně použít výše uvedená opatření.

Přístroj připojen k ochrannému uzemnění instalace budovy prostřednictvím připojení do ELEKTRICKÉ sítě nebo k jinému přístroji s připojením k ochrannému uzemnění a k televiznímu distribučnímu svstému pomocí koaxiálního kabelu může za určitých okolností představovat riziko požáru. Napojení na systém televizních rozvodů musí být proto provedeno prostřednictvím zařízení, které elektrická izolace spadá do určitého frekvenčního pásma (galvanicky izolátor)

# UPOZORNĚNÍ PŘI MONTÁŽI NA ZEĎ

- · Před montáží televizoru na zeď si přečtěte pokyny.
- · Sada pro montáž na stěnu je volitelná. Pokud není součástí dodávky televizoru, můžete ji získat od místního prodejce.
- · Neinstaluite televizor na strop nebo na šikmou stěnu.
- · Použijte přiložené šrouby pro montáž na stěnu a další příslušenství.
- · Pevně utáhněte šrouby na montáž na stěnu, abyste zabránili pádu televizoru. Šrouby nepřetahuite.

Obrázky a ilustrace v tomto návodu mají pouze informativní charakter a mohou se lišit od skutečného vzhledu výrobku. Design a technické parametry produktu mohou být změněny bez předchozího upozornění.

#### Environmentální informace

Tento TV přijímač byl navržen aby byl šetrný k životnímu prostředí. Pro snížení spotřeby energie postupujte podle následujících kroků:

Pokud nastavíte Úsporu energie na Minimální, Střední. Maximální nebo Automatickou, televizor v souladu s tím nastaví spotřebu energie. Pro vypnutí tohoto nastavení nastavte jako Vypnuto. Chcete-li nastavit Podsvícení na pevnou hodnotu, jako Vlastní a zvýrazněte nastavení Podsvícení (umístěné pod nastavením Úspora energie) manuálně pomocí Levého nebo Pravého směrového tlačítka na dálkovém ovladači

Poznámka: Dostupné možnosti Úspora energie se mohou lišit v závislosti na zvoleném Režim v nabídce Nastavení>Obraz.

Nastavení Úspora energie můžete najít v nabídce Nastavení>Obraz, Některá nastavení obrazu není možné změnit

Obrazovku můžete také vypnout pomocí možnosti Vypnout obrazovku, pokud chcete poslouchat pouze zvuk a nechcete ji sledovat. I Pokud postupně stisknete Pravé tlačítko nebo Levé tlačítko se zobrazí možnost Vypnout obrazovku a na obrazovce se zobrazí zpráva "Obrazovka se vypne do 15 sekund". " Zvolte Pokračovat a stiskněte OK pro okamžité vypnutí obrazovky. Pokud nestisknete žádné tlačítko, displej se vypne za 15 sekund. Pro opětovné zapnutí obrazu stiskněte libovolné tlačítko na dálkovém ovladači nebo na TV.

Poznámka: Možnost Vypnutí obrazovky není k dispozici, pokud je nastaven režim Hry.

Když se TV nepoužívá, vypněte ji nebo ji odpojte ze sítě. Tím se také sníží nebo zastaví spotřeba energie.

#### Vlastnosti

- · Dálkově ovládaná barevná TV
- · Plně integrovaný digitální/kabelový/satelitní TV (DVB-T-T2/C/S2)
- · HDMI vstup pro připojení dalších zařízení s HDMI zásuvkv
- USB vstup
- · OSD menu systém
- · Stereo zvukový systém
- Teletext
- · Připojení pro sluchátka
- · Automatický programovací systém
- · Ruční ladění
- · Automatické vypnutí po uplynutí osmi hodin.
- · Časovač vypnutí
- · Dětská pojistka
- · Automatické ztlumení zvuku, když není přenos.
- · Přehrávání NTSC
- AVL (Automatické Omezování Hlasitost)
- · PLL (Hledání frekvence)
- · Režim pro hry (volitelný)
- · Funkce Vypnutí obraz
- · Nahrávání programů
- · Nahrávání programů časovým posunem
- Ethernet (LAN) pro připojení k internetu a servis
- · 802.11 a/b/g/n zabudovaná WLAN podpora
- Sdílení Audia a Videa
- HbbTV

# Ultra HD (UHD)

Váš televizor podporuje režim Ultra HD (Ultra High Definition - známo též pod označením 4K), který poskytuje rozlišení 3840x2160 (4K:2K). To odpovídá 4násobnému rozlišení Full HD televizoru díky zdvojnásobení počtu pixelů Full HD TV, a to jak ve vodorovném, tak ve vertikálním směru. Obsah HD je podporován prostřednictvím nativních a portálových aplikací, DMI, vstupů USB a přes vysílání DVB-T2 a DVB-S2

#### Vysoký dynamický rozsah (HDR) / Hybridní loggama (HLG):

Pomocí této funkce televizor dokáže reprodukovat větší dynamický rozsah světelnosti zachycením a následnou kombinací několika různých expozic. HDR/HLG slibuje lepší kvalitu obrazu díky jasnějším, realističtějším zvýrazněným, mnohem realističtější barvy a další vylepšení. To přináší pohled o dosažení kterého se výrobci filmu snažili, umožňující skryté oblasti tmavých stínů a slunečního světla s plnou

jasností, barev a detailů. Obsah HDR/HLG je podporován prostřednictvím nativních a portálových aplikací. HDMI. vstupů USB a přes vysílání DVB-S. Nastavte související zdroj HDMI vstupu jako Enhanced (Vylepšené) z možnosti zdrojů v menu Nastavení>Systém nebo z menu Zdroje>Nastavení zdrojů, abyste mohli sledovat HDR/HLG snímky, pokud je obsah HDR/HLG přijat přes HDMI vstup. V tomto případě by zdrojové zařízení mělo být také kompatibilní s alespoň HDMI 2.0.

# **Dolby Vision**

Dolby Vision™ přináší pozoruhodný vizuální zážitek, úžasný jas, výjimečný kontrast a živé barvy, které vaší zábavě vdechnout život. Tuto skvělou kvalitu obrazu dosahuje využíváním HDR technologie a technologie širokoúhlého barevného zobrazování. Zvýšením jasu původního signálu a použitím vyššího rozsahu dynamiky barev a kontrastu poskytuje Dolby Vision úžasné množství detailů, které jiné technologie postprocessingu ostatních televizorů nedokáží vytvořit. Dolby Vision je podporován prostřednictvím nativních a portálových aplikací, HDMI a USB vstupů. Nastavte související zdroj HDMI vstupu jako Enhanced (Vylepšené) z možnosti zdrojů v menu Nastavení>Systém, nebo z menu Zdroie>Nastavení zdrojů abyste mohli sledovat Dolby Vision snímky, pokud je obsah HDR/HLG přijat přes HDMI vstup. V tomto případě by zdrojové zařízení mělo být také kompatibilní s alespoň HDMI 2.0. Pokud existuje obsah Dolby Vision, budou v menu Nastavení>Obraz>Režim k dispozici dva předdefinované režimy obrazu: Dolby Vision Bright a Dolby Vision Dark. Oba umožňují, aby si uživatelé vychutnali obsah tak, jak původně tvůrce zamýšlel s různými okolními světelnými podmínkami.

# Zahrnuté příslušenství

- · Dálkový ovladač
- · Baterie: 2 x AAA
- · Návod k obsluze

# Režim standby obrazu

Svou televizi můžete používat i jako rám pro digitální obraz pomocí funkce režimu Standby obrazu. Funkci nastavíte následovně.

- · Nastavte možnost Režimstandby obrazu Nastavení>Systém>Další menu, na Zapnuto. Ve výchozím nastavení je tato funkce nastavena na Vypnuto . Můžete také definovat interval pro prezentaci obrázků v Pohotovostním režimu pomocí možnosti Interval obrázků v Pohotovostním režimu v této nabídce
- · Vytvořte samostatnou složku nazvanou jako standby obraz v hlavním adresáři USB úložiště a zkopírujte soubory, které chcete použít do složky, a pak zapojte USB úložiště do své televize.

· Stiskněte krátce tlačítko Standby na dálkovém ovladači, abyste tím přepli televizi do Režimu Standby obrazu.

Upozorňujeme, že jakmile je funkce režimu Standby obrazu nastavena na Zapnuto, funkce tlačítka Standby se na dálkovém ovladači změní. Poté musíte stisknout a držet tlačítko pro přepnutí televize do standby režimu, když je televize v běžném provozním režimu.

Pokud je ve složce více než 1 obrázek, všechny soubory s obrázky budou zobrazovány postupně za sebou. Pokud není vytvořena požadovaná složka. nebo ve složce není žádný obrázek, zobrazí se na obrazovce výstražná hláška na několik sekund a pak zmizí.

V režimu standby obrazu bude úroveň podsvícení obrazovky snížena o 50 % a funkce Smart Center nebude možné používat pokud ke Smart Center na Vaší televizi k dispozici.

Chcete-li přepnout televizor z pohotovostního režimu zpět do normálního provozního režimu, krátce stiskněte tlačítko Pohotovostního režimu na dálkovém ovládání

Kromě dálkového ovladače můžete také použít ovládací jednotku na televizi pro přepnutí do režimu standbyobrazu a pro návrat zpět do provozního režimu. Při tom postupujte podle stejných pokynů uvedených v části Ovládání & provoz televize, která uvádí přepnutí televise do standby režimu. Upozorňujeme, že nebude moct přepnout televizi do standby režimu pomocí ovládací jednotky na televizi, pokud je televize v režimu standby obrazu.

Poznámka: Dostupnost této funkce závisí na modelu televize a jejích funkcích.

Podporované formáty souborů jsou uvedeny v části Podporované formáty souborů pro USB režim.

#### Notifikace pohotovosti

Pokud TV nepřijímá žádný signál (např. z antény nebo zdroje HDMI) po 3 minuty, přepne se do pohotovostního režimu. Po opětovném zapnutí TV se zobrazí následující zpráva: "TV se automaticky přepne do pohotovostního režimu, protože po delší dobu nepřijímal žádný signál." Tuto funkci můžete vypnout odpovídajícím nastavením možnosti Časovač bez signálu v nabídce Nastavení>Zařízení.

Možnost Automatické vypnutí TV (v nabídce Nastavení>Svstém>Další) může být ve výchozím nastavení nastavena na hodnotu mezi 1 a 8 hodinou. Pokud je toto nastavení nenastaveno jako Vypnuto a TV byl ponechán zapnutý a není provozován po uplynutí nastaveného času, po uplynutí nastaveného času se přepne do pohotovostního režimu. Po opětovném zapnutí TV se zobrazí následující zpráva: "TV se automaticky přepne do pohotovostního režimu, protože po delší dobu nebyla vykonána žádná operace." Předtím než se TV přepne do pohotovostního režimu se objeví dialogové okno. Pokud nestisknete žádné tlačítko, televizor se po 5 minutách přepne do pohotovostního režimu. Pro okamžité uvedení TV do pohotovostního režimu zvýrazněte tlačítko Ano a zmáčkněte OK. Pokud zvýrazníte Ne a zmáčknete OK. TV zůstane aktivní. V dialogovém okně také můžete deaktivovat funkci Automatické vypnutí. Označte Zakázat a zmáčkněte OK. TV zůstane aktivní a funkce bude Vvpnuta. Funkci můžete opět povolit změnou nastavení pro volbu Automatické vypnutí v nabídce Nastavení>Svstém>Další.

Kontrolní tlačítka a obsluha TV

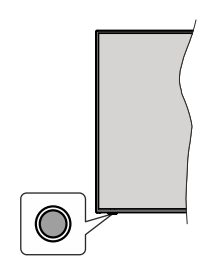

Poznámka: Poloha ovládacích tlačítek se může lišit v závislosti na modelu.

Váš televizor má jediné ovládací tlačítko. Toto tlačítko umožňuje ovládat funkce na televizoru jako jsou Zapnutí / Zdroj / Programy a televizoru.

#### Ovládání jediného tlačítka

- · Stiskněte ovládací tlačítko pro zobrazení menu volby funkcí.
- · Potom postupným stisknutím tlačítka zaostřete na požadovanou možnost. kterou potřebujete.
- · Podržte tlačítko po dobu 2 sekundy pro aktivaci vybrané volby. Barva ikony možnosti se při aktivaci změní.
- · Opětovným stisknutím tlačítka použijte tuto funkci nebo vstupte do podmenu.
- · Chcete-li vybrat jinou funkci, nejdříve musíte deaktivovat poslední aktivovanou možnost. Přidržením tlačítka ho deaktivujete. Barva ikony možnosti se při deaktivaci změní.
- · Chcete-li zavřít nabídku funkcí, netiskněte tlačítko po dobu přibližně 5 sekund. Nabídka možností funkcí zmizí.

Vypnutí televizoru: Stisknutím ovládacího tlačítka zobrazte nabídku možností funkcí, zaostření se bude nacházet v Pohotovostním režimu. Podržte tlačítko po dobu 2 sekundy pro aktivaci této volby. Barva ikony možnosti se při aktivaci změní. Stiskněte tlačítko znovu pro vvpnutí TV.

Zapnutí televizoru: Stiskněte ovládací tlačítko, televizor se zapne.

Pro změnu hlasitosti: Stisknutím ovládacího tlačítka zobrazíte nabídku funkcí a následně stisknutím tlačítka přesunete zaostření na možnost Volume + nebo Volume -. Podržte tlačítko po dobu 2 sekundy pro aktivaci vybrané volby. Barva ikony možnosti se při aktivaci změní. Poté stisknutím tlačítka zvyšte nebo snižte hlasitost

Ke změně kanálů: Stisknutím ovládacího tlačítka zobrazíte nabídku funkcí a následným stisknutím tlačítka přesunete zaostření na možnost Program + nebo Program -. Podržte tlačítko po dobu 2 sekundy pro aktivaci vybrané volby. Barva ikony možnosti se při aktivaci změní. Poté stiskněte tlačítko pro přepnutí na další nebo předchozí kanál v seznamu kanálů.

Pro změnu zdroje: Stisknutím ovládacího tlačítka zobrazíte nabídku funkcí a následně stisknutím tlačítka přesunete zaostření na možnost Zdroj. Podržte tlačítko po dobu 2 sekundy pro aktivaci této volby. Barva ikony možnosti se při aktivaci změní. Následně stiskněte tlačítko znovu pro zobrazení seznamu zdrojů. Procházejte dostupné zdroje stisknutím tlačítka. Televizor se automaticky přepne na zvýrazněný zdroj.

Poznámka: Hlavní OSD menu nelze zobrazit prostřednictvím ovládacího tlačítka.

#### Ovládání dálkovým ovladačem

Stiskněte tlačítko Home na dálkovém ovladači pro zobrazení obrazovky hlavního menu. Pro navigování a nastavení použijte směrová tlačítka a tlačítko OK. Stiskněte tlačítko Zpět/ Návrat, Opustit nebo Domů pro opuštění obrazovky nabídky.

#### Výběr vstupu

Jestliže jste zapojili všechna externí zařízení k vaší TV, můžete přepínat k různým zdrojům vstupů. Stiskněte tlačítko Zdroj na dálkovém ovladači pro přímou volbu zdroie.

#### Změna kanálů a Hlasitost

S použitím tlačítek Hlasitost +/- a Program +/- na dálkovém ovládání můžete nastavit hlasitost a změnit kanál.

#### Resetujte a vypněte pomocí tlačítka pohotovostního režimu

Stisknutím a podržením tlačítka Pohotovostní režim zobrazíte další akce pro toto tlačítko. K dispozici budou možnosti Reset (Restart), Pohotovostní režim (Normální pohotovostní režim) a Vypnutí (Vynucený pohotovostní režim). Zvýrazněte jeden a stisknutím OK proveďte vybranou akci. Vyskytne-li se problém, který brání správnému přepnutí televizoru do pohotovostního režimu, můžete použít možnost Vypnout a přimět televizor přepnout se do pohotovostního režimu.

Pokud váš televizor přestane reagovat na příkazy a nabídku akcí nelze zobrazit, televizor se restartuje, když tlačítko podržíte stisknuté přibližně 5 sekund. Toto proces ukončí.

#### Použití Hlavního menu TV

Po stisknutí tlačítka Home se na obrazovce zobrazí hlavní TV menu. Pro navigování v menu použiite směrová tlačítka na dálkovém ovladači. Pokud chcete vybrat danou funkci nebo rozbalit vedlejší menu, zvýrazněte danou záložku a zmáčkněte tlačítko OK Pokud zvýrazníte některou z voleb hlavního menu. pro urvchlení přístupu se může vedlejší menu objevit v horní nebo dolní části obrazovky. Pro použití rychlého přístupu, označte vaši volbu, zmáčkněte OK a k nastavení použijte Levé/Pravé směrové tlačítko. Po dokončení stiskněte OK nebo Zpět/Návrat tlačítko a opusťte tak menu. Když je zvýrazněna aplikace Netflix (ie-li k dispozici), doporučení se zobrazí stejným způsobem jako položky podnabídky. Pokud jste se již přihlásili ke svému účtu Netflix, zobrazí se personalizovaná doporučení.

Informace o poloze, počasí, čase a datu můžete vidět i na obrazovce hlavní nabídky televizoru. Malé zelené ikony označují aktuální stav času, sítě a synchronizace aplikací. Pokud se tyto ikony zobrazí zelenou barvou, znamená to, že informace o čase jsou aktualizovány, síť je připojena a synchronizace je úspěšně dokončena. V opačném případě se jkony zobrazí bílou barvou

V závislosti na výběru země provedené během první instalace je možné zobrazit informace o životnosti televizoru v hodinách stisknutím tlačítka Domů a poté Modrého tlačítka. Vzhledem ke kvalitě našich produktů jsou televizory před uvedením na trh podrobeny přísné kontrole, proto je možné, že tato hodnota nebude při první instalaci na nule.

Tlačítkem Exit nabídku zavřete a opustíte.

#### 1. Domů

Pokud je hlavní menu otevřeno. Jišta nabídky Domů bude zvýrazněna. Obsah nabídky Domů lze přizpůsobit. Chcete-li přejít do nabídky TV. zvýrazněte možnost Upravit domů a stiskněte tlačítko OK. Nabídka Domů se přepne do režimu úprav. V režimu editování můžete odstranit nebo změnit pozici jakékoli položky v nabídce Domů. Zvýrazněte tuto funkci a stiskněte OK. Vyberte Vymazat pro odstranění nebo přesunutí a stiskněte OK. Pro přesunutí položky použijte směrová tlačítka Vpravo, Vavo a Hore a Dolů a vyberte směr, kterým chcete položku přesunout a potvrďte OK.

Do nabídky Domů můžete také přidat možnosti z jiných nabídek. Jednoduše zvýrazněte volbu a zmáčknete Směrové tlačítko Hore a Dolů na dálkovém ovladači. Pokud vidíte možnost Přidat Domů, můžete tuto funkci přidat do nabídky Domů.

#### 2. Vvhledávat

Pomocí této možnosti můžete vyhledávat kanály, průvodce, TV nabídky, aplikace, web, YouTube a videa. Stiskněte OK a pomocí virtuální klávesnice zadejte klíčové slovo. Potom zvýrazněte OK a stiskem OK spusťte vyhledávání. Výsledek se zobrazí na obrazovce. Pomocí směrových tlačítek vyberte požadovaný výsledek a stisknutím tlačítka OK jej otevřete.

# 3. TV

# 3.1. Průvodce

Pomocí této možnosti se můžete dostat k elektronickému programovému průvodci. Pro více informací viz bod Elektronický programový průvodce.

# 3.2. Kanály

Pomocí této možnosti se můžete dostat k nabídce Kanály. Pro více informací viz Použití seznamu kanálů

# 3.3. Časovače

Použitím možností této nabídky můžete nastavit časovače pro budoucí události. V této nabídce si také můžete znovu prohlédnout dříve vytvořené časovače.

Pro přidání nového časovače vyberte pomocí tlačíte Vlevo/Vpravo záložku Přidat Časovač a potvrďte OK. Volby vedlejší nabídky nastavte podle potřeby a pro ukončení potvrďte OK. Nový časovač bude vytvořen.

Pro editování dříve vytvořeného časovače jej zvýrazněte, vyberte záložku Editovat Vybraný Časovač a potvrďte OK. Podle potřeby změňte možnosti ve vedlejší nabídce a pro uložení nastavení potvrďte OK.

Pro smazání dříve vytvořeného časovače jej zvýrazněte, vyberte záložku Smazat Vybraný Časovač a potvrďte OK. Zobrazí se dialogová správa pro potvrzení. Zvýrazněte Ano a stiskněte tlačítko OK k pokračování. Časovač bude zrušen.

Není možné nastavit časovače pro dva nebo více programů vysílaných ve stejném časovém intervalu. V takovém případě budete informováni a časovač bude zrušen.

#### 3.4. Upravit Domů

Pomocí této možnosti můžete upravit obsah nabídky Domů. Zvýrazněte a stiskněte OK. Nabídka Domů se přepne do režimu úprav. Podrobné informace naidete v části Domů.

#### 3.5. Nahrávky

Použitím možností této nabídky můžete ovládat vaše nahrané soubory. Můžete přehrávat, upravovat, mazat nebo třídit dříve zaznamenané události. Pro zobrazení dostupných možností zvýrazněte záložku použitím Pravého či Levého směrového tlačítka a potvrďte OK. Pro více informací viz USB Nahrávání.

#### 3.6. Další aplikace

Tuto možnost můžete použít na správu aplikací nainstalovaných v televizoru. Zvýrazněte a stiskněte OK. Můžete přidat nainstalovanou aplikaci do nabídky

Home, spustit ji nebo odstranit. Zvýrazněte aplikaci a stiskněte OK pro zobrazení dostupných možností.

#### 3.7. Obchod

Pomocí této možnosti můžete přidat nové aplikace z trhu aplikací. Zvýrazněte a stiskněte OK. Zobrazí se dostupné aplikace. Na trh aplikací se můžete dostat také z nabídky Více aplikací.

#### 3.8. Obnovit aplikaci

Pomocí této možnosti můžete upravit své přizpůsobení v nabídce Domů na výchozí hodnoty (dostupnost závisí na modelu televizoru a jeho funkcí). Zvýrazněte a stiskněte OK. Zobrazí se dialogová správa pro potvrzení. Zvýrazněte Ano a stiskněte tlačítko OK k pokračování. Upozorňujeme vás, že tuto operaci nebudete moci provést znovu během následujících několik minut.

#### 3.9. Nastavení pro zdravotně postižené

Pomocí této možnosti se dostanete přímo do nabídky nastavení přístupu.

# 3.10. Nastavení ochrany osobních údajů

Pomocí této možnosti se dostanete přímo do nabídky nastavení ochrany osobních údajů. Tato funkce v procesu První instalaci nemusí být dostupná v závislosti na modelu televizoru a zvolené země

# 4. Nastavení

Použitím možností této nabídky můžete ovládat vaši TV. Pro více informací viz Obsah nabídky nastavení.

#### 5. Zdroje

Předvolby vstupního zdroje můžete spravovat pomocí možností této nabídky. Pro změnu stávajícího zdroje zvýrazněte ten, který si přejete použít a potvrďte OK.

#### 5.1. Nastavení Zdroje

Pomocí této možnosti se dostanete přímo do nabídky nastavení zdroje. Zde můžete měnit jména, povolit či zakázat vybrané zdroje. Pro zdroje HDMI isou k dispozici možnosti Normální. Rozšířené a Zakázané. Normální a Rozšířené možnosti ovlivňují nastavení barev vybraného zdroje HDMI.

#### Vložení baterií do dálkového ovladače

Dálkový ovladač může mít šroub, který upevňuje kryt prostoru pro baterii na dálkovém ovladači (nebo se může nacházet v samostatné tašce). Odstraňte šroub. pokud byl kryt předtím našroubován. Potom odstraňte kryt prostoru pro baterie, abyste odkryli prostor pro baterie. Vložte dvě baterie 1.5 V velikosti AAA. Ujistěte se, že označení (+) a (-) souhlasí (dbejte na správnou polaritu). Nemíchejte staré a nové baterie. Vyměňujte pouze za stejný nebo ekvivalentní typ. Nasaďte zpět kryt. Kryt, pokud existuje, opět zajistěte šroubem,

Na displeji se zobrazí zpráva, pokud jsou baterie skoro vybité a musí být vyměněny. Vězte, že pokud je stav baterie nízký, výkon dálkového ovladače může být narušen.

Baterie nesmí být vystaveny nadměrnému teplu, jako třeba sluneční svit. oheň, atd.

#### Připojení k síti

DŮLEŽITÉ: Televizor je určen k použití s napětím 220-240 V AC při 50 Hz. Po vybalení nechte televizor získat pokojovou teplotu, než přístroj připojíte do sítě.

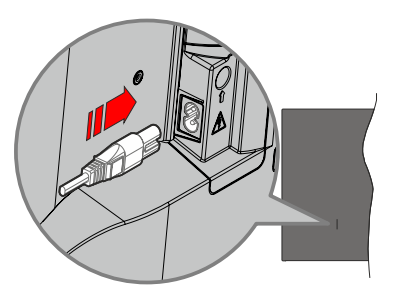

Jeden konec (zástrčka se dvěma otvory) dodaného odpojitelného napájecího kabelu zapojte do zásuvky pro napájecí kabel na zadní straně televizoru, jak je to znázorněno výše. Potom zapojte druhý konec napájecího kabelu do síťové zásuvky.

Poznámka: Poloha vstupu napájecího kabelu se může lišit v závislosti na modelu. Poloha spínače se může lišit v závislosti na modelu.

#### Připojení antény

Připojte zástrčku antény nebo kabelové televize do konektoru vstup antény (ANT) umístěné na levé straně televizoru nebo připojte satelit do konektoru satelitního vstupu (LNB) na zadní straně televizoru.

#### Zadní strana TV

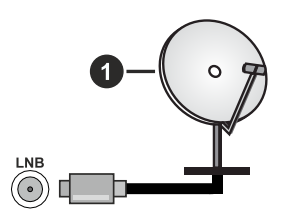

1. Satelit

#### Levá strana TV

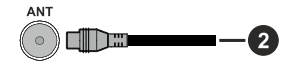

#### 2. Anténa nebo kabel

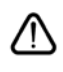

Chcete-li k televizoru připojit zařízení, před provedením jakéhokoli připojení zkontrolujte, zda jsou televizor i zařízení vypnuty. Po uskutečnění připojení můžete jednotky zapnout používat.

#### Oznámení o povolení

Výrazy HDMI, HDMI High-Definition Multimedia Interface. Obchodní design HDMI a Logo HDMI isou ochranné známky nebo registrované ochranné známky společnosti HDMI Licensing Administrator, Inc.

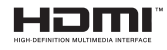

Dolby, Dolby Vision, Dolby Atmos, a symbol dyoiitého D isou ochranné známky společnosti Dolby Laboratories Licensing Corporation. Vyrobeno y licenci Dolby Laboratories, Důvěrné nepublikované práce. Copyright © 2012-2022 Dolby Laboratories. Všechna práva vvhrazena.

# **MDolby** Vision Atmos

"YouTube a logo YouTube jsou ochranné známky společnosti Google Inc.

Tento produkt obsahuje technologie podléhající právům duševního vlastnictví společnosti Microsoft. Použití nebo distribuce této technologie mimo tento produkt je bez příslušné licence(í) od společnosti Microsoft zakázána.

Vlastníci obsahu používají technologii přístupu k obsahu Microsoft PlayReady™ k ochraně svého duševního vlastnictví, včetně obsahu chráněného autorskými právy. Toto zařízení používá technologii PlavReady pro přístup k PlavReady-chráněnému obsahu a/nebo k WMDRM-chráněnému obsahu. V případě. že přístroj přestane správně prosazovat omezení týkající se používání obsahu, vlastníci obsahu mohou vyžadovat po společnosti Microsoft odvolání schopnosti zařízení na spotřebu PlayReadychráněného obsahu. Odvolání by nemělo mít vliv na nechráněný obsah ani obsah chráněný jinými technologiemi. Vlastníci obsahu mohou vyžadovat aktualizaci PlayReady pro přístup k jejich obsahu. Pokud aktualizaci odmítnete, nebudete moci přistupovat k obsahu, který vyžaduje aktualizaci.

Logo "CI Plus" je ochranná známka společnosti CI Plus LLP.

Tento produkt je chráněn určitými právy duševního vlastnictví společnosti Microsoft Corporation. Použití nebo distribuce takové technologie mimo tento produkt je bez licence od společnosti Microsoft nebo od autorizované dceřiné společnosti Microsoft zakázáno.

#### Informace o likvidaci

#### Evropská Unie

Tyto symboly označují, že elektrické a elektronické přístroje a baterie s tímto symbolem nesmí být vyhozeny s běžným domácím odpadem na konci jejich životnosti. Namísto toho by měly být odneseny do vhodných sběrných center pro recyklaci elektrických

a elektronických zařízení a baterií pro správné zpracování, obnovení a recyklaci ve shodě s národní legislativou a Směrnicí 2012/19/EU a 2013/56/EU.

Správnou likvidací těchto výrobků pomáháte zachovat přírodní zdroje a zamezit potenciálním negativním vlivům na životní prostředí a lidské zdraví, ke kterým by jinak mohlo dojít následkem nevhodného zacházení s tímto produktem při likvidaci.

Pro více informací o sběrných centrech a recyklací těchto produktů, kontaktujte váš místní úřad, služby pro vyvážení odpadu nebo obchod, ve kterém iste výrobek zakoupili.

Za nesprávnou likvidaci tohoto odpadu lze obdržet pokutu v závislosti na státní legislativě.

#### Pro podnikatele

Pokud si tento produkt přejete vyhodit do odpadu. kontaktujte svého dodavatele a přečtěte si všeobecné obchodní podmínky kupní smlouvy.

#### Další země mimo Evropskou Unii

Tyto symboly jsou platné pouze v Evropské Unii.

Pro informace o tom, jak likvidovat a recyklovat. kontaktuite místní úřad.

Výrobek i obal odneste k recyklaci.

Některé sběrny přijímají výrobky zdarma.

Poznámka: Znak Pb pod symbolem znamená, že baterie obsahuje olovo.

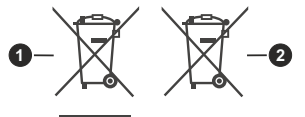

1. Produktv

2. Baterie

#### Technické údaje

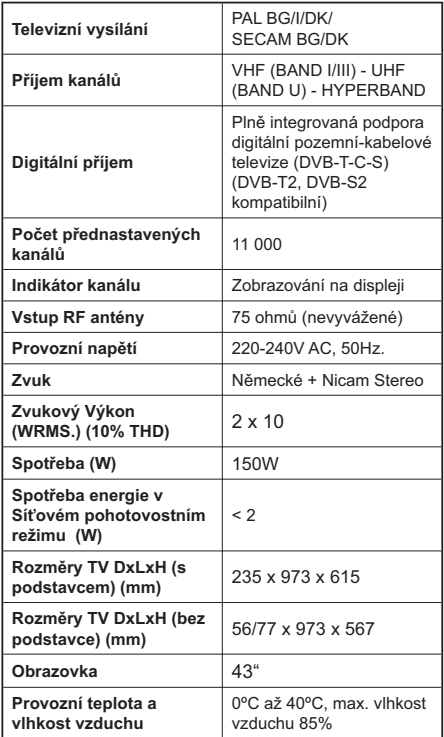

#### Vlastnosti bezdrátového LAN vysílače

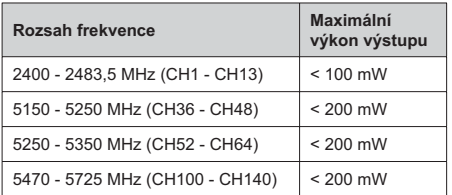

#### Omezení v závislosti na zemi

Bezdrátové LAN zařízení je určeno pro domácí a kancelářské použití ve všech zemích EU. Velké Británii a Severním Irsku (a dalších zemích podle příslušné směrnice EU a/nebo Velké Británie). Pásmo 5.15 -5.35 GHz je omezeno na provoz uvnitř budov pouze v zemích EU, Spojeného království a v Severním Irsku (a dalších zemích používajících příslušné směrnice EU a/nebo Spojeného království). Veřejné používání podléhá všeobecnému povolení příslušného poskytovatele služeb.

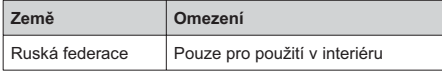

Požadavky pro kterékoliv země mohou být kdykoliv změněny. Doporučuje se, aby uživatel u místních úřadech zkontroloval aktuální stav vnitrostátních právních předpisů pro 2,4 GHz i pro 5 GHz bezdrátové sítě LAN.

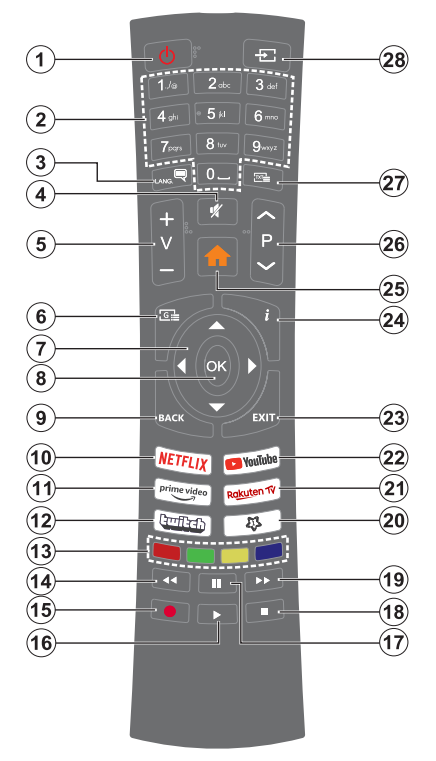

#### (\*) Pohotovostní tlačítko

Stisknutím a podržením tlačítka Pohotovostní režim zobrazíte další akce pro toto tlačítko. Zvýrazněte jednu z možností Reset (Restart), Pohotovostní režim (Normální pohotovostní režim) a Vypnutí (Vynucený pohotovostní režim) a stisknutím OK proveďte vybranou akci. Pokud váš televizor přestane reagovat na příkazy a nabídku akcí nelze zobrazit, televizor se restartuje. když tlačítko podržíte stisknuté přibližně pět sekund.

Krátkým stisknutím a uvolněním tlačítka přepnete televizor do pohotovostního režimu nebo jej zapnete, když je v pohotovostním režimu.

#### (\*\*) Moie Tlačítko 1:

Toto tlačítko může mít různou výchozí funkci v závislosti na modelu. Nicméně speciální funkce tohoto tlačítka můžete nastavit podržením tlačítka po dobu více než tří sekund na požadovaný zdroj, kanál nebo aplikaci. Na obrazovce se zobrazí potvrzující zpráva. Teď je Moje tlačítko 1 přiřazené k vybrané funkci.

Pokud znovu provádíte První instalaci, Moje tlačítko 1 se navrátí zpět do původní funkce.

- $\mathbf{1}$ Pohotovostní režim(\*): Pohotovostní režim / Zapnutí (krátký stisk), Resetování / Vypnutí (stisk a podržení)
- $\mathfrak{p}$ Číselná tlačítka: Přepne kanál, zadá číslo nebo písmeno v textovém poli na obrazovce
- $3.$ Jazyk: Přepíná mezi režimy zvuku (analog televize), zobrazuje a mění jazyk zvuku / titulků a zapíná a vypíná titulky (digitální TV, pokud je k dispozici)
- $4.$ Mute (Ztlumit): Úplně vypne zvuk TV
- 5  $H$ lasitost +/-
- Guide (Průvodce): Zobrazí elektronického ĥ. programového průvodce
- $\overline{7}$ . Směrová tlačítka: Pomáhá při pohybování se v menu, obsahu, atd. a při stisknutí tlačítka Vpravo nebo Vlevo v režimu TXT se zobrazí podstránky
- 8. OK: Potvrzuje uživatelské volby, podrží stránky (v TXT režimu), zobrazí nabídku **Kanály** (DTV režim)
- 9. Znět/Návrat: Vrátí se na předchozí obrazovku, předchozí nabídku, otevírá indexování stránky (v režimu TXT) Rychle cykluje mezi předchozími a stávajícími programy nebo zdroji
- 10. Netflix: Spustí aplikaci Netflix
- 11. Prime Video: Spustí aplikaci Amazon Prime Video
- 12. Twitch: Spustí aplikaci Twitch.
- 13. Barevná tlačítka: Pro funkce barevných tlačítek postupujte podle pokynů na obrazovce
- 14. Rewind (Přetočit): Přesune obraz dozadu v médiích, jako jsou filmy
- 15. Nahrávání: Nahrává programy
- 16. Play (Přehrát): Spouští přehrávání zvoleného média
- 17. Pauza: Pozastavuje přehrávány média, spouští nahrávání s časovým posunem
- 18. Zastavit: Zastaví přehrávány média
- 19. Rychlé přetáčení vpřed: Přesune obraz dozadu v médiích, jako jsou filmy
- 20. Moje Tlačítko 1 (\*\*) Rychlé Menu: Zobrazí seznam menu pro rychlý přístup Poznámka: Toto tlačítko může fungovat jako Moje

tlačítko 1 nebo Rychlá nabídka v závislosti na modelu televizoru a jeho funkcích.

- 21. Rakuten TV: Spustí aplikaci Rakuten TV
- 22. YouTube: Spustí aplikaci YouTube
- 23. Opustit: Zavírá a opouští zobrazené nabídky a vrátí se na předchozí obrazovku
- 24. Info: Zobrazuje informace o obsahu na obrazovce, zobrazuje skryté informace (odhalit - v režimu TXT)
- 25. Domů: Zobrazí TV menu
- 26. Program +/-
- 27. Text: Zobrazí teletext (pokud je k dispozici), stiskněte znovu pro zobrazení teletextu přes normální vysílací obraz (mix)
- 28. Source (Zdroj): Zobrazuje všechny dostupné vysílání a zdroje obsahu

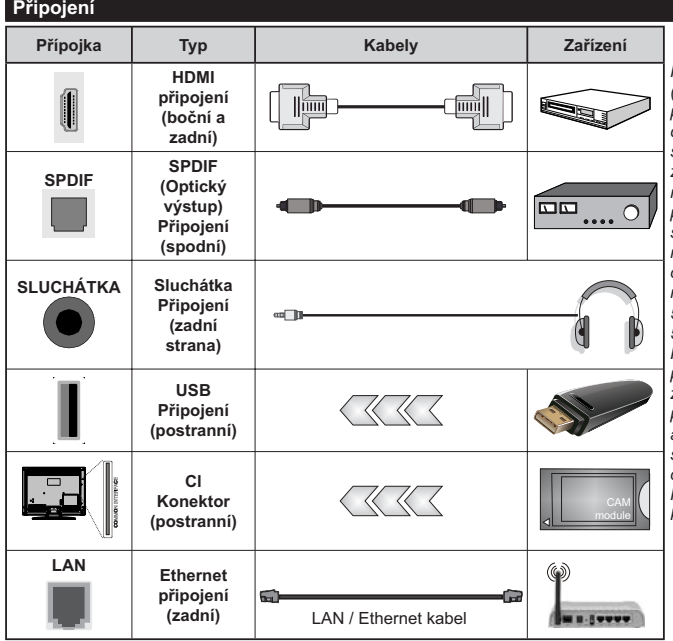

.<br>Při použití montážní sady na stěnu (dostupná u externích prodeiců. .<br>pokud není součástí dodávkv). doporučujeme před montáží na stěnu zapojit všechny kabely na zadní straně televizoru. | Vložte nebo vyjměte CI jednotku, pouze pokud je TV VYPNUTÁ. Měli byste si prohlédnout v návodu k obsluze .<br>modulu návod pro podrobnosti o nastavení. Každý vstup USB na TV podporuje zařízení do 500mA. Připojení zařízení nad 500mA může poškodit Váš TV. Při připojení zařízení k televizoru pomocí HDMI kabelu, který zajistí dostatečnou odolnost proti parazitního frekvenčnímu záření a bezproblémový přenos signálů s vysokým rozlišením, jako je 4K obsah, budete muset použít stíněný HDMI kabel s ferity (kvalitní) HDMI kabel.

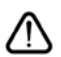

Chcete-li připojit zařízení k televizoru, před provedením jakékoli připojení zkontrolujte, zda televizor i zařízení jsou vypnuty. Po uskutečnění připojení můžete jednotky zapnout používat.

# Zapínání/vypínání

#### Zapnutí televizoru

Připojte napájecí kabel k napájecímu zdroji, jako je například zásuvky (220-240V AC, 50 Hz).

K zapnutí televizoru z pohotovostního režimu můžete zvolit jednu z možností:

- · Stiskněte tlačítko Pohotovostní, Program +/- nebo číselné tlačítko na dálkovém ovládání.
- · Stiskněte tlačítko ovládání na TV.

#### **Vypnutí TV**

- · Stiskněte tlačítko Pohotovostní režim na dálkovém ovladači
- · Stiskněte tlačítko ovládání na TV pro zobrazení menu volby funkcí. Zostření bude na možnosti pohotovostního režimu. Podržte tlačítko po dobu 2 sekundy pro aktivaci této volby. Barva ikony možnosti se změní. Poté opět stiskněte tlačítko, televizor se přepne do pohotovostního režimu.

#### Pro úplné vypnutí televizoru vypojte napájecí kabel ze zásuvky.

Poznámka: Pokud je TV vypnutá do pohotovostního režimu. LED pohotovostního režimu může blikat. Tímto ukazuje, že funkce jako třeba Hledání v pohotovostním režimu, Stahování, anebo Časovač jsou aktivní. Kontrolka LED může také blikat když TV přepnete z pohotovostního režimu.

#### **První Instalace**

Při prvním zapnutí se objeví výběrová obrazovka. Vyberte požadovaný jazyk a stiskněte OK. V následujících krocích průvodce instalací nastavte vaše preference a to použitím směrových tlačítek a tlačítkem OK.

Po výběru jazyka se zobrazí dotaz, zda chcete změnit nastavení přístupu. Zvýrazněte Ano a stiskněte tlačítko OK pro změnu. Podrobné informace o dostupných možnostech najdete v části Obsah systémové nabídky.

Na další obrazovce nastavte preference vaší země. V závislosti na nastavení Země můžete být v této chvíli vyzváni k nastavení a potvrzení kódu PIN. Zvolený PIN kód nemůže být 0000. Budete ho muset zadat později při každé výzvě k zadání PIN kódu při operacích v menu.

V tomto bodě můžete aktivovat Režim Obchod. Tato možnost bude konfigurovat nastavení vašeho televizoru pro ukládání prostředí a bude používána v závislosti na modelu televizoru, podporované funkce mohou být zobrazeny v horní části obrazovky jako informační banner, nebo se může přehrát předinstalovaný video soubor. Tato možnost je určena pouze pro účely vystavení výrobku v obchodě. Pro domácí použití se doporučuje zvolit Domácí Režim. Režim obchodu bude k dispozici v nabídce Nastavení> Systém> Více a vaše preference pro toto

nastavení můžete později změnit. Upřesněte vaši volbu a stiskněte tlačítko OK pro pokračování.

V tomto okamžiku se podle modelu televizoru může zobrazit nabídka Nastavení režimu obrázků. Pokud chcete, aby televizor spotřeboval méně energie a byl šetrnější k životnímu prostředí, vyberte možnost Přirozený a pokračuite stisknutím tlačítka OK. Pokud zvolíte Dynamic a stisknete OK, zobrazí potvrzovací dialog. Zvolte ANO a stiskněte tlačítko OK pro pokračování. Svůj výběr můžete později změnit pomocí možnosti Režim v nabídce Nastavení> Obraz.

V tomto okamžiku se podle modelu televizoru může zobrazit obrazovka Nastavení soukromí Pomocí možností na této obrazovce můžete nastavit své oprávnění na ochranu osobních údajů. Zvýrazněte funkci a stisknutím tlačítka OK ji zapněte nebo vypněte. Před provedením jakýchkoli změn si pozorně příslušné vysvětlení zobrazené na obrazovce pro každou zvýrazněnou funkci. Stisknutím směrového tlačítka Doprava můžete zvýraznit text a pomocí směrových tlačítek Program +/- nebo Nahoru/dolů posouvat nahoru a dolů, abyste si přečetli celý text. Vaše předvolby budete moci později kdykoliv změnit v nabídce Nastavení>Systém> Ochrana osobních údajů> Nastavení Ochrany osobních údajů. Pokud je možnost Připojení k internetu zakázána, obrazovka Nastavení sítě/Internetu se vynechá a nezobrazí se. Pokud máte jakékoli dotazy, stížnost či poznámky k této politice ochrany soukromí nebo k jejímu vymáhání, obraťte se na nás na email smarttvsecurity@vosshub.com.

Zvýrazněte tlačítko Další a pro pokračování stiskněte tlačítko OK na dálkovém ovladači: na obrazovce se zobrazí nabídka Nastavení sítě/Internetu. Pokud potřebujete informace o konfiguraci kabelového nebo bezdrátového připojení (dostupnost závisí na modelu), a další dostupné možnosti, viz Připojení. Pokud chcete, aby váš televizor v pohotovostním režimu spotřeboval nižší spotřebu, můžete funkci Síťový pohotovostní režim vypnout tak, že jej nastavíte jako Vypnuto. Po dokončení nastavení zvýrazněte tlačítko Další a stiskněte tlačítko OK pro pokračování.

Na další obrazovce můžete nastavit typy vysílání k vyhledávání, šifrované vyhledávání kanálů a preference časového pásma (dle vybrané země). Navíc můžete nastavit typ vysílání jako své oblíbené. Během hledání bude mít přednost zvolený typ vysílání a dané kanály budou uvedeny na začátku Seznamu kanálů. Máte-li hotovo, zvýrazněte tlačítko Další a stiskněte OK pro pokračování.

#### O výběru Typu vysílání

Chcete-li zapnout možnost vyhledávání pro typ vysílání. zvýrazněte ho a stiskněte OK. Levé nebo Pravé směrové tlačítko. Zaškrtávací okénko vybrané možnosti se zaškrtne. Chcete-li vypnout možnost hledání, zrušte zaškrtnutí políčka stisknutím tlačítka

OK, levého nebo pravého směrové tlačítka po přesunutí pozornosti na požadovanou volbu typu vysílání.

Digitální Anténa: Pokud je zapnutá volba vyhledávání D. Anténního vysílání, po dokončení dalších počátečních nastavení TV vyhledá pozemní digitální vysílání.

Digitální Kabel: Pokud je zapnutá volba vyhledávání D. Kabelového vysílání, po dokončení dalších počátečních nastavení TV vyhledá kabelové digitální vysílání. Před zahájením vyhledávání se může zobrazit dialogové okno v závislosti na výběru země s otázkou. zda chcete vyhledávat v kabelové síti. Pokud zvolíte Ano a zmáčknete OK. můžete zvolit Síť nebo nastavit hodnoty jako Frekvence, ID sítě a Krok vyhledávání na následující obrazovce. Pokud vyberete Ne a stisknete OK, nebo není zobrazeno dialogové okno vyhledávání v síti, na další obrazovce můžete nastavit Start Kmitočty, Stop Kmitočty a Krok vyhledávání. Máte-li hotovo, zvýrazněte tlačítko Další a stiskněte OK pro pokračování.

Poznámka: Doba vyhledávání se mění podle vybraných Vyhledávacích Kroků.

Satelit: Pokud je zapnutá volba vyhledávání Satelitního vysílání, po dokončení dalších počátečních nastavení TV vyhledá satelitní digitální vysílání. Před provedením satelitního vyhledávání musíte provést některá nastavení.

V závislosti na modelu a vybrané země může být dalším krokem výběr typu instalace pro satelit. V tomto okamžiku si můžete zvolit spuštění instalace operátora nebo standardní instalace. Chcete-li provést instalaci operátora, nastavte Typ instalace jako Operátor a potom nastavte Satelitního operátora podle vašich preferencí operátora. Některé z následujících kroků mohou být v závislosti na vybraném operátorovi v tomto kroku odlišné nebo přeskočeny. Pokud nastavíte Tvp instalace jako Standardní, můžete pokračovat v řádné satelitní instalaci a sledovat satelitní kanály. Pokračuite stisknutím tlačítka OK.

Následně se může zobrazit obrazovka s výběrem typu antény. Typ antény můžete zvolit jako Direct, Jednoduchý satelitní kabelový systém nebo DiSEqC switch, pomocí použití tlačítek Vlevo nebo Vpravo. Pro zobrazení následných možností, po zvolení vaší antény, zmáčkněte OK. Můžou se obievit možnosti Pokračovat, Seznam Transpondérů a Konfigurace LNB. Pomocí souvisejících možností nabídky můžete změnit nastavení transpondéru a LNB.

- · Přímo: Pokud máte jediný přijímač a přímý satelitový talíř, vyberte tento typ antény. Pro pokračování stiskněte OK. Na následující obrazovce vyberte dostupný satelit a stiskněte OK pro hledání služeb.
- · Jednoduchý satelitní kabelový systém: Tento typ antény zvolte v případě, že máte více přijímačů a Jednoduchý satelitní kabelový systém. Pro po-

kračování stiskněte OK. Konfigurujte nastavení podle pokynů na následující obrazovce. Pro vyhledání služeb stiskněte OK.

· Přepínač DiSEqC: Pokud máte více satelitů a přepínač DiSEqC, vyberte tento typ antény. Následně nastavte verzi DiSEqC a pokračuite stisknutím tlačítka OK. Na další obrazovce můžete nastavit až čtyři satelity (pokud jsou k dispozici) pro verzi v1.0 a šestnáct satelitů pro verzi v1.1. Stiskněte tlačítko OK pro skenování prvního satelitu v seznamu.

Poznámka: V závislosti na modelu televizoru nemusí být podporována verze DiSEqC v1.1, a proto nemusí být krok .<br>výběru verze DiSEaC k dispozici.

Analog: Pokud je zapnutá volba vyhledávání Analogového vysílání, po dokončení dalších počátečních nastavení TV vyhledá Analogové vysílání.

Po ukončení počátečních nastavení TV začne vyhledávat dostupné vysílání vybraných typů vysílání.

Během vyhledávání se budou aktuální výsledky zobrazovat v dolní části obrazovky. Vyhledávání lze zrušit stisknutím tlačítka Domů, Zpět nebo Konec. Kanály, které již byly nalezeny, se uloží do seznamu kanálů

Po uložení všech dostupných stanic se zobrazí nabídka Kanály. Zde můžete upravovat seznam kanálů podle svých preferencí, a to použitím možností záložky Editovat. nebo stiskněte tlačítko Domů pro ukončení a zobrazení vysílání TV.

Zatímco probíhá hledání, zobrazí se dialog s dotazem, zda chcete třídit kanály podle LCN(\*). Zvolte Ano a stiskněte tlačítko OK pro potvrzení.

(\*) LCN je logické číslo kanálu, která organizuje dostupná vysílání podle rozeznatelné sekvence kanálu (pokud je dostupné).

Poznámka: Nevypínejte TV zatímco probíhá první instalace. Pamatuite, že některé možnosti nemusí být k dispozici v závislosti na výběru země.

#### Media Playback přes USB vstup

Do bočního USB vstupu TV lze připojit 2.5" a 3.5" palcový externí hardisk (HDD s externím napájením) nebo USB paměť.

DŮLEŽITÉ! Před připojením k televizoru své soubory na paměťové zařízení zálohujte. Výrobce nezodpovídá za poškození nebo ztrátu dat. Je možné, že některé typy USB zařízení (např. MP3 přehrávače) nebo USB hardisky/paměťové karty nebudou s touto TV kompatibilní. TV podporuje formátování disku FAT32 a NTFS, ale nahrávání nebude při NTFS fungovat.

Při formátování USB pevné disky, které mají více než 1 TB (Tera Byte) úložného prostoru, může dojít k určitým problémům v procesu formátování.

Počkejte chvilku před každým připojením a odpojením, protože přehrávač může ještě číst soubory. Nedodržení tohoto pokynu může způsobit fyzické poškození USB přehrávače a USB zařízení. Během přehrávání souboru USB paměť nevytahujte.

Lze použít USB hub. Doporučeny jsou disky s externím napáiením.

Pokud připojujete USB hardisk, zapojte jej přímo.

Poznámka: Při prohlížení mediálních souborů může nabídka Media Browser zobrazit maximálně 1 000 mediálních souborů v jedné složce.

#### **USB Nahrávání**

#### Nahrávání programu

DŮLEŽITÉ: Pokud se chystáte použít nový pevný disk USB, doporučujeme jej neidříve naformátovat pomocí TV položky Formátovat disk v nabídce TV>Nahrávání>Nastavení.

Pro nahrávání programu neidříve připoite USB disk zatímco je TV vypnutá. Poté TV zapněte pro umožnění funkce nahrávání.

Pokud chcete nahrávat, potřebujete USB disk s kapacitou 2 GB volného prostoru a musí být kompatibilní s USB 2.0. Pokud USB zařízení není kompatibilní, zobrazí se chybová zpráva.

Chcete-li nahrávat programy s dlouhým trváním, jako jsou filmy, doporučuje se používat USB pevné disky (HDD).

Nahrané programy se uloží do připojeného USB disku. Pokud si přejete, můžete nahrávky ukládat/ kopírovat do počítače. soubory však nebude možno na počítači přehrávat. Nahrávky lze přehrávat pouze pomocí vaší TV.

Během nahrávání časovým posunem se může obievit zpoždění Lip Sync. Nahrávání z rádia není podporováno. TV může nahrávat programy dlouhé až 10 hodin.

Nahrané programy jsou rozděleny do 4GB částí.

Není-li rychlost připojeného USB disku dostatečná. nahrávání se nemusí podařit a funkce časového posunu nemusí být dostupná.

Doporučujeme používat USB hardisk na nahrávání HD programů.

Během nahrávání nevytahujte USB/HDD. Může to poškodit připojený disk.

Lze vytvořit více partitionů. Podporovány jsou maximálně dva různé partitiony. První partition na USB disku je použita pro funkce USB nahrávání. Rovněž musí být naformátován jako primární oddíl pro použití s funkcemi USB nahrávání.

Některé streamové bloky se nemusí nahrát kvůli problémům se signálem, z tohoto důvodu může video někdy během přehrávání zmrznout.

Při nahrávání programu na pozadí můžete používat možnosti nabídky, přepnout na jiný zdroj nebo používat funkce Media Browser jako prohlížení fotografií, přehrávání videa a hudebních souborů, a to včetně přehrávání probíhajícího nahrávání.

#### Nahrávání s časovým posunem

Pro přepnutí do režimu Posunutí času stiskněte během sledování vysílání tlačítko Pauza. V timeshift re⊡imu je program pozastaven a zároveň nahráván n apøipojeni USB disk (\*).

Opětovným stisknutím tlačítka Pause/Play (Pozastavit / Přehrát) nebo Play (Přehrát) obnovíte pozastavený program od místa, kde iste zastavili. Pokud chcete ukončit nahrávání časovým posunem a vrátit se k živému vysílání, stiskněte tlačítko Zastavit.

V režimu Rádio nelze použit nahrávání časovým posunem.

Funkci převíjení časového posunu můžete použít po obnovení normálního přehrávání nebo rychlého posunu vnřed

#### Okamžité nahrávání

Pro okamžité nahrávání sledovaného programu stiskněte tlačítko Nahrávat. Pro zrušení okamžitého stiskněte tlačítko Zastavit

Během režimu nahrávání nelze přepnout na vysílání. Pokud není rychlost USB zařízení dostatečná, při nahrávání programu nebo při nahrávání časovým posunem se zobrazí varovná zpráva.

#### Sledování nahraných programů

Zvolte Nahrávky z nabídky TV. Ze seznamu vyberte nahranou položku (byla-li dříve nahrána). Stiskněte tlačítko OK pro prohlížení menu Volby. Vyberte jednu z možností a stiskněte tlačítko OK

Poznámka: Během přehrávání nebude možné prohlížet hlavní nabídku ani položky nabídky.

Pro zastavení přehrávání a navrácení se do Nahrávekstiskněte tlačítko Zastavit.

#### Pomalé přetáčení dopředu / Pomalé přetáčení dozadu

Stisknutím tlačítka Pause během přehrávání nahraných programů budou dostupné funkce Pomalé přetáčení dopředu / Pomalé přetáčení dozadu. Můžete použít tlačítko Rychlý posun vpřed na Pomalé přetáčení dopředu a tlačítko Posun vzad na Pomalé přetáčení dozadu. Stisknutím tlačítka postupně změníte rychlost pomalého přetáčení dopředu a pomalého přetáčení dozadu.

#### Nastavení nahrávání

V nabídce Nahrané soubory můžete pomocí záložky Nastavení konfigurovat vaše preference nahrávání. Zvýrazněte záložku Nastavení stiskem tlačítka Vlevo nebo Vpravo a stiskněte OK. Poté vyberte požadovanou položku ve vedlejší nabídce a nastavte pomocí tlačítka Vlevo nebo Vpravo.

Spustit dříve: Toto nastavení umožňuje nastavit, aby časovač nahrávání začal dříve, než je jeho čas začátku.

Ukončit později Toto nastavení umožňuje nastavit, aby časovač nahrávání končil později, než je jeho čas ukončení.

Max. časový posun: Toto nastavení vám umožňuje nastavit maximální dobu záznamu s časovým posunem. Dostupné možnosti jsou přibližné, skutečný čas nahrávání se v praxi může měnit v závislosti na vysílání. Hodnoty vyhrazeného a volného místa pro ukládání se změní podle tohoto nastavení. Ujistěte se, že máte dostatek volného místa. V opačném případě nebude možné nahrávání realizovat.

Automatické odstranění Tvp Zrušení můžete nastavit jako Žádné, Nejstarší Nejdelší a Nejkratší. Není-li tato možnost nastavena na možnost Žádné. můžete nastavit možnost Nehrané jako Zahrnuté nebo Vyloučené. Tato možnost určuje preference pro vymazávání nahrávek za účelem uvolnění úložného místa pro probíhající nahrávání.

Informace o pevném disku: Můžete zobrazit podrobné informace o USB paměťovém zařízení připojeném k Vašemu televizoru. Pro vizualizaci zvýrazněte a zmáčkněte OK a pro zavření zmáčkněte Zpět/Návrat.

Formátování disku: Chcete-li vymazat všechny soubory na připojeném USB zařízení a převést formát disku na FAT32, můžete použít tuto možnost. Zvýrazněte možnost Formátovat disk a stiskněte tlačítko OK. Na obrazovce se zobrazí výzva k zadání PIN kódu(\*). Po zadání PIN se zobrazí potvrzující zpráva. Vyberte Ano a stiskněte tlačítko OK pro spuštění formátování paměťového zařízení USB. Zvolte Ne a stiskněte OK pro zrušení.

(\*) Výchozí PIN mohl být nastaven na 0000 nebo 1234. Pokud iste definovali PIN (je požadováno v závislosti na volbě země) během První Instalace použijte PIN kód, který jste definovali.

DŮLEŽITÉ: Formátování vašeho USB disku vymaže VŠECHNY data na něm a jeho souborový systém bude převeden na FAT32. Ve většině případů budou provozní chyby po formátování odstraněny, ale ztratíte VŠECHNY data.

Pokud se během spouštění záznamu zobrazí zpráva "USB je příliš pomalé pro nahrávání", zkuste znovu spustit nahrávání. Pokud se opět zobrazí stejná chyba, je možné. že váš USB disk nesplňuje požadavky na přenosovou rychlost. Zkuste zapojit jiný USB disk.

#### Prohlížeč médií

Můžete přehrávat hudbu a filmy a zobrazit fotografie uložené na USB disku a to zapojením do vaší TV. Připojte USB disk k jednomu z USB vstupů umístěných na boční straně televizoru.

Po připojení úložného zařízení USB do vaší TV, na obrazovce se objeví nabídka Zdroje. Vyberte související USB vstup v nabídce a zmáčkněte OK. Na obrazovce se zobrazí nabídka Mediální prohlížeč. Poté vyberte soubor dle uvážení, zmáčkněte OK pro jeho vizualizaci či přehrání. K obsahu připojeného zařízení USB se můžete dostat kdykoliv později a to z nabídky Zdroje. Můžete také stisknout tlačítko Source (Zdroj) na dálkovém ovladači a potom ze seznamu zdrojů vyberte paměťové zařízení USB.

Použitím okna Nastavení můžete nastavit předvolby Prohlížeče medií. Do nabídky Nastavení lze přistupovat prostřednictvím informačního pruhu, který je zobrazen na spodní části obrazovky během přehrávání video nebo audio souborů nebo zobrazování obrazového souboru. Pokud informační lišta zmizí, stiskněte tlačítko Info. označte svmbol ozubeného kola umístěn na pravé straně informační lišty a stiskněte OK. V závislosti na typu mediálního souboru a modelu televizoru a jeho funkcí mohou být dostupné nabídky Nastavení obrazu. Nastavení zvuku. Nastavení problížeče médií a Možnosti. Obsah těchto nabídek se může lišit v závislosti na tvpu zrovna otevřeného souboru. Během přehrávání zvukových souborů bude dostupná pouze nabídka Nastavení Zvuku.

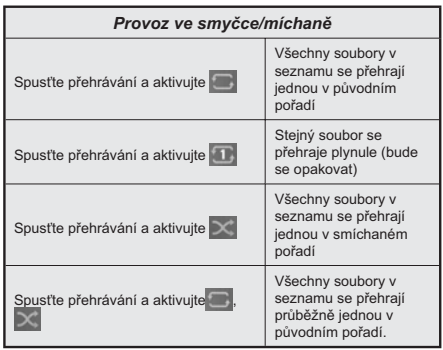

Pro použití funkcí na informační liště zvýrazněte symbol dané funkce a zmáčkněte OK. Chcete-li změnit stav funkce, zvýrazněte symbol funkce a zmáčkněte OK tolikrát. kolikrát bude potřeba. Pokud je symbol přeškrtnut červeným křížkem, znamená to, že funkce není dostupná.

#### **CEC**

Tato funkce umožňuje uživateli ovládat CEC zařízení které jsou připojené přes HDMI port, pomocí dálkového ovládání televizoru.

Nejprve nastavte možnost CEC v nabídce Nastavení> Zařízení jako Povoleno. Stiskněte tlačítko Zdroj a zvolte HDMI vstup připojeného CEC zařízení z nabídky Seznam zdrojů. Po připojení nového zdrojového zařízení CEC bude toto zařízení uvedeno v nabídce Zdroie pod vlastním názvem, nikoli pod názvem HDMI připojených portů (jako DVD přehrávač, Rekordér 1  $, apod.$ ).

Dálkový ovladač bude po zvolení připojeného zdroje HDMI automaticky schopen plnit základní funkce. Pokud chcete ukončit provoz a znovu ovládat televizor pomocí dálkového ovladače, stiskněte a podržte tlačítko "0 - Zero" na dálkovém ovladači na 3 sekundy.

Funkci CEC můžete vypnout nastavením příslušné možnosti v nabídce Nastavení> Zařízení.

TV podporuje funkci ARC (Audio Return Channel). Tato funkce představuje audio linkou s cílem nahradit jiné kabely mezi televizorem a audio systémem (A/V přijímač nebo reproduktorový systém).

Pokud je ARC aktivní, televizor automaticky ztlumí ostatní zvukové výstupy, kromě jack konektoru pro sluchátka, a tlačítka pro ovládání hlasitosti budou nasměrována na připojené zvukové zařízení. Chceteli ARC aktivovat nastavte Výstup zvuku v menu Nastavení> Zvuk jako HDMI ARC.

Poznámka: ARC je podporováno prostřednictvím HDMI2 vstupu.

#### Kontrola zvuku svstému

Umožňuje pro Audio zesilovač/přijímač jeho použití s televizorem. Hlasitost lze ovládat pomocí dálkového ovládání televizoru. Chcete-li tuto funkci aktivovat nastavte možnost Výstup zvuku v menu Nastavení> Zvuk jako HDMI ARC. Pokud je zvolena možnost HDMI ARC, možnost CEC se automaticky nastaví na hodnotu Povolené, pokud ještě není nastavena. Reproduktory televizoru se ztlumí a zvuk sledovaného zdroje bude vysílán z připojeného zvukového systému.

Poznámka: Audio zařízení musí podporovat funkci System Audio Control (Kontrola zvuku systému).

#### Herní režim

Televizor lze nastavit tak, aby při hrách dosahoval nejnižší latenci. Přejděte do nabídky Nastavení> Obraz a nastavte možnost Režim na hodnotu Hrv. Možnost Hry bude k dispozici, když je vstupní zdroj televizoru nastaven na HDMI. Po nastavení bude obraz optimalizován pro nízkou latenci.

#### Automatický režim s nízkou latencí

Můžete také povolit možnost ALLM (Auto Low Latency Mode) v nabídce Nastavení> Zařízení. Pokud je tato funkce povolena, televizor automaticky přepne režim obrazu na Hru, když je signál režimu ALLM přijatý z aktuálního zdroje HDMI. Po ztrátě signálu ALLM se televizor přepne zpět na předchozí nastavení režimu obrazu. Nastavení tedy nebudete muset měnit manuálně.

Pokud je povolena možnost ALLM, režim obrazu nelze změnit, pokud je signál ALLM přijímán z aktuálního zdroie HDMI.

Aby byla funkce ALLM funkční, musí být příslušné nastavení zdroje HDMI nastaveno na Vylepšené. Toto nastavení lze změnit v nabídce Zdroje> Nastavení zdroje nebo v nabídce Nastavení> Systém> Zdroje.

#### E-Manual - E-příručka

V elektronické příručce najdete pokyny pro funkce vašeho televizoru.

Chcete-li použít elektronickou příručku E-Manual, vstupte do nabídky Nastavení, zvolte Příručky a stiskněte OK. Pro rvchlý přístup do elektronické příručce stiskněte tlačítko Domů a poté tlačítko Informace.

Pomocí směrových tlačítek vyberte téma a stiskněte OK, pro přečtení pokynů. Pokud chcete zavřít obrazovku elektronické příručky E-Manual, stiskněte tlačítko Exit (výstup) nebo Home (domů).

Poznámka: V závislosti na modelu, Vaše TV nemusí tuto funkci podporovat. Obsah E-příručky se může lišit v závislosti na modelu.

# Nastavení menu Obsah

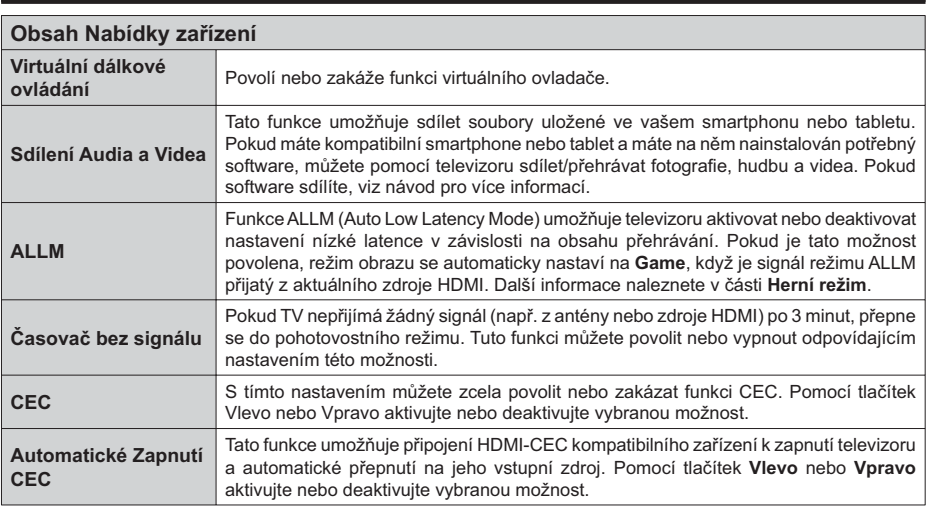

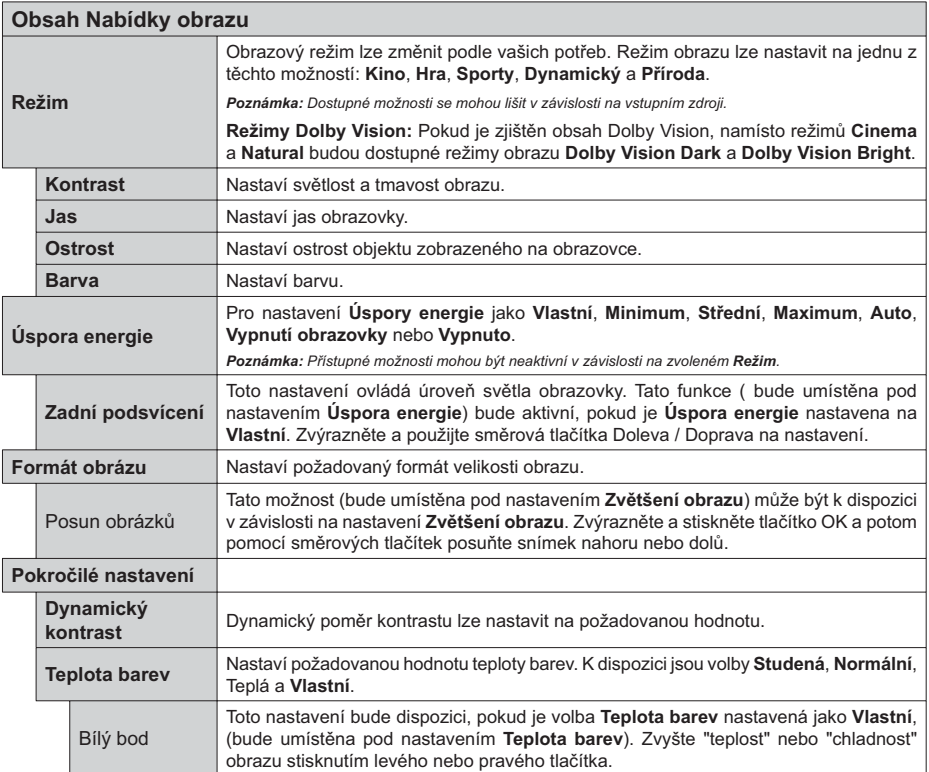

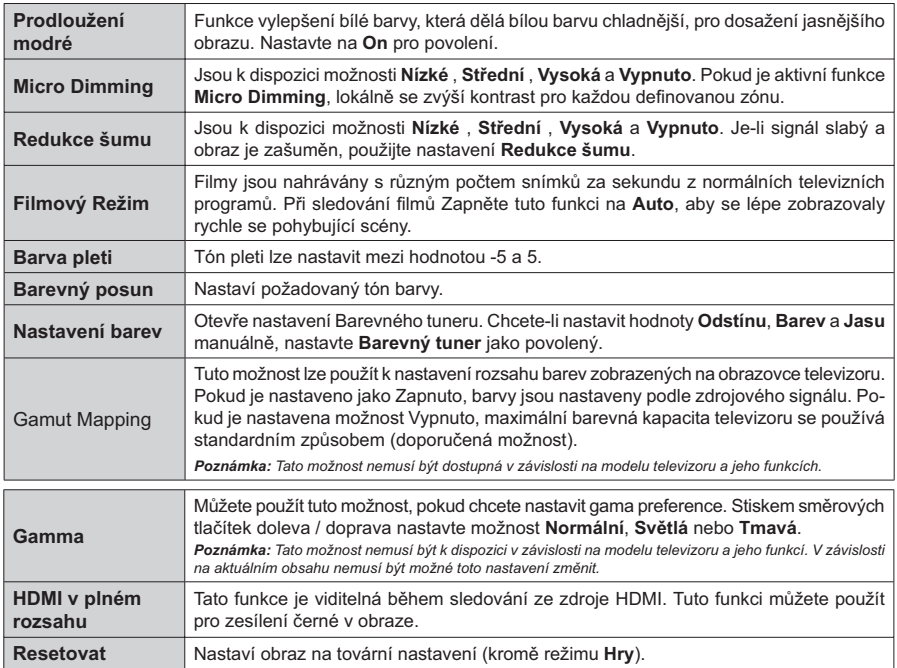

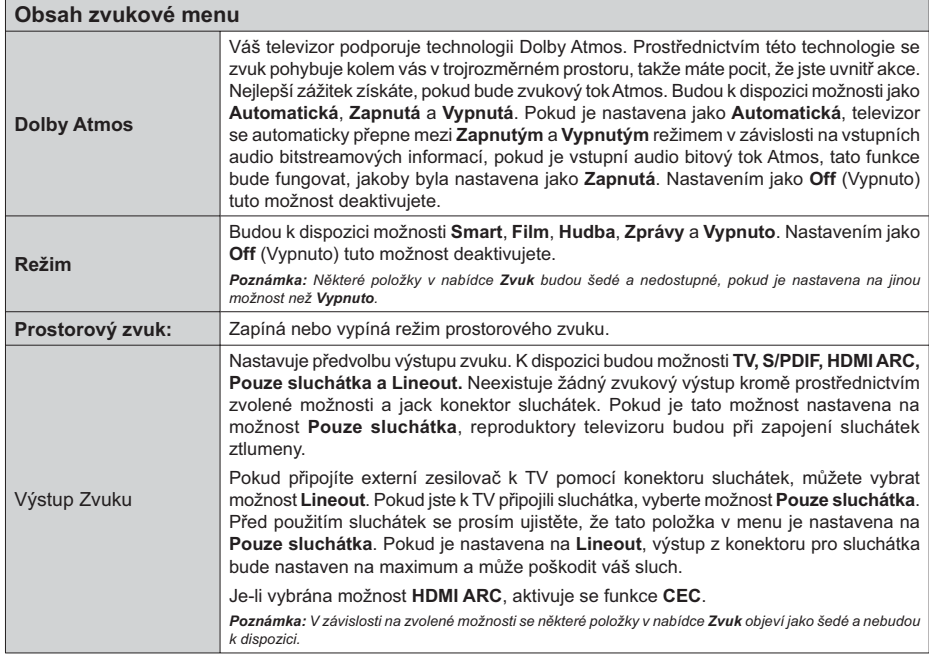

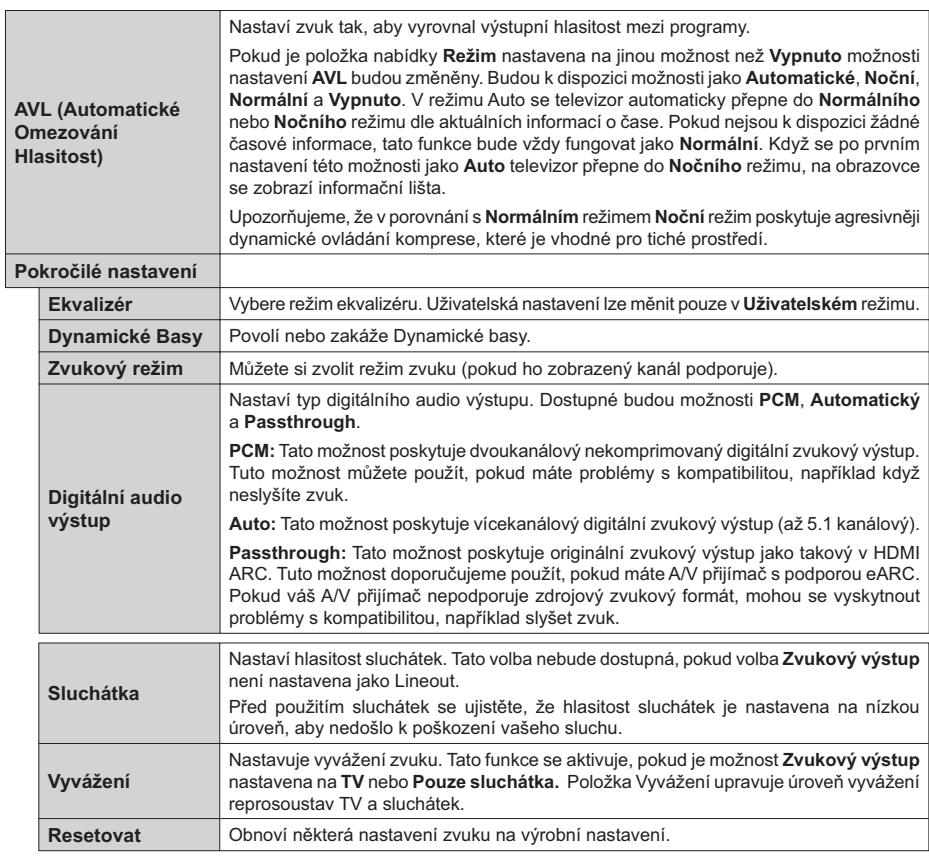

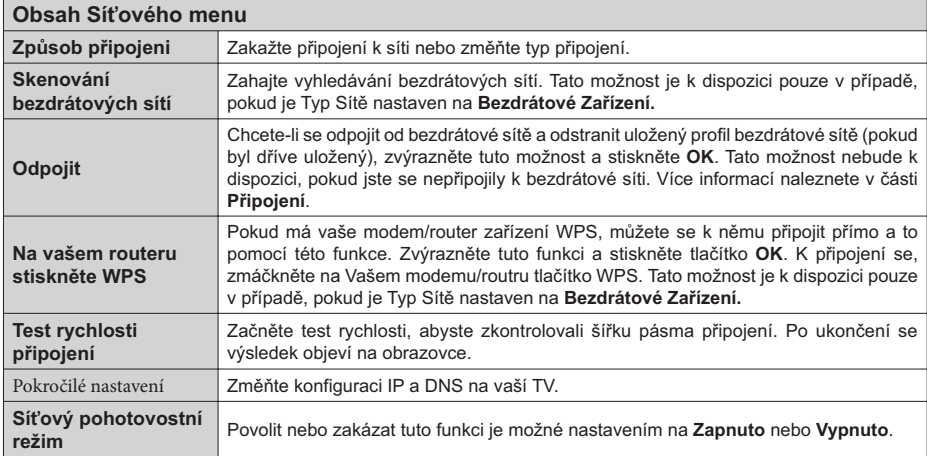

Poznámka: Podrobné informace o možnostech této nabídky naleznete v části Připojení.

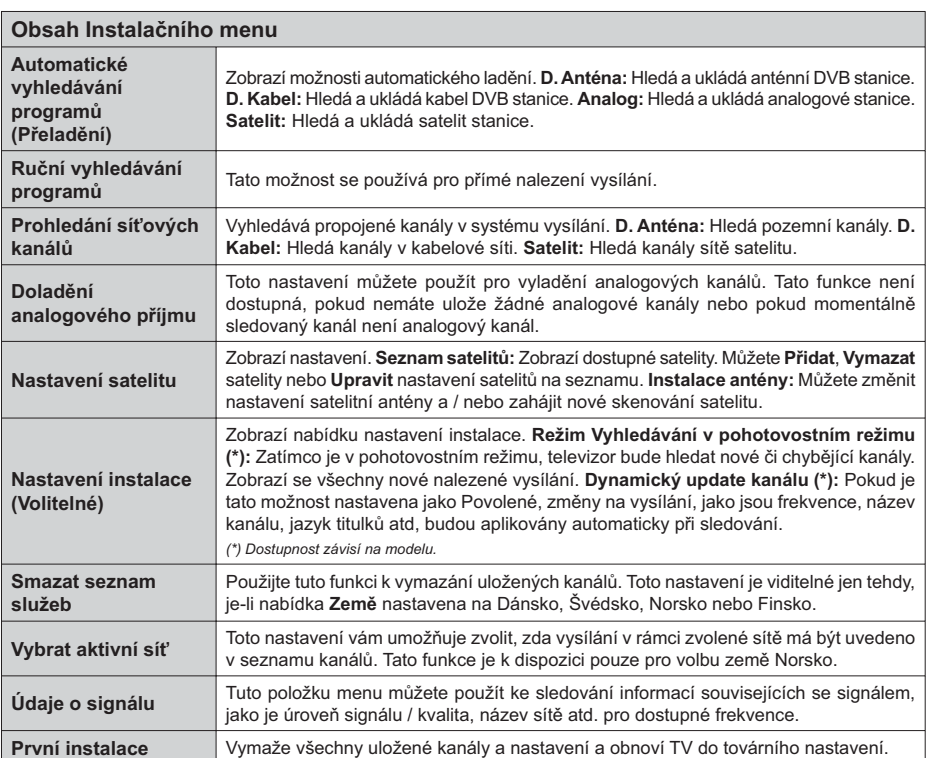

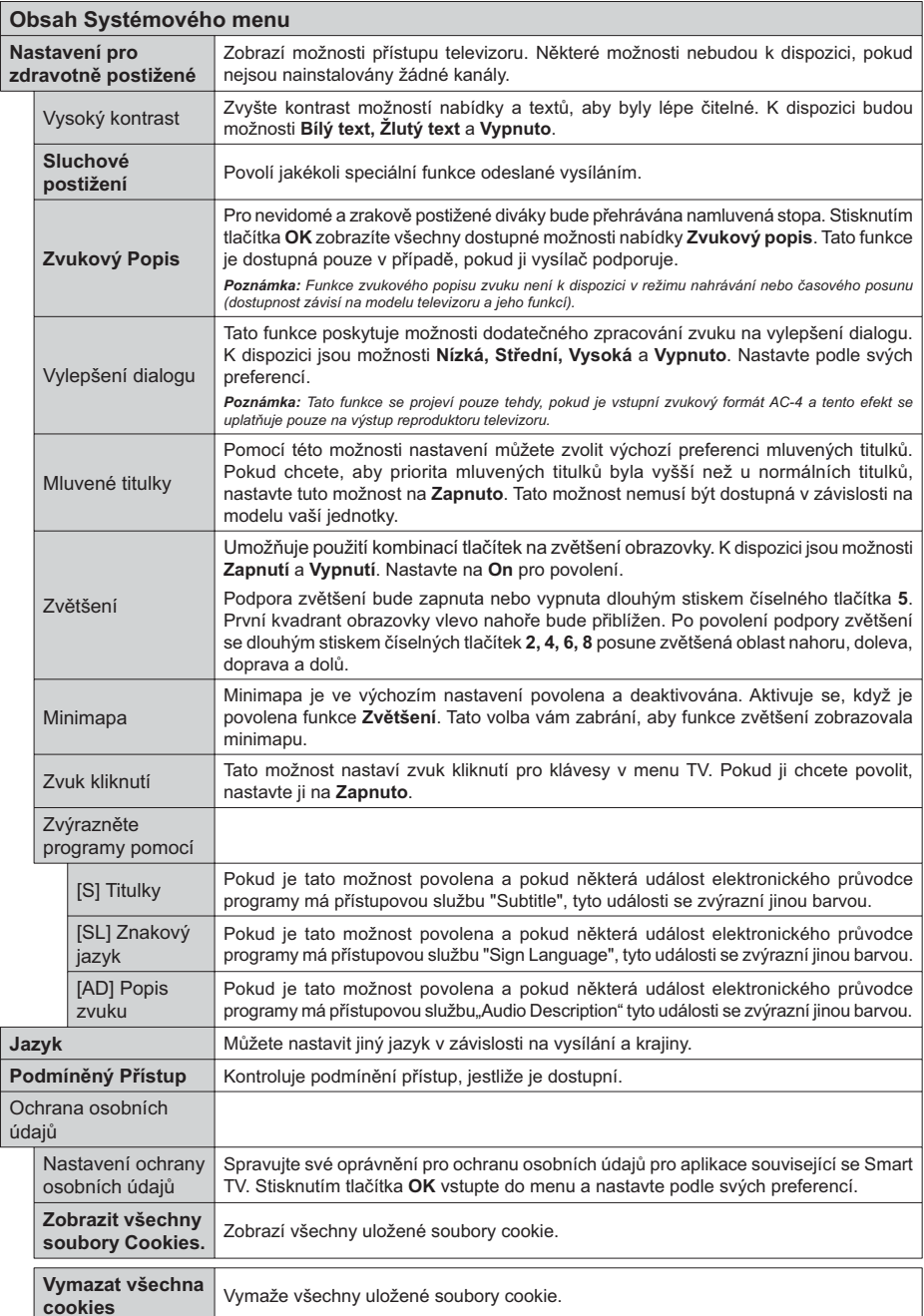

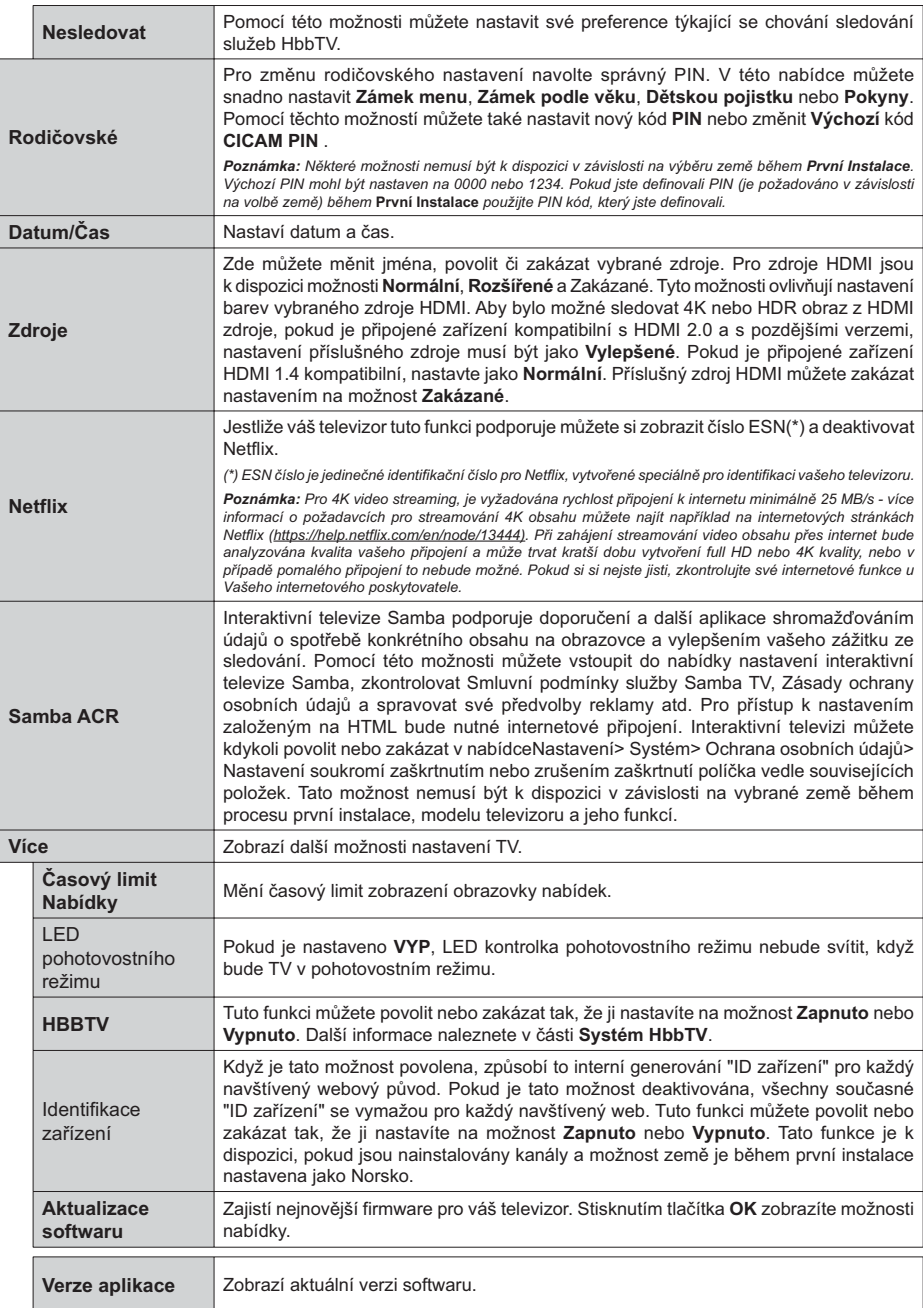

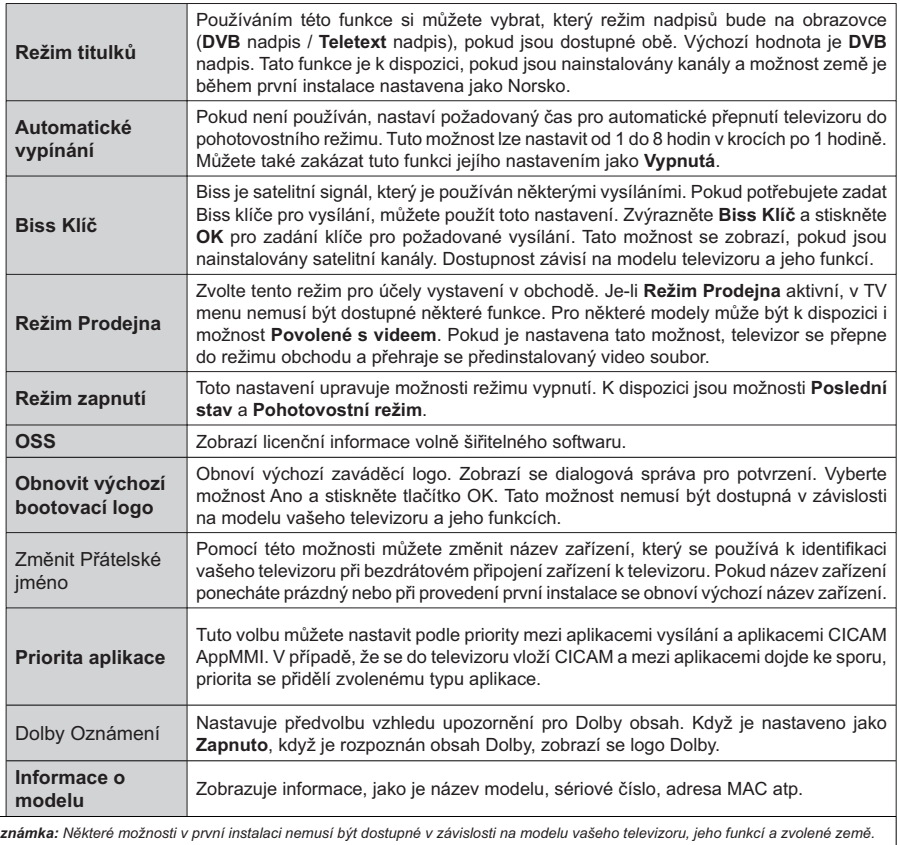

Poznámka: Některé možnosti v první instalaci nemusí být dostupné v závislosti na modelu vašeho televizoru, jeho funkcí a zvolené země.

# **Obsluha TV**

# Ovládání seznamu kanálů

TV uspořádá všechny uložené stanice v Seznamu kanálů Tento seznam kanálů můžete upravit, nastavit oblíbené nebo aktivní stanice použitím možností nabídky Kanály. Stiskněte tlačítko OK pro otevření nabídky Seznamu kanálů. Pomocí voleb na záložce Filtr a Editování můžete filtrovat uvedené kanály nebo provádět pokročilé změny v aktuálním seznamu. Pro zobrazení dostupných možností zvýrazněte záložku. kterou si přejete použít a potvrďte OK.

Chcete-li přidat kanál, který právě sledujete, do nabídky Home, zvýrazněte možnost Add to Home na kartě Edit v nabídce Channels a stiskněte tlačítko OK

#### Správa Seznamu oblíbených

Můžete vytvořit čtyři různé seznamy Vašich oblíbených kanálů. Pro otevření nabídky Kanály vstupte do nabídky TV>Kanály nebo zmáčkněte OK. Zvýrazněte záložku Editovat a potvrďte OK. možnosti editování se zobrazí. Zvolte možnost Označit/Odznačit kanál. Pro zvolení příslušného kanálu jej označte a potvrďte OK. Můžete zvolit několik možností. Použitím možnosti Označit/Odznačit kanál můžete také označit všechny kanály v seznamu. Poté zmáčkněte Zpět/Návrat tlačítko čímž se vrátíte k možnostem nabídky Editovat. Vyberte možnost Přidat/Odstranit Oblíbené a stiskněte OK. Zobrazí se seznam oblíbených kanálů. Nastavte požadovanou možnost seznamu na Zapnuto. Vybrané kanál/v budou přidány do seznamu. S cílem odstranit kanál nebo kanály ze seznamu oblíbených kanálů postupujte stejnými kroky a nastavte požadovanou možnost v seznamu na Vypnuto.

Pro trvalé filtrování kanálů v seznamu kanálů dle vašich preferencí můžete použít funkci filtr v nabídce Kanály. Například pomocí voleb na kartě Filtr můžete nastavit zobrazení seznamu oblíbených kanálů při každém otevření seznamu kanálů. Vybrané možnosti filtrování se zobrazí v horní části obrazovky nabídky Kanály.

#### Konfigurace Rodičovské nastavení

Volbou nabídky Rodičovské Ochrany lze uživatelům zakázat prohlížení některých programů, kanálů a používání nabídek. Tato nastavení se nacházejí v nabídce Nastavení>System>Rodičovská ochrana.

Pro zobrazení možností uzamčené nabídky rodičovské ochrany, musíte vložit PIN. Po zadání správného PIN se zobrazí možnosti rodičovského nastavení.

Zámek Nabídky: Toto nastavení povolí nebo zakáže přístup ke všem menu nebo instalačním menu televizoru

Pokyny: Toto nastavení povolí nebo zakáže přístup k některým z aplikací MHEG. Zakázané aplikace lze uvolnit zadáním správného PIN kódu.

Zámek podle věku: Pokud je tato možnost nastavena, TV získává informace o přístupnosti vysílaných pořadů, pokud je pořad pro mladistvé nevhodný, přístup k vysílání zakáže.

Poznámka: Pokud je volba země v První Instalaci nastavena jako Francie, Itálie nebo Rakousko, bude výchozí hodnota Zámku Podle Věku nastavena na 18.

Dětský zámek: Když je tato funkce ZAPNUTÁ. Ize televizor ovládat jen dálkovým ovladačem. V takovém případě nebudou ovládací tlačítka na TV fungovat.

Zámek internetu: Pokud je tato volba nastavena na ZAPNUTO, aplikace používající internet budou zakázány. Nastavte na VYPNUTO pro znovu uvolnění aplikace

Nastavení kódu PIN: Nastaví nový PIN.

Výchozí CICAM PIN: Tato možnost se zobrazí jako šedá, pokud do CI slotu televizoru není vložen CI modul. Pomocí této volby můžete změnit výchozí PIN CI CAM.

Poznámka: Výchozí PIN mohl být nastaven na 0000 nebo 1234. Pokud jste definovali PIN (je požadováno v závislosti na volbě země) během První Instalace použijte PIN kód, který jste definovali. V případě, že PIN zadáte nesprávně pětkrát za sebou, zadání PIN se zablokuje a po dobu 30 minut již nebude možné zadat nové. Můžete však odblokovat zadání PIN kódu nebo vynulovat počet opakování vypnutím a zapnutím televizoru.

Některé možnosti nemusí být k dispozici v závislosti od modelu a/nebo na výběru země během První Instalace.

#### Elektronický programový průvodce

Prostřednictvím funkce elektronického programového průvodce vašeho televizoru můžete procházet plán událostí aktuálně nainstalovaných kanálů v seznamu kanálů. Závisí na souvisejícím vysílání, zda je tato funkce podporována nebo ne.

Pro přístup do programového průvodce zmáčkněte tlačítko Průvodce na dálkovém ovladači. Můžete také použít funkci Průvodce v nabídce TV.

K dispozici jsou 2 různé typy rozvržení, Plán časové osy) a Nyní/Další. Pro přepnutí těchto rozvržení, zvýrazněte rozvržení, které si přejete použít na horní straně obrazovky a zmáčkněte OK.

Pro procházení programového průvodce použijte směrová tlačítka. Pro použití záložek možností na horní straně obrazovky použijte tlačítko Zpět/Návrat.

#### Harmonogram na časové ose

V této možnosti rozvržení budou veškeré události kanálů uvedených v seznamu zobrazeny na časové ose. K procházení událostí uvedených v seznamu můžete použít směrová tlačítka. K zobrazení nabídky možností události zvýrazněte danou událost a zmáčkněte OK.

K použití přístupných možností zmáčkněte tlačítko Zpět/Návrat. Pro zobrazení možností filtrování. zvýrazněte záložku Filtr a stiskněte tlačítko OK. Pro změnění rozvržení zvýrazněte Nyní/Další a zmáčkněte OK. K zobrazení událostí předchozího a následujícího

dne, můžete použít možnosti Předchozí Den a Následuiící Den.

Pro zobrazení možností níže uvedených, zvýrazněte záložku Extra a stiskněte tlačítko OK

Volba žánru: Zvýrazní menu Volbu žánru Zvolte žánr a stiskněte tlačítko OK. Všechny události v programovém průvodci. které odpovídají vybranému žánru, budou zvýrazněny.

Průvodce hledáním: Zobrazí možnosti hledání. Použitím této funkce můžete vyhledávat v databázi programového průvodce žánry, které odpovídají vybraným kritériím. Odpovídající výsledky budou seřazeny do seznamu.

Teď: Zobrazí aktuální událost zvýrazněného kanálu. Zoom Pro zobrazení událostí v širším časovém úseku, zvýrazněte a zmáčkněte tlačítko OK.

#### Současný/Další Seznam

V této možnosti rozložení budou uvedeny jen současné a budoucí události kanálů v seznamu. K procházení událostí uvedených v seznamu můžete použít směrová tlačítka

K použití přístupných možností zmáčkněte tlačítko Zpět/Návrat. Pro zobrazení možností filtrování, zvýrazněte záložku Filtr a stiskněte tlačítko OK. Pro změnění rozložení zvýrazněte Plán Časové osv a zmáčkněte OK

# Možnosti událostí

Pomocí směrových tlačítek zvýrazněte událost a stisknutím tlačítka OK otevřete nabídku Možnosti. K dispozici isou následující možnosti.

Zvolte Kanál: Použití této možnosti můžete přepnout do vybraného kanálu a sledovat jej. Programový průvodce se zavře.

Více informací Zobrazte podrobné informace o vybrané události. Pro procházení textem použijte směrová tlačítka nahoru a dolů.

Časovač na událost / Odstranění časovače na událost: Vyberte možnost Nastavit časovač na Možnosti události a stiskněte tlačítko OK. Můžete nastavit časovače pro budoucí události. Událost bude přidána do seznamu časovače. Pokud chcete zrušit již nastaven časovač, zdůrazněte danou událost a stiskněte tlačítko OK. Pak vyberte možnost Odstranit časovač na událost. Časovač bude zrušen.

Nahrávání / Vymazání nahrávacího Časovače: Vyberte možnost Nahrávání a stiskněte tlačítko OK

. Pokud se událost bude vysílat v budoucnu, bude přidán do seznamu Časovače pro nahrávání. Pokud je zvolená událost vysílána ve správném čase, nahrávání začne okamžitě

Pro zrušení nastaveného nahrávání zvýrazněte událost a stiskněte tlačítko OK a vyberte možnost Vymazat Nahrávání. Časovač. Časovač nahrávání bude zrušen.

DŮLEŽITÉ: Zapojte USB disk do TV. TV musí být vypnutá. Poté TV zapněte pro umožnění funkce nahrávání.

Poznámky: Je-li na současném kanálu aktivní nahrávání nebo časovač, nelze přepnout na jiný kanál.

Časovač nebo časovač nahrávání nelze nastavit pro dva nebo více programů ve stejném časovém intervalu.

# Teletextové služby

Stiskněte tlačítko Text pro vstup. Stiskněte znovu pro aktivování režimu Mix, který umožňuje zobrazit stránku teletextu a televizní vysílání současně. Pro opuštění stiskněte ještě jednou. Pokud jsou k dispozici, sekce teletextových stránek budou barevně kódované a mohou být vybrány stisknutím barevných tlačítek. Následuite instrukce zobrazené na obrazovce.

#### Digitální teletext

Pro shlédnutí informací z digitálního teletextu stiskněte tlačítko Text. Ovládejte ho pomocí barevných tlačítek, šipek a tlačítka OK. Možnosti se mohou měnit v závislosti na obsahu digitálního teletextu. Následuite instrukce zobrazené na obrazovce digitálního teletextu. Když stisknete tlačítko Text. TV se vrátí na sledování televizního vysílání.

# Aktualizace softwaru

Váš televizor může automaticky vyhledávat a aktualizovat firmware pomocí anténního signálu nebo přes internet.

#### Vyhledávání aktualizací softwaru přes uživatelské rozhraní

V hlavní nabídce vyberte položku Nastavení, potom přejděte na položku Aktualizace softwaru a stiskněte tlačítko OK. Poté vyberte Vyhledat Aktualizace a stiskněte tlačítko OK pro kontrolu nové aktualizace softwaru. Zvolením možnosti Upravit aktualizaci satelitu můžete zvolit satelit, který se používá na obnovovací procesy. Možnost Aktualizace softwaru je dostupná i v nabídce Nastavení> Systém> Více.

Je-li nalezena nová aktualizace, zahájí se její stahování. Po dokončení stahování se zobrazí varování, stiskněte tlačítko OK pro dokončení procesu aktualizace softwaru a pro restartování televizoru.

# Režim vyhledávání a aktualizace 3 AM

Televizor bude vyhledávat nové aktualizace vždy ve 3:00, jestliže jste Povolili možnost Automatické skenování a jestliže je televizor připojen k signálu z antény nebo k Internetu. Pokud byl nalezen a úspěšně stažen nový software, bude nainstalován při příštím zapnutí.

Poznámka: Neodpojujte napájecí kabel, pokud kontrolka během restartu bliká. Pokud se televizor po aktualizaci nezapne, odpoite televizor po dobu 2 minut a zapoite ho znovu.

Všechny aktualizace jsou prováděny automaticky. Pokud je provedeno ruční vyhledání a není nalezen žádný software. pak se jedná o aktuální verzi.

#### Řešení problémů a tipy

#### TV se nezapne

Ujistěte se, že je anténa správně připojena do zásuvky. Stiskněte na dálkovém ovladači tlačítko Standby (Pohotovostní režim).

#### Špatný obraz

- · Zkontrolujte, zda jste správně naladili TV.
- · Špatný obraz může způsobovat slabý signál. Zkontrolujte prosím anténní připojení.
- · Pokud iste provedli manuální ladění, zkontroluite. zda jste navolili správnou frekvenci.

#### Žádní obraz

- · TV nepřijímá žádný signál. Ujistěte se, že byl vybrán správný zdroj vstupu.
- · Je anténa připojena správně?
- · Je kabel antény připojen správně?
- · Jsou použity vhodné zástrčky pro zapojení antény?
- · Pokud je obsah přijat prostřednictvím vstupu HDMI, zkuste změnit příslušné nastavení vstupu zdroje HDMI na hodnotu Rozšířené nebo Normální z možnosti Nastavení zdroje v nabídce Zdroje nebo možnosti Zdroje v nabídce Nastavení>Svstém.
- · Pokud máte pochybnosti, kontaktujte prodejce.

#### Není zvuk

- · Zkontroluite, zda zvuk televizoru není odmlčení. Pro zrušení ztlumení, stiskněte tlačítko Mute nebo zvyšte hlasitost.
- · Zvuk vychází pouze z jednoho reproduktoru. Zkontrolujte nastavení vyvážení z menu zvuku.
- · Zkontrolujte, zda je možnost Zvukový výstup správně nastavena v nabídce Zvuk.
- · Pokud je obsah přijat prostřednictvím vstupu HDMI, zkuste změnit příslušné nastavení vstupu zdroje HDMI na hodnotu Rozšířené nebo Normální z možnosti Nastavení zdroje v nabídce Zdroje nebo možnosti Zdroje v nabídce Nastavení>Systém.

#### Dálkové ovládání - nefunguie

- · Mohou být vybité baterie. Vyměňte baterie za nové.
- Možná jsou baterie vloženy nesprávně. Viz část "Vložení baterií do dálkového ovladače"

#### Žádný signál na vstupním zdroji

- · Je možné, že není připojeno žádné zařízení.
- · Zkontrolujte AV kabely a spojení z přístroje.
- · Zkontrolujte, zda je přístroj zapnutý.

#### Nahrávání nedostupné

Pro nahrávání programu nejdříve správně připojte USB zařízení pro ukládání dat zatímco je TV vypnutá. Potom TV zapněte, aby se spustila funkce nahrávání. Pokud nemůžete nahrávat, zkontrolujte, zda je paměťové zařízení správně formátované a zda je na něm dostatek místa.

#### USB příliš pomalé

Pokud se během spouštění záznamu zobrazí zpráva "USB disk writing speed too slow to record" ("USB je příliš pomalé pro nahrávání"), zkuste znovu spustit nahrávání. Pokud se opět zobrazí stejná chyba. je možné. že vaše USB zařízení pro ukládání dat nesplňuje požadavky na přenosovou rychlost. Zkuste použít jiné USB paměťové zařízení.

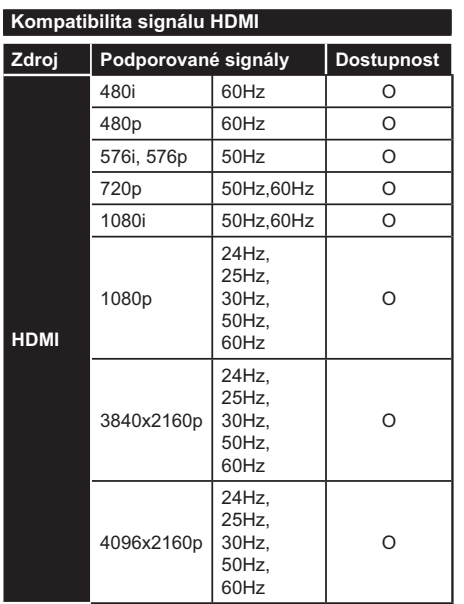

# (X: Není k dispozici, O: Dostupné)

V některých případech se může stát, že signál TV není zobrazen správně. Problém může být v neslučitelnosti s vybavením (DVD, Set-top box, atd.). Jestliže se setkáte s tímto problémem, kontaktujte vašeho prodejce a také výrobce vybavení.

# Podporované formáty souboru pro USB režim

# Formáty video souborů

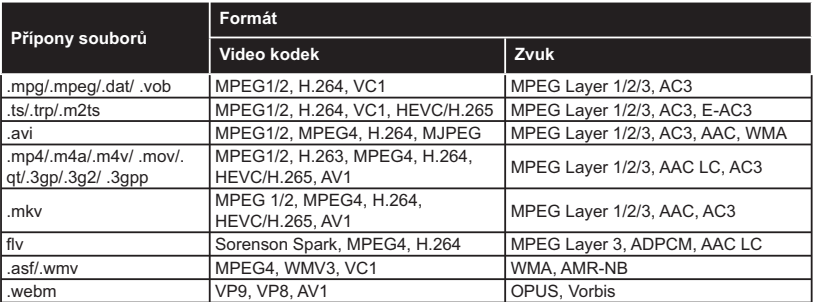

# Formáty obrazových souborů

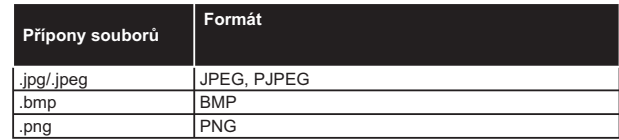

# Formáty zvukových souborů

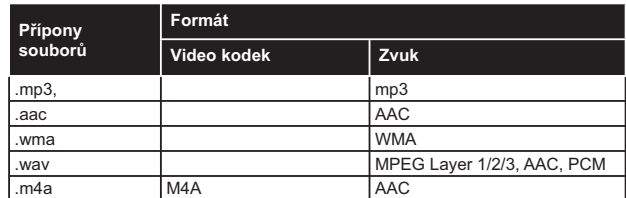

#### Formáty titulkových souborů

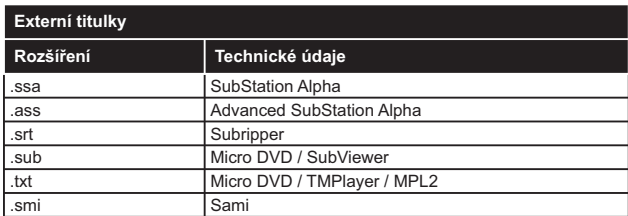

# Interní titulky

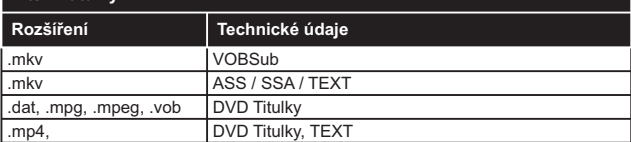

# Podporované DVI rozlišení

Pokud připojujete přístroje k TV konektorům pomocí adaptérových kabelů DVI (kabel DVI/HDMI - není součástí dodávky), použijte následující informace o rozlišení.

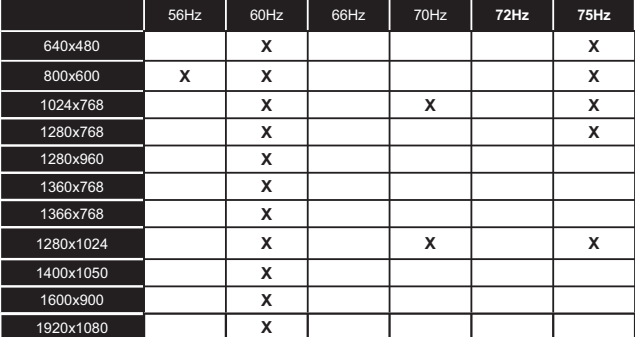

# Připojení

# Kabelové zapojení

# Připojení ke kabelové síti

- · Musite disponovat s modemem / routerem připojeným k aktivnímu širokopásmovému připojení.
- · Připoite televizor k modemu/routeru ethernetovým kabelem. Na zadní straně vašeho televizoru je k dispozici LAN port.

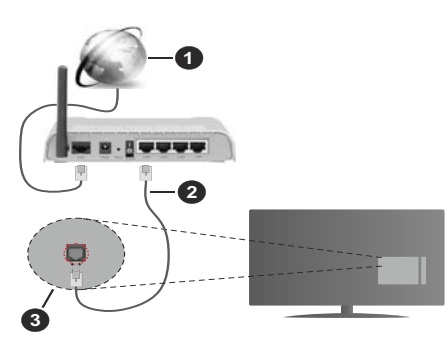

- Sirokopásmové připojení k ISP
- **2** LAN (ethernetový) kabel
- S Vstup LAN na zadní straně televizoru
- · Byste měli být schopni připojit televizor k síti LAN v závislosti na konfiguraci vaší sítě. V takovém případě použijte ethernetový kabel pro připojení televizoru přímo k zásuvce sítě.

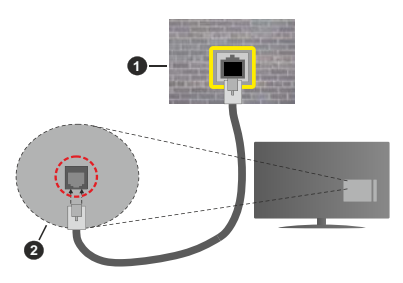

Síťová zásuvka

2 Vstup LAN na zadní straně televizoru

# Konfigurace nastavení kabelového zařízení

Chcete-li nakonfigurovat nastavení kabelového připojení, přejděte do nabídky Nastavení> Síť.

# Způsob připojeni

Pokud se připojujete pomocí Ethernetového kabelu, nastavte Typ sítě jako Drátové zařízení.

# Test rychlosti připojení

Zvýrazněte položku Test rychlosti internetu připojení a stiskněte tlačítko OK. TV změří šířku pásma internetového připojení a po dokončení zobrazí výsledek.

# Pokročilé nastavení

Zvýrazněte položku Pokročilá nastavení a stiskněte tlačítko OK. Na další obrazovce můžete změnit nastavení IP a DNS televizoru. Vyberte požadovanou adresu a stiskněte tlačítko Vlevo nebo Vpravo: tím změníte nastavení z možnosti Automatické na Manuální. Nyní můžete ručně zadat hodnoty IP a/ nebo DNS. Vyberte v rozevírací nabídce příslušnou položku a pomocí číselných tlačítek na dálkovém ovladači zadejte nové hodnoty. Máte-li hotovo a chcete nastavení uložit, zvýrazněte Uložit a zmáčkněte OK.

# Další informace

Pokud je zřízeno spojení, stav připojení se zobrazí jako Připojeno nebo Nepřipojeno a aktuální IP adresa. Na obrazovce se také objeví adresa MAC vašeho televizoru

# Bezdrátové Přinojení

# Připojení k bezdrátové síti

· Musíte disponovat bezdrátovým modemem / routerem připojeným k aktivnímu širokopásmovému připojení.

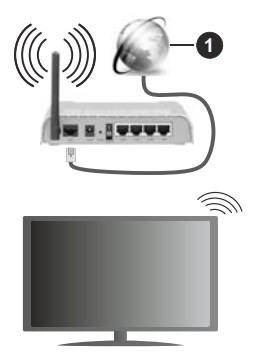

# Sirokopásmové připojení k ISP

Wireless-N router (IEEE 802.11a/b/g/n) se současným využíváním pásma 2,4 a 5 GHz je navržen tak, aby zvýšil šířku pásma. Je optimalizován pro plynulejší a rychlejší HD video streaming, přenosy souborů a bezdrátové hraní her.

Frekvence a kanály se liší v závislosti na oblasti.

Přenosová rychlost se liší v závislosti na vzdálenosti a počtu překážek mezi přenosovými produkty, konfiguraci produktů, podmínky rádiových vln. na provozu a produktech, které užíváte. Přenos může být také přerušen nebo odpojen v závislosti na podmínkách

rádiových vln, DECT telefonů nebo jakýchkoli jiných zařízení WLAN 11b. Běžní hodnoty rychlosti přenosu je teoretické maximum pro bezdrátové standardy. Nejedná se o účinnou rychlost přenosu dat.

Místa, kde je přenos nejefektivnější, se liší v závislosti na uživatelském prostředí.

Televizor podporuje modemy typu 802.11 a. b. g & n. Důrazně se doporučuje používání IEEE 802.11n komunikačního protokolu, aby nedocházelo k případným problémům při sledování videa.

Pokud jsou v blízkosti umístěny modemy se stejným SSID, musíte změnit SSID jednoho z nich. Jinak nastanou problémy při připojení. Pokud máte problémy s bezdrátovým připojením, použijte drátové připojení.

#### Konfigurace nastavení bezdrátového zařízení

Chcete-li nakonfigurovat nastavení bezdrátového připojení, přejděte do nabídky Nastavení> Síť.

#### Způsob připojení

Nastavením Typu sítě na Bezdrátové zařízení spustite proces připojení.

#### Skenování bezdrátových sítí

Pokud si přejete vyhledat dostupné bezdrátové sítě. zvýrazněte Skenování bezdrátových sítí zmáčkněte OK. Objeví se seznam všech nalezených sítí. K připojení k síti vyberte žádanou síť ze seznamu a stiskněte tlačítko OK. Síť se skrytým SSID není možné zjistit jinými zařízeními. Chcete-li se připojit k síti se skrytým identifikátorem SSID, přejděte dolů v seznamu nalezených bezdrátových sítí, zvýrazněte možnost Přidat novou síť a stiskněte tlačítko OK. Zadejte název sítě a pomocí příslušných možností připojení vyberte typ zabezpečení.

Poznámka: Pokud modem podporuje režim N, můžete provést ieho nastavení.

Pokud je vybraná síť chráněna heslem, vložte správné heslo pomocí virtuální klávesnice. Pomocí směrových tlačítek a tlačítka OK na dálkovém ovladači můžete použít tuto klávesnici.

Vyčkejte, dokud se nezobrazí IP adresa. To znamená, že připojení bylo navázáno.

#### Odpoiit

Pokud jste se připojili k bezdrátové síti, v nabídce Síť se zobrazí možnost Odpojit a uloží se i váš profil bezdrátové sítě, takže se televizor připojí ke stejné síti automaticky při každém přepnutí na bezdrátové připojení. Chcete-li se odpojit od bezdrátové sítě a odstranit uložený profil bezdrátové sítě, zvýrazněte položku Odpojit a stiskněte tlačítko OK.

#### Na vašem routeru stiskněte WPS

Pokud váš router má WPS, můžete se přímo připojit k modemu/routeru bez předchozího zadání hesla nebo přidání sítě. Zvolte volbu Na vašem routeru stiskněte WPS a stiskněte tlačítko OK. K připojení se, zmáčkněte na Vašem modemu/routru tlačítko WPS. Po tom. co se zařízení spojila, na Vašem TV se objeví potvrzující zpráva. Pro pokračování vyberte OK. Další nastavení není vyžadováno.

#### Test rychlosti připojení

Zvýrazněte položku Test rychlosti Internetového Připojení a tlačítkem OK zkontroluite rychlost připojení k Internetu

#### Pokročilé nastavení

Zvýrazněte položku Pokročilá Nastavenía tlačítkem OK otevřete nabídku pokročilých nastavení. Pro nastavení použijte směrová a číselná tlačítka. Postup je stejný jako je uvedeno u kabelovém připojení. Máte-li hotovo a chcete nastavení uložit, zvýrazněte Uložit a zmáčkněte OK.

#### Síťový pohotovostní režim

Funkci Pohotovostního režimu v síti můžete povolit nebo zakázat příslušným nastavením této možnosti. Bližší informace naleznete v části Síťový pohotovostní režim.

#### Další informace

Pokud je zřízeno spojení, stav připojení se zobrazí jako Připojeno nebo Nepřipojeno a aktuální IP adresa. Na obrazovce se také objeví adresa MAC vašeho televizoru

#### Připojení vašeho mobilního zařízení přes WLAN

· Pokud váš mobilní přístroj disponuje s funkci WLAN. můžete jej připojit k televizoru přes router pro zpřístupnění obsahu vašeho zařízení. V takovém případě musí vaše mobilní zařízení disponovat odpovídajícím softwarem pro sdílení.

Pro připojení Vaší TV k routeru se řiďte následujícími krokv.

Poté spáruite Vaše mobilní zařízení s routerem a aktivuite software pro sdílení na Vašem mobilním zařízení. Následně vyberte soubory, které chcete sdílet s TV

Pokud je spojení navázáno správně, měli byste nyní mít přístup ke sdíleným souborům z vašeho mobilního zařízení prostřednictvím Audio Video Sharing (Sdílení audia a videa), které je součástí Vaší TV.

Zvýrazněte možnost Audio Video Sharing v nabídce Zdroje a zmáčkněte OK, zobrazí se dostupná zařízení v síti. Zvolte si své mobilní zařízení a stiskněte tlačítko OK pro pokračování.

· Pokud je k dispozici, můžete si stáhnout aplikaci virtuálního dálkového ovladače ze serveru poskytovatele aplikací pro vaše mobilní zařízení.

Poznámka: Tato funkce nemusí být podporována na všech mobilních zařízeních.

#### Síťový pohotovostní režim

Síťový pohotovostní režim je standard, který umožňuje zapnout nebo probudit zařízení prostřednictvím síťové zprávy. Zpráva bude odeslána do zařízení prostřednictvím programu běžícího na vzdáleném zařízení, které je připojeno ke stejné lokální síti, jako chytří telefon.

Chcete-li tuto funkci povolit, nastavte možnost Síťový pohotovostní režim v nabídce Síť jako Zapnuto. Je třeba, aby zařízení, ze kterého bude odeslána síťová správa do televizoru a televizor byly připojeny do stejné sítě. Funkce Síťový pohotovostní režim je podporován pouze pro zařízení s operačním systémem Android a Ize je používat pouze prostřednictvím aplikací YouTube a Netflix.

Chcete-li používat tuto funkci, televizor a vzdálené zařízení by měly být připojeny, dokud je televizor zapnutý. Pokud je televizor vypnutý, mělo by se připojení obnovit při jeho dalším zapnutí. V opačném případě nebude tato možnost k dispozici. To neplatí, když je televizor přepnut do pohotovostního režimu.

Pokud chcete, aby váš televizor v pohotovostním režimu měl nižší spotřebu, můžete tuto funkci deaktivovat nastavením možnosti Síťový pohotovostní režim na Off

#### Bezdrátová obrazovka

Bezdrátová obrazovka je standardem pro streamování videa a zvukového obsahu. Tato funkce poskytuje možnost používat televizor jako bezdrátové zobrazovací zařízení

#### Použití s mobilními zařízeními

Existují různé technologie, které umožňují sdílení obrazovek, včetně grafického-, video a audio obsahu mezi Vaším mobilním zařízením a TV.

V případě, že televizor není vybaven zabudovanou funkcí WLAN, nejprve k televizoru připojte bezdrátový USB dongle.

Stiskněte tlačítko Zdroj na dálkovém ovládání a přejděte na zdroje Wireless Display.

Zobrazí se obrazovka která oznámí, že TV je připraven k připojení.

Otevřete aplikaci pro sdílení na vašem mobilním zařízení. Tyto aplikace jsou pojmenovány odlišně pro jednotlivé značky, podrobné informace naleznete v návodu k použití vašeho mobilního zařízení.

Vyhledat zařízení. Po volbě televizoru a připojení se, se obrazovka vašeho zařízení zobrazí na televizoru.

Poznámka: Tuto funkci je možné použít pouze v případě, že mobilní přístroj podporuje tuto funkci. Pokud se vyskytnou potíže s připojením, zkontrolujte, zda verze operačního systému, kterou používáte, tuto funkci podporuje. Mohou se vyskytnout problémy s nekompatibilitou s verzemi operačního systému, které jsou vydány až po výrobě tohoto televizoru. Procesy skenování a připojování se liší v závislosti na programu, který používáte.

#### Řešení problémů s připojením

#### Není dostupná bezdrátová síť

- · Ulistěte se, že každá brána firewall ve vaší síti umožňuje bezdrátové připojení TV.
- · Zkuste znovu vyhledat bezdrátové sítě použitím nabídky Sítě.

Pokud bezdrátová síť nefunguje správně, zkuste použít kabelovou síť ve vaší domácnosti. Další informace o postupu viz část Kabelové Připojení.

Pokud televizor nefunguje pomocí kabelového připojení, zkontrolujte modem (router). Pokud router funquie, zkontrolujte internetové připojení modemu.

#### Připojení je pomalé

Pro více informací o vnitřní oblasti služeb modemu. rychlosti připojení, kvality signálu a jiných nastavení viz návod k použití modemu. Musíte mít vysokorychlostní připojení modemu.

#### Přerušení během přehrávání nebo pomalé reakce

V takovém případě zkuste následující:

Udržujte vzdálenost alespoň tři metry od mikrovlnné trouby, mobilních telefonů, zařízení Bluetooth nebo jiných zařízení kompatibilních s WLAN. Zkuste změnit aktivní kanál na WLAN routeru.

#### Připojení k internetu není k dispozici / Sdílení audia a videa nefunguje

Pokud byla MAC adresa (jedineční identifikační číslo) vašeho PC nebo modemu registrována dočasně. může se stát, že se TV nepřipojí k internetu. V takovémto případě je MAC adresa ověřována vždy. když se připojíte k internetu. Toto je opatření proti neoprávněnému přístupu. Protože váš televizor má svou vlastní MAC adresu, váš poskytovatel internetových služeb nemůže ověřit MAC adresu vašeho televizoru. Z tohoto důvodu se nemůžete připojit k TV. Zkontaktujte vašeho poskytovatele internetu a požadujte informace o připojení k internetu.

Je také možné, že se připojení nezdařilo kvůli firewallu. Pokud si myslíte, že toto způsobuje váš problém, kontaktujte poskytovatele internetu. Příčinou problémů s připojením při používání TV v režimu Sdílení audia a videa nebo při surfování prostřednictvím Sdílení audia a videa může být brána firewall.

#### Neplatná doména

Před sdílením souborů v programu multimediálního serveru ve vašem počítači zkontrolujte, zda přihlášeni k PC pod ověřeným uživatelským jménem/heslem a že je vaše doména aktivní. Je-li doména neplatná, může způsobit problémy při prohlížení souborů v režimu Sdílení audia a videa.

# Používání síťové služby Sdílení Audia a Videa

Funkce Sdílení audia a videa používá standard, který ziednodušuje proces sledování digitální elektroniky a je tedy vhodný pro použití v domácí síti.

Tento standard umožňuje prohlížet a přehrávat fotografie, hudbu a video uložené na mediálním serveru. který je připojen k domácí síti.

#### 1. Instalace softwaru pro server

Funkci sdílení Audia a videa nelze použít, pokud do počítače není najnstalován program serveru, nebo v případě. že požadovaný software serveru médií není nainstalován na doprovodném zařízení. Připravte si svůj počítač správným serverovým programem.

#### 2. Připojení ke drátové či bezdrátové síti

Pro podrobnější informace o konfiguraci viz kapitoly Kabelové/Bezdrátové připojení.

#### 3. Sdílení Audia a Videa

Vstupte do nabídky Nastavení> Zařízení a zapněte možnost Sdílení Audia a Videa.

#### 4. Přehrávání Sdílených souborů přes Prohlížeč Medií

Zvýrazněte možnost Audio Video Sharing v nabídce Zdroje pomocí směrových tlačítek a stiskněte tlačítko OK. Zobrazí se dostupná zařízení v síti. Zvolte si jedno z nich a stiskněte tlačítko OK pro pokračování. Zobrazí se prohlížeč médií.

Pro další informace o přehrávání souborů viz nabídka ProhlížečMedií.

Pokud nastane problém se sítí, odpojte televizor ze zásuvky a znovu jej zapojte.

PC/HDD/Media Player nebo jiná kompatibilní zařízení je třeba pro vyšší kvalitu přehrávání používat s kabelovým připojením.

Použijte připojení k síti LAN pro rychlejší sdílení souborů mezi jinými zařízeními, jako jsou počítače.

Poznámka: Některé počítače nemusí být schopny využít funkci Sdílení audia a videa z důvodu oprávnění správce a nastavení zabezpečení (například firemní PC).

#### Aplikace

K aplikacím najnstalovaným na Vaší TV se můžete dostat v nabídce Home. Na dálkovém ovládání stiskněte tlačítko Home, zobrazí se nabídka Home. Zvýrazněte aplikace a stiskněte tlačítko OK k pokračování.

Chcete-li spravovat aplikace nainstalované v televizoru, můžete v nabídce TV použít možnost Další aplikace. Můžete přidat nainstalovanou aplikaci do nabídky Home, spustit ji nebo odstranit. Zvýrazněte aplikaci a stiskněte OK pro zobrazení dostupných možností.

Můžete přidávat i nové aplikace dostupné na trhu aplikací. Pro přístup na trh zvýrazněte Trh v menu TV a stiskněte tlačítko OK. Zobrazí se dostupné aplikace. Na trh aplikací se můžete dostat také z nabídky Více aplikací.

Své přizpůsobení můžete resetovat v nabídce Domů včetně přizpůsobení týkajících se aplikací na výchozí hodnoty pomocí možnosti Obnovit aplikace v nabídce TV (dostupnost závisí na modelu televizoru a jeho funkcí). Zvýrazněte tuto funkci a stiskněte tlačítko OK. Zobrazí se dialogová správa pro potvrzení. Zvýrazněte Ano a stiskněte tlačítko OK k pokračování. Upozorňujeme vás, že tuto operaci nebudete moci provést znovu během následujících několik minut.

#### Poznámky:

Možné problémy s aplikacemi mohou být způsobeny poskytovateli aplikací.

Internetové služby třetích stran se mohou kdykoli změnit. přerušit nebo omezit.

#### Internetový prohlížeč

Pokud chcete používat internetový prohlížeč, nejprve otevřete nabídku Domů. Pak spusťte aplikaci prohlížeče, která má na sobě oranžové logo se symbolem země.

Na úvodní obrazovce prohlížeče se miniatury z předdefinovaných odkazů na webové stránky (pokud existují) zobrazí jako možnosti Rychlého vytáčení spolu s možnostmi Editování Rychlého vytáčení a Přidat do voleb rychlého vytáčení.

Chcete-li přejít do webového prohlížeče, použijte směrová tlačítka na dálkovém ovladači. Chcete-li zobrazit řádek pro možnosti prohlížeče, přesuňte kurzor do horní části stránky. Zde jsou k dispozici možnosti Historie. Karty a Záložky a řádek prohlížeče, který obsahuje tlačítka předchozí/další, tlačítko Aktualizovat a adresní/vyhledávací panel, Rychlá volba a tlačítka prohlížeče Vewd.

Chcete-li požadovanou internetovou stránku přidat do seznamu Rychlé volby pro rychlý přístup, přesuňte kurzor do horní části stránky. Zobrazí se řádek prohlížeče. Označte tlačítko Rychlá volba - ... stiskněte tlačítko OK. Dále vyberte možnost Přidat do rychlé volby a stiskněte tlačítko OK. Vyplňte pole Jméno a Adresa, zvýrazněte položku OK a stisknutím tlačítka OK proveďte přidání. Jste-li na stránce, kterou chcete přidat do seznamu Rychlá volba, zvýrazněte tlačítko Vewd a stiskněte tlačítko OK. Dále zvýrazněte možnost Přidat do rychlé volby a stiskněte tlačítko OK. Pole Jméno a Adresa se vyplní automaticky v závislosti na stránkách, které iste navštívili. Zvýrazněte OK a stisknutím tlačítka OK proveďte přidání.

Pro správu prohlížeče můžete také využít možnosti nabídky Vewd. Zvýrazněte tlačítko Vewd a tlačítkem OK si zobrazte dostupné stránky pro specifické i obecné možnosti

Existují různé způsoby hledání a procházení webových stránek pomocí webového prohlížeče.

Zadejte adresu webové stránky (URL) do vyhledávacího/adresního řádku, zvýrazněte tlačítko Odeslat na virtuální klávesnici a stiskněte tlačítko **OK** 

Pro vyhledávání požadované webové stránky zadejte klíčové slovo do vyhledávacího/adresního řádku. zvýrazněte tlačítko Odeslat na virtuální klávesnici a stiskněte tlačítko OK.

Pro návštěvu požadované webové stránky označte miniaturu Rychlé vytáčení a stiskněte tlačítko OK.

Váš televizor je kompatibilní s USB myší. Pro snadnější a rychlejší navigaci připojte do portu USB na vašem televizoru myš nebo adaptér bezdrátové myši.

Některé webové stránky obsahují flashový obsah. Ty nejsou podporovány prohlížečem.

Váš televizor nepodporuje žádné procesy stahování z Internetu ve webovém prohlížeči.

Ne všechny stránky na internetu jsou podporovány. V závislosti na místě mohou nastat problémy s obsahem. V některých případech nebude možné přehrát video obsah.

#### Systém HBBTV

HbbTV (Hybrid Broadcast Broadband TV) ie nový průmyslový standard, který hladce kombinuje TV služby doručené prostřednictvím vysílání se službami doručenými prostřednictvím širokopásmového připojení. Umožňuje také přístup k internetovým službám pouze pro spotřebitele pomocí připojeného TV a set-top boxy. Služby poskytované prostřednictvím HbbTV zahrnují tradiční vysílací kanály TV, catch-up služby, video na vyžádání, EPG, interaktivní reklamu, personalizaci, hlasování, hrv. sociální sítě a další multimediální aplikace.

Aplikace HbbTV jsou k dispozici na kanálech, kde jsou označeny poskytovatelem vysílání. Vysílání označí jednu aplikaci jako "automatické spuštění" a ta se spustí na platformu automaticky. Aplikace automatické spuštění jsou obvykle označeny malou červenou ikonou tlačítka a upozorňují uživatele, že na tomto kanálu je přístupná aplikace HbbTV. Pro otevření stránky aplikace stiskněte červené tlačítko. Poté, co se stránka zobrazí, můžete se vrátit do původního stavu červené ikonky stisknutím červeného tlačítka. Můžete přepínat mezi režimem ikony červeného tlačítka stisknutím červeného tlačítka. Je třeba poznamenat, že schopnost přepínání červeného tlačítka je zajištěna aplikací a některé aplikace se mohou chovat odlišně (iiné barevné tlačítka, jako například zelená, žlutá, modrá, mohou být definovány pro některé další funkce, např. zkratky).

V případě, že uživatel přepne na jiný kanál v době, kdy je HbbTV aplikace aktivní (v režimu ikony červeného tlačítka nebo v režimu plného UI), může se stát následující.

· Aplikace může běžet dál.

· Aplikace může být ukončena.

· Aplikace může být ukončena a může být spuštěna další aplikace autostart červeného tlačítka

HbbTV umožňuje aplikace, které chcete získat jak z širokopásmového připojení nebo televizního vysílání. Vysílatel může umožnit oběma směry nebo v jednom z nich. Nemá-li daná platforma k dispozici funkční širokopásmové připojení, může stále spouštět aplikace přenášené přes televizní vysílání.

Aplikace červeného tlačítka poskytuje odkazy k jiným aplikacím. Uživatel pak může přejít na jiné aplikace pomocí uvedených odkazů. Aplikace musí poskytnout způsob vlastního ukončení; obvykle k tomu slouží tlačítkoExit.

HbbTv aplikace používají tlačítka na dálkovém ovládání pro interakci s uživatelem. Je-li zahájena HbbTV aplikace, ovládání některých tlačítek vykonává aplikace. Příklad: číselná volba kanálů nebude fungovat na aplikaci teletextu, kde čísla ukazují stránky teletextu.

HbbTV vyžaduje schopnost AV streaming pro danou platformu. Existuie mnoho aplikací, které poskytují VOD (video on demand - video na zakázku) a catch-up TV služby. Uživatel může na dálkovém ovladači použít tlačítka spustit, pauza, stop, dopředu a přetočit, aby mohl pracovat s AV obsahem.

Pokud potřebujete změnit nastavení zvukového popisu televizoru, měli byste to udělat před spuštěním přehrávání HbbTV. Během přehrávání nebudete mít přístup k příslušným nastavením. Přejděte do nabídky Nastavení> Systém> Přístupnost> Zvukový popis a upravte je podle svých potřeb.

Poznámka: Tuto funkci můžete povolit nebo zakázat z nabídky Další v nabídce Nastavení>Svstém. V závislosti na modelu televizoru a na zvolené zemi v možnostech první Instalace tato funkce může být dostupná v nabídce Nastavení>Systém>Ochrana osobních údajů>Nastavení ochrany osobních údajů namísto v nabídce Nastavení>Systém>Další.

#### **Smart Center**

Smart Center je mobilní aplikace, která běží na platformách iOS a Android. Prostřednictvím vašeho mobilního zařízení můžete snadno přenášet své oblíbené koncerty a programy z vašeho inteligentního televizoru. Také, můžete spustit své aplikace, používat mobilní zařízení jako dálkový ovladač televizoru a sdílet multimediální soubory.

Poznámka: Schopnost využití všech funkcí této aplikace závisí na vlastnostech vašeho televizoru.

#### Začínáme

Pro využití funkcí s podporou internetu, váš modem / router musí být připojen k internetu.

DŮLEŽITÉ: Ujistěte se, že televizor a mobilní zařízení jsou připojeny ke stejné síti.
Pro možnosti sdílení médií musí být povolena funkce Sdílení Audia a Videa (pokud je k dispozici). Stiskněte tlačítko Home na dálkovém ovladači, zvolte Nastavení > Zařízení a stiskněte tlačítko OK Označte Sdílení Audia a Videa a změňte na Povolené. Nyní je váš televizor připraven pro připojení k mobilním zařízením. Nainstaluite aplikaci Smart Center do vašeho mobilního zařízení

Spusťte aplikaci Smart Center. Pokud isou všechna připojení správně nakonfigurovány, zobrazí se název vašeho televizoru na vašem mobilním zařízení. Pokud se název vašeho televizoru nezobrazí v seznamu. počkeite chvilku a klepněte na widget Obnovit. Ze seznamu vyberte TV.

#### Obrazovka Mobilní zařízení

Na hlavní obrazovce můžete najít karty pro přístup k různým funkcím.

Když se spustí, jako první aplikace načte aktuální seznam kanálů z televizoru.

MOJE KANÁLY: Zobrazí se program prvních čtyř kanálů ze seznamu kanálů získaných z televizoru. Zobrazené kanály lze změnit. Stiskněte a přidržte miniaturu kanálu. Zobrazí se seznam kanálů a můžete si vybrat požadovaný kanál, který má být nahrazen.

TV: Můžete sledovat obsah na TV kartě. V tomto režimu můžete procházet seznamem kanálů vyvolaným z vašeho televizoru, klikněte na náhled pro zobrazení podrobností o stránkách.

NAHRÁVKY: Prostřednictvím této karty si můžete prohlédnout své aktivní nahrávky a připomínky (pokud isou k dispozici). Chcete-li odstranit všechny položky, stiskněte ikonu Odstranit která se nachází v každém řádku.

EPG (Elektronický programový průvodce): Prostřednictvím této karty si můžete prohlédnout vysílací plány vybraných seznamů kanálů. Můžete také procházet kanály stisknutím tlačítka na vybraném kanálu na mřížce EPG. Upozorňujeme, že aktualizace / obnovení informací EPG může chvíli trvat v závislosti na síti a kvalitě webových služeb.

Poznámka: Pro WEBOVÉ EPG informace se vyžaduje připojení k internetu.

NASTAVENÍ: Nakonfigurujte aplikaci podle vašich představ. Můžete změnit:

Automatické povolení FollowMeTV: Funkce FollowMeTV (pokud je k dispozici) se spustí automaticky, pokud je toto nastavení povoleno. Ve výchozím nastavení je zakázáno.

Automatické připojení k televizoru: Pokud je povoleno, vaše mobilní zařízení se budou automaticky připojovat k naposledy připojenému TV a přeskočí obrazovku vyhledávání na TV.

Změnit TV: Zobrazuje aktuálně připojený televizor. Po stisknutí tohoto nastavení přejdete na obrazovku "Vvhledat TV" a můžete změnit na jiný TV.

Upravit vlastní seznam kanálů: Pomocí tohoto nastavení můžete editovat svůj vlastní seznam kanálů.

Volba zdroje seznamu kanálů: Můžete si zvolit zdroj seznamu kanálů, který bude použit v aplikaci. K dispozici isou možnosti "TV seznam" a "Vlastní seznam". Navíc můžete aktivovat možnost " Pamatovat si mou volbu" pro nastavení zvoleného zdroje seznamu kanálu jako konstantní volbu. V tomto případě, pokud je k dispozici, v aplikaci se bude používat vybraný zdroj.

Verze č.: Zobrazí aktuální verzi aplikace

#### Stránka podrobností

Pro otevření podrobností o stránce klikněte na program. Na obrazovce Stránka podrobností můžete získat podrobné informace o vámi zvolených programech. Na této stránce naleznete karty "Podrobnosti", "Cast & Crew" a "Video".

PODROBNOSTI: Tato karta poskytuje přehled a informace o vybraném programu.

CAST&CREW: Zobrazí všechny lidi, kteří přispěli k aktuálnímu programu.

VIDEA: Poskytuje videa na YouTube týkající se zvoleného programu.

Poznámka: Pro některé funkce může být nutné připojení k internetu.

#### Funkce FollowMe TV (pokud jsou dostupné)

Klikněte na widget FOLLOW ME TV, nacházející se v pravém horním rohu obrazovky vašeho mobilního zařízení pro změnu rozvržení pro funkce FollowMe TV

Klikněte na ikonu přehrávání pro spuštění streamování obsahu z televizoru do mobilního zařízení. Dostupný je li vaše zařízení v dosahu provozu vašeho routeru.

#### Režim zrcadlení

Tento režim FollowMe TV je povolen jako výchozí a umožňuje streamování obsahu z jakýchkoli jiných vybraných televizních zdrojů a Mediálního přehrávače.

#### Poznámky:

Nezapomeňte, že podporované jsou jen digitální (DVB-T/C/S) a HD kanály.

Vícejazyčná podpora zvuku a funkce zapnutí/vypnutí titulků isou nefunkční.

Výkon streamování se může měnit v závislosti na kvalitě vašeho připojení.

#### Stránka Media Share

Chcete-li získat přístup k widget Media Share, klepněte na Šipku nahoru na horní pravé straně obrazovky.

Pokud stisknete widget Media Share, zobrazí se obrazovka, kde můžete vybrat typ mediálních souborů pro sdílení s vaší TV.

Poznámka: Nejsou podporovány všechny formáty obrazových souborů. Pokud funkce Sdílení Audia a Videa není podporována, tato funkce nebude pracovat.

#### Funkce Inteligentního ovladače Chytré Dálkové ovládání

Vaše mobilní zařízení můžete používat jako dálkové ovládání televizoru, jakmile je připojen k televizoru. Chcete-li získat přístup k úplným funkcím inteligentního dálkového ovladače, můžete použít nabídku v dolní střední části obrazovky.

#### Rozpoznání hlasu

Klikněte na widget Mikrofon(O) a můžete spravovat aplikace hlasovými příkazy, jako "Volume Up / Down!" (Zvýšení / Snížení Hlasitost!), "Program Up / Down!" (Program Nahoru / Dolů!).

Poznámka: Tato funkce je dostupná pouze pro zařízení na bázi androidu.

#### Stránka klávesnice

Stránku klávesnice je možné otevřít dvěma způsoby, stisknutím widgetu Klávesnice(...) na obrazovce aplikace nebo automaticky, příjmem pokynu z televizoru.

#### Požadavkv

- $\mathbf{1}$ Smart TV
- $2.$ Síťové připojení
- $3<sub>z</sub>$ Mobilní zařízení založené na Android nebo iOS platformě (Android OS 5.1 nebo vyšší; verze IOS 12 nebo vyšší)
- 4. Aplikace Smart Center. (k dispozici v on-line obchodech pro aplikace založené na Android a iOS platformách)
- Router modem 5.
- 6. USB zařízení pro ukládání dat ve formátu FAT32 (požadované pro funkce USB nahrávání, pokud je k dispozici)

#### Poznámky:

Pro zařízení se systémem Android, jsou podporovány velikosti obrazovky Normal (mdpi), Large (hdpi) a Extra Large (xhdpi). Zařízení s 3" nebo menší velikostí obrazovky nejsou podporovány.

Pro zařízení se systémem iOS, jsou podporovány všechny velikosti obrazovky.

Uživatelské rozhraní aplikace Vestel Smart Center se může měnit v závislosti na verzi najnstalované na vašem zařízení.

#### Informace o funkcích DVB

Tento DVB přijímač je pouze vhodný pro použití v zemi. pro niž byl navrhnut.

I když je tento DVB přijímač v souladu s nejnovější specifikací DVB v době výroby, nemůžeme garantovat kompatibilitu s budoucím DVB vysíláním v důsledku změn, které mohou být realizovány ve vysílání signálů a technologií.

Některé digitální funkce nemusí být ve všech zemích k dispozici.

Neustále se snažíme zlepšovat naše výrobky, a proto se může specifikace změnit bez předchozího unozornění

O radu, kde nakoupit příslušenství, se obraťte na prodejnu, kde jste zakoupili zařízení.

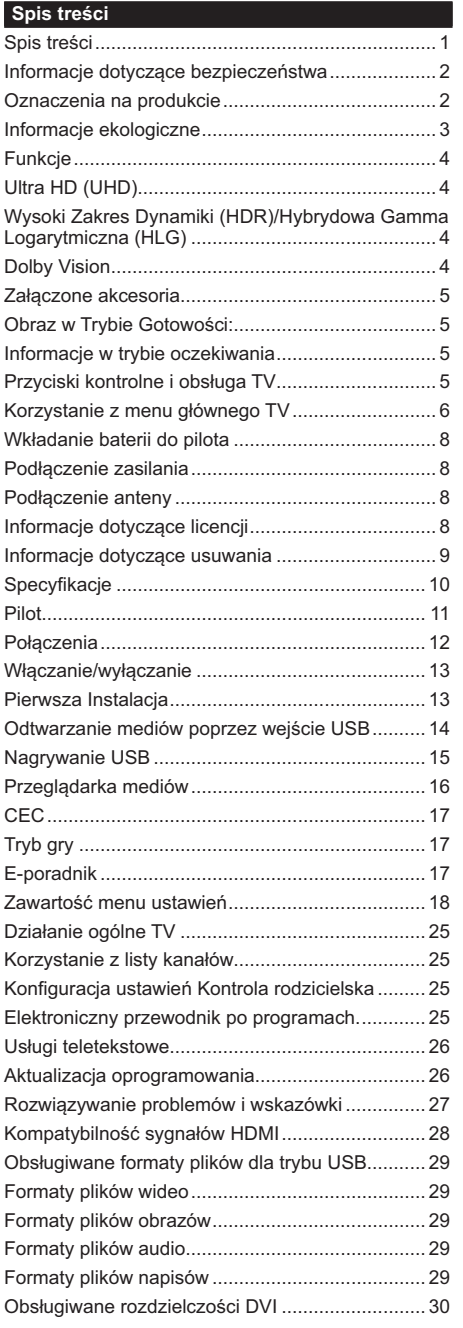

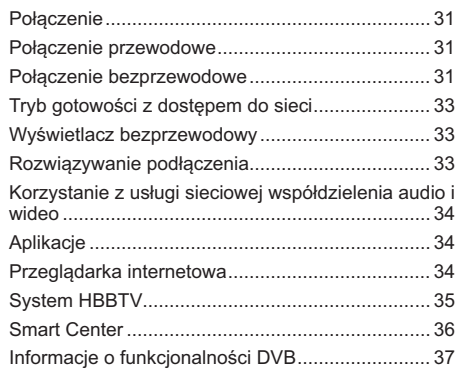

#### Informacje dotyczące bezpieczeństwa

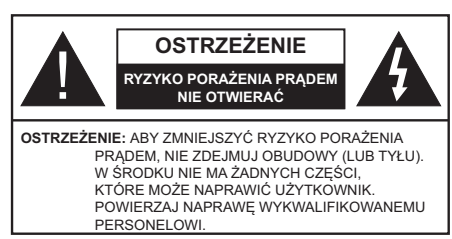

W przypadku ekstremalnych warunków pogodowych (burze, błyskawice) i długich okresów nieużywania (wyjazd wakacyjny) wyciągnij wtyczkę telewizora z kontaktu.

Wtyczka zasilająca urządzenia służy do odciecia TV od zasilania, powinna więc być łatwo dostępna. Jeżeli telewizor nie jest odłaczony od sięci elektrycznej, urządzenie bedzie nadal pobierało moc w każdej sytuacji, nawet wtedy, gdy telewizor jest w trybie gotowości lub wyłączony.

Uwaga: W celu skorzystania z odpowiednich opcji, postępuj zgodnie ze wskazówkami wyświetlanymi na ekranie.

### WAŻNE - Proszę przeczytać cała instrukcję przed instalacją i użytkowaniem

OSTRZEŻENIE: To urządzenie jest przeznaczone do użytku przez osoby (w tym dzieci), które sa zdolne do obsługi/posiadają doświadczenie w obsłudze takiego urządzenia bez nadzoru, chyba że znajdują się pod nadzorem lub zostały poinstruowane na temat korzystania z urządzenia przez osobę odpowiedzialną za ich bezpieczeństwo.

- · Korzystaj z telewizora na wysokości poniżej 5000 metrów nad poziomem morza, w miejscach suchych i w regionach o klimacie umiarkowanym lub tropikalnym.
- · Telewizor jest przeznaczony do użytku domowego i podobnych pomieszczeniach, ale może być również używany w miejscach publicznych.
- · Dla celów wentylacji, należy pozostawić co najmniej 5 cm wolnej przestrzeni wokół telewizora.
- · Nie powinno się zakłócać wentylacji poprzez zakrywanie otworów wentylacyjnych przedmiotami takimi, jak gazety, obrusy, zasłony, itp.
- · Przewód zasilający wtyczka powinny być łatwo dostępne. Nie kładź urządzenia ani innych elementów wyposażenia mieszkania na przewodzie zasilającym. Uszkodzony przewód zasilania/wtyczka może spowodować pożar lub porażenie pradem elektrycznym. Wyciągając wtyczkę z gniazdka trzymaj za wtyczkę, a nie za kabel zasilania. Nigdy nie dotykai kabla zasilania/wtyczki mokrymi rekami. jako że może to spowodować spięcie lub porażenie prądem. Nigdy nie należy na przewodzie zawiązywać supłów ani wiązać go z innymi przewodami. Jeśli sie uszkodzi, musi zostać wymienione przez osobe wykwalifikowana.
- Nie wystawiaj telewizora na kapanie lub rozlanie płynów i nie stawiaj przedmiotów wypełnionych płynami, takich jak wazony, kubki, itp. na telewizorze lub nad nim (np., na półkach nad urządzeniem).
- · Nie wystawiaj telewizora na bezpośrednie działanie promieni słonecznych ani nie stawiaj na nim źródeł otwartego ognia, takich jak zapalone świece na telewizorze lub w jego pobliżu.
- · Nie należy umieszczać żadnych źródeł ciepła. takich jak grzejniki elektryczne, grzejniki, itp. pobliżu telewizora
- · Nie ustawiai telewizora na podłodze i pochyłych powierzchniach.
- · Aby uniknać niebezpieczeństwa uduszenia. należy przechowywać plastikowe torby w miejscu niedostepnym dla niemowlat, dzieci i zwierzat domowych.
- Ostrożnie przymocuj podstawkę do telewizora. Jeśli podstawa jest wyposażona w śruby, dokręcić je mocno, aby zapobiec przechylaniu się telewizora. Nie należy nadmiernie dokręcać śrub i należy prawidłowo zamontować gumowe nóżki.
- · Nie wyrzucaj baterii do ognia lub wraz z materiałami niebezpiecznymi i łatwopalnymi.

#### **OSTRZEŻENIE**

- · Baterii nie wolno wystawiać na działanie źródeł ciepła takich jak promieniowanie słoneczne, ogień itp.
- · Nadmierny poziom dźwięku ustawiony na słuchawkach może spowodować utratę słuchu.

NADE WSZYSTKO - NIGDY nie pozwalaj nikomu, a zwłaszcza dzieciom popychać lub uderzać w ekran, wpychać cokolwiek do otworów, gniazd i innych szczelin w obudowie.

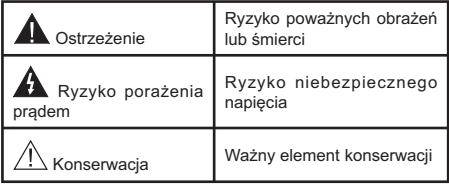

### Oznaczenia na produkcie

Następujące symbole zostały użyte na produkcie, żeby zaznaczyć ograniczenia, środki ostrożności i zasady bezpieczeństwa. Każde z wyjaśnień należy brać pod uwagę, kiedy produkt posiada odpowiednie oznaczenie. Proszę zwracać uwagę na te informacje ze względów bezpieczeństwa.

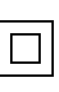

Klasa II, Wyposażenie: Urządzenie to jest tak zaprojektowane, że nie wymaga zabezpieczenia w postaci uziemienia w gniazdku.

Niebezpieczne przyłącze pod napięciem: Zaznaczone przyłącze(a) jest/są niebezpieczne w normalnych warunkach użytkowania.

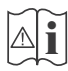

Uwaga, patrz: instrukcje użytkowania: Zaznaczy(e) obszar(y) zawiera(ja) baterie pastylkowe lub guzikowe, które moga zostać wymienione przez użytkownika.

Urządzenie laserowe klasy 1: Urządzenie wyposażone jest w laser klasy 1, bezpieczny w przewidywalnych, rozsądnych warunkach użytkowania.

# **OSTRZEŻENIE**

- · Nie połykaj baterii, ryzyko poparzeń chemicznych.
- · Produkt ten lub dołączone do niego akcesoria mogą zawierać baterie pastylkowa. Jeśli zostanie ona połknieta, może spowodować groźne wewnetrzne poparzenia już w czasie 2 godzin i może doprowadzić do śmierci.
- · Trzymaj nowe i zużyte baterie z dala od dzieci.
- · Jeśli przegródki na baterie nie da się bezpiecznie zamknąć, przestań korzystać z urządzenia i trzymaj go z dala od dzieci.
- · Jeśli podejrzewasz, że baterie mogły zostać połknięte lub umieszczone w jakiejkolwiek części ciała, natychmiast udaj się do lekarza.

Telewizor może spaść, powodując poważne obrażenia ciała lub śmierć. Wiele obrażeń, szczególnie u dzieci. można uniknąć poprzez zastosowanie następujących, prostvch środków ostrożności:

- · ZAWSZE używaj szafek lub stojaków polecanych przez producenta telewizora.
- · ZAWSZE używaj mebli mogących bezpiecznie udźwignać telewizor.
- · ZAWSZE upewnij się, że telewizor nie wystaje poza krawędź mebla, na którym stoi.
- · ZAWSZE informuj dzieci o niebezpieczeństwach związanych ze wspinaniem się na meble, aby dosiegnać przycisków na telewizorze.
- · zawsze prowadź kable i przewody podłączone do telewizora tak, aby nie można było się o nie potknąć, pociagnać ich ani chwycić.
- · NIGDY nie stawiaj telewizora na niestabilnym podłożu.
- · NIGDY nie umieszczaj telewizora na wysokich meblach (np.: półki na książki i szafki) bez przymocowania zarówno mebla, jak i telewizora do odpowiedniej podpórki.
- · NIGDY nie umieszczaj telewizora na serwetkach i innych materiałach znajdujących się pomiędzy telewizorem, a meblem na którym stoj.
- · NIGDY nie umieszczaj przedmiotów, które mogłyby skusić dzieci do wspinania się, np. zabawki i piloty,

na telewizorze lub meblach, na których telewizor jest umieszczony.

· Urzadzenie nadaje sie tvlko do montażu na wysokości ≤2 m.

Jeśli obecny telewizor ma być przeniesiony, powinny być zachowane te same powyższe zasady co do jego ustawienia.

Urządzenie podłączone do przewodu uziemienia budynku poprzez przewód ZASILANIA lub inne urzadzenie wyposażone w podłaczenie uziemienia oraz do systemu dystrybucji TV poprzez kabel koncentryczny w pewnych warunkach może stwarzać zagrożenie pożarem. Podłączenie do systemu dystrybucii TV musi wiec być zapewnione poprzez urządzenie zapewniające izolację elektryczną poniżej pewnego zakresu częstotliwości (izolator galwaniczny)

# OSTRZEŻENIA DOTYCZACE MONTAŻU **NAŚCIENNEGO**

- · Przed przystąpieniem do montażu telewizora na ścianie zapoznaj się z instrukcja.
- · Zestaw do montażu naściennego jest opcionalny. Można go nabyć u lokalnego dystrybutora, jeśli nie znajduje sie w zestawie z telewizorem.
- · Nie należy instalować telewizora na suficie lub na pochyłei ścianie.
- Korzystaj z określonych śrub mocujących i innych akcesoriów.
- · Dokręć śruby mocujące mocno tak, aby zabezpieczyć telewizor przed upadkiem. Nie należy nadmiernie dokrecać śrub.

Rysunki i ilustracje w tym podręczniku użytkownika sa dostarczane wyłacznie jako odnośniki i moga różnić się od rzeczywistego wyglądu produktu. Wzornictwo i specyfikacje produktu mogą ulec zmianie bez uprzedniego powiadomienia.

### Informacje ekologiczne

Telewizor jest skonstruowany tak, aby być przyjaznym dla środowiska. Aby zmniejszyć zużycie energii, można wykonać kroki:

Jeśli ustawisz oszczędzanie energii na minimalne, średnie, maksymalne lub auto, TV odpowiednio zmniejszy zużycie energii. Ustaw jako wyłączone, aby wyłaczyć to ustawienie. Jeśli chcesz, możesz ustawić podświetlenie na określoną wartość ustawioną jako osobista i ustawić podświetlenie (umiejscowione w ustawieniach oszczędzanie energii) ręcznie, korzystając z przycisków lewo i prawo na pilocie.

Uwaga: Dostępne opcje oszczędzanie energii mogą różnić się w zależności od wybranego Tryb w menu Ustawienia>Obraz.

Opcje Oszczędzanie energii można odnaleźć w menu Ustawienia>Obraz. Zwróć uwagę na to, że niektóre ustawienia obrazu nie będą mogły zostać zmienione.

Możesz także wyłączyć ekran za pomocą opcji wyłączania ekranu, jeśli chcesz słyszeć tylko dźwięk i nie musisz ogladać obrazu. Jeśli naciśniesz kolejno prawy lub lewy przycisk, opcia wyłaczania ekranu zostanie wybrana, a wiadomość: "Ekran wyłączy się za 15 sekund." pojawi się na ekranie. Wybierz wykonaj i naciśnij OK, aby wyłączyć ekran od razu. Jeśli nie naciśniesz żadnego przycisku, ekran wyłaczy się po 15 sekundach. Naciśnij dowolny przycisk na pilocie lub telewizorze, aby ponownie włączyć ekran.

Uwaga: Opcja wyłączania ekranu jest niedostępna, jeśli tryb ustawiony jest na grę.

Kiedy telewizor nie jest używany, wyłącz go albo odłącz wtyczke zasilania z gniazdka. To również zmniejszy lub wstrzyma zużycie energii.

#### **Funkcje**

- · Telewizor kolorowy obsługiwany za pomocą pilota.
- . W pełni zintegrowana TV cyfrowa naziemna/ kablowa/satelitarna (DVB-T-T2/C/S2)
- · Wejścia HDMI do podłączania innych urządzeń wyposażonych w gniazda HDMI
- Weiście USB
- · System menu OSD
- · System dźwięku stereofonicznego
- Teletekst
- · Podłączenie słuchawek
- Automatyczny System Programowania
- · Strojenie ręczne
- · Automatyczna wyłączanie po maksimum ośmiu godzinach.
- Wyłącznik czasowy
- · Blokada klawiszy
- · Automatyczne wyłączanie dźwięku, jeżeli nie jest odbierana żadna transmisja.
- · Odtwarzanie w standardzie NTSC
- · AVL (Funkcja automatycznego ograniczania głośności)
- · PLL (Wyszukiwanie Częstotliwości)
- Tryb Gry (Opcja)
- · Funkcja wyłączania obrazu
- Nagrywanie programu
- · Programowanie przesunięcia czasu
- · Ethernet (LAN) do połączeń z Internetem i serwisowania
- Wbudowana obsługaWLAN 802.11 a/b/g/n
- · Współdzielenie Audio i Wideo

• HbbTV

### Ultra HD (UHD)

Telewizor obsługuje Ultra HD (Ultra High Definition - znana także jako 4K), zapewniająca rozdzielczość 3840x2160 (4K:2K). Zapewnia to rozdzielczość czterokrotnie wyższą niż Full HD TV, podwajając ilość pikseli Full HD TV zarówno w poziomie, jak i w pionie. Zawartość Ultra HD jest obsługiwana d przez aplikacje natywne i rynkowe, weiścia HDMI i USB i audycie DVB-T2 DVB-S2.

#### Wysoki Zakres Dynamiki (HDR)/Hybrydowa Gamma Logarytmiczna (HLG)

Za pomocą tej funkcji telewizora można odtworzyć większy dynamiczny zakres jasności poprzez przechwytywanie i następnie łączenie kilku różnych ekspozvcii. HDR/HLG zapewnia lepsza jakość obrazu dzięki jaśniejszym, bardziej realistycznym podświetleniom, bardziej realistycznym kolorom i innym udoskonaleniom. Zapewnia obraz, jaki filmowcy zamierzali osiągnąć, pokazując ukryte obszary ciemnego cienia i światło słoneczne z pełnią jasności, kolorów i szczegółów. Zawartość HDR/ HLG jest obsługiwana przez aplikacje natywne i rynkowe, wejścia HDMI i USB i nadajniki DVB-S. Ustaw źródło weiścia HDMI jako Ulepszone z opcji Źródła w menu Ustawienia>System lub menu Źródła>Ustawienia źródła, aby wyświetlić obrazy HDL/HLG, jeżeli zawartość HDR/HLG jest odbierana przez wejście HDMI. W tym przypadku, urządzenie źródłowe powinno być także kompatybilne z co najmniej HDMI 2.0a.

#### **Dolby Vision**

Technologia Dolby Vision™ zapewnia spektakularne wrażenia wizualne, zadziwiającą jasność, wyjątkowy kontrast i żywe kolory, ożywiające domową rozrywkę. Oszałamiająca jakość obrazu osiągana jest dzieki połączeniu HDR i szerokiej gamy technologii odwzorowywania barw. Zwiększając jasność oryginalnego sygnału i stosując wyższy dynamiczny zakres kolorów i kontrastu, Dolby Vision prezentuje wspaniałe, realistyczne obrazy z urzekającą ilością szczegółów, których inne technologie przetwarzania końcowego w telewizorze nie są w stanie odtworzyć. Dolby Vision jest obsługiwane przez aplikacje natywne i rynkowe, wejścia HDMI i USB. Ustaw źródło wejścia HDMI jako Ulepszone z opcji Źródła w menu Ustawienia>Svstem lub menu Zródła>Ustawienia źródła. aby wyświetlić obrazy Dolby Vision, jeżeli zawartość Dolby Vision jest odbierana przez wejście HDMI. W tym przypadku, urządzenie źródłowe powinno być także kompatybilne z co naimniei HDMI 2.0a. W menu Ustawienia>Obraz>Tryb udostepnione zostana dwa predefiniowane tryby obrazu, jeśli wykryta zostanie zawartość Dolby Vision: Dolby Vision Bright i Dolby Vision Dark. Oba pozwalają użytkownikowi na oglądanie treści w sposób zamierzony przez twórcę w różnych warunkach oświetlenia.

#### Załaczone akcesoria

- Pilot
- · Baterie: 2 x AAA
- · Instrukcia obsługi

#### Obraz w Trybie Gotowości:

Z telewizora można korzystać jako cyfrowej ramki do zdjęć za pomocą funkcji obrazu w trybie gotowości. Aby to zrobić, wykonaj następujące czynności:

- · Ustaw opcie Obraz w trybie gotowości w menu Ustawienia>System>Wiecej jako włączoną. Opcja ta jest domyślnie wyłaczona. Możesz także określić odstęp czasu dla pokazu slajdów w trybie gotowości za pomoca Interwał obrazu w trybie czuwania w tym menu.
- · Utwórz osobny folder o nazwie standby picture w katalogu głównym urządzenia pamięci USB i skopiuj pliki, których chcesz użyć do tego folderu, a nastepnie podłącz urządzenie pamieci USB do telewizora
- · Naciśnij przycisk Gotowości na pilocie, aby przełączyć telewizor w stan obrazu wtrybie aotowości.

Zauważ, że jeśli opcja Obraz w trybie gotowości jest ustawiona jako włączona, funkcja przycisku Gotowości na pilocie ulegnie zmianie. Następnie należy nacisnąć i przytrzymać przycisk, aby przełączyć telewizor w tryb gotowości, gdy telewizor znajduje się w normalnym trybie działania.

Jeśli w folderze jest dostępny więcej niż 1 plik graficzny, wszystkie pliki beda wyświetlane po kolei jako pokaz slajdów. Jeśli niezbedny folder nie zostanie utworzony lub w folderze nie ma plików graficznych, na ekranie na kilka sekund zostanie wyświetlony komunikat ostrzegawczy, a następnie zniknie.

W trybie czuwania poziom podświetlenia ekranu zostanie zmniejszony o 50%, a funkcje Smart Center nie beda dostepne, jeśli Smart Center jest dostepne dla twojego modelu telewizora.

Aby przełączyć telewizor z trybu obrazu w trybie gotowości z powrotem do normalnego trybu pracy, naciśnij krótko przycisk Gotowości na pilocie.

Oprócz pilota możesz również użyć jednostki sterującej w telewizorze, aby przełaczyć sie w stan obrazu w trybie gotowości czuwania i wrócić do normalnego trybu pracy. W tym celu postępuj zgodnie z tymi samymi instrukcjami, jak opisano w części Sterowanie i obsługa telewizora dla przełączania telewizora w tryb gotowości. Należy pamiętać, że nie można przełączyć telewizora w tryb gotowości za pomocą jednostki sterującej telewizora, gdy telewizor jest w trybie Obrazu w trybie gotowości.

Uwaga: Dostępność tej funkcji zależy od modelu telewizora i jego funkcji.

Patrz: część Obsługiwane formaty plików dla trybu USB w celu uzyskania szczegółowych informacji dotyczących obsługiwanych formatów plików multimedialnych.

#### Informacje w trybie oczekiwania

Jeśli TV nie odbiera żadnego sygnału (np.: z anteny lub źródła HDMI) przez 3 minuty, przełączy się on w tryb oczekiwania. Gdy nastepnie właczysz TV. zostanie wyświetlona następująca wiadomość: "TV automatycznie przełączył się w tryb gotowości z powodu braku sygnału przez dłuższy okres czasu". Funkcie te można wyłaczyć, ustawiając odpowiednio opcję Zegar bez opcji sygnału w ustawieniach>urządzenia.

Opcja Automatyczne wyłączanie TV (w menu Ustawienia>Svstem>Wiecei) może być domyślnie ustawiona na wartość od 1 do 8 godzin. Jeśli to ustawienie nie jest ustawione jako wyłączone i TV nie będzie używany przez ustalony czas, po jego upłynięciu, telewizor przełączy się automatycznie w tryb gotowości. Gdy następnie włączysz TV, zostanie wyświetlona następująca wiadomość: "TV automatycznie przełączył się w tryb gotowości z powodu niekorzystania z niego przez dłuższy okres czasu." Zanim telewizor przełączy się w tryb gotowości, wyświetli się okno dialogowe. Jeśli nie naciśniesz żadnego przycisku, telewizor przełączy się w tryb gotowości po upływie około 5 minut. Możesz podświetlić Tak i nacisnąć OK, aby natychmiast przełączyć telewizor w tryb gotowości. Jeśli podświetlisz Nie i naciśniesz OK. telewizor pozostanie włączony. Możesz również wyłączyć funkcję Automatyczne wyłączanie TV w tym oknie dialogowym. Podświetl Wyłacz i naciśnij OK, telewizor pozostanie włączony, a funkcja zostanie anulowana. Możesz ponownie włączyć tę funkcję, zmieniając ustawienie opcii Automatyczne wyłaczanie TV w menu Ustawienia>System>Wiecej.

#### Przyciski kontrolne i obsługa TV

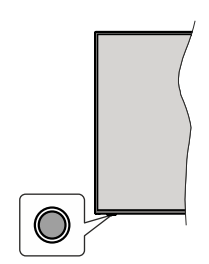

Uwaga: Umiejscowienie przycisku sterowania może się różnić w zależności od modelu.

Telewizor jest wyposażony w jeden przycisk sterowania. Przycisk sterowania umożliwia obsługe głośności/ kanałów/ źródła i funkcji uśpienia telewizora.

#### **2Dbsługa telewizora za pomocą przycisku** sterowania

- Naciśnii przycisk sterowania, aby wyświetlić menu opcji funkcji.
- Nastepnie naciskaj przycisk ponownie raz za razem, aby podświetlić żądaną opcję.
- Naciśnij i przytrzymaj przycisk przez około 2 sekundy, aby aktywować wybraną opcję. Kolor ikony opcji zmieni się po jej włączeniu.
- Ponowne naciśniecie przycisku spowoduje użycie funkcji lub wejście do podmenu.
- . Aby wybrać inna opcję funkcji, należy najpierw wyłączyć ostatnio aktywowana opcie. Naciśnii i przytrzymaj przycisk, aby ja wyłaczyć. Kolor ikony opcji zmieni się po jej wyłączeniu.
- · Aby zamknąć menu opcji funkcji, nie naciskaj przycisku przez około 5 sekund. Menu opcji funkcji zniknie.

Aby wyłączyć telewizor: Naciśnij przycisk sterowania, aby wyświetlić menu opcji funkcji, zostanie podświetlona opcia Gotowości. Naciśnii i przytrzymai przycisk przez około 2 sekundy, aby włączyć tę opcję. Kolor ikony opcji zmieni się po jej włączeniu. Naciśnij przycisk ponownie, aby wyłaczyć telewizor.

Aby właczyć telewizor: Naciśnii przycisk sterowania. a telewizor się włączy.

Aby zmienić ałośność: Naciśnii przycisk sterujący. aby wyświetlić menu opcji funkcji, a następnie naciskaj ten przycisk raz za razem, aby podświetlić opcję Głośność + lub Głośność - . Naciśnij i przytrzymaj przycisk przez około 2 sekundy, aby aktywować wybrana opcie. Kolor ikony opcii zmieni sie po jej włączeniu. Następnie naciśnij przycisk, aby zwiększyć lub obniżyć poziom głośności.

Aby zmienić kanał: Naciśnij przycisk sterowania, aby wyświetlić menu opcji funkcji, a następnie naciskaj ten przycisk raz za razem, aby podświetlić opcję **Program** + lub **Program** - . Naciśnij i przytrzymaj przycisk przez około 2 sekundy, aby aktywować wybraną opcję. Kolor ikony opcji zmieni się po jej włączeniu. Następnie naciśnij przycisk, aby przełączyć się na następny lub poprzedni kanał na liście kanałów.

Aby zmienić źródło: Naciśnij przycisk sterujący, aby wyświetlić menu opcji funkcji, a następnie naciskaj ten przycisk raz za razem, aby podświetlić opcję **Żródło**. Naciśnij i przytrzymaj przycisk przez około 2 sekundy, aby włączyć tę opcję. Kolor ikony opcji zmieni się po jej włączeniu. Następnie ponownie naciśnij przycisk, aby wyświetlić listę źródeł. Przewijaj dostępne źródła poprzez naciśniecie przycisku sterowania. Telewizor automatycznie przełączy się na podświetlone źródło.

*Uwaga: Nie można wyświetlić menu głównego OSD przy* użyciu przycisku kontrolnego.

### Obsługa za pomocą pilota

Naciśnij przycisk Strona główna na pilocie, aby wyświetlić główne menu. Użyj przycisków kierunkowych i przycisku OK, aby nawigować i ustawić. Naciśnij przycisk Powrót, Wyjdź lub Home, aby wyiść z menu.

#### Wybór weiścia

Po podłączeniu systemów zewnętrznych do telewizora, można go przełączyć na różne źródła wejściowe. Naciskaj przycisk **Źródła** na pilocie, aby wybrać inne źródła

#### Zmiana kanałów i głośności

Używając przycisków Program+/- i Głośność+/- na pilocie można zmienić kanał i dopasować głośność.

#### Resetowanie i wyłączanie za pomocą przycisku trybu gotowości

Naciśnij i przytrzymaj przycisk trybu gotowości, aby wyświetlić dodatkowe czynności zwiazane z tym przyciskiem. Dostępne będą opcje Resetowanie (Uruchom ponownie), Tryb gotowości (Normalny tryb gotowości) i Wyłącz zasilanie (wymuszony tryb gotowości). Podświetl jedną i naciśnij OK, aby wykonać wybraną czynność. Jeśli wystąpi problem, który uniemożliwia prawidłowe przełączenie telewizora w tryb czuwania, możesz użyć opcii **Wyłacz zasilanie** aby wymusić przełączenie się telewizora w tryb gotowości.

Jeśli telewizor przestaje reagować na polecenia oraz nie można wyświetlić menu czynności, telewizor zostanie zmuszony, do ponownego uruchomienia, gdy przycisk będzie przytrzymany przez około 5 sekund. Spowoduje tozakończenie procesu.

#### **Korzystanie z menu głównego TV**

Gdy przycisk Home zostanie naciśniety, główne menu TV pojawi się na ekranie. Możesz poruszać się po elementach menu za pomocą przycisków kierunkowych na pilocie. Aby wybrać pozycję lub wyświetlić opcje podmenu podświetlonego menu, naciśnij przycisk OK. Podświetlenie menu sprawi, że niektóre z opcji podmenu pojawią się na górze lub na dole paska menu. Aby szybko uzyskać dostęp do danego elementu, podświetl go, naciśnij przycisk OK i ustaw zgodnie z wymaganiami za pomocą przycisków kierunkowych w lewo/w prawo. Po zakończeniu wciśnij przycisk OK lub Powrót/Wyjdź, aby wyjść. Gdy aplikacja Netflix (jeśli jest dostępna) jest podświetlona, rekomendacje będą wyświetlane w taki sam sposób, jak pozycje podmenu. Jeśli jesteś już zalogowany na swoje konto Netflix, zobaczysz spersonalizowane rekomendacje.

Możesz także zobaczyć informacje o lokalizacji, pogodzie, czasie i dacie na głównym ekranie menu telewizora. Zielone ikonki wskazują aktualny stan czasu, sieci i synchronizacii aplikacii, Jeśli te ikony sa zielone, oznacza to, że informacje o godzinie zostały zaktualizowane, sieć jest podłączona, a synchronizacja

zakończyła się pomyślnie. W przeciwnym razie ikony beda miały kolor biały.

W zależności od wyboru kraju dokonanego podczas pierwszej instalacji, informacje o żywotności telewizora podanej w godzinach można wyświetlić naciskając przycisk Home, a następnie Niebieski przycisk. W trosce o jakość naszych produktów telewizory przed wprowadzeniem na rynek poddawane sa rygorystycznym kontrolom, dlatego możliwe jest, że wartość ta nie jest równa 0 podczas pierwszej instalacii.

Naciśnii przycisk Wyidź, aby zamknać menu główne.

### 1. Strona główna

Kiedy otwiera się menu główne, pasek menu Strony ałównej zostanie podświetlony. Zawartość menu głównego można dostosować. W tym celu przeidź do menu TV, podświetl opcję Edytuj stronę główną i naciśnii OK. Menu Strony głównej przełaczy sie w tryb edycji. W trybie edycji można usunąć lub zmienić położenie każdego elementu w menu strony głównei. Podświetl te opcje i naciśnij OK. Wybierz usuń lub przesuń i naciśnij OK. Aby przesunąć element menu, użyj przycisków kierunkowych w prawo, w lewo, w góre i na dół, aby wybrać pozycję, na którą chcesz przenieść element i naciśnij przycisk OK.

Można równie z dodać opcje z innych menu do menu ałównego. Po prostu podświetl opcie i naciśnii przycisk kierunkowy w góre lub w dół na pilocie. Jeśli widzisz opcję Dodaj do strony głównej, można dodać go do menu strony głównej.

### 2. Szukaj

Korzystając z tej opcji, możesz wyszukiwać kanały. przewodnik, menu TV, aplikacje, Internet, YouTube i filmy. Naciśnii OK i wprowadź słowo kluczowe za pomocą wirtualnej klawiatury. Podświetl i naciśnij OK, aby rozpoczać wyszukiwanie. Wyniki pojawia się na ekranie. Wybierz żądany wynik za pomocą przycisków kierunkowych i naciśnij przycisk OK, aby otworzyć.

### 3. TV

### 3.1. Przewodnik

Możesz uzyskać dostęp do elektronicznego menu przewodnika po programach, używając tej opcji. Aby uzyskać więcej informacji, patrz: Elektroniczny przewodnik po programach.

### 3.2. Kanały

Możesz uzyskać dostęp do menu Kanałów, używając tej opcji. Aby uzyskać więcej informacji, patrz: Korzystanie z listy kanałów.

### 3.3. Harmonogramy nagrań

Możesz ustawić harmonogram dla przyszłych programów, korzystając z opcji tego menu. Możesz także przejrzeć w tym menu wcześniej utworzone harmonogramy.

Aby dodać nowy harmonogram, wybierz zakładkę Dodaj harmonogram przy użyciu przycisków kierunkowych w lewo/w prawo i naciśnii OK. Ustaw opcje podmenu według potrzeb i po zakończeniu naciśnij OK. Zostanie utworzony nowy harmonogram.

Aby edytować wcześniej utworzony harmonogram, podświetl go, wybierz zakładkę Edytuj wybrany harmonogram i naciśnii OK. Zmień opcie podmenu według potrzeb i naciśnij OK, aby zapisać ustawienia.

Aby anulować wcześniej utworzony harmonogram podświetl go, wybierz zakładke Usuń wybrany harmonogram i naciśnii OK. Pojawi się komunikat potwierdzający wybór. Wybierz TAK i naciśnij OK, aby kontynuować. Zaprogramowane nagrywanie zostanie usuniete.

Nie można ustawić harmonogramów dla dwóch lub więcej programów wyświetlanych w tym samym przedziale czasowym. Urzadzenie Cie o tym poinformuje, a harmonogram zostanie anulowany.

### 3.4. Edytuj Strone główną

Możesz uzyskać dostęp do menu Strony głównej, używając tej opcji. Podświetl i naciśnij przycisk OK. Menu Strony ałównej przełaczy się w tryb edycji. Aby uzvskać wiecei informacii, patrz cześć: Strona główna

### 3.5. Nagrania

Możesz zarządzać nagraniami korzystając z opcji tego menu. Możesz odtwarzać, edvtować, usuwać lub sortować wcześniej nagrane programy. Podświetl kartę za pomocą przycisku kierunkowego w lewo lub w prawo i naciśnij OK, aby wyświetlić dostępne opcje. Aby uzyskac wiecej informacji, patrz: Nagrywanie USB.

### 3.6. Wiecej aplikacji

Aby zarządzać aplikacjami zainstalowanymi na telewizorze, możesz skorzystać z tej opcji. Podświetl i naciśnij przycisk OK. Za pomocą tej opcji menu możesz dodać zainstalowana aplikacie do menu Głównego, uruchomić ja lub ja usunać. Podświetl aplikację i naciśnij OK, aby zobaczyć dostępne opcje.

### 3.7. Market

Możesz także dodać nowe aplikacje ze sklepu używając tej opcji. Podświetl i naciśnij przycisk OK. Wyświetlone zostaną wszystkie aplikacje. Możesz również uzyskać dostęp do aplikacji z menu Więcej aplikacii.

### 3.8. Resetowanie aplikacii

Za pomocą tej opcji możesz przywrócić ustawienia domyślne w menu głównym (dostępność zależy od modelu telewizora i jego funkcji). Podświetl i naciśnij przycisk OK. Pojawi się komunikat potwierdzający wybór. Wybierz TAK i naciśnij OK, aby kontynuować. Pamiętaj, że przez najbliższe kilka minut nie będzie można wykonać tej operacji ponownie.

#### 3.9. Ułatwienia dostepu

Za pomocą tej opcji możesz uzyskać bezpośredni dostep do menu ustawień dostepności.

### 3.10. Ustawienia prvwatności

Możesz uzyskać bezpośredni dostęp do menu Ustawienia prywatności, korzystając z tej opcji. Ta opcja może być niedostępna w zażności od modelu i kraju wybranego przy pierwszej instalacji.

### 4. Ustawienia

Możesz zarządzać ustawieniami swojego TV korzystajac z opcij tego menu. Aby uzvskać wiecej informacij. patrz: Zawartość menu ustawień.

### 5. Źródła

Możesz zarządzać źródłami korzystając z opcji tego menu. Aby zmienić bieżące źródło, podświetl jedną z opcji i naciśnij OK.

### 5.1. Ustawienia Źródeł

Możesz uzyskać bezpośredni dostęp do menu Źródła, korzystając z tej opcji. Edytuj źródła, włączaj lub wyłączaj wybrane opcje źródła. Dla źródeł HDMI dostepne sa również nastepujące opcie: Regularne i Ulepszone. Opcje Regularne i Wzmocnione wpływają na ustawienia koloru wybranych źródeł HDMI

### Wkładanie baterii do pilota

Pilot może mieć śrubkę zabezpieczającą osłonę przegródki na baterie (lub może się ona znajdować w osobnym woreczku). Odkreć śrubke, ieśli pokrywa jest przykrecona. Nastepnie zdejmii osłone przegródki na baterie. Włóżdwiebaterie1,5V -rozmiar AAA. Upewnij się, że + i - są skierowane we właściwą stronę (zwróć uwage na polaryzacje). Nie mieszaj starych i nowych baterii. Baterie wymieniać należy na inne tego samego lub równoważnego typu. Zamocuj klapkę z powrotem. Następnie ponownie zabezpiecz pokrywę za pomoca śrubki.

Podczas niskiego poziomu naładowania baterii na ekranie pojawi się komunikat, że należy wymienić. Zwróć uwagę, że gdy baterie są rozładowane, działanie pilota może być osłabione.

Baterii nie wolno wystawiać na działanie źródeł ciepła takich jak promieniowanie słoneczne, ogień itp.

### Podłączenie zasilania

**WAŻNE:** Telewizor iest zaprojektowany do korzystania z pradu zmiennego 220-240 V. 50 Hz. Po rozpakowaniu. należy pozwolić urzadzeniu osiagnać temperature otoczenia przed podłączeniem go do prądu.

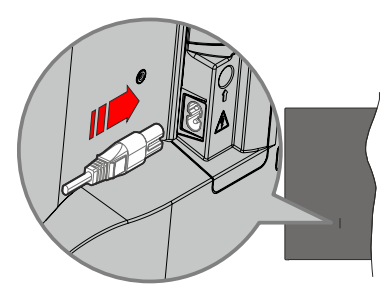

Podłącz jeden koniec (dwuotworową wtyczkę) dostarczonego odłączanego przewodu zasilającego do weiścia przewodu zasilającego z tyłu telewizora. jak pokazano powyżej. Następnie podłącz drugi koniec przewodu zasilającego do gniazdka.

Uwaga: Wlot przewodu zasilającego może się różnić w zależności od modelu.

#### Podłaczenie anteny

Prosze podłączyć antene lub telewizje kablową do wejścia antenowego (ANT.) znajdującego się po lewej stronie telewizora lub antene satelitarna do wejścia satelitarnego (LNB) znajdującego z tyłu telewizora.

### Tylna cześć telewizora

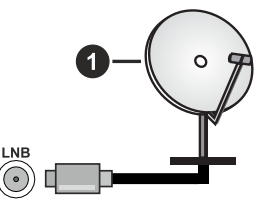

1. Satelitarne

### Lewa strona telewizora

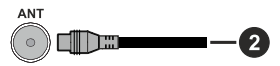

### 2. Antena lub TV kablowa

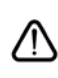

Jeśli chcesz podłączyć urządzenie do telewizora, upewnij się najpierw, że i to urządzenie, i telewizor są wyłączone. Po podłączeniu, możesz włączyć oba urządzenia i zacząć z nich korzystać.

### Informacje dotyczące licencji

Terminy HDMI, HDMI High Definition Multimedia Interface, opakowanie HDMI oraz loga HDMI są znakami towarowymi lub zarejestrowanymi znakami towarowymi HDMI Licensing Administrator, Inc.

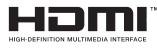

Dolby, Dolby Vision, Dolby Atmos i podwójne-D są znakami towarowymi Dolby Laboratories Licensing Corporation. Wyprodukowane na licencii Dolby Laboratories. Poufne, niepublikowane prace. Copyright © 2012-2022 Dolby Laboratories. Wszelkie prawa zastrzeżone.

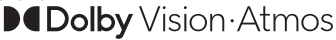

YouTube i YouTube logo sa znakami towarowymi Google Inc.

Ten produkt zawiera technologie objetymi pewnymi prawami własności intelektualnej firmy Microsoft. Używanie i rozpowszechnianie tej technologii poza tym produktem jest zabronione bez odpowiedniej/ odpowiednich licencji firmy Microsoft.

Właściciele zawartości używają technologii Microsoft PlayReady™ do ochrony swojej własności intelektualnej, w tym treści chronionych prawem autorskim. To urządzenie wykorzystuje technologie PlayReady, aby uzyskać dostep do treści chronionych przez PlayReady i/lub WMDRM. Jeśli urządzenie nie wymusi prawidłowo ograniczeń na wykorzystanie zawartości, jej właściciele mogą zażądać od firmy Microsoft unieważnić zdolność urzadzenia do konsumpcji treści chronionych przez PlayReady. Unieważnienie nie powinno wpływać na treści niechronione lub treści chronione przez inne technologie dostępu do treści. Właściciele treści mogą wymagać uaktualnienia PlayReady w celu uzyskania dostepu do ich zawartości. Jeżeli nie wyrazisz zgody na aktualizacje, nie będziesz w stanie uzyskać dostępu do zawartości, która wymaga aktualizacji.

Logo "CI Plus" jest znakiem towarowym CI Plus LLP.

Ten produkt jest objęty pewnymi prawami własności intelektualnej firmy Microsoft. Używanie i rozpowszechnianie tei technologii poza tym produktem jest zabronione bez odpowiedniej licencji firmy Microsoft lub iei autoryzowanych przedstawicielstw.

#### Informacje dotyczące usuwania

#### [Tylko dla krajów UE]

Symbole te wskazują, iż urządzenia elektryczne i elektroniczne oraz baterie z tym symbolem nie powinny być wyrzucane wraz z innymi odpadkami domowymi po zużyciu. Zamiast tego, produkty te powinny być oddane we właściwym punkcie odbioru urzadzeń elektrycznych i elektronicznych oraz baterii w celu ich właściwego potraktowania, odzysku i przetworzenia w zgodzie z przepisami obowiązującymi w Twoim kraju oraz z Dyrektywami 2012/19/EU i 2013/56/EU.

Pozbywając się tych produktów we właściwy sposób pomożesz chronić zasoby naturalne i pomożesz zapobiegać ich potencjalnemu negatywnemu efektowi na środowisko i ludzkie zdrowie, co mogłoby sie przydarzyć w przypadku niewłaściwego pozbycia się tvch produktów.

Aby uzyskać więcej informacji o punktach zbieranie i utvlizacii tvch produktów, prosze skontaktować sie z lokalnym urzedem miejskim, służbami wywozu odpadów lub sklepem, w którym zakupili Państwo ten produkt.

Kary moga zostać nałożone za niewłaściwe pozbycie sie odpadów, zgodnie z prawem obowiązującym w danym kraju.

#### **IUżytkownicy prowadzacy działalność handlowal**

Jeśli chca sie Państwo pozbyć tego produktu, prosze skontaktować się ze swym dostawcą i sprawdzić warunki zakupu.

#### [Inne kraje poza Unia Europejska]

Te symbole sa ważne tylko w Unii Europeiskiei.

Skontaktuj sie z lokalnymi władzami, aby uzyskać informacje dotyczące utylizacji i recyklingu.

Urządzenie i opakowanie powinno zostać oddane do miejscowego punktu skupu w celu ich recyklingu.

Niektóre punkty skupu nie pobierają opłat.

Uwaga: Litery Pb pod symbolem baterii oznaczają, że bateria zawiera ołów.

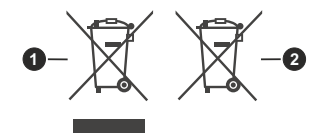

- 1. Produktv
- 2 Akumulator

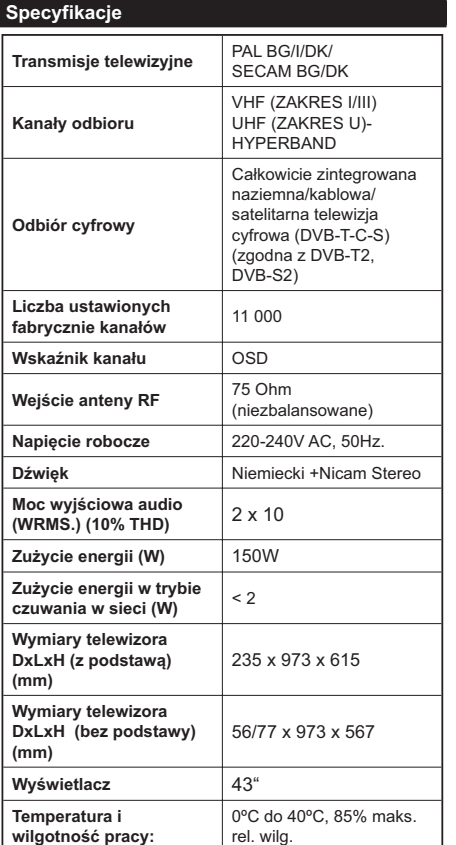

### Specyfikacje bezprzewodowego przekaźnika I AN

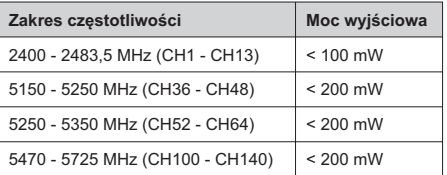

### Krajowe restrykcje

Urządzenia bezprzewodowej sieci LAN są przeznaczone do użytku domowego i biurowego we wszystkich krajach Unii Europejskiej, Wielkiej Brytanii i Irlandii Północnej (oraz w innych krajach przestrzegających odpowiedniej dyrektywy EU j/ lub Wielkiej Brytanii). Pasmo 5.15 - 5.35 GHz jest ograniczone do pracy w pomieszczeniach zamknietych tylko w krajach EU, w Wielkiej Brytanii i Irlandii Północnej (oraz w innych krajach przestrzegających odpowiedniej dyrektywy UE i/lub Wielkiej Brytanii). Użytek publiczny podlega zezwoleniu ogólnemu przez odpowiedniego usługodawcę

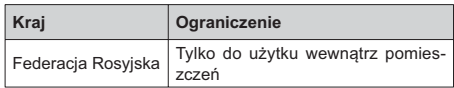

Wymagania dla każdego kraju mogą się zmienić w każdej chwili. Zaleca się użytkownikowi zasiegnięcie informacii u władz lokalnych na temat aktualnego stanu przepisów krajowych dotyczących zarówno 2,4GHz i 5GHz bezprzewodowego LAN.

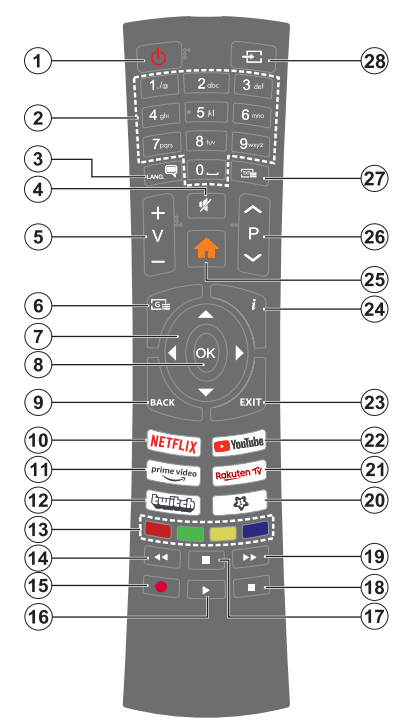

#### (\*) Przycisk trybu oczekiwania

Naciśnij i przytrzymaj przycisk trybu gotowości, aby wyświetlić dodatkowe czynności związane z tym przyciskiem. Zaznacz jeden z Resetowanie (Uruchom ponownie), Tryb gotowości (normalny tryb gotowości) i Wyłącz zasilanie (Wymuszony tryb gotowości) i naciśnij OK aby wykonać wybrana czynność. Jeśli telewizor przestanie reagować na polecenia oraz nie można wyświetlić menu czynności, telewizor zostanie zmuszony do ponownego uruchomienia, gdy przycisk bedzie przytrzymany przez około pieć sekund.

Naciśnij krótko i zwolnij przycisk, aby przełączyć telewizor w tryb gotowości lub włączyć telewizor, gdy jest on w trybie gotowości.

#### (\*\*) Mój przycisk 1:

Przycisk ten może mieć różne funkcje domyślne, w zależności od modelu. Niemniei jednak, możesz ustawić specjalne funkcje dla tego przycisku naciskając go dłużej niż 3 sekundy, gdy TV przełączony jest na żądane źródło, kanał lub aplikację. Na ekranie pojawi się komunikat potwierdzający wybór. Mój przycisk 1 został skojarzony z wybraną funkcją.

Zauważ, że po przeprowadzeniu pierwszej instalacji, Mój przycisk 1 przywróci swoją domyślną funkcję.

- $\mathbf{1}$ Tryb oczekiwania (\*): Tryb gotowości/ Włacz (náciśnii krótko). Zresetui Wyłącz (naciśnij i przytrzymai)
- $2.$ Przyciski numeryczne: Włacza kanał, wprowadza liczbe lub litere do pola tekstowego na ekranie.
- $3.$ Język: Przełącza pomiędzy trybami dźwięku (telewizja analogowa), wyświetla i zmienia audio/język napisów i włącza oraz wyłącza napisy (telewizja cyfrowa, gdy dostepna)
- $4.$ Wyciszenie: Całkowicie wyłacza dźwiek TV
- 5. Głośność +/-
- 6. Przewodnik: Wyświetla elektroniczny przewodnik po programach
- 7. Przyciski kierunkowe: Pomagają poruszać się po menu, zawartości, itp. oraz wyświetlają podstrony w trybie teletekstu po naciśnięciu prawego lub lewego.
- 8. OK: Potwierdza wybory użytkownika, wstrzymuje stronę (w trybie teletekstu), wyświetla menu kanałów (w trybie DVT)
- 9. Wróć/Powrót: Powraca do poprzedniego ekranu. poprzedniego menu, otwiera stronę indeksu (w trybie teletekstu) Szybko przeskakuje pomiędzy poprzednimi i biezacymi kanałami lub źródłami
- 10. Netflix: Uruchamia aplikacje Netflix
- 11. Prime Video: Uruchamia aplikacje Amazon Prime Video
- 12. Twitch: Uruchamia aplikacie Twitch
- 13. Kolorowe przyciski: Postępuj zgodnie ze wskazówkami wyświetlanymi na ekranie, aby skorzystać z funkcji kolorowych przycisków
- 14. Przewijanie do tyłu: Przewija klatki do tyłu w mediach takich, jak filmy
- 15. Nagrywanie: Nagrywa programy
- 16. Odtwarzanie: Rozpoczyna odtwarzanie wybranych mediów
- 17. Pauza: Pauzuie odtwarzane media, rozpoczyna nagrywanie z przesunięciem czasu
- 18. Zatrzymać: Zatrzymuje odtwarzanie mediów
- 19. Przewijanie do przodu: Przewija klatki do przodu w mediach takich, jak filmy
- 20. Mój Przycisk 1 (\*\*) Szybkie menu: Wyświetla listę menu dla szybkiego do nich dostepu Uwaga: Ten przycisk może działać jako Mój przycisk 1 lub Szybkie menu w zależności od modelu telewizora i jego funkcji.
- 21. Rakuten TV: Uruchamia aplikacje Rakuten TV
- 22. YouTube: Uruchamia aplikacje YouTube
- 23. Wyjście: Zamyka i wychodzi z wyświetlanych menu lub powráca do poprzedniego ekranu
- 24. Info: Wyświetla informacje o treściach wyświetlánych na ekranie, pokazuje ukryte informacje (odsłoń - w trybie teletekstu)
- 25. Strona główna: Wyświetla menu TV
- 26. Program  $+/-$
- 27. Teletekst: Wyświetla teletekst (gdy dostępny), naciśnij ponownie, aby nałożyć teletekst na obraz telewizyjny (mix)
- 28. Źródło: Wyświetla dostępne audycje i źródła

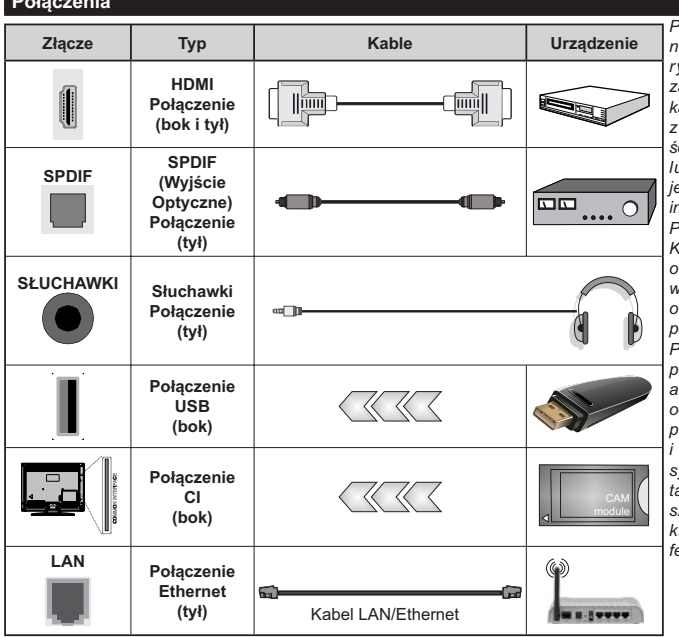

Przy korzystaniu z montażu asciennego (dostepnego na ynku, jeśli poza zestawem), alecamy podłączenie wszystkich abli do tvlnych weiść w TV przed amontowaniem urządzenia na cianie. Moduł CI można wprowadzić ub wyjąć tylko wtedy, gdy TV est WYŁĄCZONY. Szczegółowe nformacje o ustawieniach znajdą Państwo w instrukcji obsługi modułu. Każde wejście USB odbiornika TV bsługuje urządzenia do 500mA vłacznie. Podłaczanie urządzeń natężeniu prądu elektrycznego owyżej 500mA może uszkodzić TV. Podczas podłączania urządzeń za omocą kabla HDMI do telewizora, by zagwarantować wystarczającą dporność przeciw pasożytniczemu promieniowaniu częstotliwości bezproblemowej transmisji vanałów wysokiej rozdzielczości, akich jak treści 4K, trzeba użyć zybkiego ekranowanego (wysokiej (lasy) kabla HDMI z rdzeniem errytowym,

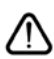

Jeśli chcesz podłączyć urządzenie do telewizora, upewnij się najpierw, że i to urządzenie, i telewizor są wyłączone. Po podłączeniu, możesz włączyć oba urządzenia i zacząć z nich korzystać.

#### Włączanie/wyłączanie

#### Aby właczyć telewizor

Podłacz kabel do źródła zasilania, np.: gniazdko elektryczne (220-240V AC, 50 Hz).

Aby właczyć telewizor, kiedy znaiduje sie on w trybie oczekiwania:

- · Wciśnij na pilocie przycisk oczekiwania, program +/- lub przycisk numeryczny.
- · Naciśnij przycisk kontrolny w telewizorze.

#### Aby wyłaczyć telewizor

- · Wciśnij na pilocie przycisk oczekiwania.
- · Wciśnij przycisk sterowania na telewizorze, a pojawi sie menu opcii funkcii. Podświetlona zostanie funkcja Oczekiwania. Naciśnij i przytrzymaj przycisk przez około 2 sekundy, aby włączyć tę opcję. Kolor ikony opcji zmieni się. Następnie naciśnij przycisk ponownie, a telewizor przełączy się w tryb oczekiwania.

#### Aby całkowicie wyłączyć TV, wyciągnij wtyczkę kabla z gniazdka.

Uwaga: Gdy telewizor przełacza się w tryb oczekiwania, dioda LED trybu oczekiwania może migać, wskazując, że funkcje takie jak wyszukiwanie, pobieranie danych OAD lub timer są aktywne. Dioda LED może także mrugać podczas właczania TV z trybu oczekiwania.

#### Pierwsza Instalacja

Przy pierwszym włączeniu TV pojawi się ekran wyboru języka. Wybierz żądany język i naciśnij OK. W poniższych krokach przewodnika instalacji ustaw swoje preferencje za pomocą przycisków kierunkowych i przycisku OK.

Po wybraniu języka zostaniesz zapytany, czy chcesz zmienić ustawienia dostepności. Wybierz TAK i naciśnij OK, aby zmienić. Sprawdź Zawartość menu systemowego, aby uzyskać szczegółowe informacje na temat dostepnych opcii.

Ustaw preferencje kraju na następnym ekranie. W zależności od wybranego Kraju, w tym miejscu może być konieczne potwierdzenie kodu PIN. Wybrany PIN nie może być 0000. Musisz go wprowadzić, jeśli później zostaniesz poproszony o PIN, w celu dokonania jakichkolwiek zmian w menu.

W następnym kroku można uruchomić Tryb sklepu. Opcia ta skonfiguruje ustawienia TV dla otoczenia sklepu w zależności od modelu i może wyświetlić z boku ekranu pasek z informacjami na temat funkcji obsługiwanych przez TV lub odtworzyć wstępnie zainstalowany plik wideo. To ustawienie jest przeznaczone wyłącznie do wykorzystania w sklepie. Dla użytku domowego zaleca się wybranie Trybu domowego. Tryb sklepu bedzie dostepny w menu Ustawienia>System>Wiecej i można będzie go później zmienić. Dokonaj wyboru i naciśnij OK, aby kontynuować.

W zależności od modelu telewizora, w tym momencie może pojawić się ekran wyboru trybu obrazu. Aby telewizor zużywał mniej energii i był bardziej przyjazny dla środowiska, wybierz Naturalny i naciśnii OK. aby kontynuować. Jeśli wybierzesz opcie Dynamic i naciśnij OK, a na ekranie pojawi się komunikat potwierdzający. Wybierz TAK i naciśnij OK, aby kontynuować. Tryb obrazu można później zmienić, korzystając z Trybu obrazu w menu Ustawienia>Tryb obrazu.

W tym momencie może pojawić się ekran ustawień prvwatności w zależności od modelu telewizora i wybranego kraju. Korzystając z tego menu można ustawić uprawnienia prywatności. Podświetl funkcje inaciśnij przycisk OK, aby ją włączyć lub wyłączyć. Przeczytaj wyjaśnienia wyświetlane na ekranie dla każdej wyróżnionej funkcji przed wprowadzeniem jakichkolwiek zmian. Możesz nacisnąć prawy przycisk kierunkowy, aby podświetlić tekst, a następnie użyć przycisków Program +/- lub przycisków kierunkowych w górę/w dół, aby przewinąć w górę lub w dół, aby odczytać cały tekst. Później, w dowolnym momencie możesz zmienić swoie preferencie w menu Ustawienia>System>Prywatność>Ustawienia prywatności menu. Jeśli opcja Połączenie z Internetem jest wyłączona, ekran Sieci/Ustawień internetowych zostanie pominięty i nie zostanie wyświetlony. W przypadku jakichkolwiek pytań. skarg lub komentarzy dotyczących niniejszej polityki prywatności lub jej egzekwowania, prosimy o kontakt przez e-mail pod adresem smarttvsecurity@vosshub. com.

Aby kontynuować, podświetl Dalej i naciśnij przycisk OK na pilocie, a na ekranie wyświetli się menu Sieci/ Ustawień internetowych. Aby uzyskać informacje na temat konfigurowania połaczenia przewodowego lub bezprzewodowego (dostępność zależy od modelu) i innych dostępnych opcji, zapoznaj się z rozdziałem Łączność. Jeśli chcesz, aby telewizor zużywał mniej energii w trybie gotowości, możesz wyłaczyć funkcje Trybu gotowości z dostępem do sieci, ustawiając ja jako wyłaczona. Po zakończeniu konfiguracji podświetl Dalej i naciśnij OK, aby kontynuować.

Na następnym ekranie możesz ustawić typy audycji, które mają być wyszukane, ustawić wyszukiwanie zaszyfrowanych kanałów i strefe czasowa (w zależności od wyboru kraju). Dodatkowo, możesz ustawić typ nadawania sygnału telewizyjnego, jako swój ulubiony. Podczas procesu wyszukiwania pierwszeństwo przypadnie wybranym typom audycji, a kanały zostaną umieszczone na początku listy kanałów. Po zakończeniu, podświetl Dalei i naciśnii OK, aby kontynuować.

#### Wybór typu nadawania sygnału telewizyjnego

Aby właczyć opcie wyszukiwania dla typu audycii. podświetl ja i naciśnij OK, lewy lub prawy przycisk kierunkowy. Pole wyboru obok wybranej opcji zostanie zaznaczone. Aby wyłączyć opcję wyszukiwania, usuń zaznaczenie pola wyboru, naciskając przycisk OK. lewy lub prawy przycisk kierunkowy po przesunieciu fokusu na żądaną opcję typu audycji.

Antena cyfrowa: Jeśli wybrana jest opcia anteny cyfrowej, po ukończeniu innych ustawień wstępnych, TV wyszuka naziemne sygnały telewizii cyfrowei.

Kablowa TV cyfrowa: Jeśli wybrana jest opcia kablowej telewizji cyfrowej, po ukończeniu innych ustawień wstepnych. TV wyszuka cyfrowe sygnały telewizji kablowej. W zależności od wybranego kraju przed rozpoczęciem wyszukiwania zostanie wyświetlony komunikat z zapytaniem, czy chcesz przeprowadzić wyszukiwanie w sieci kablowej. Jeśli wybierzesz Tak i naciśniesz OK, na następnym ekranie możesz wybrać Sieć lub ustawić wartości, takie jak Częstotliwość, ID sieci i Krok wyszukiwania. Gdy wybierzesz Nie i naciśniesz OK. lub okno dialogowe wyszukiwania sieci nie zostanie wyświetlone, na nastepnym ekranie możesz ustawić Czestotliwość początkową, Częstotliwość końcową i Krok wyszukiwania. Po zakończeniu, podświetl Dalej i naciśnij przycisk OK, aby kontynuować.

Uwaga: Czas trwania wyszukiwania będzie zależeć od wybranego Kroku Wyszukiwania.

Satelita: Jeśli wybrana jest opcja Satelita, po ukończeniu innych ustawień wstępnych, TV wyszuka cyfrowe sygnały telewizji satelitarnej. Przed wykonaniem wyszukiwania telewizji satelitarnej należy zmienić pewne ustawienia.

W zależności od modelu i wybranego kraju kolejnym krokiem może być wybór rodzaju instalacji satelity. Możesz wybrać rozpoczęcie instalacji operatora lub instalacji standardowej. Aby rozpocząć instalację operatora ustaw typ instalacji jako operator i ustaw operatora satelitarnego zgodnie z preferenciami. Niektóre z poniższych opcji mogą się różnić lub zostać pominięte w zależności od operatora wybranego w tym kroku. Jeśli ustawisz typ instalacji jako standard, możesz kontynuować normalną instalację satelitarna i oglądać kanały satelitarne. Naciśnij OK, aby kontynuować.

Nasteonie może zostać wyświetlony ekran wyboru typu anteny. Można wybrać typ anteny jako Direct. pojedynczy kabel satelitarny lub przełącznik DiSEqC, używając przycisków kierunkowych Lewo lub Prawo. Po wybraniu typu anteny naciśnii OK, aby wyświetlić opcie w celu kontynuacii. Dostepne moga być opcje Kontynuuj, Lista transponderów i Konfiguracja LNB. Możesz zmienić ustawienia transpondera i LNB korzystając z odpowiednich opcji menu

- · Direct: Wybierz ten typ anteny, jeśli masz jeden odbiornik i antene satelitarna. Naciśnij OK, aby kontynuować. Wybierz dostępnego satelitę na następnym ekranie i naciśnij OK żeby wyszukać programy.
- Poiedynczy kabel satelitarny: Wybierz ten typ anteny, jeśli masz wiele odbiorników i system pojedynczy kabel satelitarny. Naciśnij OK, aby kontynuować. Skonfiguruj ustawienia zgodnie z instrukcjami na następnym ekranie. Naciśnij OK, aby wyszukać programy.
- Przełącznik DiSEqC: Wybierz ten typ anteny, jeśli masz kilka anten satelitarnych i przełacznik DiSEqC. Nastepnie ustaw wersje DiSEqC i naciśnij OK, aby kontynuować. Na następnym ekranie możesz ustawić do czterech satelitów (jeśli są dostępne) dla wersji v1.0 i do szesnastu satelitów dla wersii v1.1. Wciśnii przycisk OK aby przeszukać pierwszego satelite z listv.

Uwaga: W zależności od modelu telewizora. DiSEqC w wersji v1.1 może nie być obsługiwane i dlatego krok wyboru wersji DiSEqC może nie być dostępny.

Analogowy: Jeśli wybrana jest opcja Analogowa, po ukończeniu innych ustawień wstepnych. TV wyszuka naziemne sygnały telewizji analogowej.

Po zakończeniu wprowadzania ustawień wstępnych, instrukcji TV rozpocznie wyszukiwanie dostępnych audycji wybranego typu nadawania sygnału telewizyjnego.

Podczas wyszukiwania, aktualne rezultaty wyszukiwania będą wyświetlane u dołu ekranu. Możesz nacisnąć przycisk Home, Wróć lub Wyjście, aby anulować skanowanie. Znalezione kanały zostaną zapisane na liście kanałów.

Po zapisaniu wszystkich dostępnych stacji, wyświetlone zostanie menu Kanałów. Możesz zmienić listę kanałów zgodnie ze swoimi preferencjami korzystając z zakładki Edycji lub nacisnąć przycisk Home aby wyjść i oglądać TV.

Podczas wyszukiwania pojawi się wiadomość pytająca, czy chcesz posortować kanały według LCN(\*). Wybierz Tak i naciśnij OK, aby potwierdzić.

(\*) LCN to system logicznego numerowania kanałów, organizujący dostępne programy zgodnie z rozpoznawalną sekwencją numerów kanałów (jeśli dostępny).

Uwaga: Nie wyłączaj telewizora podczas inicjalizacji pierwszej instalacji. Należy zwrócić uwagę, iż niektóre opcje mogą być niedostępne, zależnie od wybranego kraju.

#### Odtwarzanie mediów poprzez wejście USB

Używając wejść USB można podłączyć do telewizora dysk twardy 2.5" i 3.5" (HDD z zasilaniem zewnętrznym) lub pendrive.

**WAŻNE!** Przed podłączeniem nośnika danych do telewizora, wykonaj kopię zapasową znajdujących sie na nim danych. Producent nie ponosi żadnej odpowiedzialności za uszkodzenie plików lub utratę

danych. Pewne typy urządzeń USB (np. odtwarzacze MP3), lub dyski twarde/pendrivy moga nie być kompatybilne z tym odbiornikiem TV. TV obsługuje formatowanie dysku w systemie plików FAT32 i NTFS, ale nagrywanie nie bedzie dostepne na dyskach sformatowanych w systemie plików NTFS.

Podczas formatowania twardych dysków USB o pojemności większej niż 1 TB (Terabajt), mogą pojawić się pewne problemy.

Odczekaj chwilę przez każdym podłączaniem i odłaczaniem, gdyż odtwarzącz może nadal czytać pliki. Nie zastosowanie sie do tei wskazówki może spowodować uszkodzenie fizyczne odtwarzączą USB. oraz samego urządzenia USB. Nie wyjmuj napędu podczas odtwarzania pliku.

Do wejść USB telewizora można podłączyć hub USB. W tym przypadku zalecamy huby USB z zewnetrznym zasilaniem.

Jeśli zamierzasz podłączyć dysk twardy USB zalecamy podłączyć go bezpośrednio do wejścia USB telewizora.

Uwaga: Podczas przegladania plików multimedialnych w menu Przeglądarka mediów można wyświetlić maksymalnie 1000 plików multimedialnych na folder.

#### Nagrywanie USB

#### Nagrywanie programu

**WAŻNE:** Używając nowego dysku USB, zaleca sie go najpierw sformatować, używając opcji telewizora Formatuj dysk w menu TV>Nagrania>Ustawienia. Aby nagrać program, powinieneś najpierw podłączyć dysk USB do TV, gdy jest on wyłączony. Powinieneś następnie włączyć TV, aby włączyć funkcję nagrywania. Aby móc wykorzystać naped USB do nagrywania. powinien on posiadać 2 GB wolnego miejsca i być kompatybilny z USB 2.0. Jeśli urzadzenie USB nie jest kompatybilne, pojawi się wiadomość o błędzie.

Do zapisu długich programów, takich jak filmy, zaleca się stosowanie napędów Twardych dysków (HDD) USB.

Nagrane programy są zapisywane na podłączony dysk USB. Jeśli chcesz, możesz zapisać/skopiować nagrania na swój komputer; niemniej jednak, nie bedzie można odtwarzać tych nagrań na komputerze. Nagrania można odtwarzać wyłącznie na telewizorze. Podczas korzystania z przesunięcia czasu, mogą wystapić zakłócenia synchronizacii obrazu z dźwiękiem. Nagrywanie radia nie jest obsługiwane. TV może nagrać do dziesięciu godzin programów. Nagrane programy są dzielone na partycje 4GB.

Jeśli predkość zapisu podłączonego dysku USB jest niewystarczająca, nagrywanie może nie powieść się, i opcia przesuniecia czasu może być niedostępna.

Do nagrywania programów HD zaleca się stosowanie dysków twardych USB.

Nie wyciągaj USB/HDD podczas nagrywania. Może to uszkodzić podłaczony USB/HDD.

Dostępna jest obsługa kilku partycji. Obsługiwane są maksymalnie dwie różne partycje. Pierwsza partycja dysku USB wykorzystywana jest do funkcji Nagrywania USB. Aby ja móc wykorzystać do funkcji Nagrywania USB, musi zostać ona sformatowana jako partycia podstawowa.

Niektóre pakiety strumieniowe moga nie zostać nagrane z powodu problemów z sygnałem, co może czasem spowodować zamrażanie obrazu podczas odtwarzania.

Podczas nagrywania programu w tle możesz korzystać z opcii menu, przełaczać na inne źródło lub używać funkcii przegladarki multimedialnej i ogladać zdjecia, odtwarzać wideo lub pliki muzyczne, a nawet odtwarzać trwające nagrywanie.

#### Nagrywanie z przesunięciem czasu

Naciśnij przycisk Pauzy podczas oglądania audycji, aby przełączyć na tryb przesunięcia czasu. W trybie przesunięcia czasu, program jest zatrzymany i jednocześnie nagrywany na podłączony dysk USB.

Naciśnii ponownie przycisk Pauza lub Odtwarzanie. aby wznowić oglądanie programu od momentu jego zatrzymania. Naciśnii przycisk Stop, aby zatrzymać tryb przesunięcia czasu i powrócić do oglądania audycji na żywo.

Przesunięcie czasu nie może być używane w trybie radia.

Można użyć funkcji szybkiego przewijania do tyłu lub do przodu z przesunięciem czasu po powrocie do normalnego odtwarzania.

#### Natychmiastowe nagrywanie

Naciśnij przycisk Nagrywaj, aby rozpocząć natychmiastowe nagrywanie oglądanego właśnie programu. Prosze nacisnąć Stop, aby anulować natychmiastowe nagrywanie.

W trybie nagrywania nie można pozałączać programów. Jeśli na pamięci USB nie ma wystarczająco dużo miejsca podczas nagrywania programu lub podczas przesunięcia czasu, wyświetli się komunikat ostrzegawczy.

#### Oglądanie nagranych programów

Wybierz Nagrania z menu TV. Wybierz nagrany program z listy (jeśli został on uprzednio nagrany). Aby wyświetlić menu Opcji, naciśnij OK. Wybierz opcję i naciśnij przycisk OK.

Uwaga: Dostęp do menu głównego i elementów menu nie bedzie możliwy podczas odtwarzania.

Naciśnij Zatrzymaj, aby zatrzymać odtwarzanie i powrócić do menu nagrań.

#### Powolne odtwarzanie do przodu/Powolne przewijanie

Naciskając Pauza podczas odtwarzania nagranego programu, uaktywni się opcja powolnego odtwarzania do przodu i powolnego przewijania. Możesz użyć przycisku Szybkiego przewijania do przodu, aby powoli odtworzyć do przodu i przycisku Przewijanie. aby zwolnić przewijanie. Kolejne naciskanie przycisku spowoduje zmiane predkości powolnego odtwarzania do przodu i powolnego przewijania.

#### Ustawienia nagrywania

Możesz skonfigurować swoje preferencje nagrywania za pomoca zakładki Ustawienia w menu TV>Nagrania. Podświetl zakładkę Ustawień używając przycisków w lewo lub w prawo, a następnie naciśnij OK. Następnie wybierz żadany element w podmenu i ustaw go za pomoca przycisku w lewo lub w prawo.

Wczesny start: Przy użyciu tego ustawienia można zmienić czas nagrania na wcześniejszy.

Późny koniec: Przy użyciu tego ustawienia można zmienić czas zakończenia nagrania na późniejszy.

Maks. przesunięcie czasu: To ustawienie pozwala na określenie maksymalnego czasu trwania nagrania z przesunięciem czasu. Dostępne opcje są przybliżone, a rzeczywisty czas nagrywania może się zmienić w praktyce w zależności od transmisii. Zarezerwowane i wolne miejsca w pamieci zostana zmienione zgodnie z tym ustawieniem. Upewnij się, że masz wystarczająco dużo wolnego miejsca, bo nagrywanie może nie być możliwe.

Automatyczne wyrzucanie: Możesz ustawić typ usuwania na Żadne, Najstarsze, Najdłuższe lub Naikrótsze. Jeśli typ usuwania nie jest ustawiony na Żadne, możesz ustawić opcję nieodtworzone, jako obiete lub wykluczone. Te opcie określają preferencie dotyczące usuwania nagrań w celu uzyskania większej ilości miejsca dla aktualnych nagrań.

Informacje o twardym dysku: Możesz wyświetlić szczegółowe informacje o urządzeniu pamięci masowej USB podłączonego do Twojego TV. Podświetl i naciśnij OK, aby wyświetlić i naciśnij Powrót, aby zamknąć.

Formatuj dysk: Jeśli chcesz usunąć wszystkie pliki na podłączonym urządzeniu pamięci masowej USB i przekonwertować format dysku na FAT32, możesz użyć tej opcji. Proszę nacisnąć OK, podczas gdy podświetlona jest opcia Formatui dysk. Na ekranie pojawi się komunikat proszący o wprowadzenie numeru PIN (\*). Po wprowadzeniu numeru PIN, na ekranie pojawi się komunikat potwierdzający. Wybierz TAK i naciśnij OK, aby rozpocząć formatowanie urządzenia pamięci masowej USB. Wybierz NIE i naciśnii OK, aby anulować.

(\*) Domyślny PIN może być ustawiony na 0000 lub 1234. Jeśli określono PIN (jest wymagany w zależności od wybranego kraju) podczas Pierwszej instalacji, użyj go.

**WAŻNE:** Formatowanie napędu USB usunie z niego WSZYSTKIE dane, a jego system plików zostanie skonwertowany na FAT32. W większości przypadków błędy pracy zostaną naprawione po formatowaniu, lecz utracisz WSZYSTKIE dane.

Jeśli komunikat "Dysk USB jest zbyt wolny do zapisu" pojawi się na ekranie podczas rozpoczęcia nagrywania, spróbuj zrestartować nagrywanie, Jeśli nadal występuje ten sam błąd, możliwe, że Państwa urzadzenie USB nie spełnia wymogów technicznych dotyczących prędkości. Spróbuj podłączyć inny dysk USB.

#### Przegladarka mediów

Można odtwarzać muzykę i filmy oraz wyświetlać zdiecia przechowywane na pamieci USB po jego podłaczeniu do TV. Podłacz pamieć USB do jednego z wejść USB znajdujących się z boku TV.

Po podłaczeniu pamieci USB do telewizora na ekranie pojawi się menu Źródła. Wybierz odpowiednią opcie weiścia USB z tego menu i naciśnii OK. Na ekranie pojawi się przeglądarka mediów. Następnie wybierz żądany plik i naciśnij OK, aby go wyświetlić lub odtworzyć. Dostęp do zawartości podłączonego urządzenia USB można uzyskać później w menu Źródła. Możesz także nacisnąć przycisk Źródło na pilocie, a następnie wybrać urządzenie pamięci masowej USB z listy źródeł.

Możesz zmienić ustawienia Przeglądarki mediów przy pomocy menu Ustawień. Dostep do menu Ustawień można uzyskać za pomoca paska informacyjnego wyświetlanego na dole ekranu podczas odtwarzania pliku wideo, audio lub wyświetlania pliku obrazu. Naciśnij przycisk Info, jeśli pasek informacyjny zniknął, podświetl symbol koła zębatego umieszczonego po prawej stronie na paska informacyjnego i naciśnij OK. Ustawienia obrazu, ustawienia dźwieku. ustawienia przeglądarki mediów i menu opcji mogą być dostępne w zależności od typu pliku oraz modelu telewizora i jego funkcji. Zawartość tych menu może sie różnić w zależności od typu aktualnie otwartego pliku multimedialnego. Tylko menu Ustawień dźwieku bedzie dostępne podczas odtwarzania plików audio.

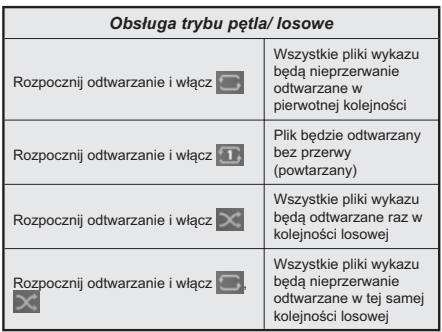

Aby skorzystać z funkcji na pasku informacyjnym, podświetl symbol funkcji i naciśnij OK. Aby zmienić status funkcji, podświetl symbol funkcji i naciśnij OK tyle razy, ile potrzeba. Jeśli symbol jest oznaczony czerwonym krzyżem, oznacza to, że jest dezaktywowany.

#### CEC

Ta funkcia pozwala na sterowanie urzadzeniami z aktywnym CEC, połączonymi portami HDMI przy pomocy pilota TV.

Najpierw trzeba włączyć funkcję CEC w menu Ustawienia>Urządzenia. Naciśnij przycisk Źródło i wybierz wejście HDMI podłączonego urządzenia CEC z menu Listy źródeł. W przypadku podłączenia nowego urządzenia źródłowego CEC, zostanie ono wymienione w menu Źródła z nazwa własna zamiast nazwa podłączonego portu HDMI (np.: Odtwarzacz DVD, Rejestrator 1 itp.).

Pilot TV iest automatycznie zdolny do wykonania głównych funkcji po wybraniu podłaczonego źródła HDMI. Aby przerwać operację i ponownie kontrolować TV za pomocą pilota, należy nacisnąć i przytrzymać na 3 sekundy przycisk "0-Zero" na pilocie.

Możesz wyłączyć funkcjonalność CEC, ustawiając odpowiednią opcję w menu Ustawienia>Urządzenia

TV obsługuie funkcie ARC (kanał zwrotny audio). Ta funkcja oznacza łącze audio mające zastąpić inne kable pomiedzy telewizorem a systemem audio (odbiornikiem A/V lub układem głośnikowym).

Gdy funkcja ARC jest aktywna, telewizor wyciszy inne wyjścia audio, z wyjątkiem gniazda słuchawkowego, a przyciski sterowania głośnością zostaną połączone z urządzeniem audio. Aby uruchomić ARC, należy ustawić opcję wyjścia dźwięku w menu Ustawienia>dźwięk jako HDMI ARC.

Uwaga: ARC obsługiwane jest tylko poprzez wejście HDMI2.

#### Sterowanie systemem audio

Pozwala na użycie z telewizorem wzmacniacza/odbiornika dźwięku. Głośność można regulować pilotem TV. Aby uruchomić te funkcie, należy ustawić opcie wyjścia dźwięku w menu Ustawienia>dźwięk jako HDMI ARC. Po wybraniu opcji HDMI ARC, opcja CEC zostanie automatycznie ustawiona jako Włączona, jeśli nie jest jeszcze ustawiona. Głośniki telewizora zamilkna, a dźwięk oglądanego źródła będzie emitowany z podłączonego systemu audio.

Uwaga: Urządzenie audio powinno obsługiwać funkcję System Audio Control.

#### **Tryb** gry

Możesz ustawić telewizor tak, aby uzyskać krótki czas opóźnienia w grach. Przeidź do menu Ustawienia>Obraz i ustaw opcie Tryb gry. Opcia gry bedzie dostępna, gdy źródło wejścia telewizora zostanie ustawione jako HDMI. Po wybraniu ustawień obraz bedzie zoptymalizowany na krótki czas onóźnienia

#### Auto Low Latency Mode (ALLM)

Możesz także włączyć opcję ALLM (Auto Low Latency Mode) w menu Ustawienia>Urządzenia Jeśli funkcja jest włączona, telewizor automatycznie przełącza tryb obrazu na tryb gry po odebraniu sygnału w trybie ALLM z bieżacego źródła HDMI. Po utracie sygnału ALLM telewizor przywraca tryb obrazu. Nie musisz więc ręcznie zmieniać ustawień.

Jeśli opcja ALLM jest włączona, nie można zmienić trybu obrazu, dopóki sygnał ALLM jest odbierany z bieżącego źródła HDMI.

Aby funkcja ALLM działała, odpowiednie źródło HDMI powinno być ustawione jako Ulepszone. Możesz zmienić to ustawienie w menu Źródła>Ustawienia źródła lub w menu Ustawienia>System>Źródła.

#### E-poradnik

Instrukcję obsługi dotyczącą możliwości Twojego TV możesz znaleźć w E-poradniku.

Aby skorzystać z E-instrukcii, weidź do menu Ustawień, wybierz Instrukcje i naciśnij OK. Aby uzyskać szybki dostęp, naciśnij przycisk Strona główna a następnie przycisk Info.

Za pomocą przycisków kierunkowych wybierz temat i naciśnij OK, aby przeczytać instrukcje. Aby zamknąć E-poradnik naciśnij przycisk Wyjdź lub Strona główna.

Uwaga: W zależności od modelu, telewizor może nie obsługiwać tej funkcji. Zawartość E-poradnika może się różnić w zależności od modelu.

# Zawartość menu ustawień

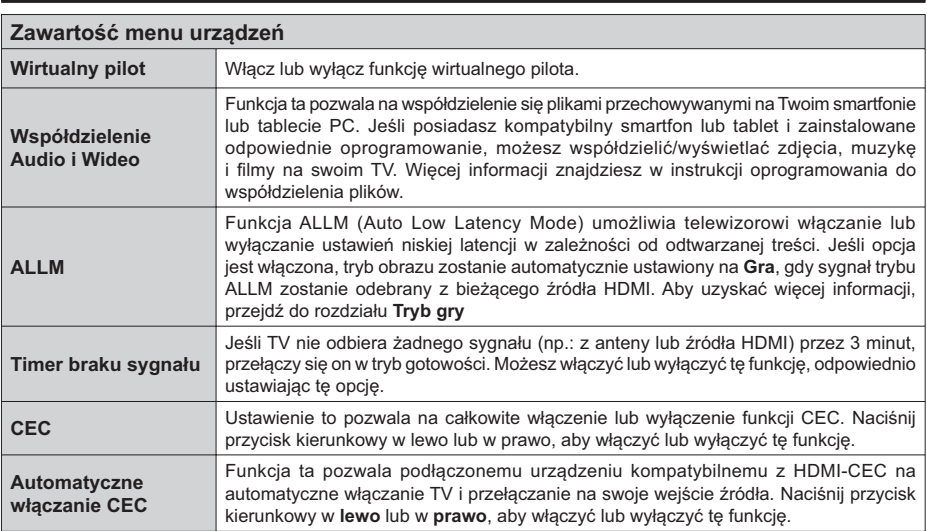

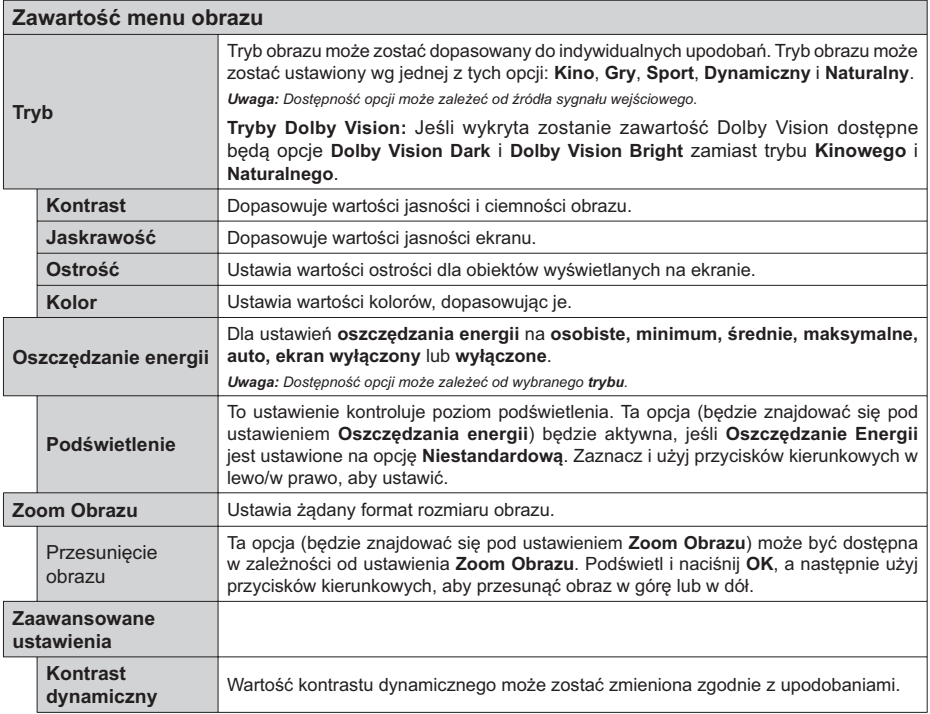

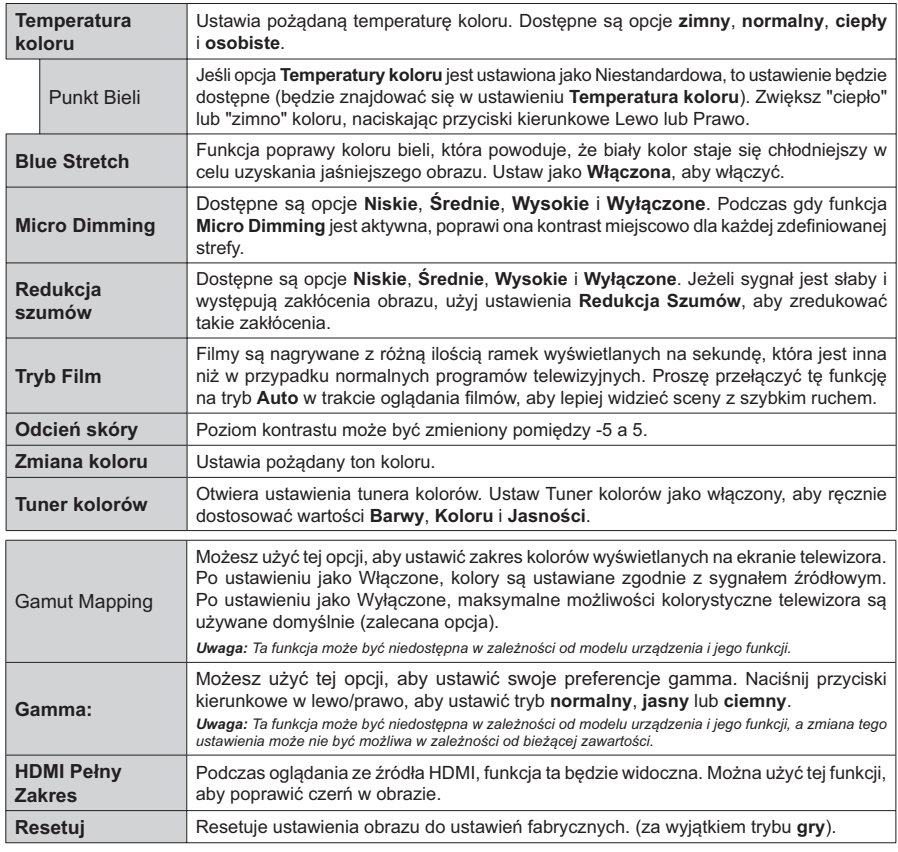

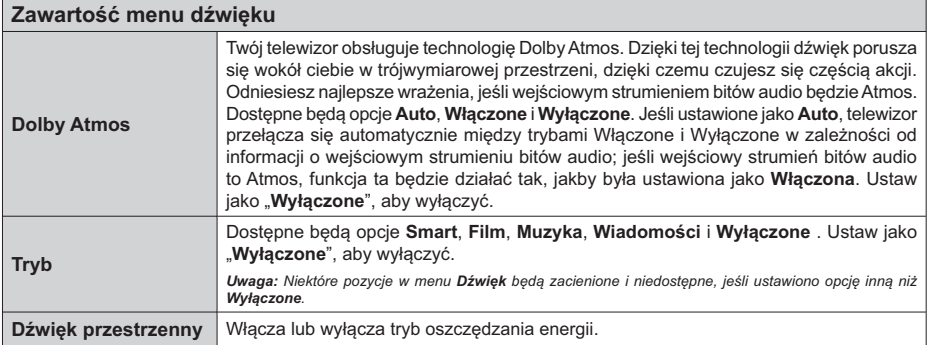

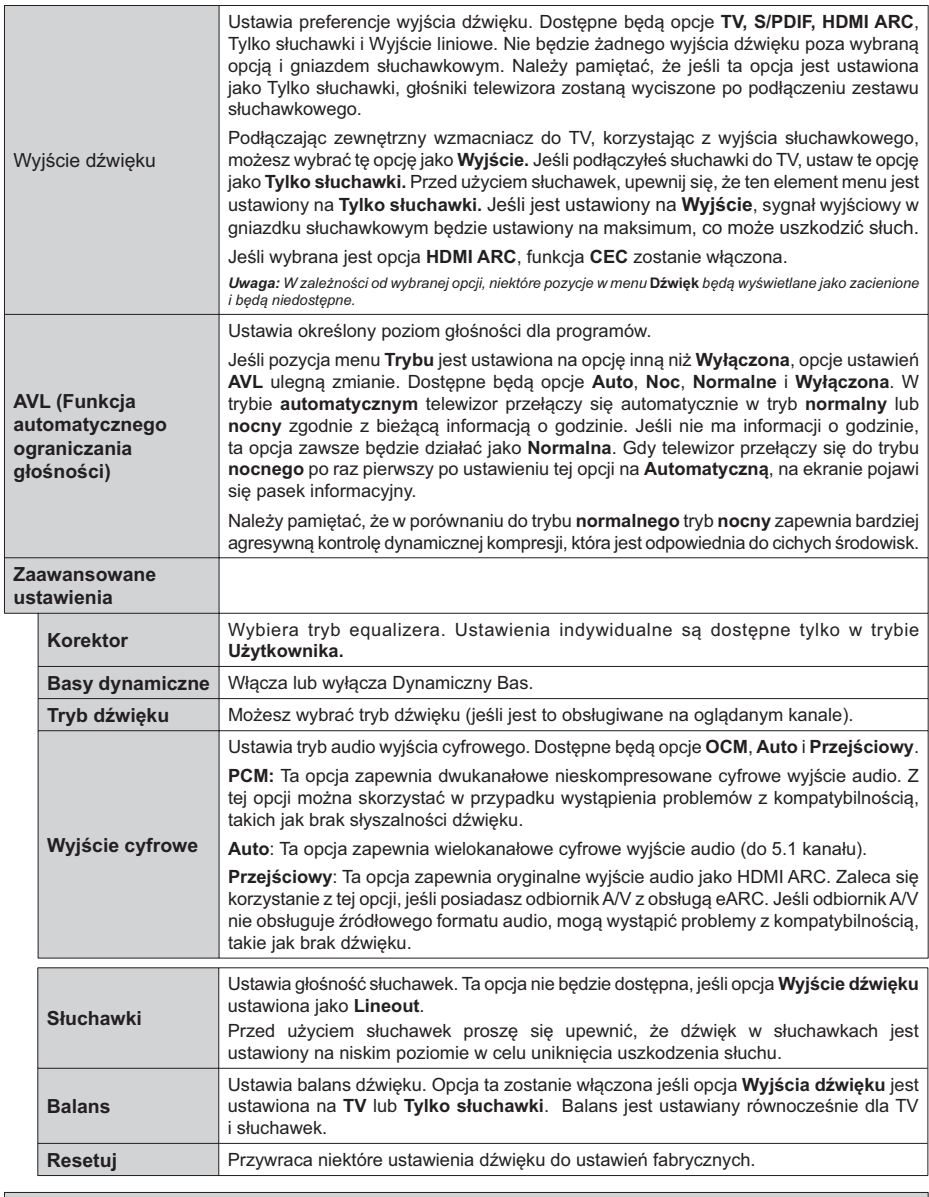

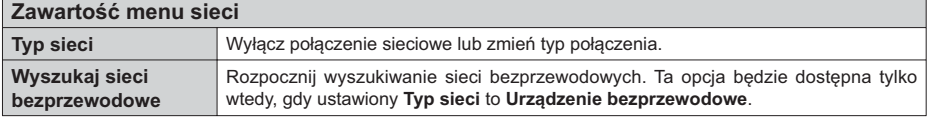

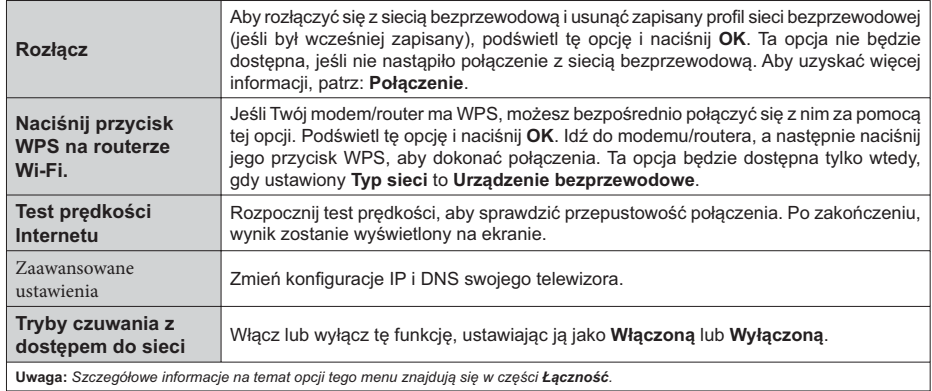

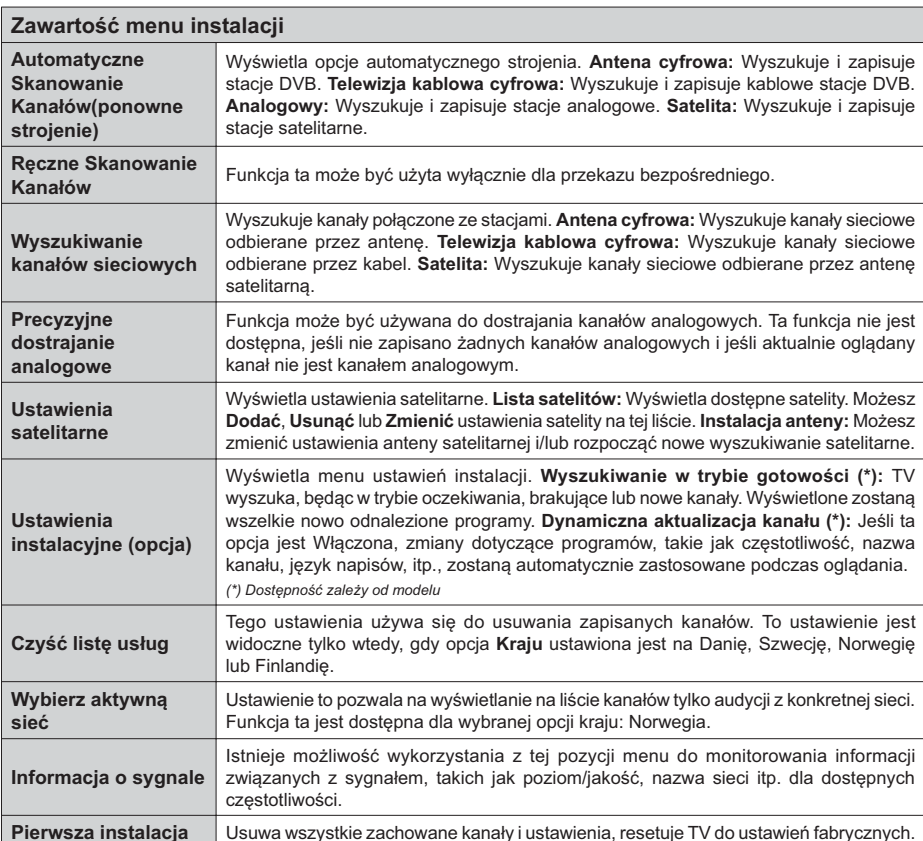

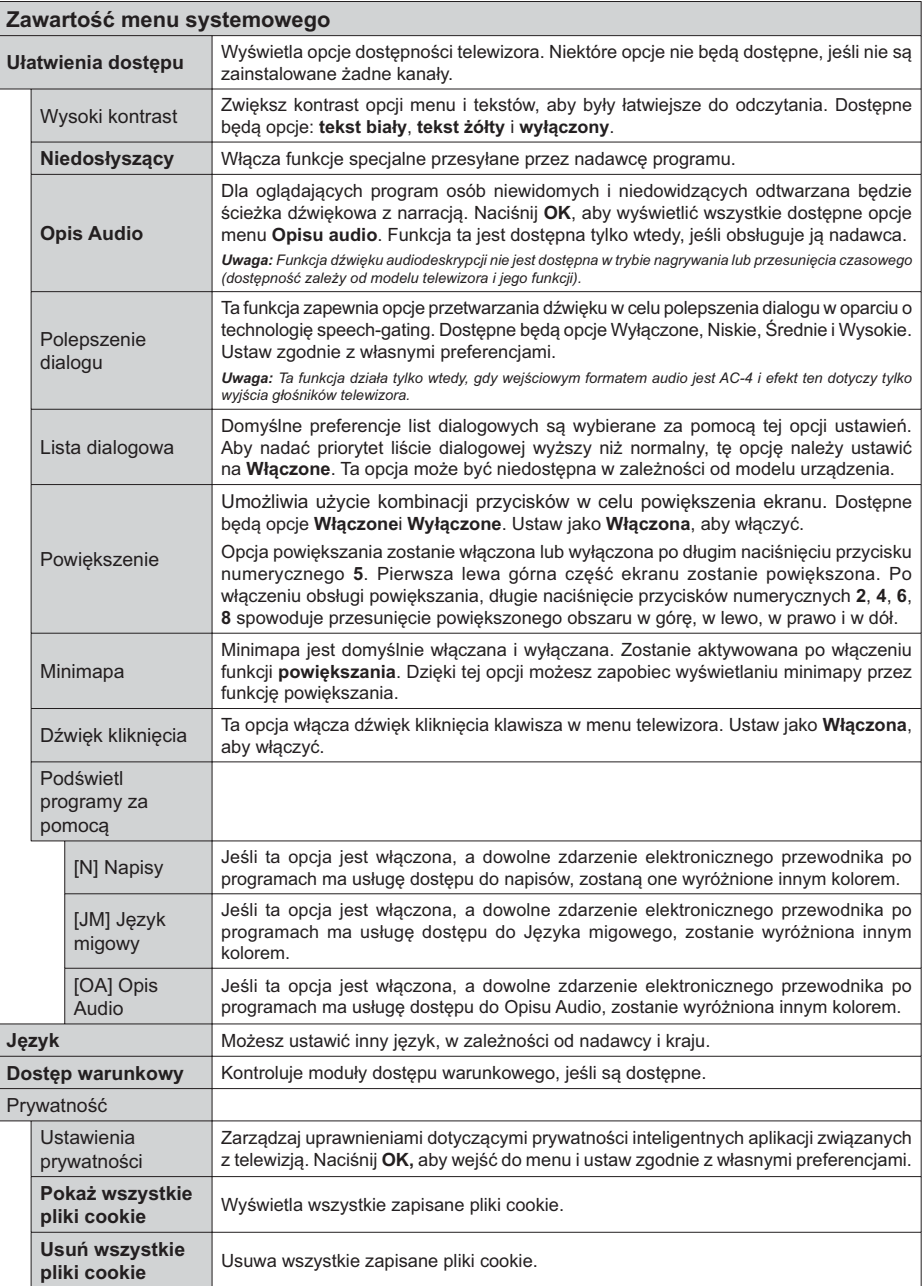

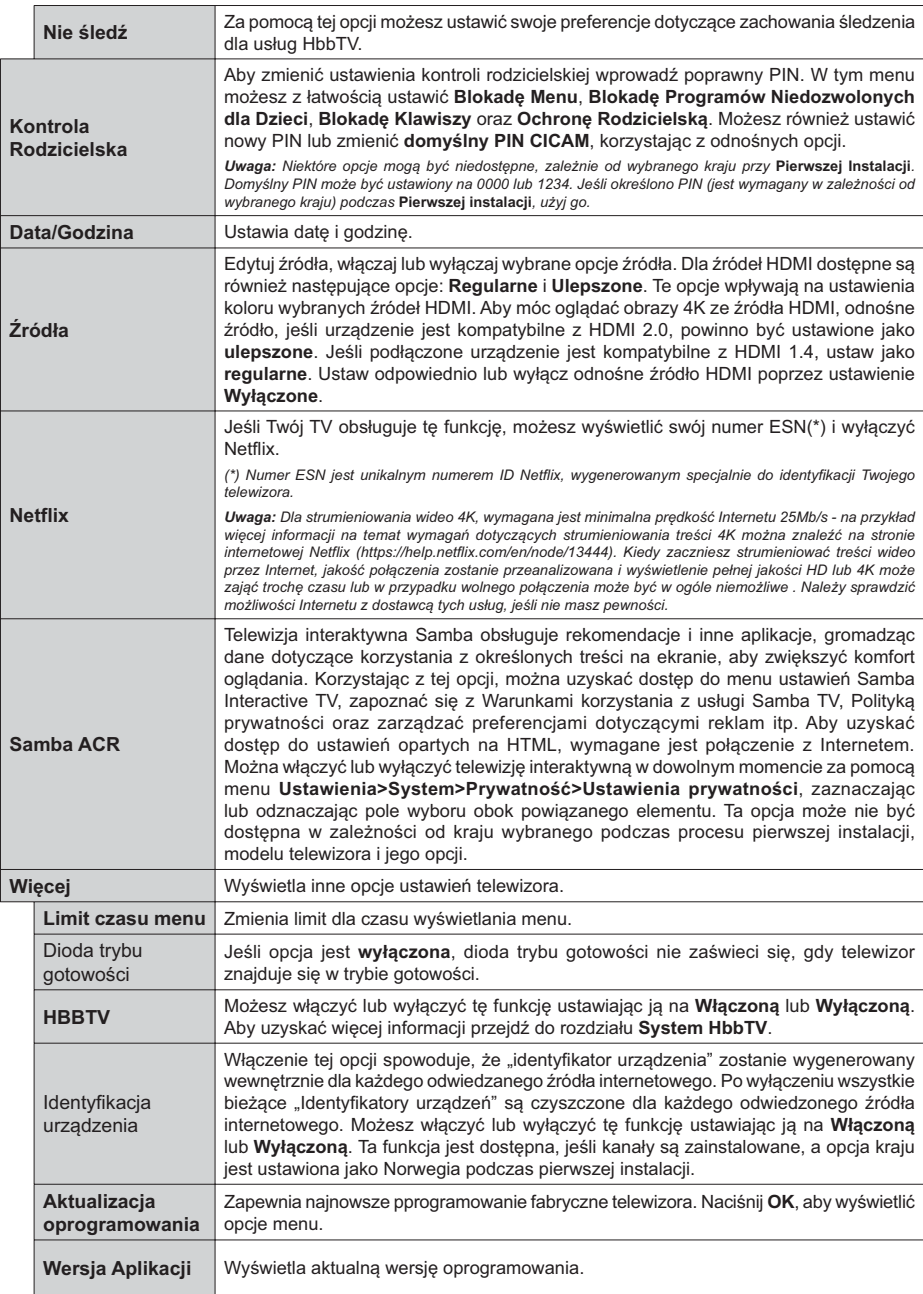

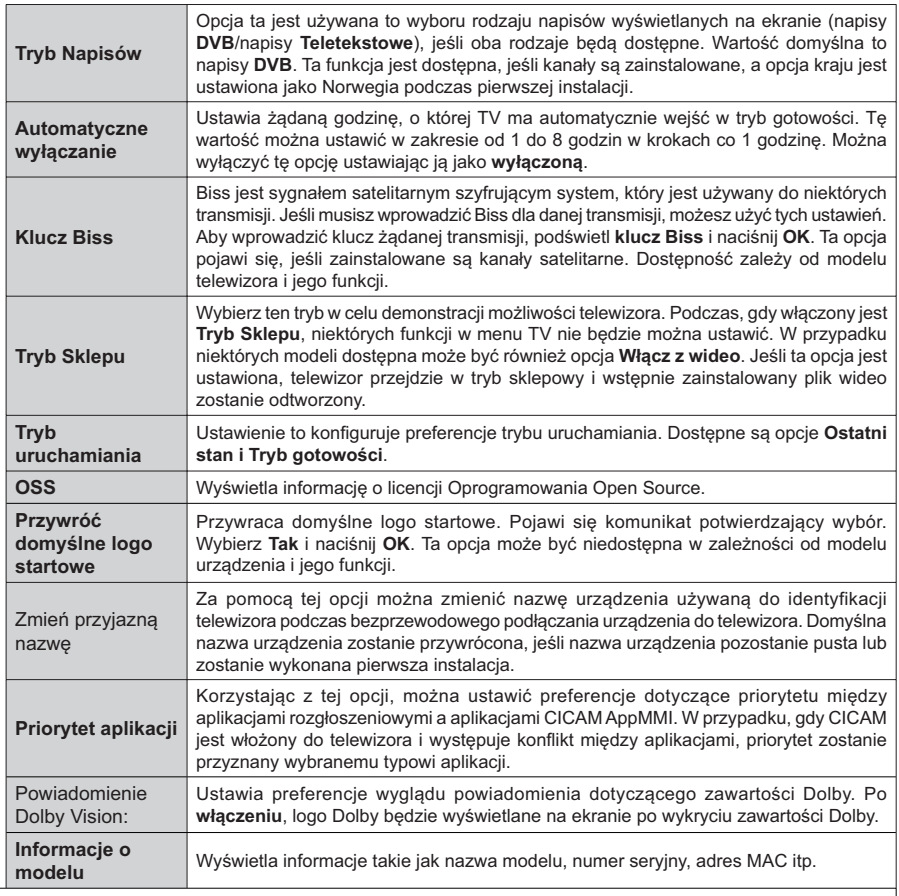

Uwaga: Niektóre opcje mogą być niedostępne, zależnie od modelu, jego funkcji i kraju wybranego przy pierwszej instalacji.

# Działanie ogólne TV

# Korzystanie z listy kanałów

Telewizor sortuie wszystkie stacie zapisane na liście kanałów. Liste kanałów możesz edytować, ustawiać ulubione lub aktywne stacje przy użyciu opcji menu Kanałów. Naciśnii przycisk OK, aby otworzyć liste kanałów. Możesz filtrować wymienione kanały lub wprowadzać zaawansowane zmiany na bieżacej liście za pomocą opcji karty Filtruj i edytuj. Podświetl żądaną kartę i naciśnij OK, aby wyświetlić dostępne opcje.

Aby dodać kanał, który aktualnie oglądasz do menu Dom, podświetl opcję Dodaj do domu w zakładce Edvtui w menu Kanały i naciśnii OK.

### Zarządzanie listą ulubionych

Możesz utworzyć cztery różne listy swoich ulubionych kanałów. Weidź do menu TV>Kanały lub naciśnii przycisk OK, aby otworzyć menu Kanałów. Podświetl karte Edvcia i naciśnii przycisk OK, aby wyświetlić opcje edycji i wybierz opcję Zaznacz/Odznacz kanał. Wybierz żądany kanał z listy, naciskając przycisk OK, gdy kanał jest podświetlony. Możesz dokonać wielu wyborów. Możesz także użyć opcii Zaznacz/ Odznacz wszystkie, aby wybrać wszystkie kanały z listy. Następnie naciśnij przycisk Powrót, aby powrócić do opcji menu Edycji. Wybierz opcję Dodaj/Usuń ulubione i naciśnij ponownie OK. Pojawia się opcie listy ulubionych kanałów. Zmień żądane ustawienie opcii listy na właczone. Wybrane kanały zostana dodane do listy. Aby usunąć kanał lub kanały z listy ulubionych, postępuj w ten sam sposób, ustawiając żądaną opcję listy na wyłączoną.

Możesz skorzystać z funkcji filtrowania w menu Kanałów, aby na stałe filtrować kanały na liście kanałów, zgodnie z własnymi upodobaniami. Na przykład, korzystając z opcji zakładki filtrowania, możesz ustawić jedną ze swych list ulubionych tak, aby była każdorazowo wyświetlana po otworzeniu listy kanałów. Wybrane opcje filtrowania zostaną wyświetlone w górnej części ekranu menu Kanały.

### Konfiguracja ustawień Kontrola rodzicielska

Opcje menu Rodzicielskiego mogą być użyte do zabronienia użytkownikom oglądania pewnych programów, kanałów lub korzystania z menu. Ustawienia te można odnaleźć w menu Ustawienia>System>Rodzicielska.

Aby wyświetlić menu opcji blokady rodzicielskiej, powinno się wprowadzić numer PIN. Po wpisaniu poprawnego PINu, pojawi się menu ustawień kontroli rodzicielskiej.

Blokada menu: Ustawienie to zezwala na dostęp lub blokuje dostęp do wszystkich menu lub menu instalacyjnego TV.

Wskazówki: Ustawienie to pozwala na uzyskanie dostępu lub też go blokuje dla niektórych aplikacji MHEG. Zablokowane aplikacie moga zostać uwolnione po wprowadzeniu właściwego kodu PIN.

Blokada programów niedozwolonych dla dzieci: Gdy opcja jest aktywna, TV pobiera ze stacji nadawczej informacie o poziomie klasyfikacii treści programów i jeśli ten poziom jest wyłączony, uniemożliwia dostęp do audycji.

Uwaga: Jeśli opcja kraju przy Pierwszej instalacji jest ustawiona na Francję, Włochy lub Austrię, wartość Blokady Programów niedozwolonych dla dzieci ustawi się na 18 jako wartość domvślna.

Blokada klawiszy: Kiedy blokada klawiszy zostanie właczona, telewizor będzie mógł być sterowany jedynie za pomocą pilota. W tym przypadku przyciski kontrolne na TV nie będą działać.

Blokada Internetu: Jeśli ta opcja zostanie włączona, aplikacje korzystające z Internetu zostaną wyłączone. Ustaw na wyłącz, aby ponownie włączyć aplikacje.

Ustawianie kodu PIN: Definiuje nowy numer PIN.

Domyślny PIN CICAM: Opcja ta będzie zacieniowana jeśli moduł CI nie będzie obecny w gnieździe CI telewizora. Korzystając z tej opcji można zmienić domyślny PIN CI CAM.

Uwaga: Domyślny PIN może być ustawiony na 0000 lub 1234. Jeśli określono PIN (jest wymagany w zależności od wybranego kraju) podczas Pierwszej instalacji, użyj go. W przypadku pięciokrotnego błędnego wprowadzenia kodu PIN z rzedu, wprowadzenie kodu PIN zostanie zablokowane i przez 30 minut nie będzie możliwe dokonanie nowego wpisu. Możesz jednak odblokować wprowadzenie kodu PIN lub zresetować licznik ponownych prób do zera, wyłączając i włączając telewizor.

Niektóre opcje mogą być niedostępne, zależnie od modelu i/ lub kraju wybranego przy Pierwszej instalacji.

### Elektroniczny przewodnik po programach.

Za pomoca funkcii elektronicznego przewodnika po programach telewizora można przegladać harmonogram wydarzeń aktualnie zainstalowanych kanałów na liście kanałów. Czy ta funkcja jest obsługiwana, czy nie, zależy od odnośnej transmisji. Aby uzyskać dostep do przewodnika po programach. naciśnij przycisk Przewodnika na pilocie. Możesz także skorzystać z opcji Przewodnika w menu TV.

Dostepne są 2 tryby wyświetlania programu: Program godzinny i Teraz/następny. Aby przełączać się między tymi układami, podświetl zakładkę z nazwą alternatywnego układu w górnej części ekranu i naciśnij OK.

Użyj przycisków kierunkowych, aby poruszać się po przewodniku po programach. Użyj przycisku Wstecz/ Wróć, aby użyć opcji zakładki w górnej cześci ekranu.

### **Program** godzinny

W tej opcji układu wszystkie programy na wymienionych kanałach beda wyświetlane na osi czasu. Za pomoca przycisków kierunkowych można przewijać listę programów. Podświetl program i naciśnij przycisk OK, aby wyświetlić menu opcji programu.

Naciśnii przycisk Wstecz/Wróć, aby użyć dostepnych opcii zakładek. Podświetl zakładke **Filtr** i naciśnii OK. aby zobaczyć wszystkie dostepne opcie filtrowania. Aby zmienić układ, podświetl Teraz/następny i naciśnij **OK**. Możesz użyć opcii Poprzedni dzień i Nastepny dzień, aby wyświetlić programy z poprzedniego i nastepnego dnia.

Podświetl zakładke **Ekstra** i naciśnii OK, aby uzyskać dostep do poniższych opcii.

**Podświetl gatunek:** Wyświetla menu podświetlania gatunku. Wybierz program i naciśnij OK. Programy w przewodniku po programach pasujące do wybranego gatunku zostaną podświetlone.

Przeszukiwanie przewodnika: Wyświetla opcie wyszukiwania. Przy pomocy tych opcii można przeszukać bazę danych przewodnika po programach zgodnie z wybranymi kryteriami. Pasujące wyniki zostaną wyświetlone.

**Teraz:** Wyświetla bieżący program na podświetlonym kanale.

Powiekszenie: Podświetl i naciśnij OK, aby zobaczyć programy w większym przedziale czasowym.

#### **Teraz/Nastepny program**

W tej opcji wyświetlania, będą pokazane tylko aktualne i przyszłe programy na wyświetlonych kanałach. Za pomocą przycisków kierunkowych można przewijać listę programów.

Naciśnii przycisk Wstecz/Wróć, aby użyć dostepnych opcji zakładek. Podświetl zakładkę Filtr i naciśnij OK, aby zobaczyć wszystkie dostępne opcje filtrowania. Aby zmienić układ, podświetl Program godzinny i naciśnij OK .

#### **Opcje programów**

Skorzystaj z przycisków kierunkowych, aby podświetlić program i naciśnij OK, by wyświetlić menu Opcji. Dostępne są następujące opcje:

Wybór kanału: Używając tej opcji, możesz przełączyć na wybrany kanał, aby go oglądać. Przewodnik po programach zostanie zamknięty.

**Wiecei informacii:** Wyświetla szczegółowe informacie o wybranym programie. Użyj przycisków kierunkowych góra/dół, aby przewijać tekst.

Zaprogramowane nagranie audycji / Usuń  $z$ aprogramowane nagranie audycii: Wybierz Zaprogramuj nagrywanie dla programu i naciśnij przycisk OK . Możesz zaprogramować przyszłe programy. Wydarzenie zostanie dodane do listy czasowej. Aby usunąć zaprogramowane nagrywanie, podświetl dany program i naciśnij przycisk OK . Następnie, wybierz opcję Usuń zaprogramowane nagrywanie. Zaprogramowane nagrywanie zostanie usuniete.

**Nagrywanie / Usuniecie nagr. Timer: Wybierz opcie** Nagraj i naciśnij przycisk OK. Jeśli program będzie nadawany w przyszłości, zostanie on dodany do listy timerów w celu nagrania. Jeśli program jest aktualnie nadawany, nagranie rozpocznie się natychmiast.

Aby anulować ustawione już nagrywanie, podświetl program, naciśnij OK i wybierz opcje Usuń nagr. Timer. Zaprogramowane nagrywanie zostanie anulowane

**WAŻNE:** Podłaczaj dysk USB do wyłaczonego telewizora. Powinieneś następnie włączyć TV, aby włączyć funkcję nagrywania.

**Uwagi**: Nie można zmieniać kanałów podczas aktywnego nagrywania lub timera na aktualnym kanale.

Nie można ustawić timera lub nagrywania dla dwóch lub *<i>Wiecei programów wyświetlanych w tym samym przedziale* czasowym.

#### **Usługi teletekstowe**

Naciśnij przycisk Tekst, aby wejść. Naciśnij ponownie, aby właczyć tryb Mix, pozwalający na jednoczesne oglądanie stron teletekstu i audycji TV. Naciśnij ponownie, aby wyiść. Gdy dostepne, sekcie na stronie teletekstu są kodowane kolorami i można je wybrać poprzez wciśnięcie przycisku o odpowiednim kolorze. Postepuj zgodnie z instrukcjami wyświetlonymi na ekranie.

#### Cyfrowy teletekst

Naciśnij przycisk Tekst, aby wyświetlić informacje teletekstu cyfrowego. Do jego obsługi służą kolorowe przyciski, przyciski kursora i przycisk OK. Metoda obsługi może się różnić w zależności od zawartości teletekstu cyfrowego. Postępuj zgodnie z instrukcjami teletekstu cyfrowego wyświetlonymi na ekranie. Po ponownym wciśnięciu przycisku Text telewizor powraca do trybu transmisji telewizyjnej.

#### **Aktualizacia oprogramowania**

TV jest w stanie automatycznie znaleźć i zaktualizować oprogramowanie układowe poprzez sygnał radiowy lub z Internetu.

#### Wyszukiwanie aktualizacii oprogramowania poprzez interfejs

W głównym menu wybierz Ustawienia, a następnie przejdź do Aktualizacja oprogramowania i naciśnij przycisk OK. Wybierz Poszukaj aktualizacji i naciśnij przycisk OK, aby wyszukać nowa aktualizacje oprogramowania, Możesz wybrać satelite, który bedzie używany w procesie aktualizacji poprzez ustawienie opcji edytuj aktualizację satelity. Opcja Aktualizacja oprogramowania jest również dostępna w menu Ustawienia>System>Więcej.

Jeśli aktualizacja zostanie odnaleziona, telewizor rozpocznie jej pobieranie. Po zakończeniu pobierania zostanie wyświetlone ostrzeżenie, naciśnij przycisk OK, aby zakończyć proces aktualizacji oprogramowania i ponownie uruchom telewizor.

### Tryb wyszukiwania i aktualizacii o 3 nad ranem

Telewizor wyszuka nowe oprogramowanie o godzinie 3 nad ranem, jeśli Automatyczne wyszukiwanie jest włączone, a telewizor odbiera sygnał z anteny lub Internetu Jeśli nowe oprogramowanie zostanie znalezione i pomyślnie pobrane, zainstaluje się przy nastepnym właczeniu.

Uwaga: Nie odłączaj kabla zasilania, gdy miga kontrolka LED w trakcie procesu restartu. Jeśli po aktualizacji TV nie bedzie chciał się właczyć, wyciagnii na 2 minuty wtyczke z kontaktu i włącz go ponownie.

Wszystkie aktualizacje sa automatycznie kontrolowane Jeśli zostanie przeprowadzone ręczne wyszukiwanie i nie zostanie znalezione żadne oprogramowanie, jest to bieżąca wersja.

### Rozwiązywanie problemów i wskazówki

### TV nie chce się włączyć

Upewnii sie, że wtyczka jest bezpiecznie włożona do gniazdka. Naciśnij na pilocie przycisk Trybu aotowości.

### Słaba jakość obrazu

- · Sprawdź, czy poprawnie dostrojono telewizor.
- · Słaby sygnał może spowodować zakłócenia obrazu. Sprawdź podłączenie anteny.
- · Sprawdź, czy wprowadzono właściwą częstotliwość kanału, jeśli dostrajano TV manualnie.

### **Brak obrazu**

- · Telewizor nie odbiera żadnego sygnału. Upewnij się, że zostało wybrane prawidłowe źródło.
- · Czy antena jest podłączona prawidłowo?
- Czy kabel anteny jest uszkodzony?
- · Czy do podłączenia anteny użyto odpowiednich wtvczek?
- · Jeśli zawartość jest odbierana przez wejście HDMI, spróbuj zmienić powiązane ustawienie źródła HDMI na Ulepszone lub Regularne z opcji Ustawienia źródła w menu Źródła lub opcji Źródła w menu Ustawienia>System.
- · W przypadku wątpliwości proszę się skonsultować ze sprzedawcą.

### Brak dźwięku

- · Sprawdź, czy dźwięk nie jest wyłączony. Aby to sprawdzić, naciśnij przycisk wyciszania lub zwiększ poziom głośności.
- · Dźwięk dochodzi tylko z jednego głośnika. Sprawdź ustawienia balansu w menu dźwieku.
- · Sprawdź, czy opcja Wyjście dźwięku jest ustawiona prawidłowo w menu Dźwiek.
- · Jeśli zawartość jest odbierana przez wejście HDMI, spróbui zmienić powiazane ustawienie źródła HDMI

na Ulepszone lub Regularne z opcji Ustawienia źródła w menu Źródła lub opcji Źródła w menu Ustawienia>Svstem.

### Pilot nie działa

- · Być może wyczerpały się baterie. Wymień baterie.
- · Baterie moga być nieprawidłowo włożone. Patrz część "Wkładanie baterii do pilota".

### Brak svanału na źródle svanału weiściowego

- · Jest możliwe, że żadne urządzenie nie jest podłaczone.
- · Sprawdź kable AV i połączenia z urządzeniem.
- · Sprawdzić, czy urządzenie jest włączone.

### Nagrywanie niedostępne

Aby nagrać program, należy najpierw poprawnie podłączyć dysk USB do wyłączonego telewizora. Powinieneś następnie włączyć TV, aby włączyć funkcję nagrywania. Jeśli nie można nagrywać, należy sprawdzić czy urzadzenie pamieci jest prawidłowo sformatowane i czy ma wystarczająco dużo miejsca.

### USB jest zbyt wolny

Jeśli podczas rozpoczecia nagrywania pojawi sie na ekranie komunikat "Dysk USB jest zbyt wolny do zapisu", spróbuj zrestartować nagrywanie. Jeśli nadal występuje ten sam błąd, możliwe, że Twoje urządzenie USB nie spełnia wymogów technicznych dotyczących predkości. Spróbuj użyć innego urzadzenia pamieci masowei USB.

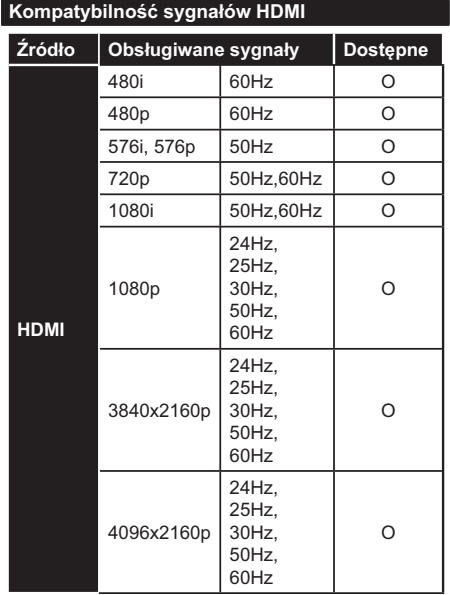

### (X: Niedostępne, O: Dostępne)

W niektórych przypadkach sygnał może nie być wyświetlany prawidłowo na ekranie. Problem może być spowodowany niekompatybilnością ze standardami urządzenia źródłowego (DVD, dekoder TV cyfrowej itp.) W razie wystąpienia takich problemów proszę się skontaktować ze sprzedawcą oraz producentem sprzętu.

# Obsługiwane formaty plików dla trybu USB

## Formaty plików wideo

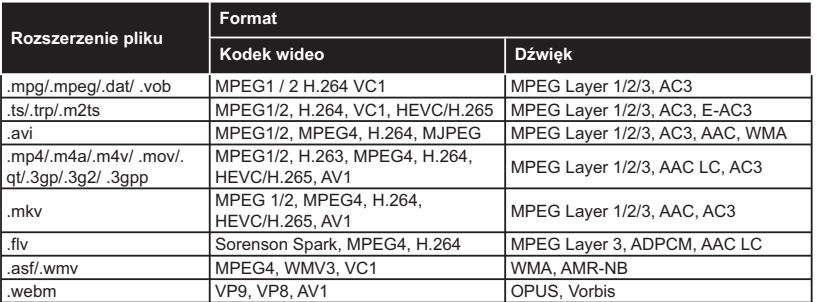

# Formaty plików obrazów

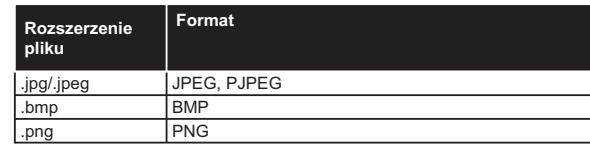

# Formaty plików audio

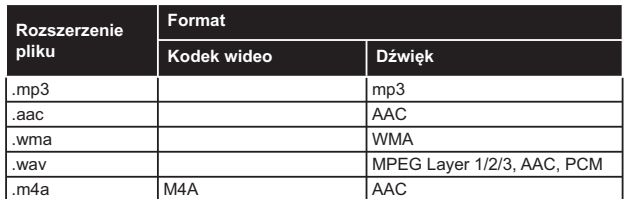

### Formaty plików napisów

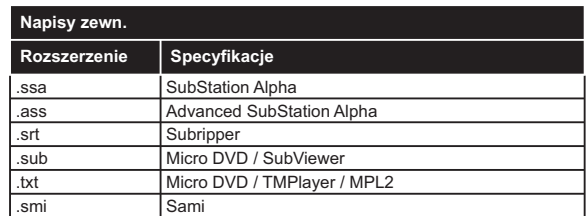

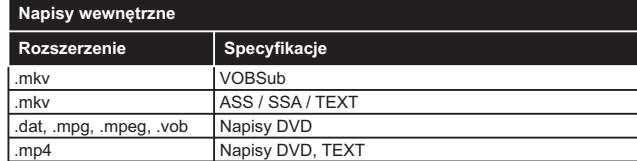

### **2Dbsługiwane rozdzielczości DVI**

-<br>3 Podłączając urządzenia do telewizora używając kabli/przelotek typu DVI do HDMI (do kupienia osobno), możesz sprawdzić ustawienia rozdzielczości poniżej.

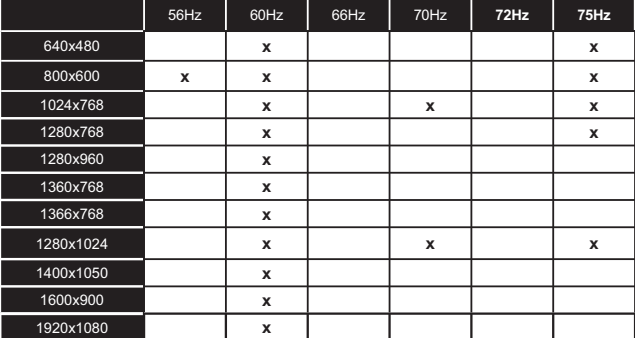

### **Połaczenie**

### Połaczenie przewodowe

### Aby podłaczyć do sieci przewodowej

- · Musisz posiadać modem/router podłaczony do aktywnego łącza szerokopasmowego.
- · Podłacz swói TV do modemu/routera kablem ethernetowym. Z tyłu TV znaiduje się port LAN.

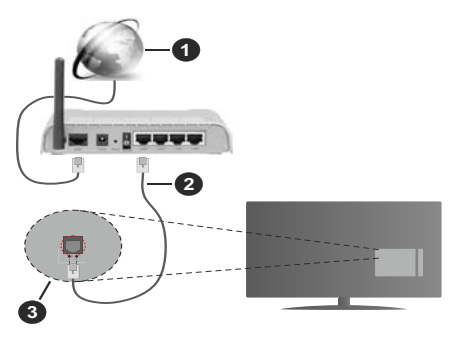

- Lacze szerokopasmowe ISP
- A Kabel LAN (Ethernet)
- Wejście LAN z tyłu telewizora
- · Istnieje możliwość podłączenia telewizora do swojej sieci LAN, w zależności od konfiguracji Twojej sieci. W takim przypadku, prosze użyć kabla Ethernet, aby podłączyć swój telewizor bezpośrednio do gniazdka ściennego sieci.

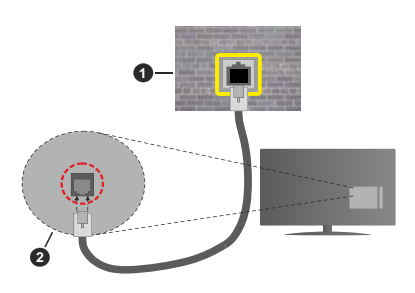

Sieciowe gniazdko naścienne

2 Wejście LAN z tyłu telewizora

### Konfigurowanie ustawień urządzenia przewodowego

Aby skonfigurować ustawienia połączenia przewodowego, przejdź do menu Ustawienia>Sieć.

### **Tvp sieci**

Wybierz typ sieci jako Urządzenie Przewodowe, jeśli korzystasz z kabla ethernetowego.

### Test prędkości Internetu

Podświetl test predkości Internetu i naciśnii przycisk OK. TV sprawdzi predkość połaczenia internetowego i po przeprowadzeniu testu wyświetli rezultaty.

### Zaawansowane ustawienia

Podświetl Zaawansowane ustawienia i naciśnii przycisk OK. Na następnym ekranie możesz zmienić ustawienia IP i DNS telewizora. Podświetl żądaną pozycję i naciśnij przycisk w lewo lub prawo, aby zmienić ustawienia z Automatycznych na Manualne. Możesz teraz wprowadzić wartości IP i/lub DNS. Wybierz odnośny element z rozwijanego menu i wprowadź nowe wartości, używając przycisków numerycznych na pilocie. Po zakończeniu podświetl zapisz i naciśnii przycisk OK, aby zapisać ustawienia.

### Inne informacie

Stan połączenia zostanie wyświetlony jako połączony lub niepołaczony oraz zostanie wyświetlony aktualny adres IP, jeśli połączenie zostało ustanowione. Adres MAC telewizora zostanie również wyświetlony na ekranie

### Połaczenie bezprzewodowe

### Aby podłączyć do sieci bezprzewodowej

· Musisz posiadać modem/router bezprzewodowy podłączony do aktywnego łącza szerokopasmowego.

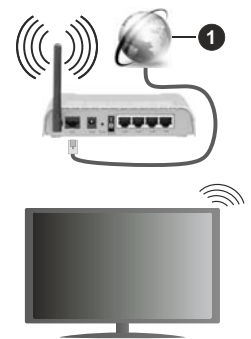

# Lacze szerokopasmowe ISP

Router Wireless-N (IEEE 802.11a/b/g/n) z równoczesnymi pasmami 2.4 i 5 GHz przeznaczony do zwiększania przepustowości. Są one zoptymalizowane dla gładszego i szybszego przesyłu obrazu HD, transferu plików oraz gier bezprzewodowych.

Częstotliwość i kanał różnią się, w zależności od rejonu.

Prędkość transmisji różni się w zależności od odległości i liczby przeszkód pomiędzy produktami transmisji, konfiguracji produktów, stanu fal radiowych, ruchu na linii oraz produktów, których używasz. Transmisja może zostać również odcięta lub rozłączona w zależności od stanu fali radiowej telefonów DECT lub jakichkolwiek innych urządzeń WLAN 11b. Standardowe wartości dla szybkości transmisii to teoretycznie maksymalne wartości sieci bezprzewodowej. Nie są one rzeczywistymi szybkościami transmisii danych.

Miejsce, gdzie przesył jest najefektywniejszy zależy od otoczenia użytkowania.

Telewizor obsługuje modemy typu 802.11 a. b. g oraz n. Zaleca sie bardzo używanie protokołu komunikacyjnego IEEE 802.11n w celu unikniecia wszelkich problemów podczas ogladania wideo.

Gdy w pobliżu znajdują się inne modemy z takim samym SSID, musisz zmienić SSID swojego modemu. W innym przypadku możesz napotkać problemy z połaczeniem. Jeśli doświadczysz problemów z połączeniem bezprzewodowym, skorzystaj z połaczenia przewodowego.

#### Konfiguracja ustawień urządzenia bezprzewodowego

Aby skonfigurować ustawienia połączenia bezprzewodowego, przejdź do menu Ustawienia>Sieć.

#### **Typ sieci**

Ustaw Typ sieci jako Urządzenie bezprzewodowe, aby ustanowić połaczenie.

#### Wyszukaj sieci bezprzewodowe

Zaznacz opcję Wyszukaj sieci bezprzewodowe i naciśnij przycisk OK, aby rozpocząć wyszukiwanie dostępnych sieci bezprzewodowych. Wszystkie znalezione sieci zostaną wymienione. Podświetl żądaną sieć z listy i naciśnij OK, aby się podłączyć. Sieć z ukrytym SSID nie może zostać wykryta przez inne urządzenia. Jeśli chcesz połączyć się z siecią z ukrytym identyfikatorem SSID, przewiń liste wykrytych sieci bezprzewodowych, zaznacz opcję Dodaj nową sieć i naciśnij OK. Wprowadź nazwę sieci i wybierz typ zabezpieczeń, korzystając z powiązanych opcji połączenia.

Uwaga: Jeśli modem działa w trybie N, powinno się wybrać ustawienia trybu N.

Jeśli wybrana sieć jest zabezpieczona hasłem, wprowadź go korzystając z wirtualnej klawiatury. Klawiatury tej można używać korzystając z klawiszy kierunkowych i przycisku OK na pilocie.

Poczekaj, aż adres IP pojawi się na ekranie. Oznacza to, że ustanowione zostało połączenie.

#### Rozłacz

Jeśli połączyłeś się z siecią bezprzewodową, opcja Rozłącz pojawi się w menu Sieć, a profil sieci bezprzewodowej zostanie zapisany, dzięki czemu telewizor będzie automatycznie łączył się z tą samą siecią przy każdym przełączeniu na połączenie bezprzewodowe. Aby rozłączyć się z siecią bezprzewodową i usunąć zapisany profil, podświetl Rozłącz i naciśnij OK.

### Naciśnij przycisk WPS na routerze Wi-Fi.

Jeśli router posiada przycisk WPS, można bezpośrednio podłaczyć wyświetlacz do modemu/ routera bez konieczności uprzedniego wprowadzania hasła lub dodawania sieci. Zaznacz opcję Naciśnij przycisk WPS na routerze wifi i naciśnii OK, ldź do modemu/routera, a nastepnie naciśnii jego przycisk WPS, aby dokonać połączenia. Po sparowaniu urządzeń zobaczysz potwierdzenie połączenia na ekranie telewizora. Wybierz OK, aby kontynuować. Dalsza konfiguracja nie jest wymagana.

#### Test predkości Internetu

Podświetl Test predkości Internetu i naciśnii przycisk OK, aby sprawdzić predkość połaczenia z Internetem.

#### Zaawansowane ustawienia

Podświetl Zaawansowane ustawienia i naciśnii przycisk OK aby otworzyć menu ustawień zaawansowanych. Użyj przycisków kierunkowych i numerycznych, aby ustawić element. Zasady są takie same jak przy połączeniu przewodowym. Po zakończeniu podświetl zapisz i naciśnij przycisk OK, aby zapisać ustawienia.

#### Tryb gotowości z dostępem do sieci

Możesz właczyć lub wyłaczyć Tryby czuwania z dostepem do sieci, odpowiednio ustawiając te opcie. Patrz: część Tryby czuwania z dostępem do sieci w celu uzyskania szczegółowych informacji.

#### Inne informacje

Stan połączenia zostanie wyświetlony jako połączony lub niepołączony oraz zostanie wyświetlony aktualny adres IP, ieśli połaczenie zostało ustanowione. Adres MAC telewizora zostanie również wyświetlony na ekranie.

#### Podłaczanie urzadzenia przenośnego poprzez **WLAN**

· Jeśli Twoje urządzenie przenośne wyposażone jest w funkcję WLAN, możesz je podłączyć do TV poprzez router, aby móc uzyskać dostęp do zawartości urządzenia. Aby móc to zrobić, urzadzenie przenośne musi posiadać odpowiednie oprogramowanie do współużytkowania.

Podłącz telewizor do routera, wykonując czynności wymienione powyżej.

Nastepnie, połacz swoje urządzenie przenośne z routerem i uaktywnii na nim oprogramowanie do współużytkowania. Wybierz następnie pliki, które chcesz współdzielić ze swoim TV.

Jeśli połączenie zostanie ustanowione poprawnie, uzyskasz dostęp do współdzielonych plików na swoim urządzeniu przenośnym przy pomocy opcji współdzielenia mediów na swoim TV.

Podświetl opcje AVS w menu Źródła i naciśnij OK. Zostaną wyświetlone dostępne serwery multimediów w sieci. Wybierz swoje urządzenie przenośne i naciśnii przycisk OK aby kontynuować.

· Jeśli dostępne, możesz pobrać z serwera dostawcy aplikacii swojego urządzenia przenośnego aplikacie wirtualnego pilota.

Uwaga: Funkcja ta może nie być obsługiwana przez wszystkie urzadzenia przenośne.

#### Tryb gotowości z dostępem do sieci

Tryby czuwania z dostepem do sieci to standard, który umożliwia właczenie urzadzenia lub obudzenia przez wiadomości sieciowe. Komunikat jest wysyłany do urzadzenia za pomoca programu uruchamianego na zdalnym urzadzeniu podłaczonym do tei samej sieci lokalnei, takim jak smartfon.

Aby uruchomić te funkcie, należy ustawić opcie Tryby czuwania z dostepem do sieci w menu Sieci jako Włączoną. Konieczne jest, aby zarówno urządzenie, z którego wiadomość sieciowa zostanie wysłana do telewizora, jak i telewizor były podłaczone do tej samej sieci. Funkcja Trybu czuwania z dostępem do sieci jest obsługiwana tylko w urządzeniach z systemem Android i może być używana tylko przez aplikacje YouTube i Netflix.

Aby korzystać z tei funkcij, telewizor i urzadzenie zdalne należy połączyć co najmniej raz, gdy telewizor jest włączony. Jeśli telewizor jest wyłączony, należy ponownie nawiązać połączenie przy następnym włączeniu. W innym przypadku, funkcja ta będzie niedostepna. Nie ma to zastosowania, gdy telewizor jest przełączony w tryb gotowości.

Jeśli chcesz, aby telewizor zużywał mniej energii w trybie gotowości, możesz wyłaczyć te funkcie. ustawiając opcję Trybu czuwania z dostępem do sieci jako wyłaczona.

#### Wyświetlacz bezprzewodowy

Wyświetlacz bezprzewodowy jest standardem strumieniowania obrazu i dźwięku. Funkcja ta umożliwia korzystanie z telewizora jako bezprzewodowego ekranu.

#### Używanie w połączeniu z urządzeniami przenośnymi

Istnieją różne standardy umożliwiające współdzielenie ekranów pomiędzy Twoim urządzeniem mobilnym, a telewizorem, w celu wyświetlania plików graficznych, odtwarzania filmów i dźwięku.

Najpierw podłącz klucz sprzętowy USB WiFi do telewizora, jeśli nie posiada on wbudowanej funkcji WLAN.

Naciśnij przycisk Źródło na pilocie i przełącz na wyświetlacz bezprzewodowy.

Pojawi się ekran informujący o gotowości telewizora do nawiązania połączenia.

Otwórz aplikację do współdzielenia plików na swoim urządzeniu przenośnym. Różne firmy różnie nazywają swoje aplikacie, sprawdź wiec w instrukcji obsługi swojego urządzenia przenośnego odnośne szczegóły.

Wyszukaj urządzenia. Po wybraniu swojego telewizora i dokonaniu połaczenia, ekran Twojego urządzenia przenośnego zostanie wyświetlony na telewizorze.

Uwaga: Z funkcji można korzystać wyłacznie, jeśli urzadzenie przenośne obsługuje tę funkcję. Jeśli wystąpią problemy z połączeniem, sprawdź, czy używana wersja systemu operacyjnego obsługuje tę funkcję. Mogą wystąpić problemy z kompatybilnością z wersjami systemu operacyjnego, które zostaną wypuszczone na rynek po wyprodukowaniu tego telewizora. Procesy wyszukiwania i łączenia różnią się w zależności od używanego programu.

#### Rozwiązywanie podłączenia

#### Sieć bezprzewodowa niedostępna

- · Upewnij się, że systemy firewall zezwalają na bezprzewodowe połączenie TV.
- · Spróbuj ponownie wyszukać sięci bezprzewodowe. używając ekranu menu Sieci.

Jeśli sieć bezprzewodowa nie funkcjonuje poprawnie, spróbuj skorzystać z sieci przewodowej w swojm domu. Wiecei informacii na ten temat znajdziesz w cześci dotyczacei połaczeń przewodowych.

Jeśli TV nie działa korzystając z połaczeniem przewodowym, sprawdź modem (router). Jeśli nie ma problemów z routerem, sprawdź połączenie internetowe swojego modemu.

#### Połączenie jest wolne

Sprawdź instrukcję obsługi swojego modemu, aby uzyskać informacje na temat zasięgu wewnątrz budynków, szybkości połączenia, jakości sygnału i innych ustawień. Bedziesz potrzebować szybkiego łącza dla swojego modemu.

#### Przerwy podczas odtwarzania lub zwolnione reakcie

W taki przypadku powinieneś spróbować następujących kroków<sup>.</sup>

Zachowaj odległość co najmniej trzech metrów od kuchenek mikrofalowych, telefonów komórkowych, urządzeń Bluetooth i jakichkolwiek innych urządzeń kompatybilnych z WLAN. Spróbuj zmienić aktywny kanał routera WLAN.

#### Połączenie z Internetem jest niedostępne/ Współdzielenie audio i wideo nie działa

Jeśli adres MAC (unikalny identyfikator) Twojego PC lub modemu został zarejestrowany permanentnie, możliwe jest, że Twój TV nie może połączyć się z Internetem. W takim przypadku adres MAC bedzie potwierdzany za każdym razem, kiedy połączysz się z internetem. Jest to ochrona przed brakiem prawa dostępu. Jako, że telewizor ma swój adres MAC, Twój dostawca usług internetowych nie może potwierdzić adresu MAC twojego telewizora. Z tego powodu nie

połaczenie telewizora z internetem nie bedzie możliwe. Skontaktuj się ze swoim dostawcą usług internetowych i poproś o informacie, jak połaczyć inne urzadzenie twói telewizor, z internetem.

Możliwe również, że problem z systemem firewall uniemożliwia połaczenie z Internetem. Jeśli myślisz. że to jest przyczyna problemu, skontaktuj się zę swoim dostawcą usług internetowych. Firewall może być przyczyną problemu z połączeniem i odkryciem, podczas użytkowania telewizora w trybie współdzielenia audio i wideo lub podczas wyszukiwania poprzez funkcję współdzielenia audio n wideo

#### Niewłaściwa domena

Upewnij sie, że zalogowałeś sie do PC z użyciem ważnej nazwy użytkownika/hasłem oraz upewnij się, że twoja domena jest aktywna przed udostepnieniem jakichkolwiek plików z Twojego PC na serwer mediów. Jeśli domena jest niewłaściwa, może spowodować problemy podczas przeglądanie plików w trybie współdzielenia audio i wideo.

#### Korzystanie z usługi sieciowej współdzielenia audio i wideo

Funkcia współdzielenia audio i wideo korzysta ze standardu, który ułatwia proces oglądania w elektronice cyfrowej oraz sprawia, że jest on dogodniejszy w użyciu w sieci domowej.

Ten standard umożliwia przegladanie i odtwarzanie zdjęć, muzyki i filmów przechowywanych na serwerze multimediów podłączonym do sieci domowej.

#### 1. Instalacja oprogramowania serwera

Funkcja współdzielenia audio i wideo nie może być używana, jeśli oprogramowanie serwera nie jest zainstalowane na komputerze lub jeśli wymagane oprogramowanie serwera multimedialnego nie jest zainstalowane na urządzeniu towarzyszącym. Przygotuj swój komputer za pomocą odpowiedniego oprogramowania serwerowego.

#### 2. Podłącz do sieci przewodowej lub bezprzewodowej

Szczegółowe informacje odnajdziesz w rozdziałach dotyczących połączenia przewodowego/ bezprzewodowego.

#### 3. Włącz współdzielenie audio i wideo

Weidź do menu Ustawienia>Urządzenia i włącz opcie współdzielenia audio i wideo.

#### 4. Odtwarzanie plików współdzielonych poprzez przeglądarkę mediów

Podświetl opcję Audio Video Sharing w menu  $\angle$ zródła za pomocą przycisków kierunkowych i naciśnij **OK**. Dostępne serwery multimediów w sieci zostaną wyświetlone. Wybierz jeden z nich i naciśnij OK. Wyświetli sie przegladarka mediów.

Więcej informacji na temat odtwarzania plików znajdziesz w części menu przeglądarki mediów.

Jeśli wystapi problem z siecia, wyłacz TV poprzez wyciągnięcie wtyczki z gniazdka elektrycznego, a następnie włącz go ponownie.

Dla lepszej jakości odtwarzania, korzystając z połaczenia kablowego należy używać odtwarzacza mediów/PCC/HDD lub innych kompatybilnych urzadzeń

Skorzystaj z połączenia LAN dla szybszego dzielenia się plikami pomiędzy urządzeniami takimi, jak komputery.

**Uwaga:** W niektórych PC nie bedzie można używać funkcji współdzielenia audio i wideo z powodu ustawień administratora *lub zabezpieczeń (takich, jak komputery firmowe).* 

#### **Aplikacje**

Dostep do aplikacii zainstalowanych na telewizorze można uzyskać z menu głównego. Po naciśnięciu przycisku Strona główna na pilocie, na ekranie wyświetli się ekran menu głównego. Podświetl aplikację i naciśnij OK, aby uruchomić.

Aby zarzadzać aplikaciami zainstalowanymi na telewizorze, możesz skorzystać z Więcej aplikacji w menu TV. Za pomoca tej opcji menu możesz dodać zainstalowana aplikacie do menu Głównego. uruchomić ja lub ja usunać. Podświetl aplikacje i naciśnij OK, aby zobaczyć dostępne opcje.

Możesz także dodać nowe aplikacje ze sklepu. Aby uzyskać dostęp do rynku, podświetl opcję Market w menu TV i naciśnij przycisk OK. Wyświetlone zostaną wszystkie aplikacje. Możesz również uzyskać dostęp do aplikacji z menu Więcej aplikacji.

Możesz przywrócić ustawienia domyślne w menu głównym, w tym te związane z aplikacjami, za pomocą opcji Resetuj aplikacje w menu TV (dostępność zależy od modelu telewizora i jego funkcij). Podświetl te opcie i naciśnij OK. Pojawi się komunikat potwierdzający wybór. Wybierz TAK i naciśnij OK, aby kontynuować. Pamiętaj, że przez najbliższe kilka minut nie będzie można wykonać tej operacji ponownie.

#### Uwagi:

*Możliwe problemy związane z aplikacjami mogą być* spowodowane przez dostawcę tych usług.

Usługi internetowe dostarczane przez osoby trzecie mogą *w* dowolnym momencie ulec zmianie lub zostać przerwane albo ograniczone.

#### **Przegladarka internetowa**

Aby korzystać z przeglądarki, najpierw wejdź do menu głównego. Następnie uruchom aplikację przeglądarki internetowej, która ma pomarańczowe logo z symbolem ziemi.

Ekran początkowy przeglądarki, miniaturki predefiniowanych (jeśli są takowe) linków do dostępnych stron www zostaną wyświetlone jako
opcje szybkiego wybierania razem z opcjami edycji szybkiego wybierania i dodawania do szybkiego wybierania.

Aby poruszać się po przeglądarce internetowej, korzystaj z przycisków kierunkowych na pilocie lub z podłączonej myszki. Aby pokazać pasek opcii przegladarki, przesuń kursor na góre strony. Dostepne sa opcje historii, kart i zakładek oraz pasek przeglądarki, zawierający przyciski poprzednia/ nastepna, odświeżanie, pasek adresu/szukania, przyciski szybkiego wybierania i odwiedzone.

Aby dodać żądaną stronę do listy szybkiego wybierania w celu uzyskania do niej szybkiego dostepu, przesuń kursor na góre strony. Pojawi sie pasek przegladarki. Podświetl przycisk szybkie wybierania - ... i naciśnii przycisk OK. Nastepnie wybierz opcję dodawania do szybkiego wybierania, podświetl OK i naciśnij przycisk OK. Wypełnij puste pola na nazwę i adres, podświetl OK i naciśnij przycisk OK. aby dodać. Podczas gdy jesteś na stronie, która chcesz dodać do listy szybkiego wybierania, zaznacz przycisk Vewd, a następnie naciśnij przycisk OK. Następnie podświetl opcję dodawania do szybkiego wybierania w podmenu i ponownie naciśnij przycisk OK. Nazwa i adres zostana automatycznie wpisane zgodnie z danymi odwiedzanej strony. Podświetl OK i naciśnij przycisk OK, aby dodać.

Z przycisku Vewd możesz również korzystać do zarządzania przeglądarką. Podświetl przycisk Vewd i naciśnij przycisk OK, aby wyświetlić szczegóły strony i ogólne opcje.

Istnieją różne sposoby na wyszukanie lub odwiedzenie stron www przy użyciu przeglądarki.

Wprowadź adres strony www (URL) w pasku szukania/adresu i podświetl przycisk Wyślij na wirtualnej klawiaturze oraz naciśnij przycisk OK, aby wyświetlić stronę.

Wprowadź słowa kluczowe w pasku szukania/adresu i podświetl przycisk Wyślij na wirtualnej klawiaturze oraz naciśnij przycisk OK, aby rozpocząć szukanie odnośnych stron.

Podświetl miniaturkę szybkiego wybierania i naciśnij przycisk OK, aby wyświetlić odnośną stronę.

Twój telewizor jest kompatybilny z myszką USB. Podłacz myszke lub bezprzewodowy adapter myszki do wejścia USB na TV w celu łatwiejszej i szybszej nawigacji.

Niektóre strony internetowe zawierają elementy flash. Nie są one obsługiwane przez przeglądarkę.

Twój TV nie obsługuje żadnych procesów pobierania danych z Internetu poprzez przeglądarkę.

Niektóre strony internetowe mogą nie być obsługiwane. W zależności strony; mogą wystąpić problemy z

treściami. W niektórych przypadkach zawartość wideo może być niemożliwa do odtworzenia.

# **System HBBTV**

HbbTV (Hybrydowa transmisia szerokopasmowei TV) jest nowym standardem, który płynnie łączy emitowane programy z usługami dostarczanymi poprzez łącza szerokopasmowe, oraz umożliwia dostep do usług wyłacznie internetowych konsumentom korzystających z TV i dekoderów podłaczonych do Internetu. Usługi dostarczane przez HbbTV obejmują tradycyjnie emitowane kanały TV, wideo na życzenie, elektroniczny przewodnik po programach, reklamy interaktywne, personalizacie, głosowanie, gry, sieci społecznościowe oraz inne aplikacie multimedialne.

Aplikacje Hbb TV są dostępne na kanałach, gdzie są sygnalizowane przez nadawcę. Nadawca oznacza jedna aplikację jako "autostart" i to ona uruchamiana jest automatycznie poprzez platformę. Automatyczna aplikacia ta generalnie jest uruchamiana ikonka małego czerwonego przycisku, informując użytkownika, że na danym kanale dostępna jest aplikacja HbbTV. Naciśnij czerwony przycisk, aby otworzyć stronę aplikacii. Po wyświetleniu sie strony aplikacii możesz powrócić do stanu początkowego naciskając ponownie czerwony przycisk. Możesz przełączać pomiędzy trybem czerwonej ikonki, a pełnym trybem interfejsu użytkownika aplikacji, naciskając czerwony przycisk. Należy zauważyć, że zdolność przełączania czerwonego przycisku jest zapewniana przez aplikacje, a niektóre aplikacje mogą zachowywać się inaczej (inne kolorowe przyciski, takie jak zielony, żółty, niebieski, mogą być zdefiniowane dla niektórych innych funkcji, np. skrótów).

Jeśli przełaczysz na inny kanał podczas aktywnej aplikacji HbbTV (albo w trybie czerwonej ikonki, albo w pełnym trybie interfejsu użytkownika), mogą wystąpić nastepujące sytuacje.

- · Aplikacia może działać nadal
- · Aplikacja może się zamknąć.
- · Aplikacja może się zamknąć i może zostać uruchomiona kolejna aplikacja z czerwonym przyciskiem.

HbbTV zezwala na pobieranie aplikacji albo z łącza szerokopasmowego, albo z transmisji TV. Nadawca może umożliwić oba sposoby lub jeden z nich. Jeśli platforma nie posiada działającego łącza szerokopasmowego, może ona nadal uruchomić aplikacje transmitowaną tradycyjnie.

Automatycznie uruchamiające się aplikacje z czerwonym przyciskiem generalnie zapewniają linki do innych aplikacji. Użytkownik może przełączyć na inną aplikację korzystając z podanych linków. Aplikacje powinny zapewnić sposoby na ich wyłączenie, zwykle używa się do tego przycisku Wyjdź.

Aplikacje HbbTV używają przycisków na pilocie do interakcji z użytkownikiem. Kiedy uruchamiana jest aplikacia HbbTV, przeimuje ona kontrole nad niektórymi przyciskami, Na przykład: numeryczny wybór kanałów może nie działać w aplikacji teletekstu. gdzie przyciski będą odnosić się do numerów stron.

HbbTV wymaga od platform zdolności strumieniowania AV. Istnieją liczne aplikacje dostarczające VOD (wideo na życzenie). Użytkownik może używać przycisków na pilocie, aby odtwarzać zawartość AV, pauzować, zatrzymywać, przewijać do przodu i do tyłu.

Ustawienia audiodeskrypcji należy zmienić przed rozpoczeciem odtwarzania HbbTV. Podczas odtwarzania nie będzie można uzyskać dostępu do powiazanych ustawień. Przeidź do menu Ustawienia>System>Dostepność>Audiodeskrypcja i dostosuj zgodnie z potrzebami.

Uwaga: Możesz włączyć lub wyłączyć tę funkcję korzystając z menu Więcej w menu Ustawienia>System. W zależności od modelu telewizora i wybranej opcji kraju podczas pierwszej instalacji, ta funkcja może być dostępna w menu Ustawienia>System>Prywatność>Ustawienia prywatności zamiast menu Ustawienia>System>Więcej.

#### **Smart Center**

Smart Center jest mobilna aplikacja działającą na platformach iOS i Android. Przy pomocy swojego urzadzenia przenośnego możesz z łatwością na żywo strumieniować swoje ulubione programy ze swojego telewizora. Możesz także uruchomić swoje aplikacie. korzystać z urządzenia mobilnego jako pilota do telewizora i współdzielić pliki medialne.

Uwaga: Możliwość korzystania ze wszystkich funkcji tej aplikacji zależy od właściwości telewizora użytkownika.

#### **Pierwsze Kroki**

Aby móc korzystać z funkcji opartych na połaczeniu z Internetem. Twói router/modem musi być do niego podłaczony.

**WAŻNE:** Prosze się upewnić, że TV i urządzenie przenośne są podłączone do tej samej sieci.

Aby skorzystać z funkcji współdzielenia mediów, opcja współdzielenia audio i wideo powinna być włączona (jeśli dostępna). Naciśnij przycisk Home na pilocie, wybierz menu Ustawienia>Urządzenia i naciśnij OK. Podświetl współdzielenie audio i wideo i zmień na Włączone. Teraz Twój TV jest gotowy na połączenie z urządzeniem przenośnym.

Zainstaluj aplikację Smart Center na swoim urządzeniu przenośnym.

Uruchom aplikację Smart Center. Jeśli wszystkie połączenia zostały poprawnie skonfigurowane, zobaczysz nazwę swojego TV na urządzeniu przenośnym. Jeśli nazwa Twojego telewizora nie pojawi sie na liście, odczekaj chwile i stuknij widget odświeżania. Wybierz swój TV z listy.

#### Ekran urządzenia przenośnego

Na głównym ekranie odnajdziesz zakładki pozwalające na dostep do różnych funkcji.

Po uruchomieniu aplikacja pobiera istniejącą listę kanałów z telewizora

MOJE KANAŁY: Pokazane zostaną programy pierwszych czterech kanałów pobranych z listy z telewizora. Możesz zmienić kanały znajdujące się na liście. Naciśnij miniaturkę kanału i przytrzymaj. Wyświetli sie lista kanałów, z której możesz wybrać żądany kanał, który chcesz zastąpić.

TV: Możesz oglądać programy pod zakładką TV. W tym trybie możesz poruszać się po liście kanałów uzyskanych z telewizora i kliknąć na miniaturki, aby wyświetlić strony ze szczegółami.

NAGRANIA: Pod ta zakładka odnajdziesz aktywne (jeśli dostępne) i zaplanowane nagrania. Aby usunąć którykolwiek z elementów po prostu naciśnii na ikonke usuwania, znajdującą się w każdym rzędzie.

EPG (Elektroniczny przewodnik po programach): Pod ta zakładka możesz znaleźć przewodnik po programach wybranych kanałów. Możesz poruszać sie po kanałach, naciskając wybrany kanał na siatce EPG. Zauważ, że aktualizacia / odświeżanie informacii EPG może chwile potrwać, w zależności od sieci i iakości serwisu www.

Uwaga: Dla informacji EPG opartych o Internet, potrzebne będzie połączenie z Internetem.

USTAWIENIA: Skonfiguruj aplikacje według własnych upodobań. Możesz zmienić:

Automatyczne uruchamianie FollowMeTV: Funkcja FollowMeTV (jeśli dostępna) uruchomi się automatycznie, jeśli to ustawienie jest włączone. Ustawienie domyślne to "wyłaczone".

Automatyczne połaczenie z TV: Jeśli właczone. Twoje urządzenie przenośne automatycznie połączy się z ostatnio podłączonym TV, z pominięciem ekranu wyszukiwania TV.

Zmień TV: Pokazuje aktualnie podłączony telewizor. Możesz nacisnąć to ustawienie, aby przejść do ekranu "szukania TV" i zmienić na inny telewizor.

Edytuj własną listę kanałów: Przy użyciu tego ustawienia możesz edytować swoja własna liste kanałów.

Wybierz źródło listy kanałów: Możesz wybrać źródło listy kanałów, z którego aplikacja ta będzie korzystać. Dostepne opcje to: "Lista TV" i "Własna lista". Dodatkowo możesz włączyć opcję "Pamiętaj mój wybór", aby ustawić wybraną listę kanałów jako stały wybór. Jeśli wybrane źródło bedzie dostepne. zostanie ono użyte przez aplikacje.

Nr wersji: Wyświetla bieżącą wersję aplikacji.

#### Strona ze szczegółami

Aby otworzyć stronę ze szczegółowymi informacjami, stuknij program. Na ekranje strony ze szczegółami możesz odnaleźć szczegółowe informacje dotyczące wybranych programów. Na stronie tej można odnaleźć nastepujące zakładki: "Szczegóły", "Obsada i ekipa" oraz "Wideo".

SZCZEGÓŁY: Zakładka przedstawia streszczenie i informacie o wybranym programie.

OBSADA I EKIPA: Pokazuje wszystkie osoby biorące udział w tworzeniu programu.

WIDEO: Udostępnia wideo z YouTube odnoszące się do wybranego programu.

Uwaga: Dla działania niektórych funkcji może być wymagane połączenie z Internetem.

#### Funkcja FollowMe TV (jeśli dostępna)

Stuknii na widget FOLLOW ME TV. znaidujący sie w górnej prawej części ekranu Twojego urządzenia przenośnego, aby zmienić wygląd funkcji FollowMe TV.

Stuknij ikonkę odtwarzania, aby rozpocząć strumieniowanie treści z TV na Twoje urządzenie przenośne. Dostepne, jeśli Twoje urzadzenie znajduje sie w zasiegu routera.

#### **Trvb Mirror**

Ten tryb funkcji TV FollowMe jest domyślnie właczony i pozwala na strumieniowe treści z innych wybranych źródeł telewizyjnych i przeglądarki mediów.

#### Uwagi:

Zauważ, że obsługiwane są wyłącznie kanały cyfrowe i (DVB-T/C/S) SD i HD.

Funkcja obsługi wielu języków audio i napisów jest wyłączona.

Wydajność strumieniowania może sie zmieniać w zależności od jakości Twojego połączenia.

#### Strona współdzielenia mediów

Aby uzyskać dostęp do widgeta Współdzielenia mediów, stuknij na strzałkę skierowaną do góry, znajdującą się w prawej, górnej części ekranu.

Po naciśnieciu widgeta Współdzielenia mediów, wyświetli się ekran, na którym możesz wybrać typ mediów, które chcesz współdzielić ze swoim TV.

Uwaga: Nie wszystkie formaty plików są obsługiwane. Funkcja ta nie będzie działać, jeśli funkcja współdzielenia audio i wideo nie jest obsługiwana.

#### **Funkcia Pilot Smart**

Możesz wykorzystać swoje urządzenie przenośne jako pilot do telewizora po jego połaczeniu z TV. Aby uzyskać dostęp do wszystkich funkcji inteligentnego pilota, możesz użyć menu w dolnej środkowej części ekranu.

#### Rozpoznawanie głosu

Możesz stuknać widget Mikrofonu (O) i zarzadzać aplikacją za pomocą poleceń głosowych, takich jak: "Volume Up/Down!", "Programme Up/Down!".

Uwaga: Funkcia ta jest dostepna wyłacznie dla urzadzeń pracujących na platformie Android.

#### **Strona klawiatury**

Strone klawiatury można otworzyć na dwa sposoby: naciskając widget Klawiatury (....) na ekranie aplikacji lub automatycznie, poprzez polecenie z telewizora.

#### Wymagania

- Smart TV  $1<sup>1</sup>$
- 2. Połaczenie sieciowe
- 3. Urzadzenie przenośne pracujące na platformie Android lub iOS (wersia Android OS 5.1 lub nowsza: IOS 12 lub nowsza)
- 4. Aplikacja Smart Center (można ją odnaleźć w sklepach internetowych z aplikacjami opartych na platformach Android lub iOS)
- 5. Router modem
- 6. Urzadzenie pamieci masowei USB w formacie FAT32 (wymagany dla funkcja Nagrywania USB, jeśli dostepna)

#### Uwagi:

Dla urządzeń Android obsługiwane są następujące rozmiary ekranu: normalny (mdpi), duży (hdpi) i ekstra duży (xhdpi). Urządzenia z ekranami 3-calowymi lub mniejszymi nie są obsługiwane.

Obsługiwane są wszystkie rozmiary ekranu urządzeń iOS.

Interfejs użytkownika aplikacji Smart Center może się zmienić w zależności od wersji zajnstalowanej na Twoim urządzeniu.

#### Informacje o funkcjonalności DVB

Ten odbiornik DVB można używać tylko w kraju, dla którego został zaprojektowany.

Chociaż ten odbiornik DVB spełnia najnowsze normy obowiązujące w czasie jego produkcji, nie możemy gwarantować, że będzie on kompatybilny z przyszłymi transmisjami DVB w związku ze zmianami w sygnałach audvcii i technologii, które moga zostać wprowadzone.

Niektóre funkcje telewizji cyfrowej mogą być niedostępne we wszystkich krajach.

Ciagle dażymy to tego, aby udoskonalać nasze produkty, w związku z czym specyfikacje mogą zmienić sie bez uprzedzenia.

Informacje o zakupie akcesoriów można uzyskać w sklepie, w którym nabyli Państwo swój sprzęt.

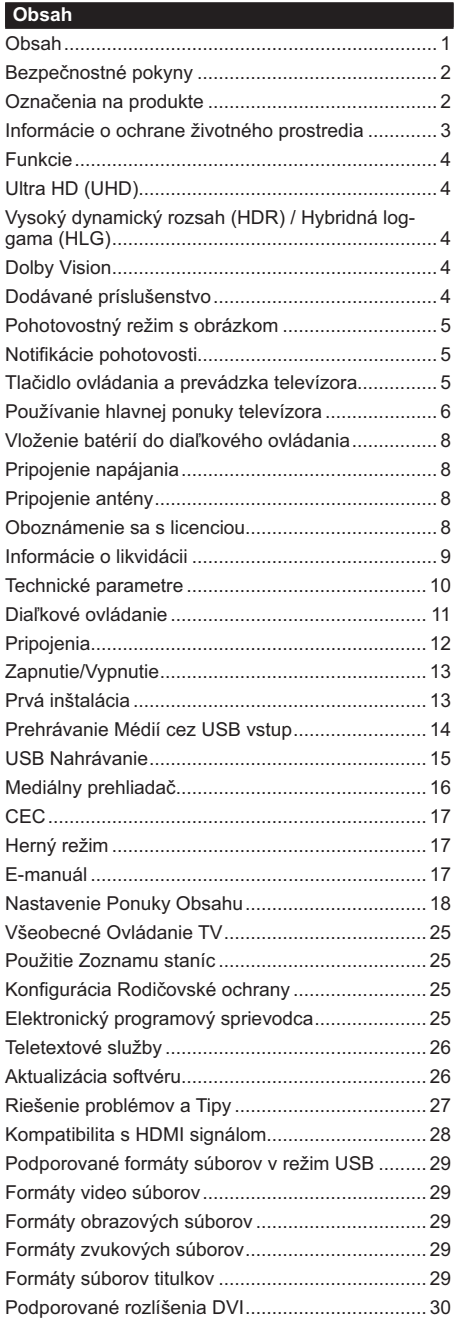

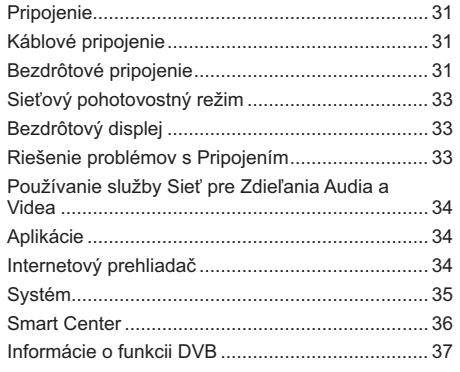

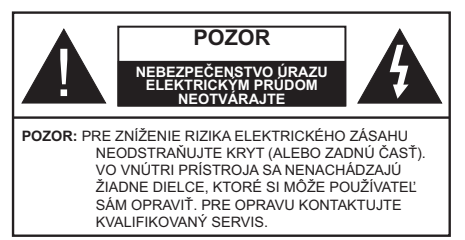

Za extrémneho počasia (búrka, blesky) a dlhej doby nečinnosti (odchodu na dovolenku) odpojte televízor z elektrickej siete.

Sieťová zástrčka sa používa na odpojenie TV zostavy od zdroja a preto musí zostať ľahko prevádzkovateľná. Ak televízor nie je odpojený od elektrickej siete, zariadenie stále odoberá energiu pre všetky situácie, ai keď je televízor v pohotovostnom režime alebo je vypnutý.

Poznámka: Postupujte podľa pokynov na obrazovke pre vykonávanie súvisiacich funkcií.

# Dôležité - Prečítajte si tento návod celý pred inštaláciou alebo prevádzkou

VÝSTRAHA: Tento prístroj je určený pre použitie osobami (vrátane detí), ktorí sú schopní / skúsení prevádzkovania takéhoto zariadenia bez dozoru, pokiaľ nie sú pod dohľadom alebo im neboli poskytnuté inštrukcie týkajúce sa použitia prístroja osobou zodpovednou za ich bezpečnosť.

- · Použite tento televízor v nadmorskej výške menšej ako 5000 metrov nad morom, v suchých miestach a v oblastiach s miernym alebo tropickým podnebím.
- · Televízor je určený pre použitie v domácnostiach a na podobné vnútorné použitie, ale môže byť tiež používaný na verejných miestach.
- · Pre zaistenie ventilácie, okolo televízora nechaite aspoň 5 cm voľného priestoru.
- · Nezabraňujte vetraniu zakrytím alebo blokovaním vetracích otvorov predmetmi, ako sú noviny, obrusy. závesv atď.
- · Napájací kábel by mal byť ľahko prístupný. Neumiestňujte televízor, nábytok atď. na napájací kábel. Poškodený napájací kábel/zástrčka môže spôsobiť požiar alebo úraz elektrickým prúdom. Uchopte sieťový kábel za zástrčku, neodpájajte TV ťahom za napájací kábel. Nikdy sa nedotýkajte napájacieho kábla / zástrčky s mokrými rukami, mohlo by dôisť ku skratu alebo úrazu elektrickým prúdom. Nikdy na napájacom kábli nerobte uzol, ani ho nezväzuite s inými káblami. Keď je poškodený. musí byť vymenený, malo by to byť vykonané iba kvalifikovaným personálom.
- · Nevvstavujte televízor kvapkajúcim alebo striekajúcim tekutinám a na alebo nad TV neklaďte

nádoby naplnené tekutinou, ako sú napríklad vázy, poháre atď. (napr. na policiach nad zariadením).

- · Nevystavuite televízor priamemu slnečnému žiareniu alebo neumiestňujte zdroje otvoreného ohňa, ako sú zapálené sviečky na vrch alebo do blízkosti televízora.
- · Neklaďte žiadne zdroje tepla ako sú elektrické ohrievače, radiátory, atď. do blízkosti televízora.
- · Neklaďte televízor na podlahu a na šikmé plochy.
- · Aby ste predišli nebezpečenstvu uduseniu, igelitové sáčky držte mimo dosahu dojčat, detí a domácich zvierat.
- Opatrne pripoite podstavec k televízoru. Ak je stojan opatrený skrutkami, pevne utiahnite skrutky, aby sa zabránilo nakláňaniu televízora. Skrutky príliš nepret'ahuite a riadne namontuite ai stoianové gumy.
- Nevhadzujte batérie do ohňa alebo medzi nebezpečné alebo horľavé materiály.

## **VÝSTRAHA**

- · Batérie sa nesmú vystavovať nadmernej teplote, ako napr. slnko, oheň a podobne.
- · Tlak nadmerného zvuku zo slúchadiel môže spôsobiť stratu sluchu

PREDOVŠETKÝM - NIKDY nenechávajte nikoho, predovšetkým deti, tlačiť alebo udrieť na obrazovku, vsúvať niečo do dier, konektorov alebo ďalších otvorov na zariadení.

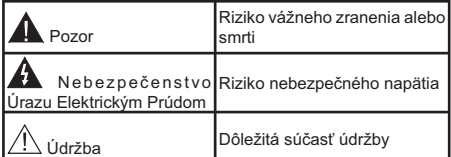

# Označenia na produkte

Nasledujúce symboly sú použité na produkte ako indikátory obmedzenia a bezpečnostné opatrenia a bezpečnostné pokyny. Každé vysvetlenie je platné len pre vzťahujúce sa miesto označenia na produkte. Dbajte na tieto informácie z bezpečnostných dôvodov.

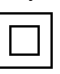

Produkt Triedy č. II: Tento spotrebič je navrhnutý takým spôsobom, že si nevyžaduje bezpečnostné uzemnenie.

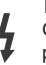

Nebezpečný terminál pod prúdom: Označený(é) terminál(y) je/sú za normálnych prevádzkových podmienok pod prúdom nebezpečné.

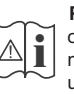

Pozor, Pozri návod na obsluhu: V označenom priestore(och) sa nachádza(jú) mincové alebo gombíkové batérie vymeniteľné užívateľom.

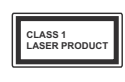

Laserový produkt triedy 1: Tento produkt obsahuje laserový zdroj triedy 1, ktorý je bezpečný za rozumne predvídateľných podmienok prevádzky.

# **VÝSTRAHA**

- · Batérie neprehĺtajte, riziko chemického popálenia.
- · Tento výrobok alebo jeho príslušenstvo dodávané s výrobkom môže obsahovať gombíkovú/mincovú batériu. Ak dôide k požitiu gombíkovej batérie, môže to spôsobiť vážne vnútorné popáleniny v priebehu 2 hodín a môže to viesť k smrti.
- · Udržuite nové a použité batérie mimo dosahu detí.
- · Ak časť s batériou nie je možné bezpečne uzavrieť. prestaňte výrobok používať a odložte ho mimo itah udezah
- · Ak si myslíte, že batérie by sa mohli prehltnúť alebo dostať do nejakej časti tela, ihneď vyhľadajte zdravotnícku pomoc.

------------

TV môže spadnúť a spôsobiť vážne zranenia alebo smrť. Veľkému množstvu zranení, najme detí, je možné sa vyhnúť jednoduchými opatreniami;

- · VŽDY používajte skrinky alebo podstavce alebo spôsoby montáže odporúčané výrobcom televízora.
- · VŽDY používajte nábytok, ktorý poskytuje bezpečnú oporu pre televízor.
- · VŽDY sa ubezpečte, aby televízor nepresahoval cez hrany podporného nábytku.
- · VŽDY naučte deti o nebezpečenstvách lezenia na nábytok, na televízor alebo na jeho ovládacie prvky.
- VŽDY nasmerujte vedenia a káble pripojené k televízoru, aby ste o ne nemohli zakopnúť, pretiahnuť ich alebo zachvtiť.
- · Nikdy nepokladajte televízor na nestabilné miesta.
- · NIKDY neumiestňujte televízor na vysoký nábytok (napríklad skrine a knižnice) bez ukotvenia nábytku aj televízora k vhodnej podpore.
- · NIKDY neumiestňujte televízor na tkaniny alebo iné materiály, ktoré môžu byť umiestnené medzi televízorom a podporným nábytkom.
- · NIKDY neumiestňujte predmety, ktoré by mohli deti lákať, ako sú hračky a diaľkové ovládače, na hornú časť televízora alebo nábytok, na ktorý je televízor umiestnený.
- · Zariadenie je vhodné len na montáž vo výškach  $do$  2 m

Pri premiestnení súčasného televízora by ste mali rovnako použiť vyššie uvedené opatrenia.

Prístroi pripojený k ochrannému uzemneniu inštalácie budovy prostredníctvom pripojenia do ELEKTRICKEJ siete alebo k inému prístroju s pripojením k ochrannému uzemneniu a k televíznemu distribučnému systému pomocou koaxiálneho kábla môže za určitých okolností predstavovať riziko požiaru. Napojenie na systém televíznych rozvodov musí byť preto prevedené prostredníctvom zariadení, ktorých elektrická izolácia spadá do určitého frekvenčného pásma (galvanicky izolátor)

# UPOZORNENIA PRI MONTÁŽI NA **STENII**

- · Pred montážou televízora na stenu si prečítajte pokyny.
- · Sada pre montáž na stenu je voliteľná. Ak nie je súčasťou balenia televízora, môžete ju získať od vášho miestneho predajcu.
- · Neinštaluite televízor na strop alebo na šikmú stenu.
- · Použite priložené skrutky na montáž na stenu a ďalšie príslušenstvo.
- · Pevne utiahnite skrutky na montáž na stenu, aby ste zabránili pádu televízora. Skrutky nepreťahuite.

Obrázky a ilustrácie v tomto návode majú iba informatívny charakter a môžu sa líšiť od skutočného vzhľadu výrobku. Dizain a technické parametre produktu môžu byť zmenené bez predchádzajúceho upozornenia.

# Informácie o ochrane životného prostredia

Tento televízor bol navrhnutý tak, aby bol šetrný k životnému prostrediu. Pre zníženie spotreby energie postupujte podľa nasledujúcich krokov:

Ak nastavíte Úspora energie na Minimálnu, Strednú, Maximálnu alebo Automatickú televízor v súlade s tým nastaví spotrebu energie. Pre vypnutie tohto nastavenia nastavte ako Vypnuté. Ak chcete nastaviť Podsvietenie na pevnú hodnotu, nastavte ju ako Vlastnú zvýraznite Podsvietenie (umiestnené pod nastavením Úspora energie) a potom manuálne nastavte pomocou L'avého alebo Pravého tlačidla na diaľkovom ovládači.

Poznámka: Dostupné možnosti Úspora energie sa môžu líšiť v závislosti od zvoleného Režim v ponuke Nastavenia>Obraz.

Nastavenie Úspora energie môžete nájsť v ponuke Nastavenia>Obraz, Všimnite si, že niektoré obrazové nastavenia nebude možné zmeniť.

Obrazovku môžete tiež vypnúť pomocou možnosti Vypnúť obrazovku, ak chcete počúvať len zvuk a nechcete ju sledovať. Ak postupne stlačíte Pravé tlačidlo alebo Ľavé tlačidlo, zobrazí sa možnosť Vypnúť obrazovku a na obrazovke sa zobrazí správa "Obrazovka sa vypne do 15 sekúnd". Zvoľte

Pokračovať a stlačte OK pre okamžité vypnutie obrazovky. Ak nestlačíte žiadne tlačidlo, displej sa vypne za 15 sekúnd. Pre opätovné zapnutie obrazu stlačte ktorékoľvek tlačidlo na diaľkovom ovládači alebo na TV

#### Poznámka: Možnosť Vypnutie obrazovky nie je k dispozícii, ak je nastavený Režim Hry.

Keď sa televízor nepoužíva, prosím, vypnite ho alebo TV odpoite zo zástrčky. Tým sa tiež zníži alebo zastaví spotreba energie.

## **Funkcie**

- · Diaľkovo ovládaný farebný televízor
- · Plne integrovaný digitálny terestriálny/káblový/ satelitný TV (DVB-T-T2/C/S2)
- · HDMI vstup pre pripojenie ďalších zariadení s HDMI konektormi
- USB vstup
- · Systém ponúk OSD
- · Stereofónny zvukový systém
- Teletext
- · Pripojenie pre slúchadlá
- · Automatický programovací systém
- · Ručné ladenie
- · Automatické vypnutie po uplynutí ôsmych hodín.
- Časované vypnutia
- · Detská poistka
- · Automatické stlmenie zvuku, keď nie je prenos.
- · Prehrávanie NTSC
- · Funkcia AVL (automatické obmedzenie hlasitosti)
- · Funkcia PLL (vyhľadávanie frekvencie)
- · Herný režim (voliteľné)
- · Funkcia vypnutia obrazu
- · Nahrávanie programu
- · Časový posun programu
- · Ethernet (LAN) pre konektivitu a služby internetu
- · 802.11 a/b/g/n zabudovaná WLAN podpora
- · Zdieľanie audio a videa
- $\cdot$  HhhTV

# Ultra HD (UHD)

Váš televízor podporuje Ultra HD (Ultra High Definition - tiež známy ako 4K), ktorý poskytuje rozlíšenie 3840 x 2160 (4K:2K). To sa rovná 4-násobnému rozlíšeniu Full HD televízora zdvojnásobením počtu pixelov Full HD TV, a to tak horizontálne, ako aj vertikálne. Obsah Ultra HD je podporovaný prostredníctvom natívnych a trhových aplikácií, HDMI, USB vstupu a cez vysielanie DVB-T2 a DVB-S2.

## Vysoký dynamický rozsah (HDR) / Hybridná loggama (HLG)

Pomocou tejto funkcie televízor dokáže reprodukovať väčší dvnamický rozsah svetelnosti zachytením a následnou kombináciou niekoľkých rôznych expozícií. HDR/HLG sľubuje lepšiu kvalitu obrazu vďaka jasnejším, realistickejším zvýrazneniam, omnoho realistickejšie farby a ďalšie vylepšenia. To prináša pohľad o dosiahnutie ktorého sa výrobcovia filmu snažili, zobrazujúc skryté oblasti tmavých tieňov a slnečného svetla s plnou jasnosťou, farieb a detailov. Obsah HDR/HLG je podporovaný prostredníctvom natívnych a trhových aplikácií, HDMI, vstupov USB a cez vysielanie DVB-S. Nastavte súvisiaci zdroi HDMI vstupu ako Vylepšené z možnosti Zdroje v ponuke Nastavenia>Svstém, alebo v ponuke Zdroje>Nastavenie zdrojov, aby ste mohli sledovať HDR/HLG obsah, ak je obsah HDR/HLG prijatý cez HDMI vstup. V tomto prípade by zdrojové zariadenie malo byť tiež kompatibilné s aspoň HDMI 2.0.

# **Dolby Vision**

Dolby Vision™ prináša dramatický vizuálny zážitok, úžasný jas, výnimočný kontrast a živé farby, ktoré prinášajú do života zábavu. Túto ohromujúcu kvalitu obrazu dosahuje kombináciou technológie HDR a technológie širokouhlého farebného zobrazovania. Zvýšením jasu pôvodného signálu a použitím vyššieho rozsahu dynamiky farieb a kontrastu poskytuje Dolby Vision skvelý realistický obraz s úžasnými detailmi, ktoré technológie postprocessingu ostatných televízorov nedokážu produkovať. Dolby Vision je podporovaný prostredníctvom natívnych a trhových aplikácií, HDMI a USB vstupov. Nastavte súvisiaci zdroj HDMI vstupu ako Vylepšené z možnosti Zdroje v ponuke Nastavenia>Systém, v ponuke Zdroje>Nastavenie zdrojov, aby ste mohli sledovať Dolby Vision obsah, ak je obsah Dolby Vision prijatý cez HDMI vstup. V tomto prípade by zdrojové zariadenie malo byť tiež kompatibilné s aspoň HDMI 2.0. Ak bol zistený obsah Dolby Vision, v ponuke Nastavenia>Obraz>Režim budú k dispozícii dva preddefinované režimy obrazu: Dolby Vision Bright a Dolby Vision Dark. Oba umožňujú používateľovi vnímať obsah podľa zámerov tvorcov. aj pri odlišných podmienkach okolitého osvetlenia.

# Dodávané príslušenstvo

- · Diaľkové ovládanie
- · Batérie: 2 x AAA
- · Návod na používanie

#### Pohotovostný režim s obrázkom

Televízor môžete používať ako digitálny fotorámik pomocou funkcie Obrázka v pohotovostnom režime. Postupuite podľa nasledujúcich krokov.

- · Nastavte možnosť Obrázok v pohotovostnom režime v ponuke Nastavenia> Systém> Viac na možnosť Zapnuté. Táto možnosť je v predvolenom nastavení nastavená na Vypnuté. Môžete tiež definovať interval pre prezentáciu obrázkov v Pohotovostnom režime pomocou možnosti Interval obrázkov v Pohotovostnom režime v tejto ponuke.
- · Vytvorte samostatný priečinok s názvom standby picture v kmeňovom adresári úložného zariadenia USB a do tohto priečinka skopírujte súbory, ktoré chcete použiť, a pripoite úložné zariadenie USB k televízoru.
- Krátkym stlačením tlačidla Krátkym stlačením tlačidla Pohotovostný režim na diaľkovom ovládači prepnete televízor do pohotovostného režimu s obrázkom

Keď je možnosť Obrázok v pohotovostnom režime nastavená na Zapnuté, funkcia tlačidla pohotovostného režimu na diaľkovom ovládaní sa zmení. Ak je televízor v normálnom prevádzkovom režime, budete musieť stlačiť a podržať tlačidlo, aby ste prepli televízor do pohotovostného režimu.

Ak je v priečinku k dispozícii viac ako 1 obrazový súbor, všetky obrazové súbory sa budú postupne zobrazovať ako prezentácia. Ak potrebný priečinok nie je vytvorený alebo sa v priečinku nenachádza žiadny obrazový súbor, na niekoľko sekúnd sa na obrazovke zobrazí varovná správa, ktorá o chvíľu zmizne.

V pohotovostnom režime s obrázkom sa úroveň podsvietenia obrazovky zníži o 50 % a ak je pre váš model TV k dispozícii inteligentné centrum, funkcie inteligentného centra nebude možné použiť.

Ak chcete prepnúť televízor z pohotovostného režimu späť do normálneho prevádzkového režimu, krátko stlačte tlačidlo pohotovostného režimu na diaľkovom ovládaní.

Okrem diaľkového ovládania môžete na prepnutie do pohotovostného režimua späť do normálneho prevádzkového režimu použiť aj ovládaciu jednotku na TV. Pri prepínaní televízora do pohotovostného režimu postupujte podľa pokynov uvedených v časti Ovládanie a prevádzka TV. Keď je televízor v pohotovostnom režime, nebudete ho môcť prepnúť do pohotovostného režimu pomocou ovládacej jednotky na televízore.

Poznámka: Dostupnosť tejto funkcie závisí od modelu televízora a jeho funkcií.

Podporované formáty mediálnych súborov nájdete v časti Podporované formáty súborov pre režim USB.

# Notifikácie pohotovosti

Ak televízor neprijíma žiadny vstupný signál (napr. z anténneho alebo HDMI zdroia) po dobu 3 minút. prepne sa do pohotovostného režimu. Pri ďalšom zapnutí sa zobrazí nasledujúca správa: "TV sa automaticky prepne do pohotovostného režimu. pretože po dlhšiu dobu neprijímal žiadny signál." Túto funkciu môžete vypnúť zodpovedajúcim nastavením možnosti Časovač bez signálu v ponuke Nastavenia>Zariadenia.

Možnosť Automatického vypnutia (v ponuke Nastavenia> Systém> Ďalšie) mohla byť v predvolenom nastavení nastavená na hodnotu medzi 1 a 8 hodinou. Ak je toto nastavenie nebolo nastavené na Offa TV bol ponechaný zapnutý a nie je prevádzkovaný po uplynutí nastaveného času, po uplynutí nastaveného času sa prepne sa do pohotovostného režimu. Pri ďalšom zapnutí televízora, sa zobrazí nasledujúca správa: "TV sa automaticky prepne do pohotovostného režimu. pretože po dlhšiu dobu nebola vykonaná žiadna operácia." Predtým, než sa televízor prepne do pohotovostného režimu, sa zobrazí dialógové okno. Ak nestlačíte žiadne tlačidlo, televízor sa prepne do pohotovostného režimu po približne 5-minútovej dobe čakania. Môžete zvýrazniť Áno a stlačiť OK, aby sa televízor prepol do pohotovostného režimu okamžite. Ak zvýrazníte Nie a stlačíte OK, televízor zostane zapnutý. Z tohto dialógu môžete tiež vybrať zrušenie funkcie Automatické vypnutie. Zvýraznite Zakázať a stlačte OK, TV zostane zapnutý a funkcia sa vypne. Túto funkciu môžete znova povoliť zmenou nastavenia možnosti Automatické vypnutie z menu Nastavenia> Systém> Ďalšie.

# Tlačidlo ovládania a prevádzka televízora

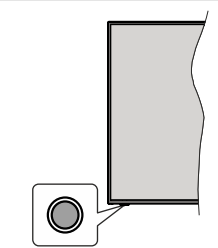

Poznámka: Poloha ovládacích tlačidiel sa môže líšiť v závislosti od modelu.

Váš televízor má jediné ovládacie tlačidlo. Toto tlačidlo umožňuje ovládať funkcie na televízore ako sú Zapnutie / Zdroj / Programy a televízora.

# Ovládanie jediného tlačidla

- · Stlačte ovládacie tlačidlo pre zobrazenie menu voľby funkcií.
- · Potom postupným stláčaním tlačidla zaostrite na požadovanú možnosť, ktorú potrebujete.
- · Stlačte a podržte tlačidlo po dobu 2 sekundy pre aktiváciu vybranej voľby. Farba ikony možnosti sa pri aktivácii zmení.
- · Opätovným stlačením tlačidla použite túto funkciu alebo vstúpte do podmenu.
- · Ak chcete vybrať inú funkciu, najskôr musíte deaktivovať poslednú aktivovanú možnosť Stlačením a podržaním tlačidla ho deaktivujete. Farba ikony možnosti sa pri deaktivácii zmení.
- · Ak chcete zatvoriť ponuku funkcií, nestlačte tlačidlo po dobu približne 5 sekúnd. Ponuka možností funkcií zmizne.

Vypnutie televízora: Stlačením ovládacieho tlačidla zobrazte ponuku možností funkcií, zaostrenie sa bude nachádzať v Pohotovostnom režime. Stlačte a podržte tlačidlo po dobu 2 sekundy pre aktiváciu tejto voľby. Farba ikony možnosti sa pri aktivácii zmení. Stlačte tlačidlo znova pre vypnutie TV.

Pre zapnutie televízora: Stlačte ovládacie tlačidlo, televízor sa zapne.

Ak chcete zmeniť hlasitosť: Stlačením ovládacieho tlačidla zobrazíte ponuku funkcií a následne stlačením tlačidla presuniete zaostrenie na možnosť Volume + alebo Volume - . Stlačte a podržte tlačidlo po dobu 2 sekundy pre aktiváciu vybranej voľby. Farba ikony možnosti sa pri aktivácii zmení. Potom stlačením tlačidla zvýšte alebo znížte hlasitosť.

Ak chcete zmeniť Kanál: Stlačením ovládacieho tlačidla zobrazíte ponuku funkcií a následným stlačením tlačidla presuniete zaostrenie na možnosť Program + alebo Program - . Stlačte a podržte tlačidlo po dobu 2 sekundy pre aktiváciu vybranej voľby. Farba ikony možnosti sa pri aktivácii zmení. Potom stlačte tlačidlo pre prepnutie na ďalší alebo predchádzajúci kanál v zozname kanálov.

Ak chcete zmeniť zdroj: Stlačením ovládacieho tlačidla zobrazíte ponuku funkcií a následne stlačením tlačidla presuniete zaostrenie na možnosť Zdroj. Stlačte a podržte tlačidlo po dobu 2 sekundy pre aktiváciu tejto voľby. Farba ikony možnosti sa pri aktivácii zmení. Následne stlačte tlačidlo znova pre zobrazenie zoznamu zdrojov. Prechádzajte dostupné zdroje stláčaním tlačidla. Televízor sa automaticky prepne na zvýraznený zdroj.

Poznámka: Hlavné OSD menu nie je možné zobraziť prostredníctvom ovládacieho tlačidla.

#### Používanie diaľkového ovládania

Stlačte tlačidlo Domov na diaľkovom ovládači pre zobrazenie hlavného menu. Na pohyb a nastavenie používajte smerové tlačidlá a tlačidlo OK. Stlačte tlačidlo Späť/ Vrátenie, Ukončiť alebo Home pre ukončenie menu obrazovky.

#### Výber vstupu

Ihneď, ako ste pripojili k televízoru externé systémy. je možné prepínať medzi zdrojmi vstupu. Stlačením tlačidla Zdroj na diaľkovom ovládaní si postupne vyberte z rôznych zdrojov.

#### Prepínanie kanálov a Hlasitosti

Môžete zmeniť kanál a nastaviť hlasitosť pomocou tlačidiel Program +/- a Volume +/- na diaľkovom ovládači

#### Resetujte a vypnite pomocou tlačidla pohotovostného režimu

Stlačením a podržaním tlačidla Pohotovostný režim zobrazíte ďalšie akcie pre toto tlačidlo. K dispozícii budú možnosti Reset (Reštart). Pohotovostný režim (Normálny pohotovostný režim) a Vypnutie (Vynútený pohotovostný režim). Zvýraznite jeden a stlačením OK vykonajte vybratú akciu. Ak sa vyskytne problém, ktorý bráni správnemu prepnutiu televízora do pohotovostného režimu, môžete použiť možnosť Vypnúť a prinútiť televízor prepnúť sa do pohotovostného režimu.

Ak váš televízor prestane reagovať na príkazy a ponuku akcií nemožno zobraziť, televízor sa reštartuje, keď tlačidlo podržíte stlačené približne 5 sekúnd. Tým sa proces ukončí.

#### Používanie hlavnej ponuky televízora

Keď stlačíte tlačidl Home, na obrazovke sa zobrazí hlavné TV menu. Medzi položkami ponuky sa môžete pohybovať pomocou smerových tlačidiel na diaľkovom ovládači. Ak chcete vybrať položku alebo zobraziť možnosti podponuky zvýraznenej ponuky. stlačte tlačidlo OK. Keď zvýrazníte možnosť ponuky, niektoré položky podponuky tejto ponuky sa môžu pre rýchly prístup zobraziť na hornej alebo dolnejr strane panela ponuky. Ak chcete použiť položku s rýchlym prístupom, zvýraznite ju, stlačte OK a nastavte podľa potreby pomocou Ľavého/Pravého smerového tlačidla. Po dokončení stlačte pre ukončenie tlačidlo OK alebo Späť/Návrat. Keď je zvýraznená aplikácia Netflix (ak je k dispozícii), odporúčania sa zobrazia rovnakým spôsobom ako položky podponuky. Ak ste sa už prihlásili do svojho účtu Netflix, zobrazia sa prispôsobené odporúčania.

Informácie o polohe, počasí, čase a dátume môžete vidieť aj na obrazovke hlavnej ponuky televízora. Malé zelené ikony označujú aktuálny stav času, siete a synchronizácie aplikácií. Ak sa tieto ikony zobrazia zelenou farbou, znamená to, že informácie o čase sú aktualizované, sieť je pripojená a synchronizácia je úspešne dokončená. V opačnom prípade sa ikony zobrazia bielou farbou.

V závislosti od výberu krajiny vykonanej počas prvej inštalácie je možné zobraziť informácie o životnosti televízora v hodinách stlačením tlačidla Domov a potom Modrého tlačidla. Vzhľadom na kvalitu našich produktov sú televízory pred uvedením na trh

podrobené prísnej kontrole, preto je možné, že táto hodnota nebude pri prvej inštalácii na nule.

Stlačte tlačidlo Exit pre zatvorenie hlavnej ponuky.

# 1. Domov (Home)

Po otvorení hlavnej ponuky bude zvýraznený panel ponuky Domov. Obsah ponuky Home je možné prispôsobiť. Ak chcete preisť do ponuky TV . zvýraznite možnosť Upraviť domov a stlačte tlačidlo OK. Ponuka Home sa prepne do režimu úprav. V režime úprav môžete odstrániť alebo zmeniť polohu ľubovoľnej položky v ponuke Domov. Zvýraznite túto možnosť a stlačte OK. Vyberte ikonu odstránenia alebo presunutia a stlačte OK. Ak chcete premiestniť položku ponuky. pomocou smerových tlačidiel Vpravo, Vľavo, Hore a Dole vyberte polohu, kam chcete položku premiestniť, a stlačte OK

Do ponuky Home môžete tiež pridať možnosti z iných ponúk. Stačí zvýrazniť možnosť a stlačiť smerové tlačidlo Dole alebo Hore na diaľkovom ovládači. Ak vidíte možnosť Pridať k Domov, môžete ju pridať k ponuke Domov.

# 2. Vyhľadávanie

Pomocou tejto možnosti môžete vyhľadávať kanály. sprievodcu. TV ponuky, Aplikácie, Web, YouTube a Videá. Stlačte OK a pomocou virtuálnej klávesnice zadaite kľúčové slovo. Potom zvýraznite OK a stlačením OK spustite vyhľadávanie. Výsledok sa zobrazí na obrazovke. Pomocou smerových tlačidiel vyberte požadovaný výsledok a stlačením tlačidla OK ho otvorte.

3. TV:

# 3.1. Sprievodca

Pomocou tejto možnosti môžete pristúpiť k ponuke elektronického programového sprievodcu. Viac informácií nájdete v časti Elektronický programový sprievodca.

# 3.2. Kanály

Pomocou tejto možnosti môžete pristúpiť k ponuke Kanály. Viac informácií náidete v časti Používanie zoznamu kanálov.

# 3.3. Časovače

Pomocou možností tejto ponuky môžete nastaviť časovače pre budúce udalosti. V tejto ponuke môžete tiež upraviť predtým vytvorené časovače.

Ak chcete pridať nový časovač, vyberte kartu Pridať časovač pomocou Ľavého/Pravého tlačidla a stlačte OK. Nastavte možnosti podponuky podľa potreby a po dokončení stlačte OK. Vytvorí sa nový časovač.

Ak chcete upraviť predtým vytvorený časovač, zvýraznite daný časovač, vyberte kartu Upraviť vybratý časovač a stlačte OK. Zmeňte možnosti podponuky podľa potreby a pre uloženie nastavení stlačte OK.

Ak chcete zrušiť už nastavený časovač, zvýraznite daný časovať, vyberte kartu Odstrániť vybratý časovač a stlačte OK. Zobrazí sa správa s potvrdením. Zvýraznite ÁNO a stlačte tlačidlo OK pre pokračovanie. Časovač sa zruší.

Nie je možné nastaviť časovače pre dve alebo viac udalostí vysielaných v rovnakom časovom intervale. V takom prípade budete informovaní a časovač bude zrušený.

# 3.4. Upraviť Hlavnú stránku

Pomocou teito možnosti môžete prispôsobiť obsah ponuky Domov. Zvýraznite a stlačte OK. Ponuka Home sa prepne do režimu úprav. Podrobnosti nájdete v sekcii Domov.

# 3.5. Nahrávky

Pomocou možností tejto ponuky môžete spravovať svoje nahrávky. Môžete prehrávať, upravovať, odstrániť alebo usporiadať predtým nahraté udalosti. Pomocou l'avého alebo Pravého smerového tlačidla zvýraznite kartu a pre zobrazenie dostupných možností stlačte OK. Viac informácií nájdete v časti Nahrávanie na USB.

# 3.6. Ďalšie aplikácie

Túto možnosť môžete použiť na správu aplikácií nainštalovaných v televízore. Zvýraznite a stlačte OK. Môžete pridať najnštalovanú aplikáciu do ponuky Domov, spustiť ju alebo odstrániť. Zvýraznite aplikáciu a stlačte OK pre zobrazenie dostupných možnostíž.

# 3.7. Trh

Pomocou tejto možnosti môžete pridať nové aplikácie z trhu aplikácií. Zvýraznite a stlačte OK. Zobrazia sa dostupné aplikácie. Na trh aplikácií sa môžete dostať aj z ponuky Viac aplikácií.

# 3.8. Obnoviť aplikáciu

Pomocou tejto možnosti môžete upraviť svoje prispôsobenia v ponuke Domov na predvolené hodnoty (dostupnosť závisí od modelu televízora a jeho funkcií). Zvýraznite a stlačte OK. Zobrazí sa správa s potvrdením. Zvýraznite ÁNO a stlačte tlačidlo OK pre pokračovanie. Upozorňujeme vás. že túto operáciu nebudete môcť vykonať znova v priebehu nasledujúcich niekoľko minút.

# 3.9. Prístup

Pomocou tejto možnosti sa dostanete priamo do ponuky nastavení prístupu.

# 3.10. Nastavenia ochrany osobných údajov

Pomocou teito možnosti sa dostanete priamo do ponuky nastavení ochrany osobných údajov. Táto funkcia v procese Prvej inštalácii nemusí byť dostupná v závislosti od modelu televízora a zvolenej krajiny.

# 4. Nastavenia

Pomocou možností tejto ponuky môžete spravovať nastavenia televízora. Viac informácií náidete v časti Obsah ponuky Nastavenia.

#### 5. Zdroje

Pomocou možností tejto ponuky môžete spravovať svoje predvoľby vstupných zdrojov. Ak chcete zmeniť aktuálny zdroj, zvýraznite jednu z možností a stlačte OK

## 5.1. Nastavenia Zdroja

Pomocou tejto možnosti sa dostanete priamo do ponuky nastavení zdroja. Môžete upraviť názvy, aktivovať alebo deaktivovať možnosti zvoleného zdroja. Pre HDMI zdroje sú k dispozícii aj voľby ako Pravidelné a Vylepšené Riadne a Vylepšené možnosti ovplyvňujú nastavenia farieb vybraného zdroja HDMI.

## Vloženie batérií do diaľkového ovládania

Diaľkový ovládač môže mať skrutku, ktorá upevňuje kryt priestoru pre batériu na diaľkovom ovládači (alebo sa môže nachádzať v samostatnej taške). Odstráňte skrutku, ak bol krvt predtým naskrutkovaný. Potom odstráňte kryt priestoru pre batérie, aby ste odkryli priestor pre batérie. Vložte dve batérie 1,5V veľkosti AAA. Uistite sa, že označenia (+) a (-) súhlasia (dbajte na správnu polaritu). Nemiešaite staré a nové batérie. Vymieňajte len za ten istý alebo ekvivalentný typ. Umiestnite späť kryt. Kryt, ak existuje.opäť zaistite skrutkou.

Keď majú batérie nízke napätie a je potrebné ich vymeniť, na displeji sa zobrazí správa. Upozorňujeme, že keď sú batérie takmer vybité, výkon diaľkového ovládača sa môže zhoršiť.

Batérie by sa nemali vystavovať nadmernému teplu, ako je slnečný svit, oheň a podobne.

# Pripojenie napájania

DÔLEŽITÉ: Televízor je určený na použitie so striedavým napätím 220-240 V AC s frekvenciou 50 Hz. Po vybalení nechaite televízor, aby získal izbovú teplotu pred jeho pripojením do siete.

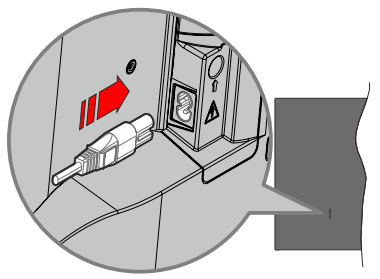

Jeden koniec (zástrčka s dvoma otvormi) dodaného odpojiteľného napájacieho kábla zapojte do zásuvky pre napájací kábel na zadnej strane televízora, ako je to znázornené vyššie. Potom zapojte druhý koniec napájacieho kábla do sieťovej zásuvky.

Poznámka: Poloha vstupu napájacieho kábla sa môže líšiť v závislosti od modelu.

#### Pripojenie antény

Pripojte zástrčku antény alebo káblovej televízie do konektora vstupu antény (ANT) umiestnenej na l'avej strane televízora alebo pripojte satelit do konektora satellite input (LNB) na prednej bočnej strane televízora

#### Zadná strana televízora

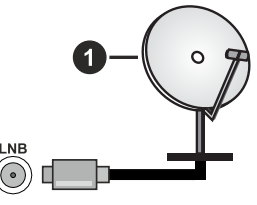

1. Satelit

L'avá strana televízora

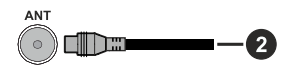

2. Anténa alebo kábel

Ak chcete pripojiť zariadenie k televízoru, skontroluite, či sú televízor aj zariadenie pred vykonaním akéhokoľvek pripojenia vypnuté. Po uskutočnení pripojenia môžete zariadenie zapnúť a používať ho.

#### Oboznámenie sa s licenciou

Výrazy HDMI, HDMI High-Definition Multimedia Interface, Obchodný dizajn HDMI a logo HDMI sú obchodnými známkami alebo registrovanými obchodnými známkami spoločnosti HDMI Licensing Administrator, Inc.

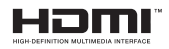

Dolby, Dolby Vision, Dolby Atmos, a symbol dvojitého D sú ochranné známky spoločnosti Dolby Laboratories Licensing Corporation. Vyrobené na základe licencie od Dolby laboratories. Dôverné nepublikované diela. Copyright © 2012-2022 Dolby Laboratories. Všetky práva vyhradené.

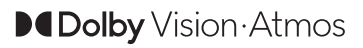

YouTube a logo YouTube sú ochranné známky spoločnosti Google Inc.

Tento produkt obsahuie technológie podliehajúce právam duševného vlastníctva spoločnosti Microsoft. Použitie alebo distribúcia tejto technológie mimo tohto výrobku je bez príslušnej licencie(í) od spoločnosti Microsoft zakázaná.

Vlastníci obsahu používajú technológiu prístupu k obsahu Microsoft PlavReadv™ na ochranu svoiho duševného vlastníctva, vrátane obsahu chráneného autorskými právami. Toto zariadenie používa technológiu PlayReady na prístup k PlayReadychránenému obsahu a/alebo k WMDRM-chránenému obsahu. V prípade, že prístroj prestane správne presadzovať obmedzenia týkajúce sa používania obsahu, vlastníci obsahu môžu vyžadovať po spoločnosti Microsoft odvolanie schopnosti zariadenia na spotrebu PlayReady-chráneného obsahu. Odvolanie by nemalo mať vplvy na nechránený obsah ani obsah chránený inými technológiami. Vlastníci obsahu môžu vyžadovať aktualizáciu PlayReady pre prístup k ich obsahu. Ak aktualizáciu odmietnete, nebudete môcť pristupovať k obsahu, ktorý si vyžaduje aktualizáciu.

Logo "CI Plus" je ochranná známka CI Plus LLP.

Tento produkt je chránený určitými právami duševného vlastníctva spoločnosti Microsoft Corporation. Použitie alebo distribúcia tejto technológie mimo tohto výrobku je bez príslušnej licencie(í) od spoločnosti Microsoft alebo autorizovaného zástupcu Microsoft zakázaná.

# Informácie o likvidácii

# [Európska únia]

Tieto symboly znamenajú, že elektrické a elektronické zariadenia a batérie s týmto symbolom nesmú byť likvidované ako všeobecný komunálny odpadu na ich konci životnosti. Namiesto toho, produkt, rovnako ako aj batérie by mali byť odovzdané na zberných miestach pre recykláciu elektrických a elektronických zariadení, z dôvodu správneho spracovania, zhodnotenia a recyklácie v súlade s vašimi vnútroštátnymi právnymi predpismi a Smernice 2012/19/ES a 2013/56/ES.

Pri správnej likvidácii týchto produktov, pomôžete zachovať prírodné zdroje a pomôžete, aby sa zabránilo možným negatívnym vplyvom na životné prostredie a ľudské zdravie, ktoré by inak boli spôsobené nevhodnou likvidáciou týchto výrobkov.

Podrobnejšie informácie o recyklácii tohto produktu a zberných miestach získate na miestnom úrade obce, v spoločnosti zaisťujúcej likvidáciu odpadu alebo v obchode, v ktorom ste produkt zakúpili.

Pri nesprávnej likvidácii tohto druhu odpadu, v súlade s vnútroštátnymi právnymi predpismi, vám môže byť udelená pokuta.

# [Firemní používatelia]

Ak chcete likvidovať tento produkt, obráťte sa na svoiho dodávateľa a skontroluite podmienky kúpnej zmluvv.

# [Ostatné krajiny mimo Európskej únie]

[Tieto symboly sú platné len v Európskej únii]

Pre viac informácií o likvidácii a recyklácii kontaktujte svoi miestny správny orgán.

Výrobok a obal odovzdajte na miestnom zbernom mieste pre recykláciu.

Niektoré zberné miesta prijímajú produkty zadarmo. Poznámka: Značka Pb pod svmbolom batérie znamená, že batérie obsahujú olovo.

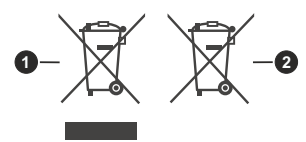

- 1. Produkty
- 2. Batéria

#### Technické parametre

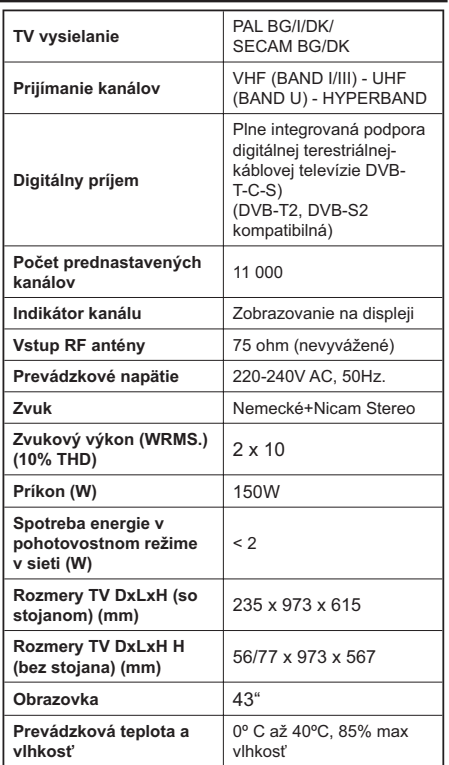

#### Vlastnosti LAN vysielača

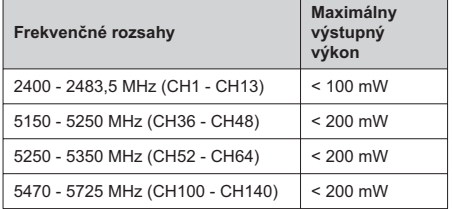

# Obmedzenia v závislosti od krajiny

Bezdrôtové LAN zariadenie je určené pre domáce a kancelárske použitie vo všetkých krajinách EU, Spojeného kráľovstva a v Severnom Írsku (a ďalších krajinách používajúcich príslušné smernice EU a/ alebo Spojeného kráľovstva). Pásmo 5.15 - 5.35 GHz je obmedzené na prevádzku vo vnútri budov len v krajinách EU. Spojeného kráľovstva a v Severnom Írsku (a ďalších krajinách používajúcich príslušné smernice EU a/alebo Spojeného kráľovstva). Verejné používanie podlieha všeobecnému povoleniu príslušného poskytovateľa služieb.

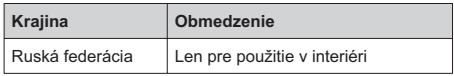

Požiadavky pre ktorékoľvek krajiny môžu byť kedykoľvek zmenené. Odporúča sa, aby používateľ u miestnych úradoch skontroloval aktuálny stav vnútroštátnych právnych predpisov pre 2,4 GHz aj pre 5 GHz hezdrôtové siete LAN

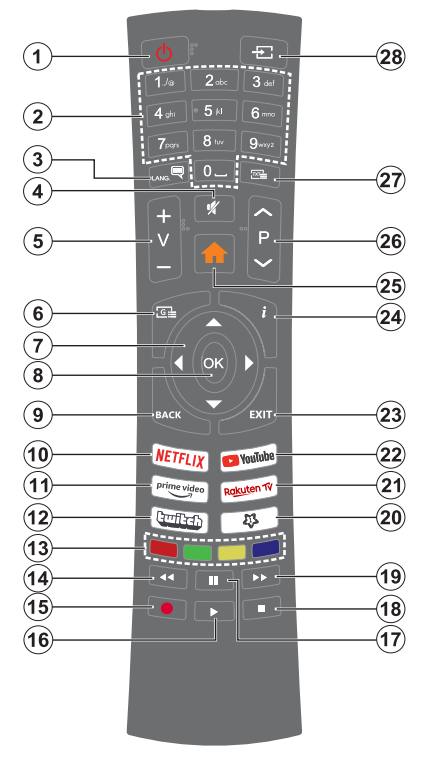

#### (\*) Tlačidlo pohotovostného režimu

Stlačením a podržaním tlačidla Pohotovostný režim zobrazíte ďalšie akcie pre toto tlačidlo. Zvýraznite jednu z možností Reset (Reštart), Pohotovostný režim (Normálny pohotovostný režim) a Vypnutie (Vynútený pohotovostný režim) a stlačením OK vykonajte vybratú akciu. Ak váš televízor prestane reagovať na príkazy a ponuku akcií nemožno zobraziť, televízor sa reštartuje , keď tlačidlo podržíte stlačené približne päť sekúnd.

Krátkym stlačením a uvoľnením tlačidla prepnete televízor do pohotovostného režimu alebo ho zapnete, keď je v pohotovostnom režime.

#### (\*\*) Moie Tlačidlo 1:

Toto tlačidlo môže mať predvolené funkcie v závislosti od modelu. Avšak špeciálne funkcie tohto tlačidla môžete nastaviť podržaním tlačidla po dobu viac ako troch sekúnd na požadovaný zdroj, kanál alebo aplikáciu. Na obrazovke sa zobrazí potvrdzujúca správa. Teraz je Moje tlačidlo 1 spojené s vybranou funkciou.

Pamätajte, že ak budete vykonávať Prvú inštaláciu, Moje tlačidlo 1 sa vráti do svojej východiskovej funkcie.

- $\mathbf{1}$ Pohotovostný režim(\*): Pohotovostný režim / Zapnutie (krátke stlačenie). Resetovanie / Vypnutie (stlačenie a podržanie)
- $2.$ Číselné tlačidlá: Prepne kanál, zadá číslo alebo písmeno v textovom poli na obrazovke
- $3.$ Jazyk: Prepína medzi režimami zvuku (analógové TV), zobrazuje alebo mení jazyk zvuku/titulkov a zapína/vypína titulky (digitálna TV, ak je k dispozícii)
- $\overline{4}$ . Stimit: Únine vypne zvuk televízora
- 5. Hlasitosť +/-
- 6 Sprievodca: Zobrazí elektronického programového sprievodcu
- Smerové tlačidlá: Pomáha pri pohybovaní sa v 7. ponuke, obsahu, atď. a pri stlačení Pravého alebo Ľavého tlačidla v režime TXT zobrazí podstránky
- 8. OK: Potvrdzuje užívateľské voľby, podrží stránku (v TXT režime), zobrazí ponuku Kanály (DTV režim)
- $9<sub>1</sub>$ Späť/Návrat: Vráti sa na predchádzajúcu obrazovku, predchádzajúcu ponuku, otvára indexovaciu stránku (v režime TXT) Rýchlo prepína medzi predchádzajúcim a súčasným programom alebo zdrojmi
- 10. Netflix: Spustí aplikáciu Netflix
- 11. Prime Video: Spustí aplikáciu Amazon Prime Video
- 12. Twitch: Spustí aplikáciu Twitch
- 13. Farebné Tlačidlá: Pre funkcie farebných tlačidiel postupujte podľa pokynov na obrazovke
- 14. Posun vzad: Presunie obraz dozadu v médiách. ako sú filmv
- 15. Nahrávanie: Nahráva programy
- 16. Prehrať: Spúšťa prehrávanie zvoleného média
- 17. Pauza: Pozastavuje prehrávané médiá, spúšťa nahrávanie s časovým posunom
- 18. Stop: Zastaví prehrávané médiá
- 19. Rýchly posun vpred: Presunie obraz dopredu v médiách, ako sú filmy
- 20. Moje Tlačidlo 1 (\*\*) Rýchla ponuka Zobrazí zoznam menu pre rýchly prístup Poznámka: Toto tlačidlo môže fungovať ako Moje

tlačidlo 1 alebo Rýchla ponuka v závislosti od modelu televízora a jeho funkcií.

- 21. Rakuten TV: Spustí aplikáciu Rakuten TV
- 22. YouTube: Spustí aplikáciu YouTube
- 23. Ukončiť: Zatvára a opúšťa zobrazené ponuky a vráti sa na predchádzajúcu obrazovku
- 24. Informácie: Zobrazuje informácie o obsahu na obrazovke, zobrazuje skryté informácie (odhaliť - v režime TXT)
- 25. Home (Domov): Zobrazí ponuku TV
- 26. Program +/-
- 27. Text: Zobrazí teletext (ak je k dispozícii), stlačte znovu pre zobrazenie teletextu cez normálny vysielací obraz (mix)
- 28. Zdroi: Zobrazuje dostupné vysielania a zdroje obsahu

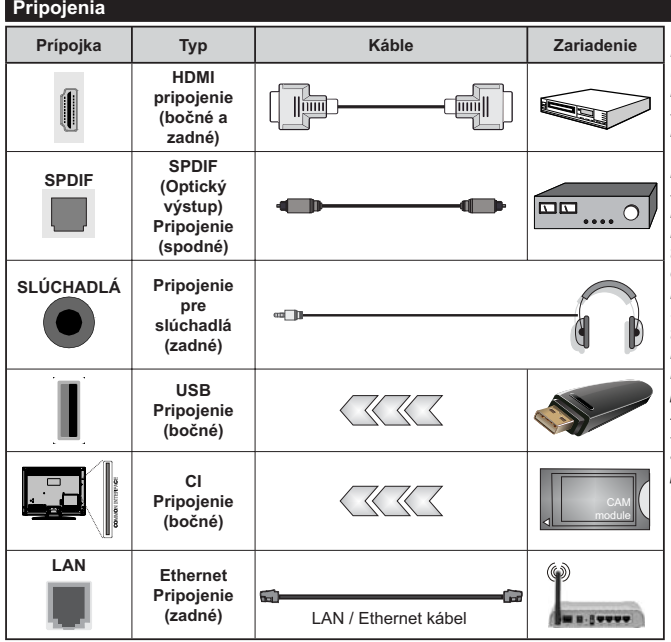

Pri použití montážnej sady na stenu (dostupné u tretích predajcov, ak nie je priložená), pred montážou na stenu odporúčame pripojiť všetky káble na zadnej strane televízora. Vlo□žte alebo vyberte modul CI, keď je televízor VYPNUTÝ. Mali by ste si pozrieť v návode na obsluhu modulu návod pre podrobnosti o nastavení. Každý USB vstup na televízore podporuje zariadenia až do 500mA. Pri pripojení prístrojov, ktoré majú aktuálnu hodnotu nad 500 mA môže dôisť k poškodeniu televízora. Pri pripojení zariadenia k televízoru pomocou HDMI kábla, ktorý zaistí dostatočnú odolnosť proti parazitnému frekvenčnému žiareniu a bezproblémový prenos signálov s vysokým rozlíšením, ako je 4K obsah, budete musieť použiť tienený HDMI kábel s feritmi (vysokokvalitný) HDMI kábel.

Ak chcete pripojiť zariadenie k televízoru, skontrolujte, či sú televízor aj zariadenie pred vykonaním akéhokoľvek pripojenia vypnuté. Po uskutočnení pripojenia môžete zariadenie zapnúť a používať ho.

# Zapnutie/Vypnutie

#### Zapnutie televízora

Pripojte napájací kábel k napájaciemu zdroju, napríklad do zásuvky (220-240V AC, 50 Hz).

Zapnutie televízora z pohotovostného režimu:

- · Stlačte tlačidlo Pohotovostný režim. Program +/alebo číselné tlačidlo na diaľkovom ovládaní.
- · Stlačte tlačidlo ovládania na TV.

# Vypnutie televízora

- · Stlačte tlačidlo Pohotovostný režim na diaľkovom ovládači.
- · Stlačte tlačidlo ovládania naTV pre zobrazenie menu voľby funkcií. Zostrenie bude na možnosti pohotovostného režimu. Stlačte a podržte tlačidlo po dobu 2 sekundy pre aktiváciu tejto voľby. Farba ikony možnosti sa zmení. Následne opäť stlačte tlačidlo,í, televízor sa prepne do pohotovostného režimu.

#### Pre úplné vypnutie TV vypojte napájací kábel zo zásuvky zdroja.

Poznámka: Keď je televízor v pohotovostnom režime. LED indikátor pohotovostného režimu môže blikať, čím indikuje, že funkcie ako napríklad Režim Vyhľadávania v pohotovostnom režime, bezdrôtové preberanie alebo časovač sú aktívne. LED môže blikať aj pri zapnutí televízora z pohotovostného režimu.

## Prvá inštalácia

Po prvom zapnutí sa zobrazí Obrazovka pre voľbu jazyka. Zvoľte želaný jazyk a stlačte OK. V nasledujúcich krokoch inštalačnej príručky nastavte svoje predvoľby pomocou smerových tlačidiel a tlačidla OK.

Po výbere jazyka sa zobrazí otázka, či chcete zmeniť nastavenia prístupu. Zvýraznite ÁNO a stlačte tlačidlo OK pre zmenu. Podrobné informácie o dostupných možnostiach nájdete v časti Obsah systémovej ponuky.

Na ďalšej obrazovke nastavte preferencie vašej krajiny. V závislosti na voľby Krajiny, v tomto bode môžete byť vyzvaní na nastavenie a potyrdenie PIN kódu. Zvolený PIN kód nemôže byť 0000. Budete ho musieť zadať neskôr pri každej výzve na zadanie PIN kódu pri operáciách v menu.

V nasledujúcom kroku môžete aktivovať možnosť Režim Obchodu. Táto možnosť bude konfigurovať nastavenia vášho televízora pre prostredie obchodu a v závislosti od modelu používaného televízora sa jeho podporované funkcie môžu zobraziť na boku obrazovky ako informačný banner, alebo sa môže prehrať predinštalovaný video súbor. Táto možnosť je určená len pre účely zobrazenia v obchode. Pre domáce použitie sa odporúča zvoliť Domáci režim. Režim obchodu bude k dispozícii v ponuke Nastavenia> Systém> Viac a vaše preferencie pre

toto nastavenie môžete neskôr zmeniť. Urobte svoj výber a pre pokračovanie stlačte OK.

V závislosti od modelu vášho televízora sa v tomto okamihu môže zobraziť obrazovka výberu režimu obrazu. Ak chcete, aby televízor spotreboval menej energie a bol šetrnejší k životnému prostrediu, vyberte možnosť Prirodzený a pokračuite stlačením tlačidla OK. Ak zvolíte možnosť Dynamic a stlačíte OK, zobrazí sa potvrdzovací dialóg. Zvoľte ÁNO a stlačte tlačidlo OK pre pokračovanie. Svoj výber môžete neskôr zmeniť pomocou možnosti Režim v ponuke Nastavenia> Ohraz

V tomto okamihu sa v závislosti od modelu televízora môže zobraziť obrazovka Nastavenia ochrany osobných údajov. Pomocou možností na tejto obrazovke môžete nastaviť svoje oprávnenia na ochranu osobných údajov. Zvýraznite funkciu a stlačením tlačidla OK ju zapnite alebo vypnite. Pred vykonaním akýchkoľvek zmien si prečítajte príslušné vysvetlenia zobrazené na obrazovke pre každú zvýraznenú funkciu. Stlačením smerového tlačidla Doprava môžete zvýrazniť text a pomocou smerových tlačidiel Program +/- alebo Nahor/nadol posúvať nahor a nadol, aby ste si prečítali celý text. Vaše predvoľby budete môcť neskôr kedvkoľvek zmeniť v ponuke Nastavenia>Systém>Ochrana osobných údajov>Nastavenia ochrany osobných údajov. Ak je možnosť Pripojenia k internetu zakázaná, obrazovka Network / Internet Settings (Siet'/ Internetové nastavenia) sa vynechá a nezobrazí sa. Ak máte akékoľvek otázky, sťažnosti alebo pripomienky týkajúce sa týchto pravidiel ochrany osobných údajov alebo ich presadzovania, kontaktujte nás e-mailom na adrese smarttvsecurity@vosshub.com.

Zvýraznite Ďalei a stlačte tlačidlo OK na diaľkovom ovládači pre pokračovanie a zobrazí sa obrazovka Nastavenia siete/internetu. Ak potrebujete informácie o konfigurácii káblového alebo bezdrôtového pripojenia (dostupnosť závisí od modelu), a ďalšie dostupné možnosti, pozrite si časť Pripojenie. Ak chcete, aby váš televízor v pohotovostnom režime spotreboval menej energie, môžete vypnúť možnosť Sieťový pohotovostný režim jeho nastavením na Vypnúť. Po dokončení nastavenia zvýraznite Ďalei a pre pokračovanie stlačte tlačidlo OK.

Na nasledujúcej obrazovke môžete nastaviť typy vysielania na vyhľadávanie, nastaviť svoje predvoľby vyhľadávania šifrovaných kanálov a časového pásma (v závislosti od výberu krajiny). Navyše si môžete nastaviť typ vysielania ako svoje obľúbené. Počas vyhľadávania bude mať prednosť na zvolenom type vysielania a kanály v ňom budú uvedené v hornej časti zoznamu kanálov. Keď ste skončili, zvýraznite Ďalej a pre pokračovanie stlačte OK.

# O výbere Typu vysielania

Ak chcete zapnúť možnosť vyhľadávania pre typ vysielania. zvýraznite ho a stlačte OK. Ľavé alebo Pravé smerové tlačidlo. Označí sa políčko vedľa vybratej možnosti. Ak chcete možnosť vyhľadávania vypnúť, zrušte začiarknutie políčka stlačením smerového tlačidla OK. Doľava alebo Doprava po presunutí zamerania na požadovanú možnosť typu vysielania.

Digitálna anténa: Ak je zapnutá voľba vyhľadávania D. Anténneho vysielania, po dokončení ďalších počiatočných nastavení TV vyhľadá pozemné digitálne vysielania.

Digitálny kábel: Ak je zapnutá voľba vyhľadávania D. Káblového vysielania, po dokončení ďalších počiatočných nastavení TV vyhľadá káblové digitálne vysielania. Pred začatím vyhľadávania sa môže zobraziť dialógové okno v závislosti od výberu krajiny s otázkou, či chcete vyhľadávať v káblovej sieti. Ak zvolíte Áno a stlačíte OK, môžete vybrať Sieť alebo na nasledujúcej obrazovke nastaviť hodnoty ako Frekvencia, ID siete a Krok vyhľadávania. Ak vyberiete Nie a stlačíte OK, alebo nie je zobrazené dialógové okno vyhľadávania v sieti, na ďalšej obrazovke môžete nastaviť Štart Frekvencie, Stop Frekvencie a Krok vyhľadávania. Keď ste skončili, zvýraznite Ďalej a pre pokračovanie stlačte tlačidlo OK.

Poznámka: Trvanie vyhľadávania sa zmení v závislosti od zvoleného Kroku Vvhľadávania.

Satelit: Ak je zapnutá voľba vyhľadávania Satelitného vysielania, po dokončení ďalších počiatočných nastavení TV vyhľadá satelitné digitálne vysielania. Pred vykonaním satelitného vyhľadávania musíte uskutočniť niektoré nastavenia.

V závislosti od modelu a vybranej krajiny môže byť ďalším krokom výber typu inštalácie pre satelit. V tomto okamihu si môžete zvoliť spustenie inštalácie operátora alebo štandardnej inštalácie. Ak chcete vykonať inštaláciu operátora, nastavte Tvp inštalácie ako Operátor a potom nastavte Satelitného operátora podľa vašich preferencií operátora. Niektoré z nasledujúcich krokov môžu byť odlišné alebo preskočené v závislosti od vybraného operátora v tomto kroku. Ak nastavíte Typ inštalácie ako Štandardná, môžete pokračovať v riadnej satelitnej inštaláci a sledovať satelitné kanály. Pokračujte stlačením tlačidla OK.

Následne sa môže zobraziť obrazovka s výberom typu antény. Typ antény môžete zvoliť ako Direct, Jednoduchý satelitný kábelový systém alebo DiSEqC prepínač pomocou ľavého alebo pravého smerového tlačidla. Po výbere typu antény stlačte OK pre zobrazenie možností pre pokračovanie. Dostupné budú možnosti Pokračovať, Zoznam transpondérov a Konfigurovať LNB. Nastavenia transpondéra a LNB môžete zmeniť pomocou príslušných možností ponuky.

- · Direct: Tento typ antény zvoľte v prípade, že máte jediný prijímač a priamu satelitnú parabolu. Pokračuite stlačením tlačidla OK. Na nasledujúcej obrazovke vyberte dostupný satelit a stlačte OK pre vyhľadanie služieb.
- · Jednoduchý satelitný kábelový systém: Tento typ antény zvoľte v prípade, že máte viac prijímačov a Jednoduchý satelitný kábelový systém. Pokračujte stlačením tlačidla OK. Na nasledujúcej obrazovke konfigurujte nastavenia podľa pokynov. Stlačte OK pre prechádzanie služieb.
- · DiSEqC prepínač: Tento typ antény zvoľte v prípade, že máte viac satelitov a DiSEqC prepínač. Nato nastavite različico DiSEqC in za nadaljevanje pritisnite OK. Na ďalšej obrazovke môžete nastaviť až štyri satelity (ak sú k dispozícii) pre verziu v1.0 a šestnásť satelitov pre verziu v1.1. Stlačte tlačidlo OK pre skenovanie prvého satelitu v zozname.

Poznámka: V závislosti od modelu vášho televízora nemusí bvť verzia DiSEaC v1.1 podporovaná, a preto nemusí bvť krok výberu verzie DiSEqC k dispozícii.

Analógové: Ak je zapnutá voľba vyhľadávania Analógového vysielania, po dokončení ďalších počiatočných nastavení TV vyhľadá analógové vysielania

Po ukončení počiatočných nastavení TV začne vyhľadávať dostupné vysielanie vybraných typov vysielania.

Zatiaľ čo vyhľadávanie pokračuje, aktuálne výsledky vyhľadávania sa zobrazia v dolnej časti obrazovky. Vyhľadávanie môžete zrušiť stlačením tlačidla Domov Späť alebo Skončiť. Kanály, ktoré už boli nájdené, budú uložené v zozname kanálov.

Po uložení všetkých dostupných staníc sa zobrazí ponuka Kanály. Tu môžete editovať zoznam kanálov podľa svojich preferencií pomocou možností karty Upraviť alebo stlačte tlačidlo Domov pre ukončenie a pozeranie TV.

Zatiaľ čo prebieha hľadanie, zobrazí dialóg s otázkou, či chcete triediť kanály podľa LCN(\*). Zvoľte Yes (ÁNO) a stlačte tlačidlo OK pre potvrdenie.

(\*) LCN je systém logického čísla kanálu, ktorý organizuje dostupné vysielanie v súlade s rozpoznateľnou sekvenciou čísla kanálov (ak je dostupné).

Poznámka: Počas prvej inštalácie nevypínajte televízor. Pamätajte, že niektoré možnosti nemusia byť k dispozícii v závislosti na výbere krajiny.

# Prehrávanie Médií cez USB vstup

Môžete pripojiť 2.5" a 3.5" palcové (HDD s externým zdrojom napájania) zariadenia externých pevných diskov alebo USB pamäťový kľúč k vášmu TV s použitím USB vstupov TV.

**DÖLEZITÉ!** Pred pripojením k televízoru si súbory zálohujte na pamäťové zariadenie. Výrobca nenesie zodpovednosť za akékoľvek poškodenie súboru alebo stratu dát. Niektoré typy zariadení USB (napríklad prehrávače MP3) alebo pevné disky či pamäťové kľúče USB nemusia byť s týmto televízorom kompatibilné. TV podporuje formáty diskov FAT32 a NTFS, ale nahrávanie nebude k dispozícii s diskami vo formáte NTFS.

Pri formátovaní USB pevných diskoch, ktoré majú viac ako 1 TB (Tera Byte) úložného priestoru môže dôjsť k určitým problémom v procese formátovania.

Počkaite chvíľku pred každým pripojením a odpojením. pretože prehrávač môže ešte čítať súbory. Nedodržanie tohto pokynu môže spôsobiť fyzické poškodenie USB prehrávača a USB zariadenia. Kým sa prehráva súbor. svoj disk nevyťahujte.

Pre USB vstupy vášho televízora môžete použiť USB rozbočovač. V takomto prípade sa odporúča pripojenie USB hub-u s externým napájaním.

Ak sa chystáte pripojiť USB pevný disk, odporúča sa použiť USB vstup televízora priamo.

Poznámka: Pri prezeraní mediálnych súborov môže ponuka Media Browser zobraziť maximálne 1 000 mediálnych súborov v jednom priečinku.

#### **USB Nahrávanie**

#### Nahrávanie programu

DÔLEŽITÉ: Ak sa chystáte použiť nový pevný disk USB, odporúčame ho najskôr naformátovať vybratím položky televízora Formátovať disk v ponuke TV>Nahrávkv>Nastavenia.

Ak chcete nahrať program, najskôr pripoite USB disk k televízoru, kým je TV vypnutý. Potom TV zapnite, aby sa spustila funkcia nahrávania.

Ak chcete nahrávať, potrebujete USB disk s kapacitou 2 GB voľného priestoru a musíbyť kompatibilný s USB 2.0. Ak USB zariadenie nie je kompatibilné, zobrazí sa chybová správa.

Ak chcete nahrávať programy s dlhým trvaním, ako sú filmy, odporúča sa používať USB pevné disky (HDD). Nahrávané programy sú uložené na pripojený USB disk. Ak si prajete, môžete ukladať/kopírovať nahrávky na počítači, avšak tieto súbory nebudú dostupné na prehrávanie na počítači. Nahrávky môžete prehrávať len prostredníctvom vášho TV.

V priebehu časového posunu sa môže vyskytnúť posun Lip Sync. Nahrávanie Rádia nie je podporované. TV môže nahrávať programy až do desiatich hodín.

Nahraté programy sú rozdelené do 4 GB segmentov. Ak rýchlosť zápisu z pripojeného USB disku nie je dostatočná, môže zlyhať nahrávanie a možnosť časového posunu (timeshifting) nemusí byť k dispozícii.

Odporúča sa používať jednotky USB harddisku pre nahrávanie HD programov.

Počas nahrávania nevyťahujte USB/HDD. Toto by mohlo poškodiť pripojený USB/HDD.

Dostupná je podpora rozdelenia na viaceré časti. Podporované sú maximálne dve rôzne rozdelenia. Prvé rozdelenie USB disku sa používa pre funkcie pripravenosti USB nahrávania. Musí sa tiež formátovať ako prvotné rozdelenie, ktoré sa má použiť pre funkcie pripravenosti USB nahrávania.

Niektoré streamové bloky sa nemusia nahrať kvôli problémom so signálom, z tohto dôvodu môže video niekedy počas prehrávania zmrznúť.

Pri nahrávaní programu na pozadí môžete použiť možnosti ponuky prepnutie na iný zdroj, alebo použite funkcie Mediálny prehliadač, ako sú prezeranie fotografií, prehrávanie videa a hudobných súborov. ako ajaj prehrávať prebiehajúce nahrávanie.

#### Nahrávanie Časového posunu

Stlačte tlačidlo Pauza počas sledovania vysielania pre aktiváciu režimu časového posunu. V režime timeshifting (časového posunu) je program pozastavený a súčasne zaznamenaný na pripojený USB disk.

Opätovným stlačením tlačidla Pozastaviť alebo Prehrať obnovíte pozastavený program od miesta, kde ste ho zastavili. Stlačte tlačidlo Stop pre zastavenie nahrávania s časovým posunom a návrat k živému vvsielaniu.

Časový posun nie je možné použiť, pokiaľ je v režime rádia

Môžete používať funkciu spätného chodu časového posunu po obnovení obyčajného prehrávania alebo možnosti rýchleho posunu vpred.

#### Okamžité nahrávanie

Stlačením tlačidla Nahrávanie sa spustí okamžité nahrávanie počas sledovanie programu. Stlačením tlačidla Stop sa okamžité nahrávanie zruší.

V režime nahrávania nemôžete prepínať vysielanie. Ak rýchlosť vášho zariadenia USB nie je dostatočná, počas nahrávania programu alebo počas časového posunu sa na obrazovke zobrazí varovná správa.

#### Sledovanie nahratých programov

Zvoľte Nahrávky z ponuky TV. Zvoľte nahratú položku zo zoznamu (ak sa predtým nahrala). Stlačte tlačidlo OK pre zobrazenie ponuky Možnosti. Vyberte možnosť a potom stlačte tlačidlo OK.

Poznámka: Počas prehrávania nebude možné prezerať hlavnú ponuku ani položky ponuky.

Stlačením tlačidla Stop sa prehrávanie zastaví a na obrazovke sa opäť zobrazí menu Knižnica.

#### Pomalé pretáčanie dopredu / Pomalé pretáčanie dozadu

Stlačením tlačidla Pause počas prehrávania nahraných programov budú dostupné funkcie Pomalé pretáčanie dopredu / Pomalé pretáčanie dozadu. Môžete použiť tlačidlo Rýchly posun vpred na Pomalé pretáčanie dopredu a tlačidlo Posun vzad na pomalé pretáčanie

dozadu. Stlačením tlačidla postupne zmeníte rýchlosť pomalého pretáčania dopredu a pomalého pretáčania dozadu

#### Nastavenia nahrávania

Môžete nakonfigurovať svoje preferencie nahrávania pomocou karty Nastavenia v ponuke Nahrávky. Zvýraznite kartu Nastavenia pomocou Ľavého alebo Pravého tlačidla a stlačte OK. Potom vyberte v podponuke požadovanú položku a nastavte pomocou L'avého alebo Pravého tlačidla

Spustiť skôr: Toto nastavenie umožňuje nastaviť. aby časovač nahrávania začal skôr, ako je jeho čas začiatku.

Ukončiť neskoršie Toto nastavenie umožňuje nastaviť, aby časovač nahrávania končil neskôr, ako je jeho čas ukončenia.

Max. časový posun: Toto nastavenie umožňuje nastaviť maximálny čas nahrávania s časovým posunom. Dostupné možnosti sú približné a skutočný čas nahrávania sa môže v praxi zmeniť v závislosti od vysielania. Hodnoty vyhradeného a voľného úložného priestoru sa zmenia podľa tohto nastavenia. Uistite sa, že máte dosť voľného úložného priestoru, inak okamžité nahrávanie nemusí byť možné.

Automatické zrušenie: Typ Zrušenia Môžete nastaviť ako Žiadne, Najstaršie Najdlhšie a Najkratšie. Aktyp zrušenia nie je nastavený na Žiadne, môžete nastaviť možnosť Nehrané ako Zahrnuté alebo Vylúčené. Tieto možnosti určujú preferencie pre odstránenie nahrávok pre získanie väčšieho úložného priestoru pre prebiehajúce nahrávky.

Informácie o pevnom disku: Môžete zobraziť podrobné informácie o USB pamäťovom zariadení pripojenom k Vášmu televízoru. Zvýraznite a stlačte OK pre zobrazenie a stlačte Späť/Návrat pre zatvorenie.

Formátovanie disku: Ak chcete vymazať všetky súbory na pripojenom USB zariadení a previesť formát disku na FAT32, môžete použiť túto možnosť. Stlačte tlačidlo OK, kým je zvýraznená možnosť Formátovať disk. Na obrazovke sa zobrazí výzva na zadanie PIN kódu (\*). Po zadaní PIN sa zobrazí potvrdzujúca správa. Vyberte Áno a stlačte tlačidlo OK pre spustenie formátovania pamäťového zariadenia USB. Pre zrušenie vyberte možnosť NIE (NO) a stlačte tlačidlo OK.

(\*) Predvolený PIN je možné nastaviť na 0000 alebo 1234. Ak ste definovali PIN N(ie požadované v závislosti na voľbe krajiny) počas Prvej Inštalácie, použite PIN kód, ktorý ste definovali.

DÔLEŽITÉ: Formátovanie vášho USB disku vymaže VŠETKY dáta na ňom a jeho súborový systém bude prevedený na FAT32. Vo väčšine prípadov budú prevádzkové chyby po formátovaní odstránené, ale stratíte VŠETKY dáta.

Ak sa počas spúšťania záznamu zobrazí správa USB disk je príliš pomalý pre nahrávanie, skúste znovu spustiť nahrávanie. Ak sa opäť zobrazí rovnaká chyba. je možné. že váš USB disk nespĺňa požiadavky na prenosovú rýchlosť. Skúste pripojiť iný USB disk.

# Mediálny prehliadač

Môžete prehrávať hudobné a video súbory a zobrazovať súbory fotografií uložené na USB pamäťovom zariadení jeho pripojením k televízoru. Pripojte USB pamäťové zariadenie k jednému z USB vstupov umiestnených na bočnej strane televízora.

Po pripojení USB pamäťového zariadenia k televízoru sa na obrazovke zobrazí ponuka Zdroje. Vyberte z tejto ponuky príslušnú možnosť USB vstupu a stlačte OK. Na obrazovke sa zobrazí ponuka Mediálny prehliadač. Potom vyberte súbor podľa vášho výberu a stlačte OK, aby sa zobrazil alebo prehral. K obsahu na pripojenom USB zariadení môžete kedykoľvek neskôr pristupovať z ponuky Zdroje. Môžete tiež stlačiť tlačidlo Source (Zdroj) na diaľkovom ovládači a potom zo zoznamu zdrojov vyberte pamäťové zariadenie USB.

Môžete si nastaviť preferencie Prehliadača médií Media Browser pomocou Ponuky Nastavenia. Do ponuky Nastavenia je možné pristupovať prostredníctvom informačného pruhu, ktorý je zobrazený na spodnej časti obrazovky počas prehrávania video alebo audio súborov alebo zobrazovania obrazového súboru. Ak informačná lišta zmizne, stlačte tlačidlo Info, označte symbol ozubeného kolesa umiestnený na pravej strane informačnej lišty a stlačte OK. V závislosti od typu mediálneho súboru a modelu televízora a jeho funkcií môžu byť dostupné ponuky Nastavenia obrazu, Nastavenia zvuku, Nastavenia prehľadávača médií a Možnosti. Obsahy týchto ponúk môže byť iná podľa typu aktuálne otvoreného mediálneho súboru. Pri prehrávaní zvukových súborov bude k dispozícii iba ponuka Nastavenia zvuku.

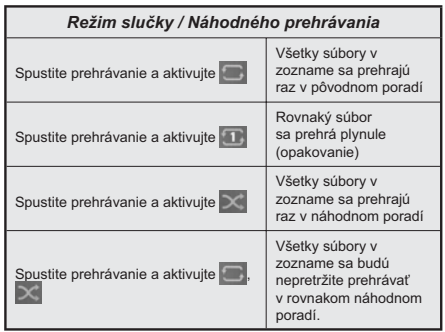

Ak chcete používať funkcie na informačnom paneli, zvýraznite symbol funkcie a stlačte OK. Ak chcete zmeniť stav funkcie, zvýraznite symbol funkcie a stlačte OK podľa potreby. Ak je symbol označený červeným krížikom, znamená to, že je deaktivovaný.

#### CEC

Táto funkcia umožňuje ovládať CEC zariadenia ktoré sú pripojené cez HDMI port, pomocou diaľkového ovládanja televízora

Voľbu CEC v ponuke Nastavenia>Zariadenia by ste mali najprv nastaviť ako Povolená. Stlačte tlačidlo Zdroi a zvoľte HDMI vstup pripojeného CEC zariadenia z ponuky Zoznam Zdroje. Keď je pripojené nové CEC zdrojové zariadenie, bude uvedené v ponuke zdrojov pod vlastným menom namiesto názvu pripojeného HDMI portu (DVD prehrávač, Rekordér 1 atď).

Diaľkový ovládač televízora je automaticky schopný plniť základné funkcie po zvolení pripojeného HDMI zdroja. Ak chcete ukončiť prevádzku a znovu ovládať televízor pomocou diaľkového ovládača, stlačte a podržte tlačidlo "0-Zero" na diaľkovom ovládači 3 sekundy.

Funkciu CEC môžete zakázať zodpovedajúcim nastavením príslušnej možnosti v ponuke Nastavenia>Zariadenia.

TV podporuje funkciu ARC (Audio Return Channel). Táto funkcia je audio linkou s cieľom nahradiť iné káble medzi televízorom a audio systémom (A/V prijímač alebo reproduktorový systém).

Keď je ARC aktívny, televízor automaticky stlmí svoje ostatné zvukové výstupy, okrem jack konektora pre slúchadlá a ovládacie tlačidlá hlasitosti sú nasmerované na pripojené zvukové zariadenie. Ak chcete ARC aktivovať nastavte možnosť Výstup zvuku v menu Nastavenia>Zvuk ako HDMI ARC.

Poznámka: ARC je podporované prostredníctvom HDMI2 vstupu.

#### Kontrola zvuku systému

Umožňuje pre Audio zosilňovač / prijímač jeho použitie s televízorom. Hlasitosť je možné ovládať pomocou diaľkového ovládania televízora. Ak chcete túto funkciu aktivovať nastavte možnosť Výstup zvuku v menu Nastavenia>Zvuk ako HDMI ARC. Ak je zvolená možnosť HDMI ARC, možnosť CEC sa automaticky nastaví na hodnotu Povolené, ak ešte nie je nastavená. Reproduktory televízora sa stlmia a zvuk sledovaného zdroja bude vysielaný z pripojeného zvukového systému.

Poznámka: Audio zariadenie musí podporovať funkciu System Audio Control (Kontrola zvuku systému).

#### Herný režim

Televízor môžete nastaviť tak, aby pri hrách dosahoval nainižšiu latenciu. Preidite do ponuky Nastavenia> Obraz a nastavte možnosť Režim na hodnotu Hra. Možnosť Hry bude k dispozícii, keď je vstupný zdroj televízora nastavený na HDMI. Po nastavení bude obraz optimalizovaný pre nízku latenciu.

#### Automatický režim s nízkou latenciou

Môžete tiež povoliť možnosť ALLM (Automatický režim nízkej latencie) v ponuke Nastavenia>Zariadenia. Ak je táto funkcia povolená, televízor automaticky prepne režim obrazu na Hru, keď je signál režimu ALLM prijatý z aktuálneho zdroja HDMI. Po strate signálu ALLM sa televízor prepne späť na predchádzajúce nastavenie režimu obrazu. Nastavenia teda nebudete musieť meniť manuálne

Ak je povolená možnosť ALLM. režim obrazu nemožno zmeniť, pokiaľ je signál ALLM prijímaný z aktuálneho zdroja HDMI.

Abv bola funkcia ALLM funkčná, musí byť príslušné nastavenie zdroja HDMI nastavené na Vylepšené. Toto nastavenie môžete zmeniť v ponuke Zdroie> Nastavenia zdroja alebo v ponuke Nastavenia> Systém> Zdroje.

#### E-manuál

V elektronickej príručke nájdete pokyny pre funkcie vášho televízora.

Pre prístup k elektronickej príručke preidite do ponuky Nastavenia, vyberte Príručky a stlačte OK. Pre rýchly prístup stlačte tlačidlo Domov a potom tlačidlo Informácie.

Pomocou smerových tlačidiel vyberte požadovanú tému a stlačte OK, pre prečítanie pokynov. Ak chcete zatvoriť obrazovku elektronickej príručky E-Manual, stlačte tlačidlo Exit alebo Home.

Poznámka: V závislosti od modelu sa môže stať, že váš televízor nepodporuje túto funkciu. Obsah E-príručky sa môže lišiť v závislosti od modelu.

# Nastavenie Ponuky Obsahu

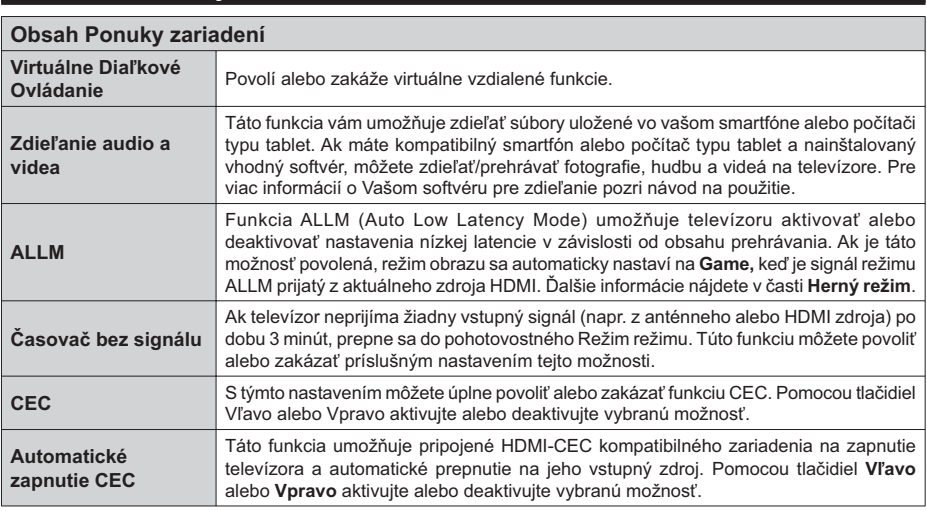

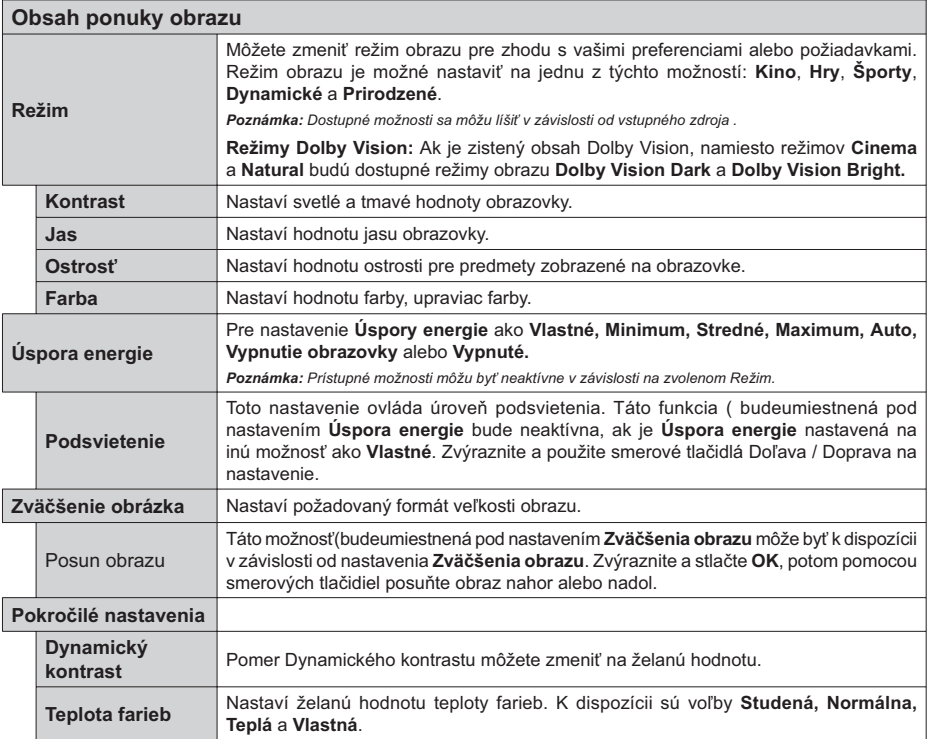

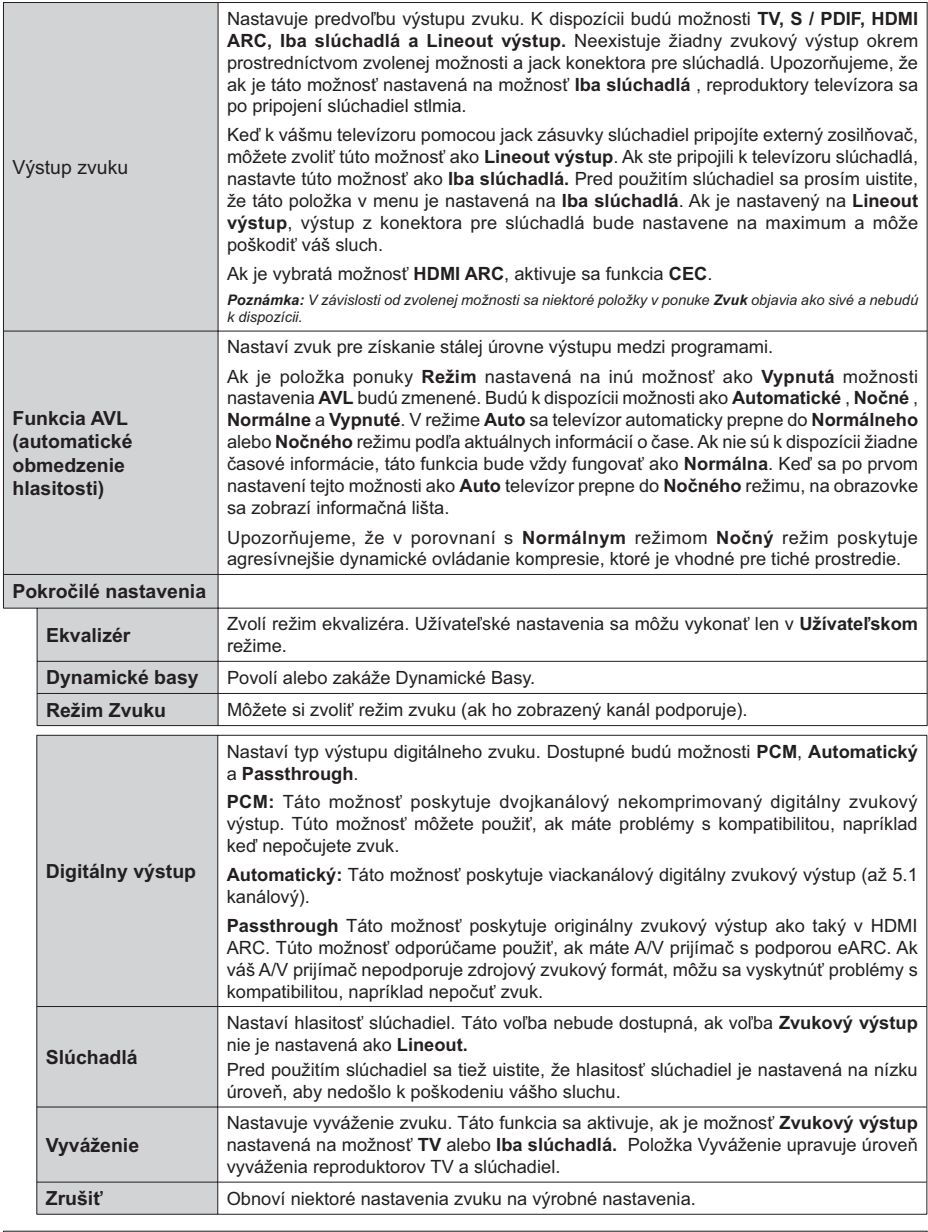

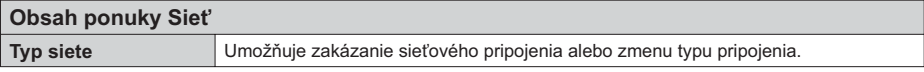

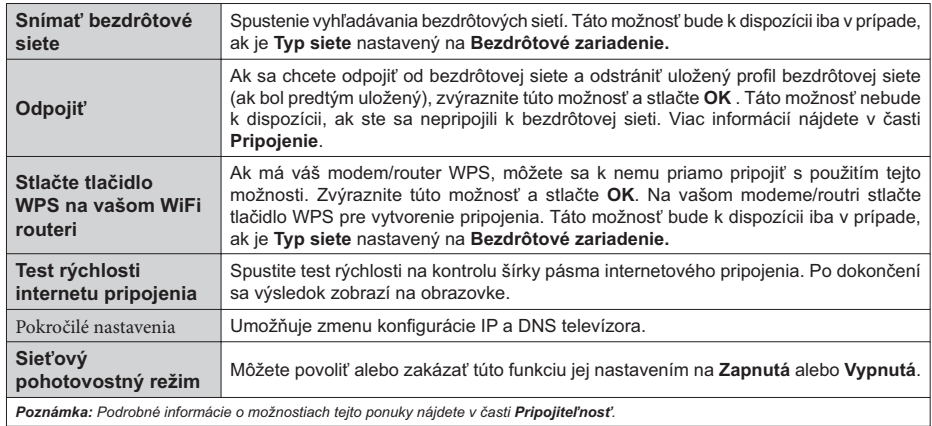

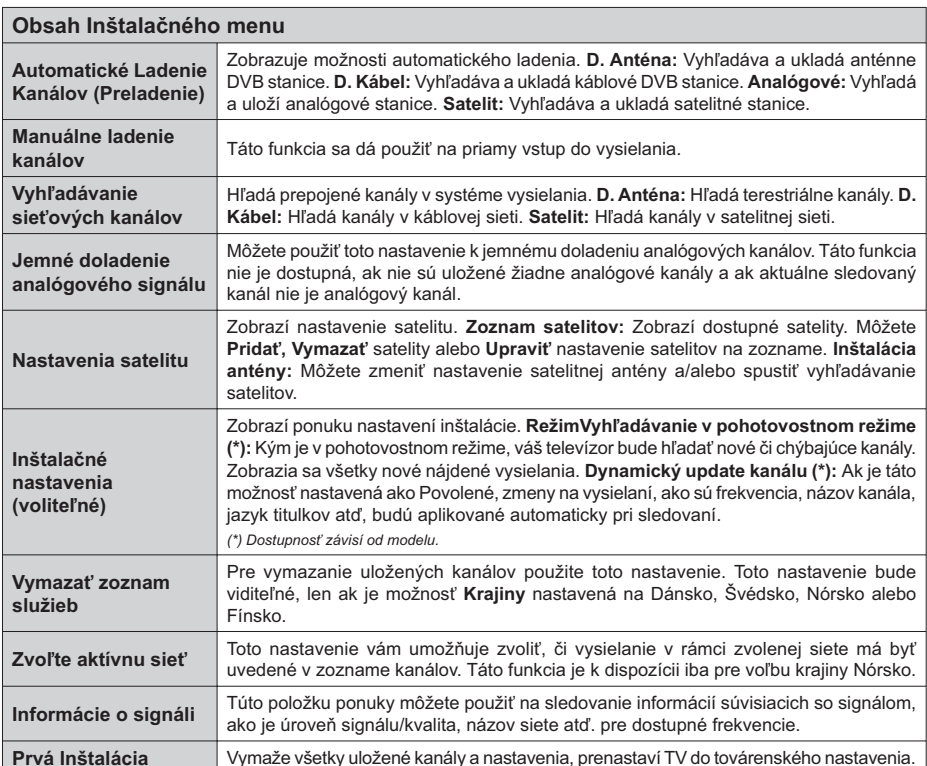

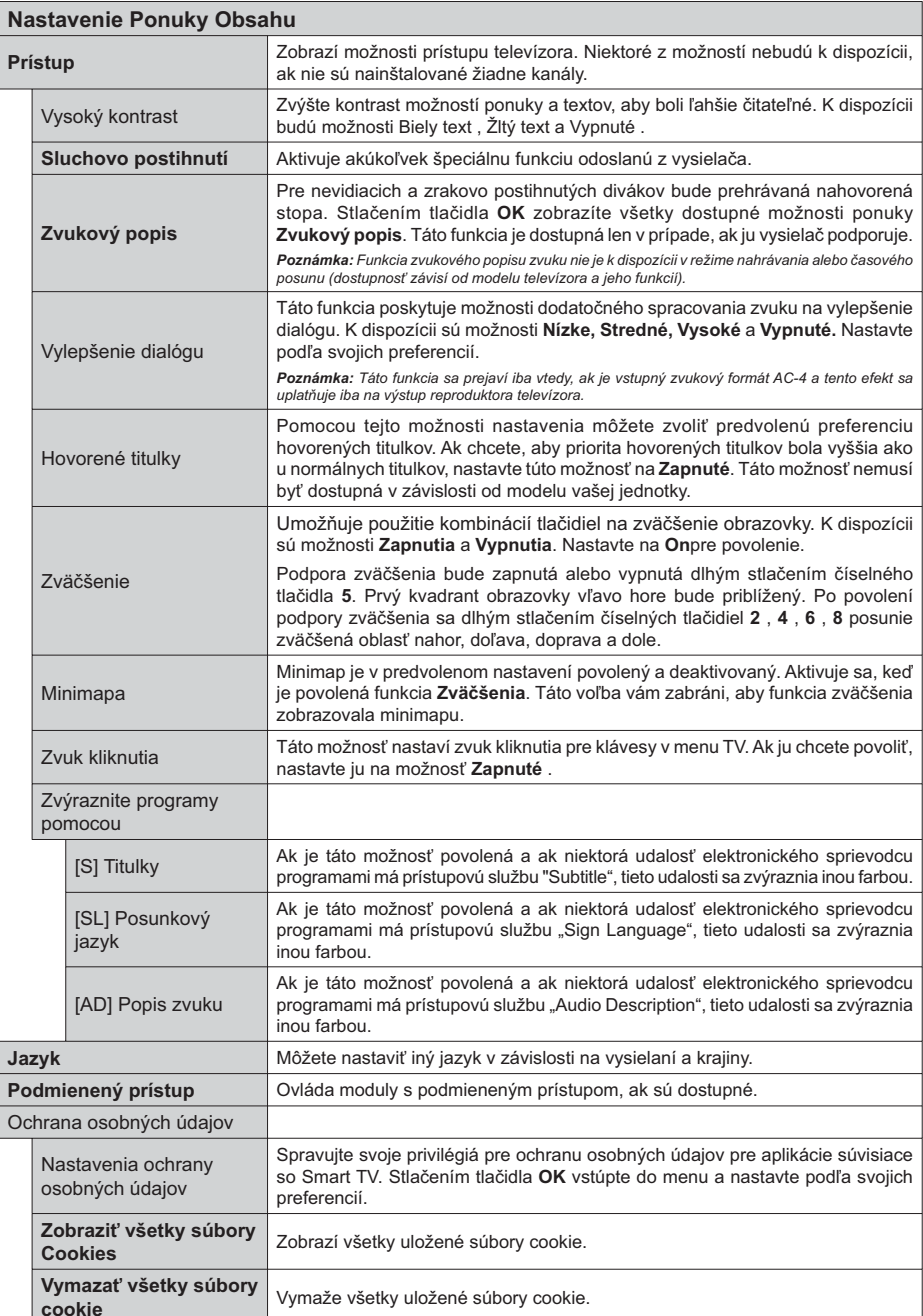

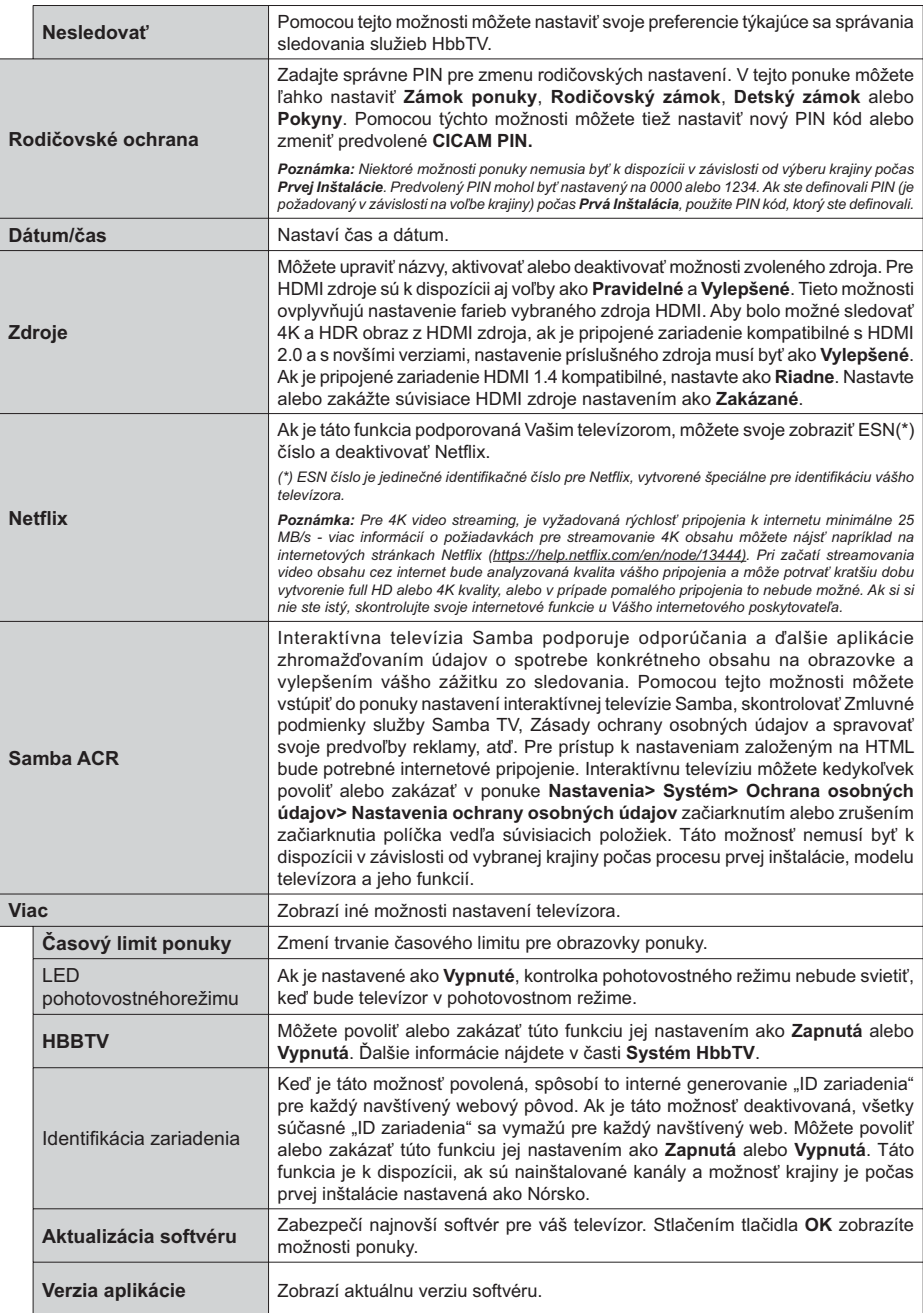

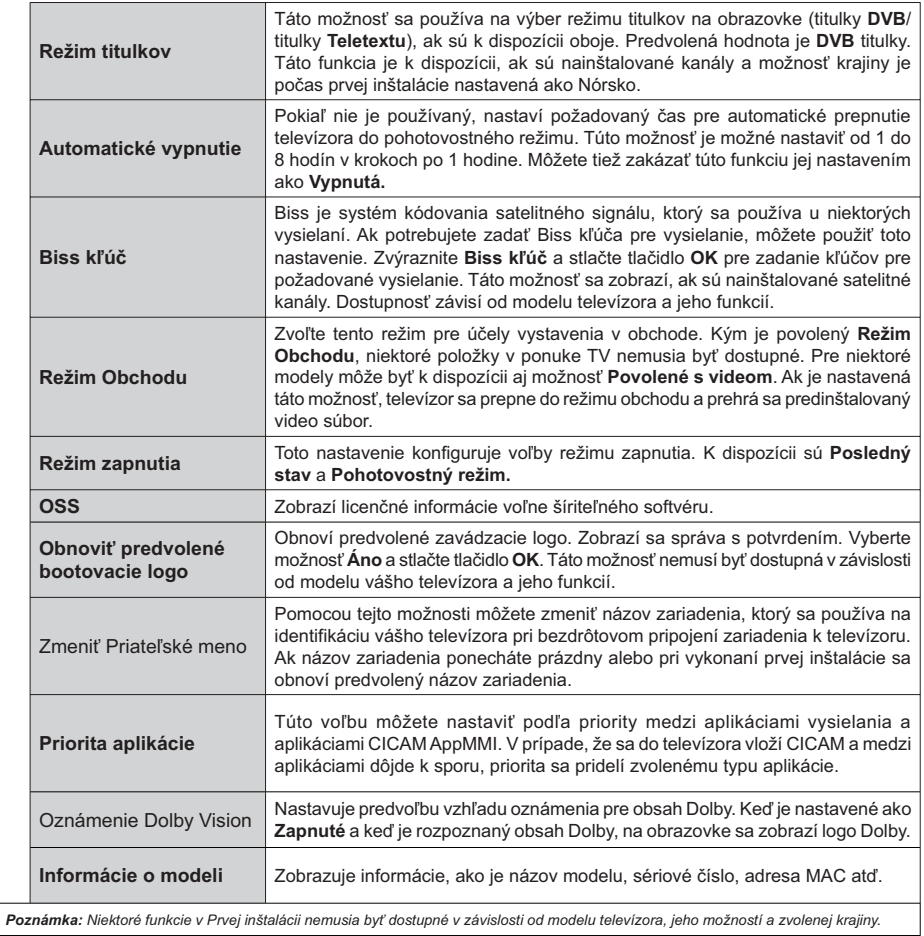

# Všeobecné Ovládanie TV

# Použitie Zoznamu staníc

Televízor roztriedi všetky uložené stanice do Zoznamu kanálov. Tento zoznam kanálov môžete upraviť nastaviť si obľúbené alebo aktívne stanice, ktoré sa majú uviesť, a to pomocou možností v ponuke Kanály. Stlačte tlačidlo OK pre otvorenie zoznamu kanálov. Pomocou možností kariet Filter a Upraviť môžete uvedené kanály filtrovať alebo urobiť v aktuálnom zozname pokročilé zmeny. Zvýraznite kartu, ktorú si želáte, a stlačením OK zobrazte dostupné možnosti.

Ak chcete pridať kanál, ktorý práve sledujete, do ponuky Home, zvýraznite možnosť Add to Home na karte Edit v ponuke Channels a stlačte tlačidlo OK

#### Spravovanie Zoznamu obľúbených

Môžete vytvoriť štyri rôzne zoznamy Vašich obľúbených kanálov. Prejdite do ponuky TV>Kanály alebo stlačte tlačidlo OK, aby sa otvorila ponuka Kanály. Zvýraznite kartu Upraviť a stlačte OK, aby sa zobrazili možnosti upravenia a vyberte možnosť Pridať/Zrušiť značku kanála. Vyberte požadovaný kanál v zozname stlačením tlačidla OK, keď je daný kanál zvýraznený. Môžete vybrať viacero položiek. Môžete tiež použiť možnosť Pridať/Zrušiť značku všetkých pre výber všetkých kanálov v zozname. Potom stlačte tlačidlo Späť/Návrat pre návrat do možností ponuky Upraviť. Vyberte možnosť Pridať/odstrániť obľúbené a znovu stlačte tlačidlo OK. Zobrazia sa možnosti zoznamu obľúbených kanálov. Nastavte požadovanú možnosť zoznamu na Zapnuté. Vybrané kanál/y budú pridané do zoznamu. S cieľom odstrániť kanál alebo kanály zo zoznamu obľúbených kanálov postupujte rovnakými krokmi a nastavte požadovanú možnosť v zozname na Vvpnuté.

Pre filtrovanie kanálov v zozname kanálov natrvalo podľa vašich preferencií môžete použiť funkciu filtrovania v ponuke Kanály. Môžete napríklad použiť možnosti karty Filter, môžete nastaviť jeden zo svojich štyroch zoznamov obľúbených, ktoré budú vždy zobrazené pri otvorení zoznamu kanálov. Vybrané možnosti filtrovania sa zobrazia v hornej časti obrazovky ponuky Kanály.

#### Konfigurácia Rodičovské ochrany

Voľbou možností ponuky Rodičovské možno užívateľom zakázať prezeranie niektorých programov, kanálov a používanie ponúk. Tieto nastavenia sú umiestnené v ponuke Nastavenia> Systém>Rodičovské.

Ak chcete zobraziť možnosti ponuky rodičovského zámku, musíte zadať PIN kód. Po zadaní správneho PIN sa zobrazia možnosti rodičovského nastavenia.

Zámok ponuky: Toto nastavenie povolí alebo zakáže prístup ku všetkým menu alebo inštalačným menu televízora.

Pokyny: Toto nastavenie povolí alebo zakáže prístup k niektorým MHEG aplikáciám. Zakázané aplikácie je možné uvoľniť zadaním správneho PIN kódu.

Zámok podľa veku: Ak je táto možnosť nastavená, získava táto funkcia informácie o vekovej prístupnosti vysielaných relácií a ak je táto veková hranica deaktivovaná, prístup k relácii sa zakáže.

Poznámka: Ak je voľba krajiny, v Prvej Inštalácii nastavená ako Francúzsko. Taliansko alebo Rakúsko, hodnota Zámku podľa veku bude ako predvolené nastavené na 18.

Detský zámok: Keď je táto možnosť nastavená na Zapnutá. TV je možné ovládať len diaľkovým ovládačom. V takom prípade nebudú ovládacie tlačidlá na TV fungovať.

Zámok internetu: Ak je táto voľba nastavená na Zapnuté, aplikácie používajúce internet budú zakázané. Nastavte na Vypnuté pre znovu uvoľnenie anlikácie

Nastavenie kódu PIN: Definuje nový PIN kód.

Predvolený CICAM PIN: Táto možnosť sa zobrazí ako sivá, pokiaľ do CI slotu televízora nie je vložený CI modul. Pomocou tejto voľby môžete zmeniť predvolený PIN pre CI CAM.

Poznámka: Predvolený PIN mohol byť nastavený na 0000 alebo 1234. Ak ste definovali PIN (je požadované v závislosti na voľbe krajiny) počas Prvej Inštalácie, použite PIN kód, ktorý ste definovali. V prípade, že PIN zadáte nesprávne päťkrát za sebou, zadanie PIN sa zablokuje a po dobu 30 minút už nebude možné zadať nové. Môžete však odblokovať zadanie PIN kódu alebo vynulovať počet opakovaní vypnutím a zapnutím televízora.

Niektoré možnosti nemusia byť k dispozícii v závislosti od modelu a/alebo na výbere krajiny počas Prvej Inštalácie.

#### Elektronický programový sprievodca

Pomocou funkcie elektronického programového sprievodcu televízora môžete prehliadať plán udalostí aktuálne nainštalovaných kanálov v zozname kanálov. Či táto funkcia je alebo nie je podporovaná, závisí od príslušného vysielania.

Pre prístup k programovému sprievodcovi stlačte tlačidlo Guide na diaľkovom ovládači. Môžete tiež použiť možnosť Sprievodca v ponuke TV.

K dispozícii sú 2 rôzne typy rozvrhnutia, Plán časovej osi a Teraz/Potom. Ak chcete prepnúť medzi týmito rozvrhnutiami, zvýraznite kartu s názvom alternatívneho rozvrhnutia v hornej časti obrazovky a stlačte OK.

Na pohyb programovým sprievodcom používajte smerové tlačidlá. Použite tlačidlo Späť/Návrat na použitie možností karty v hornej časti obrazovky.

#### Harmonogram na časovej osi

Pri teito možnosti rozvrhnutia sa všetky udalosti uvedených kanálov zobrazia na časovej osi. Pomocou smerových tlačidiel sa môžete posúvať zoznamom udalostí. Zvýraznite udalosť a stlačte OK, aby sa zobrazila ponuka možností udalosti.

Stlačte tlačidlo Späť/Návrat na použitie dostupných možností karty. Zvýraznite kartu Filter a stlačte OK pre zobrazenie možností filtrovania. Ak chcete zmeniť rozvrhnutie, zvýraznite Teraz/Potom a stlačte OK. Môžete použiť možnosti Predchádzajúci deň a Nasledujúci deň na zobrazenie udalostí z predchádzajúceho a nasledujúceho dňa.

Zvýraznite kartu Extra a stlačte OK pre prístup k možnostiam nižšie

Zvýraznenie žánra: Zobrazí menu Zvýraznenie žánra Zvoľte žáner a stlačte OK Udalosti v programovom sprievodcovi, ktoré zodpovedajú vybratému žánru, budú zvýraznené.

Vyhľadávanie v sprievodcovi: Zobrazí možnosti vyhľadávania. Použitím týchto možností môžete vyhľadávať v databáze programového sprievodcu podľa zvolených kritérií. Zodpovedajúce výsledky sa zobrazia v zozname.

Teraz: Zobrazí aktuálnu udalosť zvýrazneného kanála.

Zväčšenie (Zoom): Zvýraznite a stlačte OK, aby sa zobrazili udalosti v širšom časovom intervale.

#### Súčasný/ďalší Zoznam

V teito možnosti rozvrhnutia sa zobrazia iba aktuálne a nasledujúce udalosti kanálov v zozname. Pomocou smerových tlačidiel sa môžete posúvať zoznamom udalostí.

Stlačte tlačidlo Späť/Návrat na použitie dostupných možností karty. Zvýraznite kartu Filter a stlačte OK pre zobrazenie možností filtrovania. Ak chcete zmeniť rozvrhnutie, zvýraznite Plán časovej osi a stlačte OK.

#### Možnosti udalosti

Pomocou smerových tlačidiel zvýraznite udalosť a stlačte tlačidlo OK pre zobrazenie ponuky Možnosti. K dispozícii sú nasledujúce možnosti.

Voľba kanálu: Pomocou tejto možnosti môžete prepnúť na vybraný kanál, aby ste ho mohli sledovať. Programový sprievodca sa zavrie.

Viac informácií: Zobrazia sa podrobné informácie o vybranej udalosti. Na prechádzanie textom použite smerové tlačidlá hore a dolu

Časovač na udalosti / Odstrániť časovač na udalosti: Vyberte možnosť Nastaviť časovač pre Udalosť a stlačte OK. Môžete nastaviť časovače pre udalosti v budúcnosti. Udalosť bude pridaná do zoznamu Časovačov. Ak chcete zrušiť už nastavený časovač, zdôraznite danú udalosť a stlačte tlačidlo OK. Potom vyberte možnosť Odstrániť časovač pre udalosti. Časovač sa zruší.

Nahrávanie / Vymazanie Časovača nahrávania: Vyberte možnosť voľby Nahrávať a stlačte tlačidlo OK. Ak sa udalosť bude vysielať v neskoršiu dobu, bude pre zaznamenanie pridaný do zoznamu Časovačov. Ak je zvolená udalosť vysielaná v správnom čase, nahrávanie sa začne okamžite.

Ak chcete zrušiť už nastavený časovač nahrávania. označte danú udalosť, stlačte tlačidlo OK a vyberte možnosť Odstrániť časovač. Nahrávania. Časovač nahrávania sa zruší.

DÔLEŽITÉ: Pripoite k vášmu TV USB disk. zatiaľ čo je TV vypnutý. Potom TV zapnite, aby sa spustila funkcia nahrávania.

Poznámky: Keď je pre aktuálny program nastavený aktívne nahrávanie alebo časovač, nemožno prepínať na žiadny iný kanál.

V rovnakom časovom intervale nemožno nastavovať časovačalebo časovač nahrávania pre dva alebo viac samostatných programov.

#### Teletextové služby

Stlačte tlačidlo Text pre vstup. Stlačte znova pre aktiváciu režimu Mix, ktorý umožňuje súčasne zobraziť stránku teletextu a televízne vysielanie. Stlačte ešte raz pre opustenie ponuky. Ak sú k dispozícii, časti teletextu budú sfarbené a je možné ich potom vybrať pomocou zodpovedajúceho farebného tlačidla. Postupujte podľa pokynov na obrazovke.

#### Digitálny teletext

Stlačte tlačidlo Text pre zobrazenie informácií digitálneho teletextu. Ten je možné ovládať pomocou farebných tlačidiel, tlačidiel kurzora a tlačidla OK. Spôsob ovládania môže byť rôzny v závislosti na obsahu digitálneho teletextu. Postupujte podľa pokynov na obrazovke digitálneho teletextu. Ak stlačíte tlačidlo Text znovu, TV sa vráti do televízneho vysielania.

#### Aktualizácia softvéru

Váš TV dokáže automaticky vyhľadať aktualizácie firmwaru cez vysielaný signál alebo cez internet.

#### Vyhľadávanie Aktualizácia softvéru cez užívateľské rozhranie

V hlavnej ponuke vyberte položku Nastavenia, potom prejdite na položku Aktualizácia softvéru a stlačte tlačidlo OK. Potom vyberte Vyhľadať Aktualizáciu a stlačte tlačidlo OK pre kontrolu novej aktualizácie softvéru. Zvolením možnosti Upraviť aktualizáciu satelitu môžete zvoliť satelit, ktorý sa používa na obnovovacie procesy. Možnosť Aktualizácia softvéru je dostupná aj v ponuke Nastavenia>Systém>Viac.

Ak sa náide nová aktualizácia začne sa so sťahovaním aktualizácie. Po dokončení sťahovania sa zobrazí varovanie, stlačte tlačidlo OK pre dokončenie procesu aktualizácie softvéru a pre reštartovanie televízora.

#### 3 AM vyhľadávanie a režim aktualizácie

Váš televízor bude vyhľadávať nové aktualizácie o 03:00 hodine, ak je možnosť Automatické vyhľadávanie nastavená na Povolené a ak je televízor pripojený k signálu z antény alebo tlačidla

k internetu. Ak bol nájdený a úspešne stiahnutý nový softvér, bude najnštalovaný pri nasledujúcom zapnutí.

Poznámka: Neodpájajte napájací kábel, ak kontrolka počas reštartu bliká. Ak sa TV po aktualizácii nezapne, vypojte TV na 2 minúty a znovu ho zapojte.

Všetky aktualizácie sa automaticky kontrolujú. Ak sa vykoná ručné vyhľadávanie a nie je nájdený žiadny softvér, je to aktuálna verzia.

# Riešenie problémov a Tipy

# TV sa nezapne

Uistite sa, či je napájací kábel zapojený bezpečne do zásuvky v stene. Stlačte tlačidlo Standby na diaľkovom ovládači.

# Zlý obraz

- · Skontrolujte, či ste správne naladili TV.
- · Nízka úroveň signálu môže spôsobiť skreslenie obrazu. Skontrolujte, prosím, prpojenie antény.
- · Skontrolujte, či ste zadali správnu frekvenciu kanála, ak ste vykonali ručné ladenie.

# Žiadny obraz

- · TV nepriiíma žiadny signál. Uistite sa, že bol vybratý správny zdroj vstupu.
- · Je anténa správne pripojená?
- · Nie je kábel antény poškodený?
- · Sú na pripojenie antény použité vhodné zástrčky?
- Ak ie obsah priijmaný prostredníctvom HDMI vstupu. skúste zmeniť príslušné nastavenie vstupu zdroja HDMI na Vylepšené alebo Normálne z možnosti Nastavenia zdroja v ponuke Zdroje alebo z ponuky Zdroje v ponuke Nastavenia> Systém.
- · Ak máte pochybnosti, obráťte sa na predajcu.

# Žiadny zvuk

- · Skontroluite, či zvuk televízora nie je odmlčaný. Stlačte tlačidlo Mute, alebo zvýšte hlasitosť.
- · Zvuk vychádza len z jedného reproduktora. Skontroluite nastavenie vyváženia z menu Zvuku.
- · Skontrolujte, či je možnosť Zvukový výstup správne nastavená v ponuke Zvuk.
- Ak je obsah prijímaný prostredníctvom HDMI vstupu, skúste zmeniť príslušné nastavenie vstupu zdroja HDMI na Vylepšené alebo Normálne z možnosti Nastavenia zdroja v ponuke Zdroje alebo z ponuky Zdroje v ponuke Nastavenia> Systém.

# Diaľkové ovládanie - nefunguje

- · Batérie môžu byť vybité. Vymeňte batérie.
- · Možno sú batérie vložené nesprávne. Pozrite v časti "Vloženie batérií do diaľkového ovládača".

# Žiadny signál na vstupnom zdroji

- · Je možné, že nie je pripojené žiadne zariadenie.
- · Skontrolujte AV káble a spojenia z prístroja.

· Skontrolujte, či je prístroj zapnutý.

# Nahrávka nedostupná

Ak chcete nahrať program, najskôr pripojte USB úložné zariadenie k televízoru, kým je vypnutý. Potom TV zapnite, aby sa spustila funkcia nahrávania. Ak nemôžete nahrávať, skontrolujte, či je pamäťové zariadenie správne formátované a či je na ňom dostatok miesta.

#### USB je príliš pomalé

Ak sa počas spúšťania záznamu zobrazí správa "USB je príliš pomalé pre nahrávanie" - "USB disk writing speed too slow to record", skúste znovu spustiť nahrávanie. Ak sa opäť zobrazí rovnaká chyba, je možné, že váš USB pamäťové zariadenie nespĺňa požiadavky na prenosovú rýchlosť. Skúste použiť iné USB pamäťové zariadenie.

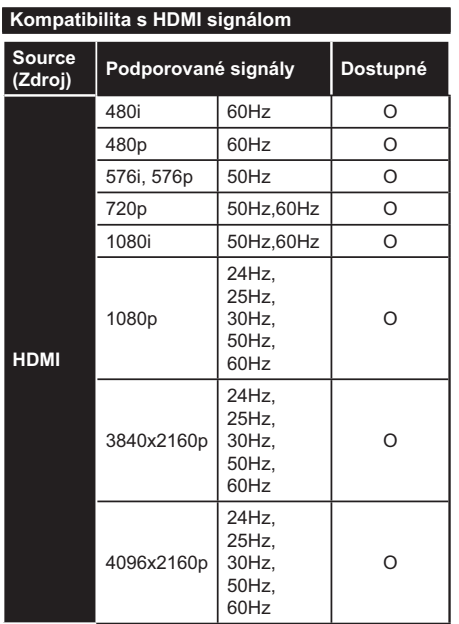

## (X: Nedostupné, O: Dostupné)

V niektorých prípadoch sa signál na TV nemusí zobraziť správne. Problémom môže byť nezlučiteľnosť so štandardom na strane zdrojového zariadenia (prehrávača DVD, set-top boxu atď.). Ak sa vyskytne taký problém, obráťte sa na predajcu, prípadne na výrobcu zdrojového zariadenia.

# Podporované formáty súborov v režim USB

# Formáty video súborov

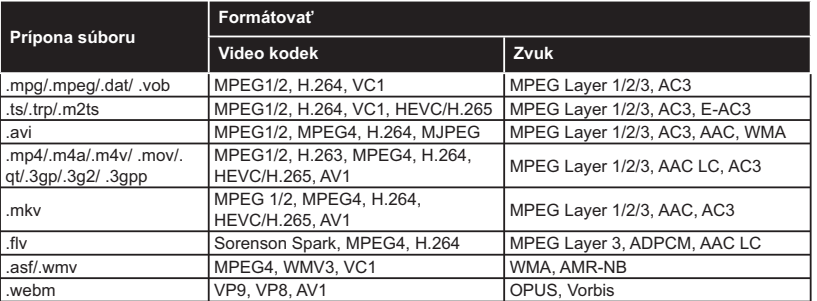

# Formáty obrazových súborov

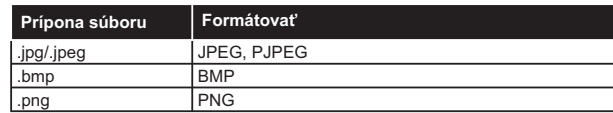

# Formáty zvukových súborov

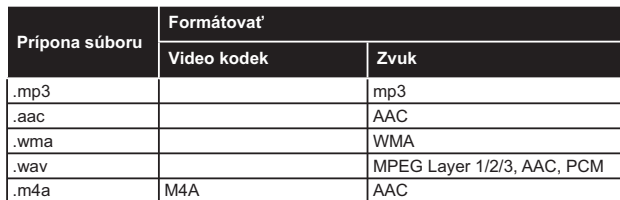

# Formáty súborov titulkov

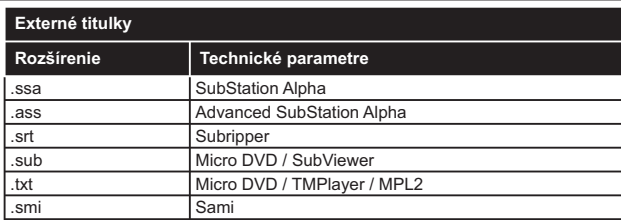

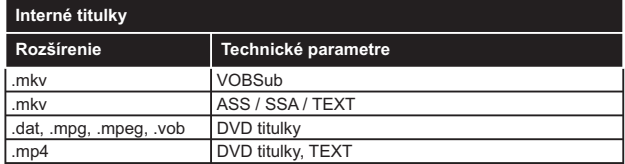

# **Podporované rozlíšenia DVI**

Pri pripájaní zariadení ku konektorom televízora pomocou adaptérového DVI kábla (DVI do HDMI kábel) (nie je súčasťou balenia), sa môžete odvolať na nasledujúce informácie o rozlíšeniach.

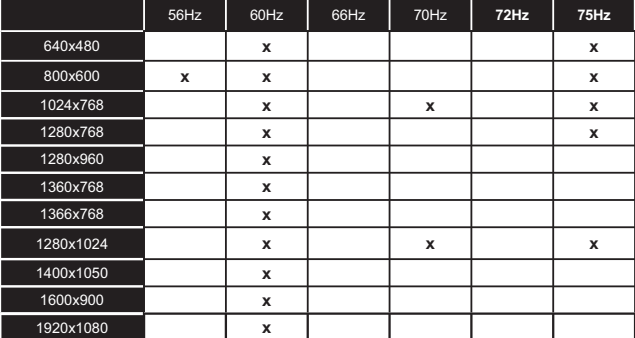

# **Pripojenie**

# Káblové pripojenie

### Pripoienie ku Káblovei sieti

- · Musite disponovať s modemom/routerom pripojeným k aktívnemu širokopásmovému pripojeniu.
- · Pripoite televízor k modemu/routeru ethernetovým káblom. Na zadnej strane vášho televízora je k dispozícii LAN port.

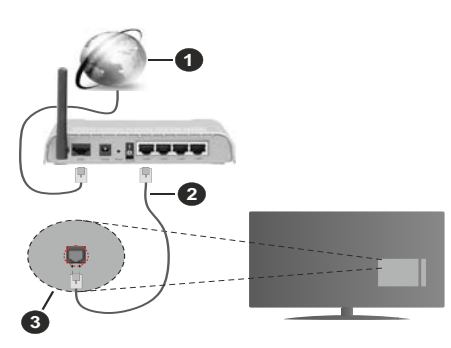

- Sirokopásmové pripojenie k ISP
- **2** LAN (ethernetový) kábel
- LAN vstup na zadnej strane televízora
- · By ste mali byť schopní pripojiť váš televízor k LAN v závislosti na konfigurácii vašej siete. V takom prípade použite ethernetový kábel na pripojenie televízora priamo do sieťovej zásuvky v stene.

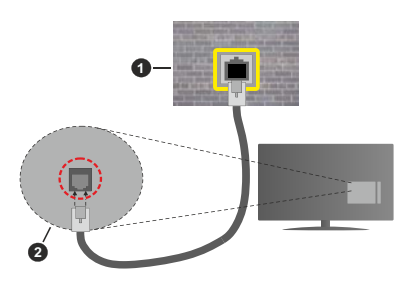

Sieťová zásuvka

2 LAN vstup na zadnej strane televízora

#### Konfigurácia Káblového Nastavenia zariadenia

Ak chcete nakonfigurovať nastavenia káblového pripojenia, prejdite do ponuky Nastavenia> Sieť.

# **Tvp siete**

Ak sa pripájate pomocou Ethernetového kábla, nastavte Typ siete ako Drôtové zariadenie.

# Test rýchlosti internetu pripojenia

Označte Test rýchlosti internetu pripojenia a stlačte tlačidlo OK. TV bude kontrolovať šírku pásma internetového pripojenia a po dokončení zobrazí výsledok.

#### Pokročilé nastavenia

Zvýraznite Pokročilé Nastavenia a potom stlačte tlačidlo OK. Na ďalšej obrazovke môžete zmeniť nastavenie IP a DNS televízora. Vyberte požadovanú adresu a stlačte tlačidlo Vľavo alebo Vpravo pre zmenu nastavenia z Automatického na Manuálny. Teraz môžete ručne zadať hodnoty IP a/alebo DNS. Vyberte príslušné položky v rozbaľovacom menu a zadajte nové hodnoty pomocou číselných tlačidiel na diaľkovom ovládači. Po dokončení zvýraznite Uložiť a stlačte tlačidlo OK pre uloženie nastavení.

#### Ďalšie informácie

Ak je zriadené spojenie, stav pripojenia sa zobrazí ako Pripojené alebo Nepripojené a aktuálna IP adresa. Na obrazovke sa tiež zobrazí adresa MAC vášho televízora

## Bezdrôtové pripojenie

#### Pripojenie k Bezdrôtovej sieti

· Musíte disponovať bezdrôtovým modemom/ routerom pripojeným k aktívnemu širokopásmovému pripojeniu.

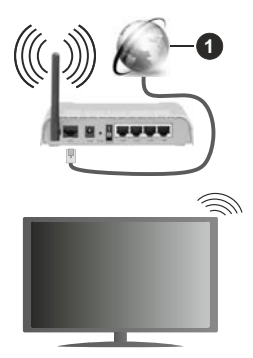

Sirokopásmové pripojenie k ISP

Wireless-N router (IEEE 802.11a/b/g/n) so súčasným využitím 2.4 a 5 GHz pásma, je navrhnutý pre zvýšenie šírky pásma. Tie sú optimalizované pre plynulejšie a rýchlejšie prehrávanie HD videa, prenosy súborov a bezdrôtové hranie hier.

Frekvencie a kanály sa líšia v závislosti od oblasti.

Prenosová rýchlosť sa líši v závislosti od vzdialenosti a počtu prekážok medzi produktmi prenosu, konfigurácii týchto produktov, podmienkach rádiových vĺn, prenosu na linke, a produktov, ktoré používate. Prenos môže byť tiež prerušený, alebo odpojený v závislosti na

podmienkach rádiových vĺn DECT telefónov, alebo iných WLAN 11b zariadení. Štandardné hodnoty prenosovej rýchlosti sú teoretické maximálne hodnoty pre bezdrôtové štandardy. Nejedná sa o aktuálne rýchlosti prenosu dát.

Miesta, kde je prenos najefektívnejší, sa líši v závislosti na užívateľskom prostredí.

Televízor podporuje modemy typu 802.11 a. b. g & n. Dôrazne sa odporúča používanie IEEE 802.11n komunikačného protokolu, aby sa zabránilo prípadným problémom pri sledovaní videa

Musíte zmeniť SSID vášho modemu, ak sú v okolí iné modemy s rovnakým SSID. Inak môžete naraziť na problémy s pripojením. Ak máte problémy s bezdrôtovým pripojením, namiesto toho použite káblové pripojenie.

#### Konfigurácia Nastavenia Bezdrôtovej siete zariadenia

Ak chcete nakonfigurovať nastavenia bezdrôtového pripojenia, prejdite do ponuky Nastavenia> Sieť.

## **Tvp siete**

Nastavením Typu siete na Bezdrôtové zariadenie spustite proces pripojenia.

#### Snímať bezdrôtové siete

Pre spustenie hľadania dostupných bezdrôtových sietí zvýraznite možnosť Snímať bezdrôtové siete a stlačte OK. Všetky nájdené siete sa zobrazia v zozname. Zvýraznite požadovanú sieť zo zoznamu a na pripojenie stlačte OK. Sieť so skrytým SSID nie je možné zistiť inými zariadeniami. Ak sa chcete pripojiť k sieti so skrytým identifikátorom SSID, roluite nadol v zozname nájdených bezdrôtových sietí, zvýraznite možnosť Pridať novú sieť a stlačte tlačidlo OK. Zadajte názov siete a pomocou príslušných možností pripojenia vyberte typ zabezpečenia.

Poznámka: Ak modem podporuje N režim, môžete nastaviť nastavenie režimu N.

Ak je vybraná sieť chránená heslom, zadajte správny kľúč pomocou virtuálnej klávesnice. Môžete použiť túto klávesnicu pomocou smerových tlačidiel a tlačidla OK na diaľkovom ovládači.

Počkajte, až sa IP adresa zobrazí na obrazovke. To znamená, že pripojenie je teraz vytvorené.

# Odpojiť

Ak ste sa pripojili k bezdrôtovej sieti, v ponuke Siet' sa zobrazí možnosť Odpojiť a uloží sa aj váš profil bezdrôtovej siete, takže sa televízor pripojí k rovnakej sieti automaticky pri každom prepnutí na bezdrôtové pripojenie. Ak sa chcete odpojiť od bezdrôtovej siete a odstrániťuložený profil bezdrôtovej siete, zvýraznite položkuOdpojiť a stlačte tlačidlo OK.

# Stlačte tlačidlo WPS na vašom WiFi routeri

Ak má váš router WPS, môžete sa priamo pripojiť k modemu/routeru bez predošlého zadania hesla alebo pridania siete. Zvýraznite voľbu Stlačte tlačidlo WPS na vašom WiFi routeri a stlačte tlačidlo OK Na vašom modeme/routri stlačte tlačidlo WPS pre vytvorenie pripojenia. Po spárovaní zariadení uvidíte na TV potvrdenie pripojenia. Ak chcete pokračovať, vyberte OK. Nie je potrebná žiadna ďalšia konfigurácia.

#### Test rýchlosti internetu pripojenia

Označte Test rýchlosti internetu pripojenia a stlačte tlačidlo OK pre kontrolu rýchlosti pripojenia k Internetu.

#### Pokročilé nastavenia

Zvýraznite Pokročilé Nastavenia a stlačte tlačidlo OK pre otvorenie ponuky Pokročilé nastavenia. Pre nastavenie použite smerové a číselné tlačidlá. Postup je rovnaký ako je uvedené pri káblovom pripojení. Po dokončení zvýraznite Uložiť a stlačte tlačidlo OK pre uloženie nastavení.

#### Sieťový pohotovostný režim

Funkciu Pohotovostného režimu v sieti môžete povoliť alebo zakázať príslušným nastavením tejto možnosti. Bližšie informácie nájdete v časti Sieťový pohotovostný režim.

#### Ďalšie informácie

Ak je zriadené spojenie, stav pripojenia sa zobrazí ako Pripojené alebo Nepripojené a aktuálna IP adresa. Na obrazovke sa tiež zobrazí adresa MAC vášho televízora

#### Pripojenie vášho mobilného zariadenia cez **WLAN**

· Ak váš mobilný prístroj disponuje s funkciou WLAN, môžete ho pripojiť k televízoru cez router pre sprístupnenie obsahu vášho zariadenia. V takom prípade musí vaše mobilné zariadenie disponovať so zodpovedajúcim softvérom pre zdieľanie.

Pripoite TV k routru pomocou krokov uvedených v časti vyššie.

Potom, pripojte vaše mobilné zariadenie k routeru a potom aktivujte softvér pre zdieľanie na vašom mobilnom zariadení. Následne vyberte súbory, ktoré chcete zdieľať s TV.

Ak je spojenie nadviazané správne, mali by ste teraz mať prístup k zdieľaným súborom nainštalovaných na mobilnom zariadení prostredníctvom funkcie Zdieľanie audio a videa televízora

Zvýraznite možnosť Audio Video Sharing v ponuke Zdroje a stlačte OK, zobrazia sa dostupné zariadenia mediálneho servera v sieti. Zvolte si svoje mobilné zariadenie a stlačte tlačidlo OK pre pokračovanie.

· Ak je k dispozícii, môžete si stiahnuť aplikáciu virtuálneho diaľkového ovládača zo servera poskytovateľa aplikácií pre vaše mobilné zariadenie.

Poznámka: Táto funkcia nemusí byť podporovaná na všetkých mobilných zariadeniach.

#### Sieťový pohotovostný režim

Sieťový pohotovostný režim je štandard, ktorý umožňuje zapnúť alebo prebudiť zariadenie prostredníctvom sieťovej správy. Správa bude odoslaná do zariadenia prostredníctvom programu bežiaceho na vzdialenom zariadení, ktoré je pripojené k rovnakej lokálnej sieti, ako chytrí telefón.

Ak chcete túto funkciu povoliť, nastavte možnosť Sieťový pohotovostný režim v ponuke Sieť ako Zapnuté. Je potrebné, aby zariadenie, z ktorého bude odoslaná sieťová správa do televízora a televízor boli pripojené do rovnakej siete. Funkcia Sieťový pohotovostný režim je podporovaná iba pre zariadenia s operačným systémom Android a môže sa používať iba prostredníctvom aplikácií YouTube a Netflix.

Ak chcete používať túto funkciu, televízor a vzdialené zariadenie by mali byť pripojené, kým je televízor zapnutý. Ak je televízor vypnutý, malo by sa pripojenie obnoviť pri ďalšom zapnutí. V opačnom prípade nebude táto možnosť k dispozícii. To neplatí, keď je televízor prepnutý do pohotovostného režimu.

Ak chcete, aby váš televízor v pohotovostnom režime spotrebúval menej energie, môžete túto funkciu vypnúť nastavením možnosti Sieťový pohotovostný režim ako Vypnutý.

#### Bezdrôtový displej

Wireless Display je technológia pre streaming videa a zvukového obsahu. Táto funkcia poskytuje možnosť používať televízor ako bezdrôtové zobrazovacie zariadenie

#### Používanie s mobilnými zariadeniami

Existujú rôzne technológie, ktoré umožňujú zdieľanie obrazoviek, vrátane grafického-, video- a audio obsahu medzi Vašim mobilným zariadením a TV.

V prípade, že televízor nie je vybavený zabudovanou funkciu WLAN, najprv k televízoru pripojte bezdrôtový USB dongle.

Potom stlačte tlačidlo Source TV na diaľkovom ovládaní a prejdite na zdroje Wireless Display.

Zobrazí sa obrazovka ktorá oznámi, že TV je pripravený na pripojenie.

Otvorte aplikáciu pre zdieľanie na vašom mobilnom zariadení. Tieto aplikácie sú pomenované odlišne pre jednotlivé značky, podrobné informácie nájdete v návode na použitie vášho mobilného zariadenia.

Vyhľadať zariadenie. Po voľbe televízora a pripojení sa, sa obrazovka vášho zariadenia zobrazí na televízore.

Poznámka: Túto funkciu je možné použiť len v prípade, že mobilný prístroj podporuje túto funkciu. Ak narazíte na problémy s pripojením, skontrolujte, či verzia operačného systému, ktorú používate, túto funkciu podporuje. Pri verziách operačného systému, ktoré boli vydané po vyrobení tohto televízora, sa môžu vyskytnúť problémy s nekompatibilitou. Procesy skenovania a pripájania sa líšia v závislosti od programu. ktorý používate.

#### Riešenie problémov s Pripojením

#### Nie je dostupná bezdrôtová sieť

- · Uistite sa, že firewall vašej siete umožňuje bezdrôtové pripoienie TV.
- · Skúste znovu vyhľadať bezdrôtové siete pomocou obrazovky ponuky Sieť.

Ak bezdrôtová sieť nefunguje správne, skúste použiť káblovú siete vo vašej domácnosti. Pre viac informácií o procese si pozrite časť Káblové pripojenie.

Ak televízor nefunguje pomocou káblového pripojenia, skontrolujte modem (router). Ak nie je problém s routerom, skontrolujte pripojenie k Internetu vášho modemu.

#### Pripojenie je pomalé

Pozrite si návod na obsluhu vášho bezdrôtového modemu pre získanie informácií o interných oblastí služieb, rýchlosti pripojenia, kvality signálu a ďalších nastavení. Musíte mať vysokorýchlostné pripojenie k modemu.

#### Prerušenie počas prehrávania alebo pomalá reakcia

V takom prípade môžete skúsiť nasledujúce:

Dodržujte vzdialenosť aspoň troch metrov od mikrovlnnej rúry, mobilných telefónov, Bluetooth zariadení či ďalších WLAN kompatibilných zariadení. Skúste zmeniť aktívny kanál na WLAN routeri.

#### Pripoienie k internetu nie je k dispozícii / Zdieľanie Audia a Videa nefunguje

Ak je adresa MAC (jedinečné identifikačné číslo) vášho počítača alebo modemu trvalo registrovaná, je možné, že sa váš televízor nemôže pripojiť k internetu. V takom prípade je MAC adresa overovaná vždy, keď sa pripájate na internet. Ide o opatrenie proti neoprávnenému prístupu. Pretože váš televízor má svoju vlastnú MAC adresu, váš poskytovateľ internetových služieb nemôže overiť MAC adresu vášho televízora. Pre tento dôvod nieje možné televízor pripojiť k internetu. Obráťte sa na poskytovateľa internetových služieb a požiadajte ho o informácie o tom, ako pripojiť iné zariadenie, napríklad televízor, na internet.

Je tiež možné, že pripojenie nemusí byť k dispozícii kvôli firewall problému. Ak si myslíte, že to je príčinou vášho problému, obráťte sa na svojho poskytovateľa internetových služieb. Firewall môže byť dôvod problému pripojenia pri používaní TV v režime
Zdieľania Audia a Videa alebo pri surfovaní cez možnosť Zdieľania Audia a Videa.

#### Neplatná doména

Uistite sa. že už ste prihlásený k počítaču cez autorizované užívateľské meno / heslo, a tiež zabezpečte, aby bola vaša doména aktívna, pred zdieľaním akéhokoľvek súboru na mediálnom serverovom programe na vašom PC. Ak je doména neplatná, môže spôsobiť problémy pri prezeraní súborov v režime Zdieľania Audia a Videa.

#### Používanie služby Sieť pre Zdieľania Audia a Videa

Možnosť Zdieľania Audia a Videa je štandard, ktorý zjednodušuje proces sledovania digitálnej elektroniky a vďaka tomu sú vhodné pre použitie v domácej sieti.

Tento štandard umožňuje prezerať a prehrávať fotografie, hudbu a video uložené na mediálnom serveri, ktorý je pripojený k domácej sieti.

#### 1. Inštalácia softvéru pre server

Funkciu Zdieľania Audia a Videa nie je možné použiť, ak do počítača nie je nainštalovaný program servera, alebo v prípade, ak požadovaný softvér serveru médií nie je nainštalovaný na sprievodnom zariadení. Pripravte si počítač so správnym serverovým programom.

#### 2. Pripojenie do Drôtovej alebo Bezdrôtovej siete

Pre podrobnejšie informácie o konfigurácii pozri časti Káblové/Bezdrôtové pripojenie.

#### 3. Povolenie zdieľania audio a videa

Vstúpte do ponuky Nastavenia>Zariadenia a povoľte možnosť Zdieľanie zvuku a videa.

#### 4. Prehrávanie zdieľaných súborov cez Media **Browser**

Pomocou smerových tlačidiel zvýraznite možnosť Zdieľanie zvukových videí v ponuke Zdroje a stlačte OK. Dostupné zariadenia mediálneho servera v sieti sa zobrazia v zozname. Zvoľte si jedno z nich a stlačte tlačidlo OK pre pokračovanie. Zobrazí sa mediálny prehliadač.

Pre ďalšie informácie o prehrávaní súborov pozri sekciu ponuky Mediálneho prehliadača.

Ak nastane problém so sieťou, vytiahnite, prosím, svoj televízor zo zásuvky a znovu ho zapojte.

PC/HDD/Mediálnom prehrávači alebo iné zariadenia. ktoré sú kompatibilné, sa pre vyššiu kvalitu prehrávania musia používať s káblovým pripojením.

Použite pripojenie k sieti LAN pre rýchlejšie zdieľanie súborov medzi inými zariadeniami, ako sú počítače.

Poznámka: Môžu existovať počítače, ktoré nemusia byť schopné využiť funkciu Zdieľania Audia a Videa kvôli správcovským a bezpečnostným nastaveniam (Napríklad firemné PC).

#### Aplikácie

K aplikáciám najnštalovaným na vašom televízore sa dostanete z ponuky Home. Na diaľkovom ovládaní stlačte tlačidlo Home, zobrazí sa ponuka Home. Zvýraznite aplikáciu a spustite ju stlačením OK.

Ak chcete spravovať aplikácie nainštalované vo vašom televízore, môžete v ponuke TV použiť možnosť Viac aplikácií. Môžete pridať najnštalovanú aplikáciu do ponuky Domov, spustiť ju alebo odstrániť. Zvýraznite aplikáciu a stlačte OK pre zobrazenie dostupných možností□.

Môžete pridávať aj nové aplikácie dostupné na trhu aplikácií. Pre prístup na trh zvýraznite Trh v menu TV a stlačte tlačidlo OK. Zobrazia sa dostupné aplikácie. Na trh aplikácií sa môžete dostať aj z ponuky Viac aplikácií.

Svoje prispôsobenia môžete resetovať v ponuke Domov vrátane prispôsobení týkajúcich sa aplikácií na predvolené hodnoty pomocou možnosti Obnoviť aplikácie v ponuke TV (dostupnosť závisí od modelu televízora a jeho funkcií). Zvýraznite túto možnosť a stlačte OK. Zobrazí sa správa s potvrdením. Zvýraznite ÁNO a stlačte tlačidlo OK pre pokračovanie. Upozorňujeme vás, že túto operáciu nebudete môcť vykonať znova v priebehu nasledujúcich niekoľko minút.

#### Poznámky:

Možné problémy v závislosti od aplikácie môžu byť spôsobené poskytovateľom služieb obsahu.

Internetové služby tretích strán sa môžu kedykoľvek zmeniť, prerušiť alebo obmedziť.

#### Internetový prehliadač

Ak chcete používať internetový prehliadač, najprv otvorte ponuku Domov. Potom spustite aplikáciu internetového prehliadača, ktorá má oranžovo sfarbené logo so symbolom zeme.

Na úvodnej obrazovke prehľadávača sa miniatúry z preddefinovaných odkazov na webové stránky (ak existujú) sa zobrazia ako možnosti Rýchleho vytáčania spolu s možnosťami Editovanie Rýchleho vytáčania a Pridať do volieb rýchleho vytáčania.

Ak chcete prejsť do webového prehliadača, použite smerové tlačidlá na diaľkovom ovládaní. Ak chcete zobraziť riadok pre možnosti prehliadača, presuňte kurzor do hornej časti stránky. Budú k dispozícii možnosti História, Karty a Záložky a riadok prehliadača, ktorý obsahuje tlačidlá predchádzajúci/ ďalší, tlačidlo Aktualizovať, adresný/vyhľadávací panel, tlačidlá Rýchla voľba a Vewd.

Pre pridanie požadovanej internetovej stránky do zoznamu Rýchlej voľby pre rýchly prístup, presuňte kurzor do hornej časti stránky. Zobrazí sa lišta prehliadača. Označte tlačidlo Rýchlu voľbu ... stlačte tlačidlo OK. Potom vyberte možnosť Pridať do

Rýchlej voľby a stlačte tlačidlo OK. Vyplňte prázdne miesta pre Meno a Adresa, zvýraznite OK a stlačte tlačidlo OK pre pridanie. Kým ste na stránke, ktorú chcete pridať do zoznamu Rýchla voľba, zvýraznite tlačidlo Vewd a stlačte tlačidlo OK. Následne zvýraznite možnosť Pridať do Rýchlej voľby a stlačte tlačidlo OK. Meno a adresa sa vyplnia automaticky v závislosti na stránkach, ktoré ste navštívili. Zvýraznite OK a stlačte tlačidlo OK pre pridanie.

Pre správu prehliadača môžete tiež využiť možnosti ponuky Vewd. Zvýraznite tlačidlo Vewd a stlačte tlačidlo OK pre zobrazenie dostupných špecifických možností pre stránku a všeobecných možností.

Existujú rôzne spôsoby, ako hľadať alebo navštíviť webové stránky pomocou webového prehliadača.

Zadajte adresu webovej stránky (URL) do vyhľadávacieho/adresného riadku a pre návštevu webstránky zvýraznite tlačidlo Odoslať na virtuálnej klávesnici a stlačte tlačidlo OK.

Pre vyhľadávanie požadovanej webstránky zadajte kľúčové slovo do vyhľadávacieho/adresného riadku a zvýraznite tlačidlo Odoslať na virtuálnej klávesnici a stlačte tlačidlo OK

Pre návštevu požadovanej webovej stránky označte miniatúru Rýchle vytáčanie a stlačte tlačidlo OK.

Váš televízor je kompatibilný s USB myšou. Pre jednoduchšiu a rýchlejšiu navigáciu pripojte myš alebo adaptér bezdrôtovej myši do USB vstupu na vašom televízore.

Niektoré webové stránky obsahujú flashový obsah. Tie nie sú podporované prehliadačom.

Váš televízor nepodporuje žiadne procesy sťahovania z internetu vo webovom prehliadači.

Nie všetky stránky na internete sú podporované. V závislosti od miesta môžu nastať problémy s obsahom. Za určitých okolností nemusí byť možné prehrať videoobsah.

#### **Systém**

HbbTV (Hybridné vysielanie širokopásmovej TV) je novým priemyselným štandardom, ktoré bezproblémovo kombinuje TV služby predávané pomocou vysielania so službami predávanými pomocou širokého pásma a tiež užívateľom umožňuje prístup k internetovým službám pomocou zapojených TV a set-top boxov. Služby dodávané pomocou HbbTV zahrňujú tradičné vysielacie TV kanály, catch-up služby, video-na-požiadanie, elektronického programového sprievodcu, interaktívne inzercie, personalizáciu, hlasovanie, hry, sociálne sieťovanie a iné multimediálne aplikácie.

Aplikácie HbbTV sú k dispozícii na kanáloch, kde sú označené poskytovateľom vysielania. Vysielanie označí jednu aplikáciu ako "autoštart" a táto je programom spúšťaná automaticky. Aplikácie sú

zvyčajne označené malou červenou ikonou tlačidla a upozorňujú užívateľa, že na tomto kanáli je prístupná aplikácia HbbTV. Stlačte červené tlačidlo, aby sa otvorila stránka aplikácie. Potom ako sa stránka zobrazí, užívateľ sa môže vrátiť späť k počiatočnému stavu ikony červeného tlačidla tým, že ho opäť stlačí. Užívateľ môže prepínať medzi režimom ikony červeného tlačidla a režimom aplikácie plného Ul pomocou stlačenia červeného tlačidla. Treba poznamenať, že schopnosť prepínania červeného tlačidla je zabezpečená aplikáciou a niektoré aplikácie sa môžu správať odlišne (iné farebné tlačidlá, ako napríklad zelená, žltá, modrá, môžu byť definované pre niektoré ďalšie funkcie, napr. skratky).

V prípade, že užívateľ prepne na iný kanál v čase, keď je HbbTV aplikácia aktívna (v režime ikony červeného tlačidla alebo v režime plného UI), môže sa stať nasledovné.

- · Aplikácia môže bežať ďalej.
- · Aplikácia môže byť ukončená.
- · Aplikácia sa môže ukončiť a môže sa spustiť ďalšia autoštart aplikácia červeného tlačidla.

HbbTV umožňuje obnovenie aplikácie z širokého pásma aj z vysielania. Vysielač môže aktivovať obe možnosti alebo jednu z nich. Ak program nemá funkčné širokopásmové pripojenie, stále môže spúšťať aplikácie prenesené vysielaním.

Autoštart aplikácie červeného tlačidla obvykle poskytuje spojenie s inými aplikáciami. Použitím poskytnutých spojení môže užívateľ prepnúť do druhej aplikácie. Aplikácie by mali poskytnúť spôsob akým sa môžu samy vypnúť. Obvykle sa na to používa tlačidlo Exit.

HbbTv aplikácie používajú k spolupráci s užívateľom tlačidlá na diaľkovom ovládači. Keď sa spustí HbbTV aplikácia, kontrola niektorých tlačidiel je rezervovaná aplikáciou. Napríklad, voľba číselného kanálu nemusí fungovať na teletextovej aplikácii, kde čísla označujú stránky teletextu.

HbbTV vyžaduje pre program schopnosť AV prúdenia. Existuje mnoho aplikácií, ktoré poskytujú VOD (videona-požiadanie) a catch-up TV služby. Užívateľ môže na diaľkovom ovládači použiť tlačidlá spustiť, pauza, stop, dopredu a pretočiť, aby mohol pracovať s AV obsahom.

Ak potrebujete zmeniť nastavenie zvukového popisu televízora, mali by ste to urobiť pred spustením prehrávania HbbTV. Počas prehrávania nebudete mať prístup k príslušným nastaveniam. Prejdite do ponuky Nastavenia> Systém> Prístupnosť> Zvukový popis a upravte ich podľa svojich potrieb.

Poznámka: Môžete povoliť alebo zakázať túto funkciu z ponuky Ďalšie v ponuke Nastavenia>Systém. V závislosti od modelu vášho televízora a zvolenej krajiny v Prvej inštalácii môže byť táto funkcia dostupná v ponuke Nastavenia>Systém>Nastavenia ochrany osobných údajov>Ochrana osobných údajov namiesto ponuky Nastavenia>Systém>Ďalšie.

### **Smart Center**

Smart Center je mobilná aplikácia, ktorá beží na platformách iOS a Android. Prostredníctvom vášho mobilného zariadenia môžete ľahko prenášať svoje obľúbené koncerty a programy z vášho chytrého televízora. Tiež môžete spustiť svoje aplikácie. používať svoje mobilné zariadenie ako diaľkový ovládač televízora a zdieľať multimediálne súbory.

Poznámka: Schopnosť využívania všetkých funkcií tejto aplikácie závisí na vlastnostiach vášho televízora.

#### Začíname

Pre využitie funkcií s podporou internetu, váš modem / router musí byť pripojený k internetu.

DÔLEŽITÉ: Uistite sa, že televízor a mobilné zariadenia sú pripojené k rovnakej sieti.

Pre možnosti zdieľania médií musí byť povolená funkcia Zdieľania Audia a Videa (ak je k dispozícii). Stlačte tlačidlo Domov na diaľkovom ovládači. vyberte ponuku Nastavenia>Zariadenia a stlačte OK. Označte Zdieľania Audia a Videa a zmeňte na Povolené. Teraz je váš televízor pripravený pre pripojenie k mobilným zariadeniam.

Nainštaluite aplikáciu Smart Center do vášho mobilného zariadenia.

Spustite aplikáciu Smart Center. Ak sú všetky pripojenia správne nakonfigurované, zobrazí sa názov vášho televízora na vašom mobilnom zariadení. Ak sa názov vášho televízora nezobrazí v zozname, počkajte chvíľku a kliknite na widget Obnoviť. Zo zoznamu si zvoľte vaše TV

#### Obrazovka Mobilné zariadenie

Na hlavnej obrazovke môžete nájsť karty pre prístup k rôznym funkciám.

Keď sa spustí, ako prvé aplikácia načíta aktuálny zoznam kanálov z televízora.

MOJE KANÁLY: Zobrazí sa program prvých štyroch kanálov zo zoznamu kanálov získaných z televízora. Zobrazené kanály je možné zmeniť. Stlačte a podržte miniatúru kanála. Zobrazí sa zoznam kanálov a môžete si vybrať požadovaný kanál, ktorý má byť nahradený.

TV: Môžete sledovať obsah na TV karte. V tomto režime môžete prechádzať zoznamom kanálov vyvolaným z vášho televízora, kliknite na náhľad pre zobrazenie podrobností o stránkach.

**NAHRÁVKY:** Prostredníctvom teito karty si môžete prezrieť svoje aktívne nahrávky a pripomienky (ak sú k dispozícii). Ak chcete odstrániť všetky položky, stlačte ikonu Odstrániť ktorá sa nachádza v každom riadku.

EPG (Elektronický programový sprievodca): Prostredníctvom tejto karty si môžete prezrieť vysielacie plány vybraných zoznamov kanálov. Môžete tiež prechádzať kanály stlačením tlačidla na vybranom kanáli na mriežke EPG. Upozorňujeme, že aktualizácia / obnovenie informácií EPG môže chvíľu trvať v závislosti na sieti a kvalite webových služieb.

Poznámka: Pre WEBOVÉ EPG informácie sa vyžaduje pripojenie k internetu.

NASTAVENIA: Nakonfigurujte aplikáciu podľa vašich predstáv Môžete zmeniť<sup>·</sup>

Automatické povolenie FollowMeTV: Funkcia FollowMeTV (ak je k dispozícii) sa spustí automaticky, ak je toto nastavenie povolené. Predvolené je zakázané.

Automatické pripojenie k televízoru: Ak je povolené, vaše mobilné zariadenie sa budú automaticky pripájať k naposledy pripojenému TV a preskočia obrazovku vyhľadávania na TV.

Zmeniť TV: Zobrazuje aktuálne pripojený televízor. Po stlačení tohto nastavenia preidete na obrazovku "Vvhľadať TV" a môžete zmeniť na iný TV.

Upraviť vlastný zoznam kanálov: Pomocou tohto nastavenia môžete editovať svoj vlastný zoznam kanálov.

Voľba zdroja zoznamu kanálov: Môžete si zvoliť zdroj zoznamu kanálov, ktorý bude použitý v aplikácii. K dispozícii sú možnosti "TV zoznam" a "Vlastný zoznam". Naviac môžete aktivovať možnosť "Pamätať si moju voľbu" pre nastavenie zvoleného zdroja zoznamu kanálu ako konštantnú voľbu. V tomto prípade, ak je k dispozícii, v aplikácii sa bude používať vybraný zdroj.

Verzia č: Zobrazí aktuálnu verziu aplikácie.

# Stránka podrobností

Pre otvorenie podrobností o stránke kliknite na program. Na obrazovke Stránka podrobností môžete získať podrobné informácie o vami zvolených programoch. Na teito stránke môžete nájsť karty "Podrobnosti", "Cast & Crew" a "Video",

PODROBNOSTI: Táto karta poskytuje prehľad a informácie o vybranom programe.

CAST&CREW: Zobrazí všetkých ľudí, ktorí prispeli k aktuálnemu programu.

VIDEÁ: Poskytuje videá na YouTube, týkajúce sa zvoleného programu.

Poznámka: Pre niektoré funkcie môže byť potrebné pripojenie k internetu.

#### Funkcia FollowMe TV (Ak je k dispozícii)

Pre zmenu rozvrhnutia pre funkciu FollowMe TV kliknite na widget FOLLOW ME TV, nachádzajúci sa v pravom hornom rohu obrazovky Vášho mobilného zariadenia

Pre spustenie streamovania obsahu z televízora do mobilného zariadenia kliknite na ikonu prehrávania. Dostupné ak je vaše zariadenie v dosahu prevádzky vášho routra.

### Režim Zrkadlenia

Tento režim FollowMe TV je predvolene povolený a umožňuje streamovanie obsahu z akýchkoľvek iných vybraných televíznych zdrojov a Mediálneho prehliadača.

#### Poznámky:

Nezabudnite, že podporované sú len digitálne (DVB-T/C/S) a HD kanály.

Viacjazyčná podpora zvuku a funkcia zapnutia/ vypnutia titulkov sú nefunkčné.

Výkon streamovania sa môže meniť v závislosti na kvalite vášho pripojenia.

#### Stránka Media Share

Ak chcete získať prístup k widget Media Share , kliknite na Šípku hore v pravom hornom rohu obrazovky

Ak stlačíte widget Media Share, zobrazí sa obrazovka, kde môžete vybrať typ mediálnych súborov pre zdieľanie s vašou TV.

Poznámka: Nie sú podporované všetky formáty obrazových súborov. Ak funkcia Zdieľania Audia a Videa nie je podporovaná, táto funkcia nebude spustená.

#### Funkcia Inteligentného Diaľkového Ovládania

Vaše mobilné zariadenie môžete používať ako diaľkové ovládanie vášho televízora, akonáhle je pripojený k televízoru. Ak chcete získať prístup k úplným funkciám inteligentného diaľkového ovládača, môžete použiť ponuku v dolnej strednej časti obrazovky.

#### Rozpoznanie hlasu

Kliknite na widget Mikrofón (O) a môžete spravovať aplikácie hlasovými príkazmi, ako "Volume Up/ Down!" (Pridať/Znížiť hlasitosť), "Program Up/Down!" (Program Hore/Dole).

Poznámka: Táto funkcia je dostupná iba pre zariadenia na háze androidu

#### Stránka klávesnice

Stránku klávesnice je možné otvoriť dvoma spôsobmi. stlačením widgetu Klávesnice(.<sup>8</sup>.) na obrazovke aplikácie alebo automaticky, príjmom pokynu z televízora.

#### Požiadavkv

- Smart TV  $1.$
- $2<sup>1</sup>$ Sieťové pripojenie
- 3. Mobilné zariadenie založené na Android- alebo iOS platforme (Android OS 5.1 alebo vyšší; verzia iOS 12 alebo vyššia)
- 4. Aplikácia Smart Center. (k dispozícii v on-line obchodoch pre aplikácie založené na Android a iOS platformách)
- 5. Router modem

6. USB zariadenie pre ukladanie dát vo formáte FAT32 (potrebé pre funkciu USB nahrávania, ak je k dispozícii)

#### Poznámky:

Pre zariadenia so systémom Android, sú podporované veľkosti obrazovky Normal(mdpi), Large(hdpi) a Extra Large(xhdpi). Zariadenia s 3" alebo menšou veľkosťou obrazovky nie sú podporované.

Pre zariadenia so systémom iOS, sú podporované všetky veľkosti obrazovkv.

Užívateľské rozhranie aplikácie Vestel Smart Center sa môže meniť v závislosti na verzii nainštalovanej na vašom zariadení.

#### Informácie o funkcii DVB

Tento DVB prijímač je vhodný iba pre použitie v krajine, pre používanie v ktorej krajine bol navrhnutý.

Aj keď je tento DVB prijímač v súlade s najnovšou špecifikáciou DVB v čase výroby, nemôžeme garantovať kompatibilitu s budúcim DVB vysielaním v dôsledku zmien, ktoré môžu byť realizované vo vysielaní signálov a technológií.

Niektoré funkcie digitálnej televízie nemusia byť k dispozícii vo všetkých krajinách.

Neustále sa snažíme zlepšovať naše výrobky, a preto sa môže špecifikácia zmeniť bez predchádzajúceho upozornenia.

O radu, kde nakúpiť príslušenstvo, sa obráťte na predajňu, kde ste zakúpili zariadenie.

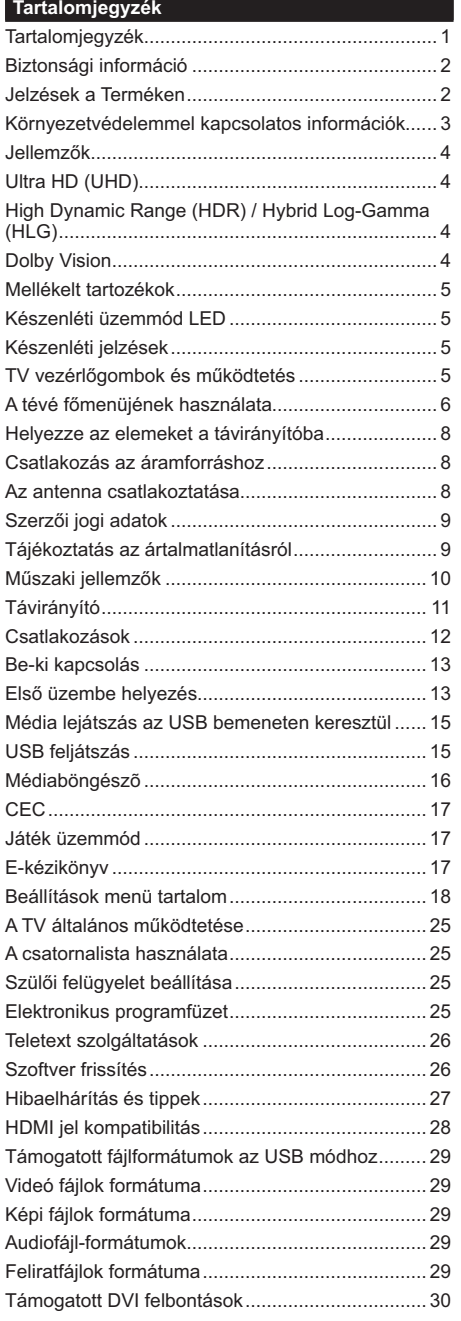

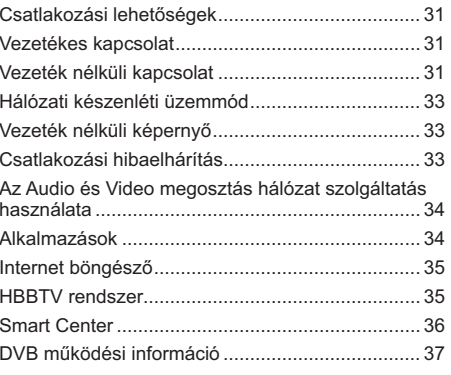

#### Biztonsági információ

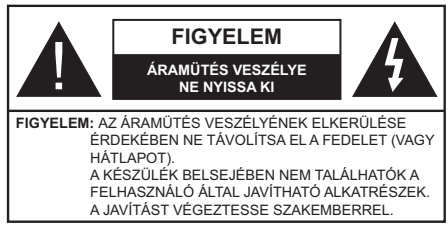

Szélsőséges időjárási viszonyok esetén (vihar, villámlás) vagy ha hosszú ideig nem használja (nyaralás alatt), húzza ki a TV-készüléket a hálózatból.

A hálózati kábel arra szolgál, hogy lekösse a TV-készüléket a hálózatról, ezért mindig tökéletesen kell működnie. Ha a TV-készülék nincs lecsatlakoztatva az elektromos hálózatról akkor a berendezés készenléti vagy kikapcsolt állapotban is feszültség alatt van.

Megjegyzés: A kapcsolódó funkciók működtetéséhez kövesse a képernyőn megjelenő utasításokat.

# FONTOS - Kérjük olvassa el figyelmesen ezeket az utasításokat a telepítés és a üzemeltetés megkezdése előtt.

FIGYELEM: Ezt a berendezés azoknak a személyeknek (beleértve a gyermekeket is) a számára készült, akik képesek/elegendő tapasztalattal rendelkeznek ilven berendezés felügyelet nélküli kezelésére, ha nincsenek felügyelet alatt, vagy nem részesültek megfelelő instrukciókban a biztonságukért felelős személy részéről.

- · A TV-készüléket csak 5000 méternél alacsonyabb területeken, száraz helységekben és mérsékelt vagy trópusi éghajlatú helyen használja.
- A TV-készüléket háztartási és hasonlóbeltéri használatra tervezték, de használható nyilvános helveken is.
- · A szellőzés érdekében a TV-készülék körül hagyion legalább 5 cm szabad helyet.
- · Ne akadályozza a készülék szellőzését, a szellőzőnyílást ne takarja le vagy ne zárja el semmilyen tárggyal, pl. újságpapírral, asztalterítővel, függönnyel, stb.
- Az elektromos vezetéknek dugasznak könnyen megközelíthetőnek kell lenni. Ne helyezze a TVkészüléket, bútort stb. a hálózati kábelre és ne szorítsa be a kábelt. A sérült hálózati kábel tüzet vagy áramütést okozhat. Mindig a dugasznál fogva használja a vezetéket, ne húzza ki a TV-t a konnektorból a vezetéknél fogva. Soha ne nyúljon a tápvezetékhez nedves kézzel, mert rövidzárlatot és áramütést okozhat. Soha ne csomózza össze a kábelt, és ne fűzze össze más kábelekkel. A meghibásodás esetén ki kell cserélni, amit csak a megfelelő szakember végezhet el.
- Ne tegye ki a TV-készüléket csöpögő és fröccsenő folyadékoknak és ne helyezzen folyadékkal töltött tárgyat, például vázát, csészéket stb. a TVkészülékre vagy a TV-készülék fölé (pl. a készülék felett lévő polcokra).
- · Ne tegye ki a készüléket közvetlen napsugárzásnak, és ne helyezze nyílt lángot, pl. gyertyákat a TVkészülék tetejére vagy közelébe.
- · Ne tegyen semmilyen hőforrást, pl. elektromos fűtőtesteket, radiátorokat stb. a TV-készülék közelébe
- · Ne helvezze a TV-készüléket a padlóra vagy leitős felületre.
- A fulladásveszély elkerülése érdekében tartsa a műanyag zacskókat csecsemőktől, gyermekektől és háziállatoktól elzárva
- · Az állványt gondosan rögzítse a TV-készülékhez. Ha az állvány csavarokkal rendelkezik, húzza meg alaposan a csavarokat, hogy elkerülje a TV-készülék eldőlését. Ne húzza túl a csavarokat és az állvány qumijait megfelelően helyezze fel.
- Ne dobia az akkumulátorokat tűzbe és ne dobia ki ezeket veszélyes vagy gyúlékony anyagokkal együtt. **FIGYELEM**
- . Az elemeket nem szabad kitenni túlzott hőbatásnak pl. napfény, tűz vagy hasonló hőforrás hatásának!
- · A fül- vagy fejhallgatóból való túlzott hangerő halláskárosodást okozhat.

MINDENEKELŐTT- SOHA senkinek ne engedie. legfőképpen pedig a gyerekeknek ne, hogy meglökjék vagy ütögessék a képernyőt vagy a burkolat hátulját, tárgyakat helyezzenek a nyílásokba, résekbe vagy a burkolat bármilyen más nvílásába.

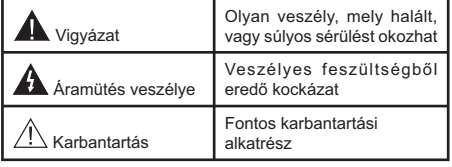

# Jelzések a Terméken

A következő korlátozásokra, óvintézkedésekre és biztonsági utasításokra vonatkozó szimbólumok láthatók a terméken. A magyarázatokat csak akkor kell figyelembe venni, ha a terméken látható az annak megfelelő jelzés. Figyeljen ezekre az információkra biztonsági okokból.

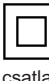

II. osztályú berendezés: Ez a készülék úgy lett tervezve, hogy ne legyen szükség elektromos földeléshez való biztonsági csatlakozásra.

Veszélyes élő terminál: A jelzett terminál(ok) normál működési feltételek mellett veszélyesen aktív(ak).

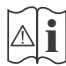

# **9 Vigyázat, lásd a Használati utasításokat:** A<br>**M** elzett terület(ek) a felhasználó által cserélhető gombelemeket tartalmaz(nak).

CLASS 1 LASER PRODUCT

1. osztálvú lézertermék : Ez a termék tartalmaz 1. osztályú lézerforrást, mely az észszerűen előrelátható működési feltételek mellett

biztonságos.

# **FIGYELEM**

- Ne nyelje le az elemet, vegyi égési sérülés veszélye áll fenn.
- Ez a termékhez mellékelt termék vagy kiegészítő tartalmazhat egy gombelemet. A gombelem lenyelése súlyos belső égési sérüléseket okozhat  $mind$ össze 2 óra alatt, és akár halálhoz is vezethet
- · Tartsa távol az új és használt elemeket a gyermekektől.
- Ha az elemtartó rekesz nem záródik biztonságosan, ne használja a terméket, és tartsa távol a gyerekektől.
- Ha úgy gondolja, hogy lenyelt egy elemet vagy bármely testrészébe elem került, azonnal forduljon orvoshoz. **– – – – – – – – – – – –**

A TV-készülék leeshet és súlyos személyi sérülést vagy halált okozhat. Sok sérülést, különösen gyermekek esetében, meg lehetne előzni olyan óvintézkedésekkel mint:

- MINDIG a televízió gyártója által ajánlott szekrényeket, állványokat, vagy rögzítési módszereket használjon.
- MINDIG olyan bútorokat használjon, amelyek a televízió számára biztonságos támaszt nyújtanak.
- MINDIG bizonyosodjon meg arról, hogy a TVkészülék nem nyúlik túl a felállításra szolgáló bútoron.
- MINDIG világosítsa fel a gyermekeket arról, hogy milyen veszélyekkel jár, ha felmásznak a bútorra, hogy elérjék a TV-készüléket vagy annak vezérlőit.
- MINDIG úgy vezesse a vezetékeket és kábeleket a televízióhoz, hogy ne botolhasson meg, ne húzhassa ki és ragadhassa meg őket.
- SOHA ne helyezze a TV-készüléket instabil helyre.
- SOHA ne helvezze a TV-készüléket magas bútorra (például szekrényre vagy könyvespolcra) anélkül, hogy mindkettőt, a bútort és a TV-készüléket is megfelelően rögzítették volna.
- SOHA ne tegye a televíziót anyagra vagy más anyagokra, amelyeket a televízió és a tartószerkezetek között helveztek el.
- SOHA ne helyezzen a televízió tetejére vagy a bútorra olyan tárgyat, amely a gyermekeket arra

csábítja, hogy felmásszanak rá, például játékok és táviránvítók.

• Ez a berendezés ≤2 m magasságba szerelhető. Ha a meglévő tévékészüléket megtartiák és áthelyezik. a fentiekkel azonos szempontokat kell alkalmazni. **– – – – – – – – – – – –** 

A készülék az épület védőföldeléséhez csatlakozik a KONNEKTORON vagy más készüléken keresztül a védőföldeléssel ellátott csatlakozóval – a műsorszóró rendszer koaxiális kábelt használ, amely néhány esetben tüzet okozhat. Ezért a TV elosztó rendszer csatlakozásának rendelkeznie kell egy bizonyos frekvencia alatti elektromos szigeteléssel (galvanikus leválasztás)

# **A FALI RÖGZÍTÉSRE VONATKOZÓ UTASÍTÁSOK**

- · A TV-készülék falra szerelése előtt olyassa el az utasításokat
- . A fali szerelőkészlet opcionális, Ha nincs mellékelve a TV-készülékhez, akkor forduljon a helyi forgalmazóhoz.
- Ne szerelje a TV-készüléket mennyezetre vagy dőlt falra
- Használja a megfelelő fali csavarokat és egyéb kiegészítőket.
- Húzza meg alaposan a fali csavarokat, hogy elkerülje a TV-készülék leesését a falról. Ne húzza túl a csavarokat

Az ebben a Használati útmutatóban található Képek és illusztrációk csupán referenciaként szolgálnak és eltérhetnek a termék aktuális megjelenésétől. A termék dizájnia és tulaidonságai külön értesítés nélkül változhatnak.

# **Környezetvédelemmel kapcsolatos információk**

Ez a TV-készülék környezetbarát. Az energiafelhasználás csökkentéséhez kövesse a következő lépéseket:

Ha az **Energiamegtakarítást Minimumra Közepesre, Maximumra** vagy Automatikusra állítja, akkor a TV-készülék megfelelően csökkenteni fogja az energiafogyasztást. Állítsa **Ki** állásra a beállítás kikapcsolásához. Ha a háttérvilágítás egy Egyéniként beállított fix értékre kívánja állítani, és a Háttérvilágítás (az Energiatakarékosság beállítások alatt) manuálisan szeretné beállítani, használia a távirányító Bal vagy a Jobb gombját.

*Megjegyzés: A rendelkezésre álló Energiatakarékosság* opciók különbözőek lehetnek attól függően, hogy a Settings>Picture menüben mi a kiválasztott Mód.

Az Energiatakarékosságbeállítások a Rendszer> Kép> menüben találhatóak. Vegye figyelembe, hogy egyes képbeállítások így nem elérhetők.

A képernyő a **Screen Off** opcióval is kikapcsolható, ha csak a hangot szeretné hallgatni és nem szeretné nézni. Ha egymás után megnyomja a Jobb vagy a Bal gombot, a Screen Off képernyő kikapcsolása opció kerül kiválasztásra, és a "Képernyő 15 másodperc múlva kikapcsol." üzenet jelenik meg a képernyőn. A képernyő azonnali kikapcsolásához válassza a **Proceed** opciót, és nyomia meg az OK gombot. Ha nem nyom le egy gombot sem, a képernyő 15 másodpercen belül kikapcsol. A képernyő ismételt bekapcsolásához nyomjon le egy gombot a távirányítón vagy a TV-készüléken.

#### *Megiegyzés: A Képernyő ki opció nem áll rendelkezésre.* ha a Mód Játékra van állítva.

Ha a TV-készülék használaton kívül van, kérjük, kapcsolja ki vagy húzza ki a hálózati csatlakozót. Ez csökkenti vagy leállítja az energiafogyasztást.

#### **-HOOHP]ĘN**

- Távirányítóval vezérelt színes televízió
- · Teljesen kompakt digitális földi/kábel/műhold TV (DVB-T-T2/C/S2)
- + HDMI bemenetek egyéb HDMI kimenettel rendelkező készülékek csatlakoztatásához
- USB bemenet
- $\cdot$  OSD menürendszer
- Sztereó hangrendszer
- Teletext
- Fejhallgató csatlakozás
- · Automatikus programozó rendszer
- · Kézi hangolás
- · Automatikus kikapcsolás nyolc üzemóra után.
- · Kikapcsolási időzítő
- Gverekzár
- · Automatikus hangnémítás, ha nincs adás.
- NTSC megjelenítés
- AVL (Automatikus hangerőkorlátozás)
- PLL (Frequency Search/Frekvencia keresés)
- · Játék üzemmód (opcionális)
- Kép kikapcsolás funkció
- Műsor rögzítése
- Időzített műsor
- Ethernet (LAN) az internet kapcsolathoz és a szolgáltatáshoz
- · 802.11 a/b/g/n beépített WLAN támogatás
- Audió és Videó Megosztás
- HbbTV

# Ultra HD (UHD)

A TV-készülék támogatja az Ultra HD (Ultra High Definition - vagy 4K-ként ismert) felbontást, amely 3840x2160 (4K:2K) felbontást biztosít. Ez a Full HD TV felbontásának a négyszerese, mivel megkétszerezi a Full HD TV vízszintes és függőleges pixelszámát. Az ultra HD tartalmakatsaját és piaci alkalmazások. HDMI, USB bemenet(ek) valamint DVB-T2 és DVB-S2 adások támogatják.

### **High Dynamic Range (HDR) / Hybrid Log-Gamma** (HLG)

Ennek a funkciónak a használata segítségével a TV szélesebb dinamikus fényskála tartományt képes megjeleníteni, néhány különböző expozíció megragadásával és kölcsönös kombinációjával. A fényesebb és reálisabb kiemeléseknek, a valósághű színeknek és más újításoknak köszönhetően a HDR/ HLG jobb képminőséget ígér. Olyan ábrázolást tesz lehetővé, melyet a filmkészítők szerettek volna elérni, megmutatja a sötét árnyékokban rejlő elrejtett részeket és a teljes tisztaságában, színeiben és részleteiben pompázó napfényt. A HDR/HLG tartalmakat saját és piaci alkalmazások, HDMI és USB-bemenetek, valamint DVB-S adások támogatiák Ha a HDR/HLG tartalom a HDMI-bemeneten keresztül érkezik, a HDR/ HLG tartalom megtekintéséhez állítsa a megfelelő HDMI-bemenetet a Settings>System menü, vagy a Sources>Source Settings menü Források opciójában Enhanced állásra. Ebben az esetben a forrás berendezés elegendő, ha legalább HDMI 2.0a kompatibilis.

# **Dolby Vision**

A Dolby Vision™ drámai erejű vizuális élményt nyújt, megdöbbentő fényerővel, páratlan kontraszttal és élénk színekkel szinte kelti életre a programokat. Ezt a lenyűgöző képminőséget a HDR és a színes képalkotó technológiák széles választékának kombinálásával éri el. Az eredeti jel fényerejének növelésével és dinamikusabb szín- és kontraszttartomány használatával a Dolby Vision lenyűgöző, valósághű képeket jelenít meg elképesztő mennyiségű részlettel, és ezt más tévékészülékek utófeldolgozási technológiái nem képesek előállítani. A Dolby Visiont a saját és a piaci alkalmazások, valamint a HDMI és USB-bemenetek támogatják. Ha a Dolby Vision tartalom a HDMI-bemeneten keresztül érkezik, a Dolby Vision tartalom megtekintéséhez állítsa a megfelelő HDMI-bemenetet a Settings>System vagy a Sources>Source Set**tings** menü Források opciójában Enhanced állásra. Ebben az esetben a forrás berendezés elegendő, ha legalább HDMI 2.0a kompatibilis. Ha Dolby Vision tartalom észlelhető, a Rendszer> Kép> Mód menüben két előre meghatározott képi mód érhető el: **Dolby Vision Bright és Dolby Vision Dark. Mindkettő** lehetővé teszi, hogy a felhasználó az alkotó eredeti

szándéka szerinti tartalmat élvezhesse két különböző megvilágításban.

### **Mellékelt tartozékok**

- Távvezérlő
- Elemek: 2 db AAA
- . Használati utasítás

#### **Készenléti üzemmód LED**

A Készenléti állapotban megjelenített kép funkcióval TV készülékét digitális képkeretként is használhatia. Ehhez kövesse az alábbi lépéseket.

- A **Beállítások>Rendszer>Továbbiak** menüben állítsa a Készenléti kép opciót Be értékre. Az opció alapértelmezett értéke: **Ki**. A készenléti kép intervallumot meghatározhatia a **Készenléti kép intervallum** opcióval ebben a menüben.
- Az USB adattároló eszköz gyökérkönyvtárában hozzon létre egy külön mappát standby picture elnevezéssel, és a használni kívánt fájlokat másolja ebbe a mappába, majd csatlakoztassa az USB adattároló eszközt a TV készülékhez
- · A távirányítón röviden nyomja meg a Készenlét gombot, ezzel a készülék megieleníti a készenléti állapotban megjelenítendő képeket.

Ügyelien rá, hogy ha a **Készenléti kép** opciót Be értékre váltja, azzal megváltozik a távirányító Készenlét gombjának funkciója. Ezt követően, ha a TV készülék normál működési állapotban van a gomb megnyomásával és nyomva tartásával tudja a készüléket készenléti állapotba kapcsolni.

Ha egynél több képfájl elérhető a mappában, akkor a készülék folyamatos diavetítésként az összes képet megieleníti. Ha a szükséges mappát nem hozták létre, vagy nincs kép a mappában, a képernyőn figyelmeztető üzenet jelenik meg néhány másodpercig, maid eltűnik.

Készenléti kép megjelenítési módban a képernyő háttérvilágítási szintje 50 %-kal csökken, és a Smart Center funkciók nem használhatók (ha a Smart Center elérhető a TV készüléken).

A Készenléti kép megjelenítési módból úgy tudja TV készülékét visszaállítani normál működési módba. hogy a távirányító Készenlét gombját röviden lenyomja.

A távirányító mellett a TV készülék vezérlőegységét is használhatia a Készenléti kép megielenítési módba váltáshoz, illetve vissza normál működési módba váltáshoz. Ehhez kövesse a TV készülék vezérlése és működtetése fejezetben a készenléti módba való váltáshoz leírt utasításokat. Ügyeljen arra, hogy amikor a TV készenléti kép megjelenítési módban van, akkor a vezérlőegység használatával nem tudja a készüléket készenléti módba kapcsolni.

*Megjegyzés:* E funkció elérhetősége a TV készülék modelljétől és funkcióitól függ.

A támogatott médiafájl-formátumok tekintetében nézze meg az **USB** módban támogatott fájlformátumok fejezetet.

#### **Készenléti jelzések**

Ha a tévékészülék3percig nem fogad semmilyen bemenő jelet (pl. antennából vagy HDMI-forrásból), a tévékészülék készenléti üzemmódra vált. Amikor ismét bekapcsolja, az alábbi üzenet jelenik meg: "A TV-készülék automatikusan készenléti módba váltott. mert sokáig nem volt jel." Ezt a funkciót letilthatia a Beállítások>Eszközök menüben a Nincs jel **időzítője** opció megfelelő beállításával.

Az Auto TV KI opció (a Settings>System >More menüben) alapértelmezésben 1 és 8 óra közé van állítva. Ha ez a beállítás nincs **Kikapcsolva**, és a TV-t bekapcsolva marad és a beállított idő alatt nincs működtetve, miután a beállított idő leiárt, át kapcsol készenléti üzemmódba. Amikor ismét bekapcsolja a TV készüléket, az alábbi üzenet ielenik meg: "A TVkészülék automatikusan készenléti módba váltott, mert sokáig semmilyen műveletet sem végzett." Mielőtt a TV készenléti üzemmódra vált, megjelenik egy párbeszédablak. Ha nem nyom meg egyetlen gombot sem, akkor mintegy 5 percnyi várakozás után a tévé készenléti üzemmódra vált. A tévé azonnal készenléti üzemmódra vált, ha a Yes opciót választia, és megnyomja az OK gombot. Ha a Nem opciót választja, és megnyomja az OK gombot, a tévé bekapcsolt állapotban marad. Ebben a párbeszédablakban választhatja az Automatikus kikapcsolás funkció törlését is. Ha a Letilt opciót választja, és megnyomja az OK gombot, a TV bekapcsolt állapotban marad, és a funkció kikapcsolódik. Ezt a funkciót újra engedélvezheti a Settings>System>More menüben az **Auto TV KI** beállítás módosításával.

#### **TV vezérlőgombok és működtetés**

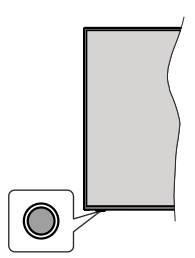

*Megjegyzés: A vezérlőgombok helyzete típusonként eltérhet.* 

A TV-készülék egyetlen vezérlőgombbal rendelkezik. Ez a gomb lehetővé teszi a TV készenléti / forrás / program és hangerő funkcióinak vezérlését.

#### A vezérlőgomb működése

• Nyomja meg a vezérlőgombot a funkció opciók menü megjelenítéséhez.

- Ezután nyomja meg egymás után a gombot, hogy a fókuszt a kívánt opcióra mozgassa, ha szükséges.
- Nyomia meg és tartsa lenyomya a gombot körülbelül 2 másodpercig a kiválasztott beállítás aktiválásához. Aktiváláskor az opció ikon színe megváltozik.
- Nyomja meg ismét a gombot a funkció használatához yagy az almenübe való belénéshez
- Egy másik funkció opció kiválasztásához először ki kell kapcsolnia az utolsó aktivált opciót. A gomb kikapcsolásához tartsa lenyomva a gombot. Kikapcsoláskor az opció ikon színe megváltozik.
- · A funkció opciók menü bezárásához ne nyomja meg a gombot kb. 5 másodpercig. A funkció opciók menüje eltűnik.

A TV kikapcsolása: Nyomja meg a vezérlőgombot a funkció opciók menü megielenítéséhez, a fókusz Készenléti üzemmódban lesz. Nyomja meg és tartsa lenvomva a gombot körülbelül 2 másodpercig a beállítás aktiválásához. Aktiváláskor az opció ikon színe megváltozik. Ezután nyomja meg ismét a gombot a TV kikapcsolásához.

A TV bekapcsolása Nyomja meg a vezérlőgombot, a TV bekapcsol.

A hangerő megváltoztatása: Nyomja meg a vezérlőgombot a funkció opciók menü megjelenítéséhez, majd nyomja meg egymás után a gombot a fókusz Volume + vagy Volume - opcióra mozgatásához. Nyomja meg és tartsa lenyomva a gombot körülbelül 2 másodpercig a kiválasztott beállítás aktiválásához. Aktiváláskor az opció ikon színe megváltozik. Ezután nyomja meg a gombot a hangerő növeléséhez vagy csökkentéséhez.

Csatornák váltása: Nyomja meg a vezérlőgombot a funkció opciók menü megielenítéséhez, maid nyomja meg a gombot egymás után, hogy a fókuszt a **Program +** vagy a **Program** - opcióra mozgassa. Nyomja meg és tartsa lenyomva a gombot körülbelül 2 másodpercig a kiválasztott beállítás aktiválásához. Aktiváláskor az opció ikon színe megváltozik. Ezután nyomja meg a gombot a csatornalista következő vagy előző csatornájára való váltáshoz.

A forrás váltása: Nyomja meg a vezérlőgombot a funkció opciók menü megjelenítéséhez, majd nyomja meg egymás után a gombot a fókusz Forrás opcióra mozgatásához. Nyomja meg és tartsa lenyomva a gombot körülbelül 2 másodpercig a beállítás aktiválásához. Aktiváláskor az opció ikon színe megváltozik. Ezután nyomja meg ismét a gombot a források listájának megjelenítéséhez. A gomb megnyomásával görgessen a rendelkezésre álló források között. A TV automatikusan átvált a kijelölt forrásra.

*Megjegyzés: A főmenü OSD nem jeleníthető meg az ellenőrző* aombbal.

### **Vezérlés a távirányítóval**

A főmenü megielenéséhez nyomia mega távirányító Nvitólap gombiát. A navigáláshoz és a beállításhoz használja az iránygombokat és az OK gombot. A menü képernyőből való kilépéshez nyomia le a **Vissza**, az **Kilepés** yagy **Nyitólap** gombot.

### **Bemenet kiválasztása**

Ha csatlakoztatta a külső rendszereket a TVkészülékhez, akkor átválthat a különböző bemeneti forrásokra. Más források kiválasztásához nyomia meg egymás után többször a távirányító **Forrás** gombiát.

#### Csatorna- és hangerő váltás

A csatornaváltáshoz és a hangerő-beállításához használja a Program +/-és a Hangerő +/- gombokat a táviránvítón.

#### **Visszaállítás és Kikapcsolás a Készenléti állapot gombbal**

Nyomja meg és tartsa lenyomva a Készenléti állapot gombot a gomb további műveleteinek megtekintéséhez. Elérhetők lesznek a Reset (Újraindítás), a Standby (Normál készenléti állapot) és a **Kikapcsolás** (Kényszerített készenléti állapot) lehetőségek. Jelölje ki az egviket, és nyomia meg az **OK** gombot a kiválasztott művelet végrehajtásához. Ha olyan probléma merül fel, amely megakadályozza, hogy a TV megfelelően készenléti üzemmódba kapcsoljon, a Kikapcsolás opcióval kényszerítheti a TV-t készenléti üzemmódba kapcsolásra.

Ha a TV nem reagál a parancsokra, és a művelet menü nem jeleníthető meg, a TV újraindulásra kényszerül, ha a gombot kb. 5 másodpercig nyomva tartia. Ezáltal a folyamat befejeződik.

#### A tévé főmenüjének használata

Amikor a **Home** gombot lenyomja, a képernyőn megjelenik a tévé főmenüje. A távirányító iránygombjai segítségével lehet a menüben navigálni. Egy elem kiválasztásához vagy az almenü opcióinak a megtekintéséhez nyomja meg az OK gombot. Amikor megjelöl egy menüopciót, akkor ebben menüben az almenü egyes elemei, a gyors elérés érdekében, megjelenhetnek a menüsáv felső vagy alsó részén. Ha egy gyorselérésű elemmel akar műveleteket végezni, jelölje azt ki, nyomja meg az OK gombot, majd a Bal/Jobb iránygombok segítségével állítsa be, mint kedvenc elemet. Amikor befejezte a műveletet, az **OK** vagy a **Back/Return** gomb megnyomásával tud kilépni. Ha a Netflix alkalmazás (ha elérhető) ki van ielölve, a javaslatok az almenü elemeivel megegyező módon jelennek meg. Ha már bejelentkezetett Netflixfiókjába, személyre szabott ajánlások jelennek meg.

A hely, időjárás, idő és dátum adatait megtekintheti a TV főmenüjén is. A zöld kis ikonok az idő, a hálózat és az alkalmazások szinkronizálásának aktuális állapotát jelzik. Ha ezek az ikonok zöld színben jelennek meg, az azt jelenti, hogy az időinformációk frissülnek, a

hálózat csatlakozik és a szinkronizálás sikeresen befejeződött. Ellenkező esetben az ikonok fehér színben jelennek meg.

Az első telepítéskor kiválasztott országtól függően, a **Nyitólap** gomb, maid a Kék gomb megnyomásával megjeleníthetők a TV élettartamára vonatkozó információk, órákban. Termékeink minősége miatt a forgalomba hozatal előtt a televíziókat szigorú ellenőrzésnek vetik alá, ezért előfordulhat, hogy az első elindításkor ez az érték nem 0

A főmenü bezárásához nyomia meg a **Kilépés** gombot.

# 1. Home

A főmenü megnyitásakor a **Nyitólap** menüsáv jelenik meg. A tartalom a **Kezdőlap** menüben testre szabható. Ehhez lépjen a TV menübe, jelölje ki a Kezdőlap szerkesztése opciót, és nyomia meg az OK gombot. A **Kezdőlap** szerkesztési módra vált. Szerkesztési módban törölheti vagy megváltoztathatja a **Kezdőlap** menü bármely elemét. Válasszon opciót, és nyomja meg az OK gombot. Válassza ki a törlés vagy áthelyezés ikont, majd nyomja meg az OK gombot. A menüelemek mozgatásához használja a Jobb, Bal, Fel és a Le iránygombokat, és miután ily módon kiválasztotta azt a pozíciót ahova a kiválasztott elemet helyezni akarja, nyomja meg az OK gombot.

A **Kezdőlap** menü más menükből származó opciókat is megadhat. Csak válasszon egy opciót és nyomja meg a Lefelé vagy Felfelé iránygombot a távirányítón. Ha látja az Hozzáadás a nyitólaphoz opciót, akkor hozzáadhatja a Nyitólap menühöz.

# **Keresés**

Ezzel a lehetőséggel Csatornákat, Útmutatót, TVmenüket, Alkalmazásokat, Internetet, YouTube-ot és Videókat kereshet. Nyomia meg az OK gombot. és adjon meg egy kulcsszót a virtuális billentyűzet segítségével. Ezután jelölje ki az OK gombot, majd nyomja meg az OK gombot a keresés elindításához. Az eredmény megjelenik a képernyőn. Válassza a Rendszer>Beállítások opciót az iránygombokkal, majd a belépéshez nyomja meg az OK gombot.

# **Tévé**

# **Útmutató**

Ennek az opciónak a segítségével lehet az elektronikus műsorúiságot megtekinteni. További információkat az Elektronikus programfüzet fejezetben talál.

# **Csatornák**

Ennek az opciónak a segítségével meg lehet tekinteni a Csatornák menüt. További információkat talál a Csatornalista használata fejezetben.

# 3.3. Időzítők

Ebben a menüben az opciók segítségével időzítőt állíthat be a jövőbeli programokra. A korábban beállított időzítőket is ebben a menüben lehet ellenőrizni.

Új időpont beállításához a Bal/Jobb iránygombok segítségével válassza az Add Timer opciót, majd nyomja meg az OK gombot. Állítsa be a menü alpontjait igény szerint, és amikor kész, nyomja meg az OK gombot. Új időzítőt hoznak létre.

Egy korábban beállított felvétel időpontjának a szerkesztéséhez jelölje meg az adott időzítőt, válassza az **Edit Selected Timer** opciót, és nyomja meg az OK gombot. Változtassa meg a menü alpontiait a kívánt módon, maid a beállítás elmentéséhez nyomia meg az OK gombot.

Egy korábban beállított felvétel időpontiának a törléséhez jelölje meg az adott időzítőt, válassza a Delete Selected Timer opciót, és nyomja meg az **OK** gombot. Egy visszaigazoló üzenet jelenik meg a képernyőn. Válassza a Yes opciót, és a folytatáshoz nyomja meg az OK gombot. A időzítő törlésre kerül.

Az időzítőt nem lehet beállítani kettő vagy több olvan programra, amelyeket ugyanabban az idősávban adnak. Ebben az esetben tájékoztatást kap és az időzítő törlésre kerül.

# 3.4. **Kezdőlap szerkesztése**

Ennek az opciónak a segítségével személyre szabható a **Kezdőlap** menü. Emelie ki és nyomia le az OK-t. A Kezdőlap szerkesztési módra vált. További információkat a **Kezdőlap** c. részben talál.

# **Felvételek**

Ebben a menüben lehet a felvételekkel műveleteket végezni. A korábban felvett műsorokat vissza lehet játszani, lehet szerkeszteni, törölni és rendezni. A lehetséges opciók megtekintéséhez jelölje meg az oldalt a Bal vagy a Jobb iránygombok segítségével, és nyomja meg az OK gombot. További információkat talál a **USB-felvétel** fejezetben.

# **További alkalmazások**

Ezt a lehetőséget használhatja a tévére telepített alkalmazások kezeléséhez. Emelje ki és nyomja le az OK-t. A Home menühöz hozzáadhat, ott elindíthat, vagy onnan törölhet egy telepített alkalmazást. Jelöljön ki egy alkalmazást, és nyomja meg az OK gombot az elérhető lehetőségek megtekintéséhez.

# **Piac**

Ezzel a lehetőséggel új alkalmazásokat adhat hozzá az alkalmazáspiacról. Emelie ki és nyomia le az **OK-t.** Megjelennek az elérhető alkalmazások. Az alkalmazások piactérre a Még több alkalmazás menüből is beléphet.

# **Applikáció visszaállítása**

Ezzel az opcióval a **Kezdőlap** menüben visszaállíthatja a testreszabási lehetőségeket az alapértelmezésekre (a rendelkezésre állás a TV-típustól és annak jellemzőitől függ). Emelje ki és nyomja le az OK-t. Egy visszaigazoló üzenet jelenik meg a képernyőn. Válassza a Yes opciót, és a folytatáshoz nyomja meg az OK gombot. Ne feledje, hogy a következő néhány percen belül nem tudja újra végrehajtani ezt a műveletet.

## 3.9. Elérhetőség

Ezzel az opcióval közvetlenül hozzáférhet az akadálymentesség-beállítások menüjéhez.

### **Adatvédelmi beállítások**

Ezzel az opcióval közvetlenül elérheti az adatvédelmi beállítások menüjét. Előfordulhat, hogy a tv-készülék típusától és a kiválasztott országtól függően az első telepítési folyamat során ez az opció nem elérhető.

## **Beállítások**

A TV-készülék beállításait ebben a menüben az opciók segítségével tudja kezelni. További információkat talál

# a Menü tartalmának a beállítása fejezetben.

## **Források**

A bemeneti forrás preferenciáit ebben a menüben az opciók segítségével lehet kezelni. A jelenlegi forrás megváltoztatásához, jelöljön meg egy opciót, és nyomja meg az OK gombot.

#### **Források Beállítása**

Ezzel az opcióval közvetlenül érheti el a forrásbeállítások menüjét. Módosítsa a neveket, engedélyezze vagy tiltsa le a kiválasztott forrásopciókat. A HDMI forrásokhoz rendelkezésre állnak Normál és Bővített opciók is. ASzabványos és Bővített opciók hatással vannak a kiválasztott HDMI forrás színbeállításaira.

#### **Helyezze az elemeket a távirányítóba**

A távirányítón lehet egy csavar, amely rögzíti az elemtartó rekesz fedelét (vagy lehet, hogy külön tasakban található). Távolítsa el a csavart, ha fedelet korábban lecsavarozta. Ezután távolítsa el az elemtartó fedelét. hogy felfedje az elemtartó rekeszt. Helyezze be a két 1,5V-os **AAA** méretű elemet. Ellenőrizze, hogy a (+) és (-) jelek megegyeznek-e (a megfelelő polaritást figyelembe véve). Ne keverje a használt és új elemeket. Csak ugyanolyan, vagy az eredetivel egyenértékű típusú elemmel helyettesítse a régieket! Helyezze vissza a fedelet. Rögzítse a fedelet a csavarral, ha van.

Amikor az elemek töltöttsége alacsony, és ki kell cserélni őket, egy üzenet jelenik meg a képernyőn. Ne feledje, a távirányító működését hátrányosan befolyásolja, ha az elemek töltöttsége alacsony.

Az elemeket ne tegye ki magas hőmérsékletnek, például napsütésnek, tűznek, vagy ehhez hasonlónak.

#### **Csatlakozás az áramforráshoz**

**FONTOS:** A tévékészüléket 220-240 V AC, 50 Hz-es működésre tervezték. A kicsomagolás után hagyia, hogy a TV-készülék a szoba hőmérsékletét elérie. mielőtt csatlakoztatná az elektromos hálózathoz

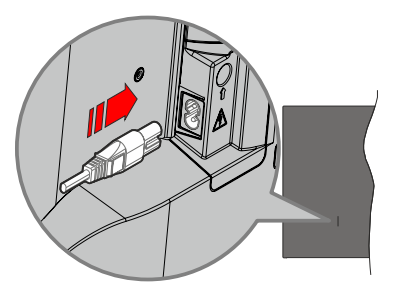

Dugja be a mellékelt levehető tápkábel egyik végét (kétlyukú dugót) a TV hátulján lévő tápkábel bemenetébe, a fent látható módon. Ezután dugia be a tápkábel másik végét a hálózati aljzatba.

*Megjegyzés: A tápkábel bemenetének helyzete modelltől* függően eltérő lehet.

#### **Az antenna csatlakoztatása**

Csatlakoztassa az antenna vagy kábel TV-csatlakozót a TV bal oldalán található antenna (ANT) bemenethez, vagy a műholdas csatlakozót a TV hátulján található hűhold (LNB) bemenethez.

### **Tévékészülék hátsó része**

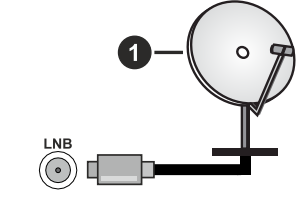

1. Műhold

**A TV bal oldala**

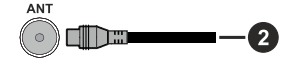

#### 2. Antenna vagy kábel

Ha a TV-készülékhez eszközt kíván csatlakoztatni, akkor előbb bizonyosodjon meg arról, hogy a TV és az eszköz is ki van kapcsolva. A kapcsolat létrehozása után be lehet kapcsolni és használatba lehet venni a készülékeket.

### Szerzői jogi adatok

A HDMI és a HDMI High-Definition Multimedia Interface kifejezések, valamint a HDMI arculat és a HDMI logók aHDMI Licensing Administrator, Inc. védjegyei.

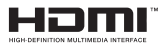

A Dolby, Dolby Vision, Dolby Atmos és a kettős D-iel a Dolby Laboratories Licensing Corporation védiegye, A Dolby Laboratories licence alapián készült. Bizalmas. nem publikált munkák. Copyright © 2012-2022 Dolby Laboratories. Minden jog fenntartva.

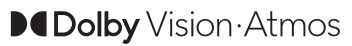

A YouTube és a YouTube logó a Google Inc. bejegyzett védjegyei.

Ez a termék a Microsoft társaság szellemi termékjogai alá tartozó technológiákat tartalmaz. Ennek a technológiának a használata vagy terjesztése ezen terméken kívül a Microsoft társaságtól származó megfelelő licenc nélkül tilos.

A tartalomtulajdonosok szellemi termékeik védelmére a Microsoft PlayReady™ tartalomhozzáférési technológiát alkalmazzák, beleértve a szerzői joggal védett tartalmat. Ez az eszköz PlayReady technológiát alkalmaz a PlavReady védett tartalom vagy a WMDRM védett-tartalom eléréséhez. Ha az eszköz nem képes megfelelően korlátozni a tartalomfelhasználást, akkor a tulajdonosok arra kötelezhetik a Microsoft társaságot, hogy szüntesse meg az eszköz képességét a PlayReady védett tartalom használatára. Ez a megszüntetés nem érinti a nem védett tartalmakat, illetve a másféle tartalomhozzáférési technológiával védett tartalmakat. A tartalomtulajdonosok kérhetik öntől a PlayReady frissítését a tartalmuk eléréséhez. Ha elmulasztja a frissítést, nem tud majd hozzáférni a frissítést igénylő tartalmakhoz.

A CI Plus logó a CI Plus LLP védjegye.

Ez a termék a Microsoft Corporation szellemi tulajdona, és mint ilyen szerzői jog védelme alatt áll. A technológia felhasználása vagy terjesztése ezen a terméken kívül a Microsoft vagy meghatalmazott leányvállalatainak az engedélye nélkül tilos.

#### Tájékoztatás az ártalmatlanításról

#### [ Európai Unió számára]

Ezek a jelölések elektromos és elektronikus készülékeket jelöl és az ezzel a jelöléssel ellátott elemek üzemidejük lejártával nem kezelendők általános háztartási hulladékként. Az elektromos és az elektronikus termékeket újrahasznosítás céljából, az elemeket megfelelő kezelés és újrahasznosítás céljából a megfelelő gyűjtőpontokra kell vinni a

hazai törvények és a 2012/19/EU és a 2013/56/EU irányelvek értelmében.

A termékek szabályos elhelyezése által a fogyasztók segítenek megőrizni a természeti erőforrásokat, valamint megelőzni a lehetséges, környezetre és az emberi egészségre gyakorolt káros hatásokat, amelyeket egyébként a nem megfelelő hulladékkezelés okozhat.

A termék újrahasznosításával kapcsolatos további részletes információért vegye fel a kapcsolatot a helyi városi hivatallal, az Ön háztartási hulladékkezelő szolgáltatójával vagy az üzlettel, ahol a terméket vásárolta

A hulladékok szabálytalan elhelyezése a hazai jogszabályok értelmében büntetést vonhat maga után.

#### [Üzleti felhasználók]

Ha Ön hulladékként el kívánja helyezni ezt a terméket, lépjen kapcsolatba a kereskedővel és tanulmányozza vásárlási szerződésben található az Általános Szerződési Feltéteket

#### [ Európai Unión kívüli országok számára]

Ezek a jelzések csak az Európai Unióban érvényesek.

A begyűjtésre és az újrahasznosításra vonatkozó részletekért keresse fel a helyi hatóságokat.

Az újrahasznosítás érdekében a terméket és a csomagolást vigye el a helyi gyűjtőhelyre.

Néhány gyűjtőpont a termékeket ingyenesen veszi át.

Megjegyzés: Az alábbi Pb jel azt jelöli, hogy az elem ólmot  $t$ artalmaz.

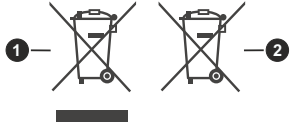

- 1. Termékek
- $2$  Flem

### **Műszaki jellemzők**

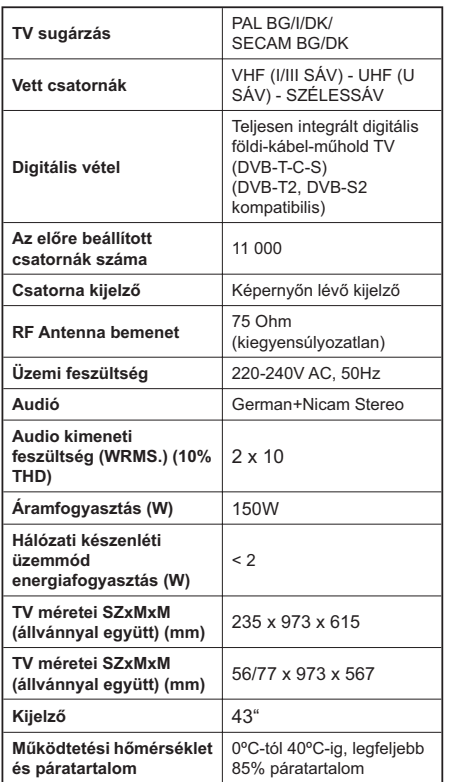

# Vezeték nélküli LAN továbbító műszaki adatok

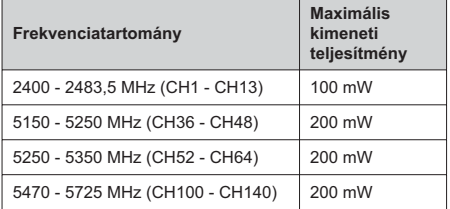

### **Országok szerinti korlátozás**

A vezeték nélküli LAN berendezést otthoni és irodai használatra szánták az összes EU tagállamban, az Eqyesült Királyságban és Észak- Írországban (és más országokban, amelyek megfelelnek a vonatkozó EU és/vagy Egyesült Királyság irányelveinek). Az 5.15-5.35 GHz-es sávot az EU országaiban, az Egyesült Királyságban és Észak-Írországban csak beltéri működésre korlátozzák (és más országokban, amelyek megfelelnek a vonatkozó EU-s és/vagy Egyesült Királyságbeli irányelveknek). A nyilvános használat az adott szolgáltató általános engedélyéhez kötött.

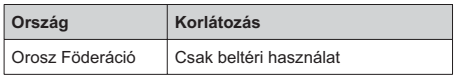

Bármely országra vonatkozó követelmények idővel bármikor megváltozhatnak. Azt ajánljuk, hogy a felhasználó ellenőrizze a helyi hatóságoknál a nemzeti szabályok aktuális állapotát a 2,4 GHz és 5 GHz vezeték nélküli LAN esetéhen

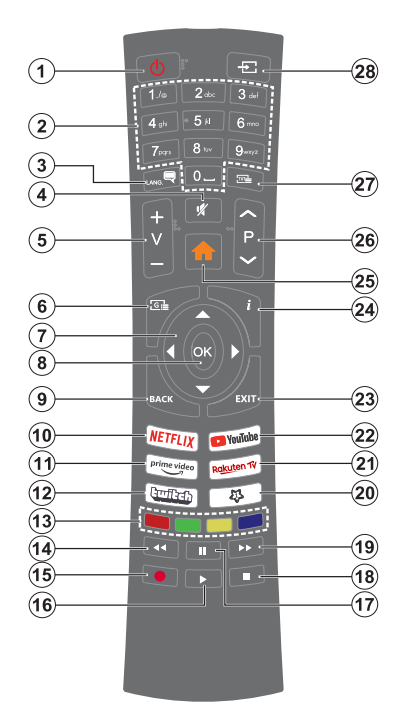

#### **(\*) Készenlét gomb**

Nyomja meg és tartsa lenyomva a Készenléti állapot gombot a gomb további műveleteinek megtekintéséhez. Jelölje ki a **Reset** (Újraindítás), a **Standby** (Normál készenlét) és a **Power off** (Kényszerített készenlét) lehetőségek egyikét, majd nyomja meg az OK gombot a kiválasztott művelet végrehajtásához. Ha a TV nem reagál a parancsokra, és a művelet menü nem jeleníthető meg, a TV újraindulásra kényszerül, ha a gombot kb. 5 másodpercig nyomva tartja.

A gomb rövid megnyomásával és elengedésével a TV készenléti üzemmódba kapcsolható, illetve készenléti üzemmódban bekapcsolható.

#### **(\*\*) Saját Gomb 1:**

Ez a gomb rendelkezhet egy, a modelltől függő alapértelmezett funkcióval. Erre a gombra azonban beállíthat egy speciális funkciót úgy, hogy három másodpercnél tovább tartia lenvomva, amikor a kívánt forráson, csatornán vagy alkalmazásban van. Egy jóváhagyó üzenet fog megjelenni a képernyőn. Most a Saját gomb 1 a kiválasztott funkcióhoz kerül hozzárendelésre.

Ügyeljen arra, hogy amennyiben ezt az első telepítés alkalmával végzi el, a SAJÁT GOMB 1 visszatér az alapértelmezett funkciójához.

- 1. Készenlét (\*): Készenlét / Be (röviden nyomia meg), Reset / Kikapcsolás (nyomja<br>meg és tartsa lenvomva)
- **2. Számgombok:** Csatornát vált, szám vagy betű írható be a képernyőn levő szövegmezőbe.
- **3. Nyelv:** Vált a hangmódok között (analóg TV), meg-<br>jeleníti és módosítja a hang/felirat nyelvét, és ki-, ill. bekapcsolia a feliratozást (digitális TV, ha van)
- 4. Némítás: Teljesen kikapcsolja a TV hangerejét
- 5. Hangerő +/-
- 6. Műsorújság: Megjeleníti az elektromos műsorújságot
- 7. Iránygombok: A menükben, tartalmakban stb. való navigációt segíti, és Teletext üzemmódban a Jobb vagy Bal gomb megnyomásakor megjeleníti az aloldalakat
- 8. OK : Megerősíti a felhasználó választásait, megtartja az oldalt (teletext módban) és megnézi a **Channels** menüt (DTV-mód)
- 9. Vissza/Visszatérés: Visszatérés az előző képernyőre, az előző menühöz, indexoldal indítása (Teletext módban) Gyorsan vált az előző és az aktuális csatorna vagy forrás között
- 10. Netflix: Elindítja a Netflix alkalmazást.
- 11. Prime Video: Elindítja az Amazon Prime Video alkalmazást
- 12. Twitch: Elindítja a Twitch alkalmazást.
- 13. Színgombok: A színgombok funkcióira vonatkozóan kövesse a képernyőn megjelenő utasításokat
- 14. Visszatekerés: A médiában, pl. filmek esetén visszajátssza a filmkockákat
- 15. Felvétel: Műsorokat vesz fel
- 16. Lejátszás: Elkezdi a kiválasztott média lejátszását
- 17. Szünet: Szünetelteti megjelenített médiát, elkezdi az időzített felvételt
- 18. Leállítás: Leállítja a lejátszott médiát
- 19. Gyors előre: A médiában, pl. filmek esetén előre tekeri a filmkockákat
- **Saját Gomb 1(\*\*)** Gyors menü: A gyors hozzáférés érdekében megjeleníti a menük listáját *Megjegyzés: A TV modelltől, illetve az opcióktól függően elfordulhat, hogy ez a gomb Saját gomb 1 opcióként* vagy Gyors menüként működik.
- **21. Rakuten TV:** Elindítja a Rakuten TV alkalmazást
- 22. YouTube: Elindítja a YouTube alkalmazást.
- 23. Kilépés: Bezárja és kilép a megjelenített menükből vagy visszatér az előző oldalra
- 24. Infó: Megjeleníti a képernyőn levő tartalmakra vonatkozó információkat (reveal - a Teletext módban)
- 25. Home (Kezdőképernyő): Megjeleníti a TV menüt
- 26. Program +/-
- 27. Szöveg: Megjeleníti a teletext opciót (ha van), nyomja meg ismét, ha a képernyőn egyszerre kívánja látni a tévéműsor képét és a teletext szövegoldalt (mix)
- **28. Forrás:** Megieleníti a rendelkezésre álló műsorokat és tartalmakat

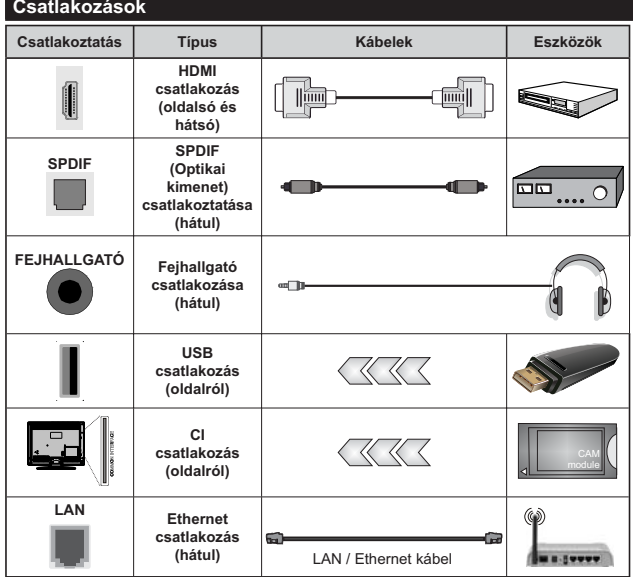

A fali rögzítőkészlet használata  $estén$  (harmadik féltől kapható a kereskedelemben, ha nincs  $m$ ellékelve) ajánlatos az összes kábel csatlakoztatása a TV hátoldalára még a  $falli$ felszerelés előtt. Csak akkor illessze be vagy távolítsa el a CI modult, *ha a TV KIKAPCSOLT állanotban* van. Fordulion a modul használati *utasításához a beállítások részleteiért.*  $A$  TV USB-bemenetei leafeliebb 500mA  $tipusú eszközöket támogatnak. Az$  $olyan$  eszközök csatlakoztatása,  $m$ elyek áramerőssége meghaladja az 500mA-t a TV meghibásodását okozhatják. Ha a készülékek tévéhez  $csatlakoztatásához HDMI kábelt$ használ, a káros frekvenciasugárzás  $ellen$ *i* elégséges védelem biztosítása és a nagy felbontású jelek mint pl a  $4K$  tartalom zökkenőmentes átvitele érdekében, használjon nagysebességű *(magas minőségű) HDMI kábelt.* 

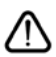

Ha a tévékészülékhez egy eszközt kíván csatlakoztatni, akkor előbb bizonyosodjon meg arról, hogy a tévé és az eszköz is ki van kapcsolva. A kapcsolat létrehozása után be lehet kapcsolni és használatba lehet venni a készülékeket.

## **Be-ki kapcsolás**

#### A TV-készülék bekapcsolása

Csatlakoztassa a tápkábelt egy áramforráshoz, pl. egy fali konnektorhoz (220-240V AC, 50 Hz).

A TV bekancsolása a készenléti üzemmódból is:

- Nyomja meg a **Standby** gombot, a **Program +/-** vagy egy számgombot a távirányítón.
- Nyomja meg az Egyetlen vezérlőgombot a TVkészüléken.

#### A TV-készülék kikapcsolása

- Nyomja meg a távirányító készenléti gombját.
- Nyomja meg a TV vezérlőgombját, és megjelenik a funkció opciók menüie. A fókusz **Készenléti** üzemmódban lesz. Nyomja meg és tartsa lenyomva a gombot körülbelül 2 másodpercig a beállítás aktiválásához. Az opció ikon színe megváltozik. Ezután nyomja meg ismét a gombot, a TV készenléti üzemmódba kapcsol. Amikor a művelet befejeződött. a TV készenléti módba kapcsol.

#### A TV-készülék teljes kikapcsolásához húzza ki a hálózati kábelt a konnektorból.

*Megiegyzés: A TV készenléti üzemmódiában a készenléti* LED villoghat, jelezve, hogy bizonyos funkciók, például a Készenléti mód keresés, a Letöltés vagy az Időzítő, aktívak. A LED villoghat, amikor Ön a TV-t a készenléti módból bekapcsolja.

#### **Első üzembe helyezés**

Az első bekapcsoláskor a nyelv kiválasztása ablak jelenik meg. Válassza ki a nyelvet, és nyomja meg az OK gombot. A telepítési útmutató következő lépése az iránygombok és az **OK** gomb segítségével az Ön preferenciáinak a beállítása.

A nyelv kiválasztását követően, választania kell, meg akarja-e változtatni az elérhetőség beállításait. Válassza a Yes opciót, és a megváltoztatáshoz nyomja meg az OK gombot. Az elérhető opciókról a **Rendszermenü tartalma** szakaszban olvashat.

Állítsa be az ország preferenciáját a következő képernyőn. A kiválasztott ország függyényében ezen a ponton kérhetnek Öntől egy PIN kódot, és annak megerősítését. A kiválasztott PIN kód nem lehet 0000. Amennyiben a rendszer kéri a PIN kódot a menük későbbi használatához, akkor meg kell adnia ezt.

A következő lépésben aktiválhatia az Áruházi mód opciót. Ezzel az opcióval a tévét üzleti bemutatásra lehet beállítani, és a modelltől függően a támogatott funkciók információs sávként megielenhetnek a képernyő oldalán, vagy az előre telepített videófájlok játszhatók le. Ez az opció csak a bolti használathoz tartozik. Az otthoni használathoz válassza ki az Otthoni módot. A Bolti Mód opció a Beállítások>Rendszer>Tovább menüben érhető el, és a kiválasztott beállítás a későbbiekben módosítható.

Válasszon, és a folytatáshoz nyomja meg az OK gombot.

A Tv-készülék típusától függően ezen a ponton megjelenhet a kép üzemmód kiválasztása képernyő. Annak érdekében, hogy TV-je kevesebb energiát fogyasszon és környezetbarátabb legyen, válassza a **Természetes** lehetőséget, és nyomia meg az OK gombot a folytatáshoz. Ha a Dinamikus opciót választja és megnyomja az OK gombot, egy megerősítő párbeszédablak jelenik meg. Válassza az **Igen** opciót, és a folytatáshoz nyomia meg az OK gombot. Később megváltoztathatja a választást a Beállítások> Kép menü Mode menüpontjával.

Ettől a ponttól kezdve a TV-készülék típusától és az ország kiválasztástól függően megjelenik az **Adatvédelmi beállítások** képernyő. A képernyőn megjelenő opcióval beállíthatja az adatvédelmi jogosultságokat. Jelöljön ki egy funkciót, és nyomja meg az OK gombot az engedélvezéshez vagy letiltáshoz. A módosítások elvégzése előtt olvassa el a képernyőn megjelenő magyarázatokat minden kiemelt funkció esetében. A jobb oldali iránygomb megnyomásával kiemelheti a szöveget, a **Program** +/- vagy a Fel/Le iránygombokkal pedig felfelé és lefelé görgethet a telies szöveg elolvasásához. A **Beállítások>Rendszer>Adatvédelem>Adatvédelmi beállítások** menüben a preferenciáit bármikor később is megváltoztathatja. Ha az Internetkapcsolat lehetőség le van tiltva, a Hálózat/Internet-beállítások képernyő kihagyásra kerül, és nem jelenik meg. Amennyiben bármilyen kérdése, panasza vagy megjegyzése merül fel a jelen adatvédelmi szabályzatot vagy annak végrehajtását illetően, kérjük, vegye fel velünk a kapcsolatot e-mailben a következő címen: smarttysecurity@yosshub.com.

A folytatáshoz válassza ki a **Következő** opciót, majd nyomja meg az OK gombot a távirányítón, ekkor megjelenik a Hálózat/Internet beállítások képernyő. Olvassa el a Csatlakozások c. részt, ha a vezetékes vagy vezeték nélküli hálózati kapcsolatokkal (elérhetőség a modelltől függ), illetve egyéb elérhető opciókkal kapcsolatban van szüksége információra. Ha azt szeretné, hogy a televízió készenléti üzemmódban keyesebb energiát fogyasszon, akkor kikapcsolhatja a Hálózati készenléti üzemmód opciót. A beállítások befejezése után a folytatáshoz válassza a Következő gombot, majd nyomja meg az OK gombot.

A következő képernyőn (a kiválasztott ország függvényében) beállíthatja a keresendő műsorok típusát, a kódolt csatornák keresését és az időzónát. Ezenkívül, beállíthatja a kedvenc műsortípusát is. A keresési folyamat során a kiválasztott közvetítési mód előnyt élyez, és a csatornái a Csatornalista tetején ielennek meg. Ha befeiezte, a folytatáshoz válassza a **Következő** gombot, majd nyomja meg az OK gombot.

### A műsortípusok kiválasztásáról

Az adástípus keresése opció bekapcsolásához jelölje ki az elemet és nyomia meg az **OK** gombot, a bal yagy jobb iránygombokat. A kiválasztott opció a mellette lévő jelölőnégyzet szerint lesz ellenőrizve. Miután a fókuszt a kívánt adástípusra vitte, a keresőopció kikapcsolásához az **OK** gomb, a bal vagy jobb iránygomb megnyomásával törölje a jelölést a jelölőnégyzetből.

**Digitális Antenna:** Ha a **Digitális antennás** műsorkeresés opció be van kapcsolva, akkor a TVkészülék a kezdeti beállítások befejezése után a digitális földi műsorokat fogja keresni.

**Digitális kábel:** Ha a **Digitális kábel** segítségével történő műsorkeresés opció be van kapcsolva, akkor a tévékészülék a kezdeti beállítások befejezése után a digitális kábelen közvetített műsorokat fogja keresni. A keresés megkezdése előtt az ország beállításától függően egy párbeszédablak jelenik meg, hogy kíván-e kábelhálózatot is keresni. Ha az **Igen** gombot választja, és megnyomja az OK aombot, akkor választhat **Hálózatot** vagy beállíthat értékeket, pl. a Gyakoriság, Hálózat ID és Keresés menüpontokban a következő képernyőn. Haa Nem gombot választja, és megnyomja az OK gombot vagy a hálózatkeresési párbeszédablak nem jelenik meg, akkor a következő képernyőn beállíthatja a következőket: Start Gyakoriság, Stop Gyakoriság és **Keresés** . Ha befejezte, a folytatáshoz válassza a **Next** gombot, majd nyomja meg az OK gombot.

*Megjegyzés: A keresés ideje kiválasztott Keresési Léptetéstől függ.* 

Műhold: Ha a műholdas műsorkeresés opció be van kapcsolva, akkor a TV-készülék digitális földi műsorokat fog keresni, a többi kezdeti beállítás befejezése után. A műholdas keresés elvégzése előtt el kell végezni néhány beállítást.

A modelltől és a kiválasztott országról függően a következő lépés a műhold telepítési típusának kiválasztása lehet. Kiválaszthatia, hogy ezen a ponton elindítja-e a szolgáltató telepítését vagy a standard telepítést. Ahhoz, hogy a szolgáltató telepítését megkezdhesse, állítsa az **Install Type** menüpontot **Operator** opcióra, majd állítsa be a Satellite Operator opciót a kívánt szolgáltatóra. A lépésben kiválasztott szolgáltatótól függően a következő lépések eltérőek lehetnek vagy néhány átugrásra kerülhet. Ha a Telepítés típusa Normál pozícióra van állítva, akkor lehet folytatni a normál műholdas telepítést, és lehet nézni a műholdas csatornákat. A folytatáshoz nyomja meg az OK gombot.

Antennatípus kiválasztási képernyő eltűnhet. A Jobb és a Bal gomb segítségével kiválaszthatja az **Antennatípust**, amely lehet Közvetlen, Egyetlen  $m$ **üholdas kábel vagy DiSEqC-kapcsoló**. Az antenna típusának a kiválasztása után a további opciók megtekintéséhez nyomja meg az OK gombot. Folytassa, és ekkor a Transponder-lista, valamint a LNB konfigurálása opciók fognak megjelenni. A kapcsolódó menüopciók segítségével megváltoztathatia a transzponder és a műholdvevő beállításait.

- **· Direkt:** Ha Ön eqyetlen beltéri eqységgel és egy közvetlen műholdantennával rendelkezik, válassza ezt az antenna típust. Nyomja meg az OK gombot a folytatáshoz. Válasszon ki egy elérhető műholdat a következő ablakban és nyomja le az OK gombot a szolgáltatások kereséséhez.
- **· Egykábeles terjesztés:** Ha több vevőegységgel és Eqykábeles terjesztésű műholdas rendszerrel rendelkezik, válassza ezt antenna típust. Nyomja meg az OK gombot a folytatáshoz. Konfigurálja a beállításokat a következő, a következő képernyőn látható utasítások szerint. Az OK lenvomásával kereshet szolgáltatásokat.
- DiSEqC kapcsoló: Ha Ön több műholdantennával és egy DiSEqC kapcsolóval rendelkezik, válassza ezt az antenna típust. Ezután állítsa be a DiSEqC verzióiát maid a folvtatáshoz nyomia meg az OK gombot. A következő képernyőn v1.0 verzió használata esetén akár négy műholdat. illetve v1.1 verzió esetén akár tizenhat műholdat beállíthat (ha elérhető). Nyomja meg az OK gombot a listán lévő első műhold kereséséhez.

**Megjegyzés:** A televízió modelljétől függően előfordulhat, *hogy a DiSEqC v1.1 verziója nem támogatott, ezért a DiSEqC* verzió kiválasztásának lépése nem áll rendelkezésre.

**Analóg:** Ha az **Analóg** műsorkeresés opció be van kapcsolva, akkor a TV-készülék digitális földi műsorokat fog keresni, a többi kezdeti beállítás befejezése után.

A kezdeti beállítások befejezését követően a TV elkezdi keresni az elérhető műsorokat a kiválasztott műsortípusokban.

Keresés közben a képernyő alján megjelennek a keresési eredmények. Nyomja meg a Kezdőképernyő, Vissza vagy Kilépés gombot, hogy megszakíthassa a keresést. A már megtalált csatornák rögzítésre kerülnek a csatornalistán.

Miután minden elérhető állomást eltárolt, a képernyőn megjelenik a Csatornák menü. Az Edit lap opcióinak a segítségével igényeinek megfelelően szerkesztheti a csatornalistát, vagy a **Nyitólap** gomb megnyomásával lépjen ki, és vissza a tévéhez.

Amíg a keresés folyamatban van, megjelenik egy üzenet. A rendszer megkérdezi, hogy meg akarja-e jeleníteni a csatornákat az LCN(\*)-nek megfelelően. Válassza ki az **Igen** opciót, majd a jóváhagyáshoz nyomja meg az OK gombot.

*(\*)* Az LCN logikus csatornaszámozási rendszer, amely a rendelkezésre álló adásokat az ismert csatornák sorszáma *(ha van sorszámuk) szerint rendezi.* 

*Megjegyzés: Az első telepítés közben ne kapcsolja ki a TV-készüléket. Előfordulhat, hogy a kiválasztott országban* bizonyos opciók nem állnak rendelkezésre.

#### **Média lejátszás az USB bemeneten keresztül**

A tévéhez 2,5" és 3,5" (külső tápfeszültséggel rendelkező merevlemez) külső merevlemezeket vagy USB memóriakártyát *is lehet csatlakoztatni a tévé USB-bemeneteinek segítségével.* 

FONTOS Mentse el a memória eszközökön lévő fájlokat, mielőtt ezeket a TV-készülékhez csatlakoztatná. Megjegyzés: A gyártó nem vállal felelősséget a fájlok bárminemű károsodásáért vagy az adatvesztésért. Bizonvos típusú USB-eszközök (MP3-lejátszók) vagy USB merevlemezek/háttértárak nem kompatibilisek ezzel a TV-vel. A TV a FAT32 és az NTFS lemezformázást támogatia, de a felvétel nem lesz elérhető NTFS formázású lemezekkel.

Az 1TB (Tera Byte) memóriát meghaladó USB merevlemezek formázása során a formázási folvamat során nehézségekbe ütközhet.

Várjon egy kicsit, mielőtt csatlakoztatná és eltávolítani, mivel a lejátszó még olvashatja a fájlokat. Ez fizikai sérülést okozhat az USB-leiátszóban, és különösen magában az USB-eszközben. Fájl lejátszása közben ne húzza ki az eszközt.

A TV-készülékhez egy USB eszköz csatlakoztatható az USB bemenethez. Ebben az esetben egy külső tápellátású USB hub használata javasolt.

Ha egy USB merevlemezt csatlakoztat, javasoljuk a TV-készülék USB bemenet(ek) közvetlen használatát.

 $M$ egjegyzés: Médiafájlok megtekintésekor a Médiaböngésző menüben legfeljebb 1000 médiafájl jelenik meg mappánként.

# **USB feljátszás**

#### **Műsor felvétele**

**FONTOS:** Úi USB merevlemez-meghaitó használata esetén javasoljuk, hogy először formázza meg a lemezt a tévé TV>Recordings>Settings menüjében a Format Disk opció segítségével.

A műsorok rögzítéséhez Önnek még a készülék kikapcsolt állapotában csatlakoztatnia kell az USB háttértárat. A felvétel funkció aktiválásához be kell kapcsolnia készüléket.

A felvétel használatához az USB meghajtón 2 GB szabad helynek kell lennie, és a meghajtónak USB 2.0 kompatibilisnek kell lennie. Ha az USB meghaitó nem kompatibilis, megjelenik egy hibaüzenet.

Hosszú műsorok, pl. filmek felvételéhez használjon USB merevlemez meghajtót (HDD).

A felvett programok a csatlakoztatott USB háttértáron kerülnek tárolásra. Szükség esetén tárolhat/másolhat felvételek a számítógépre, de ezeket a fájlokat nem lehet leiátszani a számítógépen. A felvételeket csak a TV-n keresztül lehet megtekinteni.

A beszédszinkronban késés léphet fel az időzített felvétel során. A rádió adások felvétele nem támogatott. A TV legfeljebb tízórányi műsort képes rögzíteni.

A felvett műsorok 4 GB-os partíciókban kerülnek tárolásra

Ha a csatlakoztatott USB eszköz írási sebessége nem megfelelő, akkor felvétel sikertelen lesz és az időzített felvétel funkció sem alkalmazható

Ez okból ajánlott a merevlemezes USB háttértár alkalmazása a HD műsorok rögzítéséhez.

Ne húzza ki az USB/HDD a felvétel közben. Ez megrongálhatja a csatlakoztatott USB/HDD-t.

A több partíciós támogatás is választható. Legfeljebb két különböző partíció támogatott. Az USB háttértár első partícióját az USB feljátszás funkciók használják. Ezért ezt elsődleges partícióként kell formázni az USB feliátszás funkciók számára.

Néhány adat csomag nem kerülhet felvételre a jellel kapcsolatos problémák miatt, ezért a videó a lejátszás közben lefagyhat.

Miközben a háttérben egy program felvétele zajlik, használhatia a menű opciókat, másik forrásra kapcsolhat vagy használhatja a Médialejátszó funkciókat, mint például képek megtekintése, videó és zenefájlok lejátszása, sőt a folyamatban lévő felvétel visszajátszása.

#### **Időzített felvétel**

Az időzített felvétel mód aktiválásához nyomja le a Pause/szünet gombot egy műsor megtekintése közben. Az időzített felvétel módban a műsor szüneteltetve van és egyidejűleg felvételre kerül a csatlakoztatott USB háttértárra.

Nyomja le újra Szünet gombot vagy Lejátszás gombot a megállított műsor megállítás pontjától történő megtekintéséhez. Nyomja le a Stop gombot a késleltetett felvétel leállításához és az élő adáshoz történő visszatéréshez.

A rádió módban a késleltetett felvétel nem használható.

A késleltetett visszatekerés funkciót akkor használhatja miután visszatért a normális lejátszás vagy a gyors előretekerés opcióhoz.

#### **Azonnali felvétel**

Nyomja le a Record (Felvétel) gombot a felvétel azonnali elindításához egy műsor megtekintése közben. Nyomja meg a Stop/Leállítás gombot az azonnali felvétel megszakításához.

Felvétel közben nem kapcsolhat műsorokra. Az időzített felvétel alatti műsorok rögzítése közben figyelmeztető üzenet jelenik meg a képernyőn, ha az USB eszköz sebessége nem megfelelő.

#### A felvett műsorok megtekintése

A tévé menüjéből válassza a Recordings opciót. Válasszon ki egy címet a listáról (ha az már felvételre került). Az Opciók menü megtekintéséhez nyomja meg az OK gombot. Válasszon ki egy opciót az OK gombbal.

**Megjegyzés:** A főmenü megtekintése és a menüben található  $r$ címek a lejátszás alatt nem elérhetők.

A visszajátszás leállításához nyomja le a **Stop** gombot, és térjen vissza a Felvételekkönyvtárhoz.

# Lassú előre / Lassú visszatekerés

Ha a felvett műsor lejátszása közben megnyomja a Szünet gombot, a lassú előre és a visszatekerés funkciók elérhetők lesznek. A Gyors előretekerés gombbal lassíthatja az előre-, a Visszatekerés gombbal pedig a visszatekerést. A gomb egymás után történő lenyomása megváltoztatja a lassú előretekerés és a lassú visszatekerés sebességét.

# **Felvétel beállításai**

A felvételek beállítása is igény szerint módosítható a TV>Felvétel menü Beállítások lapján. Válassza ki a **Settings** menüt a Bal vagy a Jobb gomb segítségével, és nyomja meg az OK gombot. Majd válassza ki a kívánt elemet almenüből, és a **Bal** vagy a **Jobb** gomb segítségével állítsa be.

**Korai kezdés:** Ezzel a beállítással korábbi időpontra is be lehet állítani a felvétel kezdését.

**Későbbi befejezés:** Ezzel a beállítással a felvétel végső időpontját később is be lehet állítani.

**Időzített felvétel legnagyobb időintervallum:** Ennek a beállításnak a segítségével a felvétel időtartamát a maximumra tudja állítani. A rendelkezésre álló opciók hozzávetőlegesek, a felvétel tényleges ideje az adástól függően változhat. Ennek a beállításnak a függvénvében a szabad és a foglalt tárolókapacitás mértéke változik. Ellenőrizze, hogy van-e elegendő szabad tárhely, ellenkező esetben nem lehet azonnali felvételt készíteni.

**Automatikus elvetés: A selejtezést** beállíthatja a következők szerint: egyik sem, legrégebbi, **leghosszabb** vagy **legrövidebb**. Ha ez nincs a None opcióra állítva, akkor beállíthatja az **Unplayed** opciót vagy az **Included** vagy az Excluded opcióra. Ezeknek az opcióknak a segítségével meg tudja határozni a felvételek törlésére vonatkozó preferenciáit, annak érdekében, hogy helyet biztosítson a folyamatban lévő felvételeknek.

**Merevlemez információ:** Itt megtekintheti a TV-készülékhez csatlakoztatott USB eszközre vonatkozó részletes információkat. A megtekintéshez válassza és nyomja meg az OK gombot, a bezáráshoz nyomja meg a Back/Return gombot.

A lemez formázása: Ha Ön a csatlakoztatott USB háttértáron található összes fáilt törölni kívánia és a háttértárat FAT32-re kívánja konvertálni, akkor használja ezt az opciót. Nyomja le az OK gombot, amíg a Lemez formázása opció ki van jelölve. A képernyőn egy menü jelenik meg, és Öntől egy PIN kódot kér(\*). A PIN-kód beírása után egy jóváhagyó üzenet jelenik meg a képernyőn. Az USB memóriakártya formázásának elindításához válassza a Yes opciót, és nyomja meg az OK gombot. A törléshez válassza ki a **Nem** opciót, majd nyomja meg az OK gombot.

*(\*)* A PIN kód alapértelmezett beállítása 0000 vagy 1234. Ha a PIN (a rendszer a kiválasztott országtól függően kéri) kódot az Első telepítés alkalmával megadta, akkor használja az Ön *által megadott PIN kódot.* 

**FONTOS:** Az USB meghaitó formázása törli a raita lévő ÖSSZES adatot, és a fájlrendszere FAT32 formátumúvá alakul. A legtöbb esetben a működési hibák megszűnnek a formázás után, de elveszti az ÖSSZES adatot

Ha a felvétel elindításakor az "USB lemez írási sebessége a felvételhez túl lassú" üzenet ielenik meg a képernyőn, indítsa újra a felvételt. Ha még mindig hibát tapasztal, lehetséges, hogy az Ön USB háttértára nem felel meg az átviteli sebességgel szemben támasztott követelményeknek. Használjon másik USB háttértárat.

# **Médiaböngészõ**

A tévén lejátszhatja az USB memóriakártyán tárolt zenei és mozi fájlokat, megnézheti a fényképeket, ha az eszközt csatlakoztatja a tévéhez. Csatlakoztassa az USB memóriakártyát a tévé oldalán lévő egyik USB-bemenethez.

Az USB memóriakártva a TV-hez való csatlakoztatása után a képernyőn megjelenik a **Források** menü. Válassza ki a megfelelő USB-bemenetet ebből a menüből, és nyomja meg az OK gombot. A Media **Browser** menü jelenik meg a képernyőn. Majd válasszon egy tetszés szerinti fájlt a megjelenítéshez vagy a lejátszáshoz, és nyomja meg az OK gombot. A csatlakoztatott USB-eszköz tartalmát bármikor megtekintheti a Források menüben. A távvezérlőn a **Forrás** gombot is megnyomhatja, majd a források listájából válassza ki az USB-tárolóeszközt.

A médiaböngészőt beállíthatja a Beállítás menü használatával. A **Beállítások** menü az információs sávon keresztül érhető el, amely a képernyő alján látható, miközben videót vagy hangfájlt játszik le, vagy képfájlt jelenít meg. Ha az információs sáv eltűnt, nyomia meg az **Info** gombot, jelölje ki az információs sáv jobb oldalán található fogaskerék-szimbólumot, majd nyomja meg az OK gombot. A médiafájl- típusok és a TV, valamint annak tulajdonságai függvényében a Képbeállítások, Hangbeállítások, Médiaböngésző **beállítások** és Opciók érhetők el. A menük tartalma az aktuálisan nyitott médiafájl típusától függően változhat. Audiofájlok lejátszásakor csak a Hang beállítás menü áll rendelkezésre.

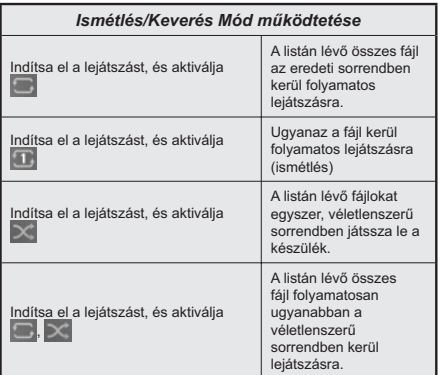

Ha az információs sávon lévő funkciókat akarja használni, jelölje meg a megfelelő funkció jelét, és nyomia meg az OK gombot. A funkció státuszának a megváltoztatásához jelölje meg a funkció jelét, majd nyomja az OK gombot addig, amíg az szükséges. Ha a szimbólum át van húzva egy piros kereszttel, ez azt ielenti, hogy a funkció le van bénítva.

#### **CEC**

Ez a funkció lehetővé teszi az HDMI bemeneteken keresztül csatlakoztatott CEC kompatibilis eszközök vezérlését a TV-készülék távirányítójával.

Először állítsa a CEC opciót a Beállítások>Eszközök menüben Engedélyezve-re. Nyomia le a Forrás gombot és válassza ki a csatlakoztatott CEC eszköz HDMI bemenetét a Forráslista menüből. Amikor egy új CEC-forráseszköz kerül csatlakoztatásra, akkor ez a **Forrás** menüben kerül megjelenítésre a saját nevével a csatlakoztatott HDMI-bemenetek neve helvett (DVDlejátszó, Felvevő 1 stb.).

A TV-készülék távirányítója automatikusan el tudja végezni a főbb funkciókat, miután a csatlakoztatott HDMI forrás ki lett választva. E funkció befejezéséhez és a TV-készülék ismételten távirányítóval történő vezérléséhez nyomia meg és tartsa lenyomya a távirányítón lévő "0-Zero" gombot 3 másodpercig.

A CEC-funkciót letilthatia a Beállítások>**Eszközök** menüpontban a vonatkozó opció megfelelő beállításával.

A TV-készülék támogatja az ARC (Audio Return Channel) funkciót. Ez a funkció egy audio kapcsolat. mely a TV-készülék és az audiorendszer (A/V vevő vagy hangszóró-rendszer) közötti többi kábelt helvettesíti.

Ha az ARC aktív, a TV automatikusan elnémítja a többi hangkimenetet, kivéve a fejhallgató-csatlakozót, és a hangerőszabályzó gombok a csatlakoztatott audioeszközre irányulnak. ARC aktiválásához állítsa

be a Hangkimenet opciót a Beállítások> Hang menüben. HDMI ARC-re.

**Megjegyzés:** Az ARC csak a HDMI2 bemenet által támogatott.

#### **Összehangolt hangbeállítás**

Lehetővé teszi, hogy egy erősítőt/vevő egységet használhasson a TV-készülékkel. A hangerőt a TV-készülék táviránvítójával lehet beállítani. E funkció aktiválásához állítsa a Hang kimenet opciót a Beállítások>Hang menüben **HDMI ARC-ra.** A HDMI ARC opció kiválasztása esetén a CEC opció automatikusan engedélyezye lesz, ha még nincs beállítva. A TV-készülék hangszórói elnémulnak és a nézett forrás hangját a csatlakoztatott hangrendszer fogja biztosítani.

*Megjegyzés: Az audio eszköznek támogatnia kell az* Összehangolt hangbeállítás funkciót.

#### **Játék üzemmód**

Beállíthatia a TV készülékét úgy, hogy játékok esetén a legalacsonyabb látenciát érhesse el. Lépjen a **Beállítások>Kép** menübe és állítsa az **Üzemmód** opciót Játék értékre. A Játék opció akkor lesz elérhető, ha a TV bemeneti forrása HDMI-re van állítva. Beállítás esetén a képek alacsony látenciára lesznek optimalizálva.

#### **Automatikus alacsony látencia üzemmód**

Az **ALLM** (Auto Low Latency Mode) opciót a Beállítások>Eszközök menüben is engedélyezheti. Ha ez az opció engedélyezve van, akkor a TV automatikusan **Játék** opcióra vált. ha ALLM üzemmód jel érkezik az aktuális HDMI forrásból. Ha már nem érkezik ALLM jel, akkor a TV visszavált az előzőleg beállított kép üzemmódra. A beállításokat nem kell manuálisan módosítani.

Ha az **ALLM** opció engedélyezve van, a kép üzemmód addig nem engedélyezhető, amíg az ALLM jel meg nem érkezik az aktuális HDMI forrásból.

Ahhoz, hogy az ALLM opció működőképes legyen, a kapcsolódó HDMI forrás beállítását Enhanced opcióra kell állítani. A beállításokat módosíthatia a **Források>Forrás beállítások** menüben vagy a **Beállítások>Rendszer>Források** menüben.

#### E-kézikönyv

A TV-készülék funkcióira vonatkozó használati utasításokat az E-kézikönyv tartalmazza.

Az E-kézikönyv eléréséhez lépjen be a Settings menübe, válassza a **Manuals** opciót, és nyomja meg az OK gombot. A gyors eléréshez nyomja meg a Home aombot. maid az **Info** gombot.

Az iránygombok segítségével válassza ki a kívánt témakört és az utasítások olvasásához nyomia meg az OK gombot. Az E-kézikönyv ablak bezárásához nyomja meg az Exit vagy a Home gombot.

*Megiegyzés:* Ez a funkció nem található meg minden modellel. ezért lehet, hogy az Ön tévékészüléke nem támogatja ezt a funkciót. Az E-kézikönyv tartalma a készülék modelljétől függően változhat.

# **Beállítások menü tartalom**

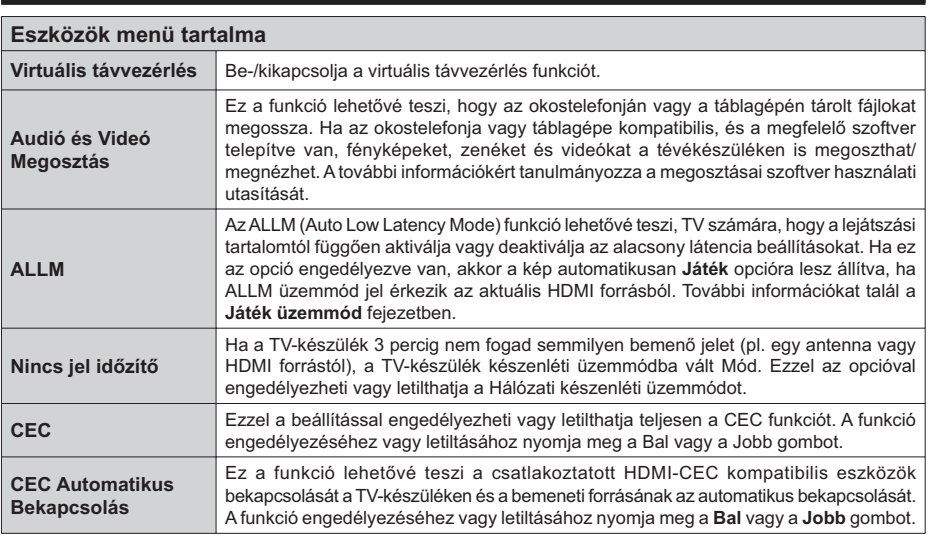

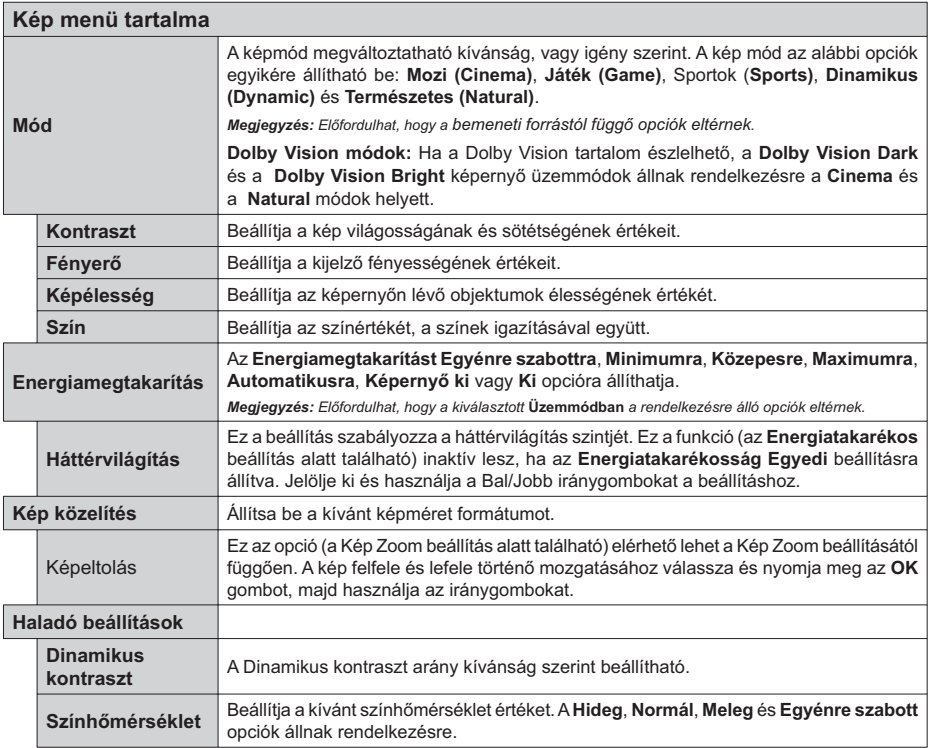

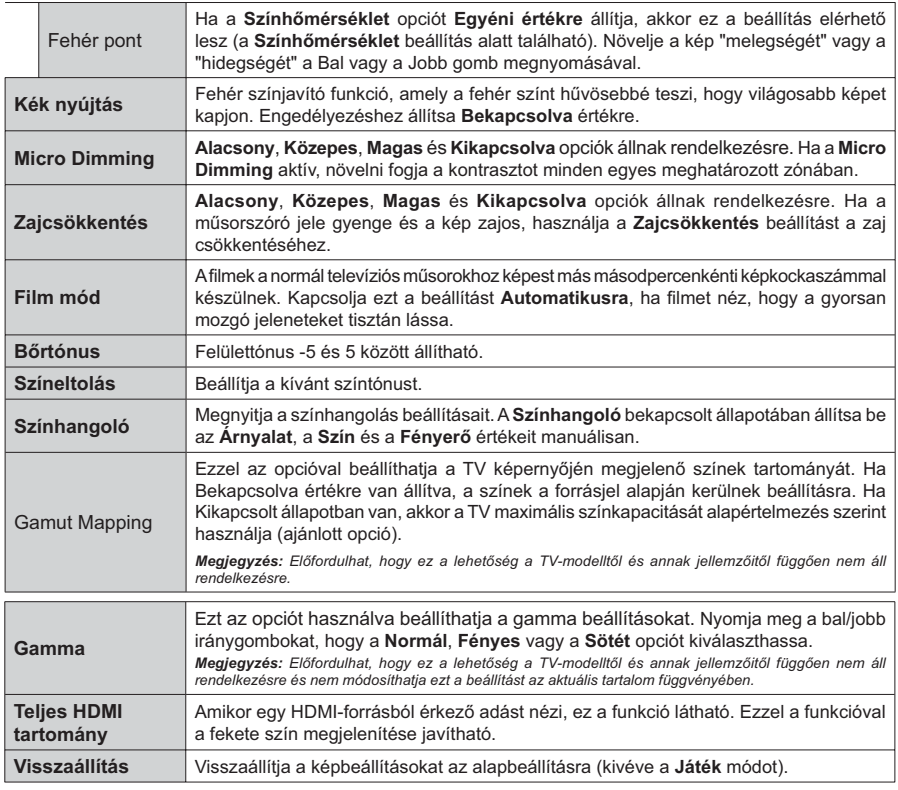

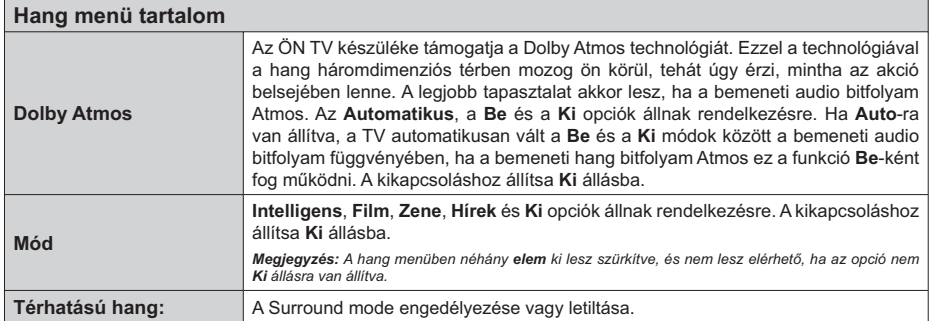

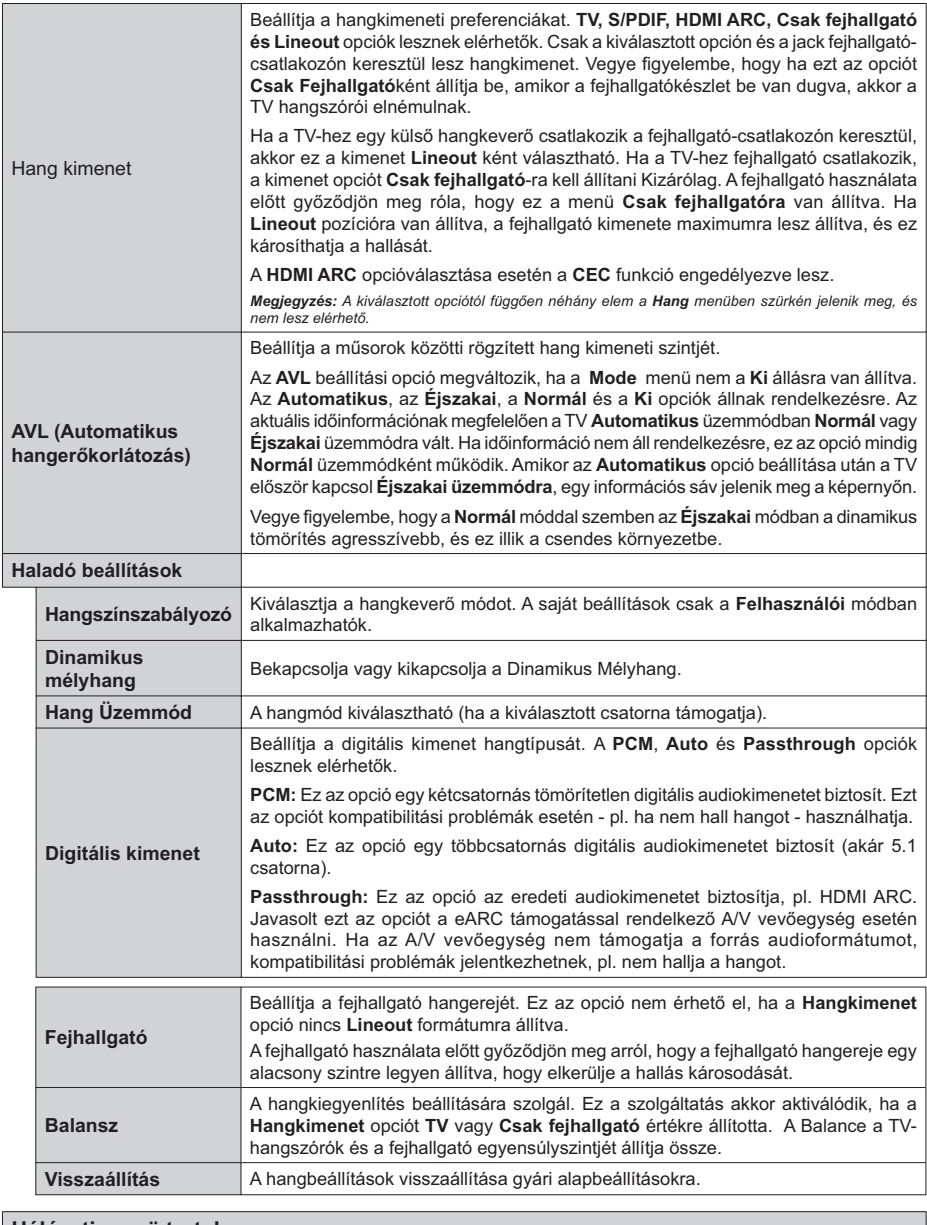

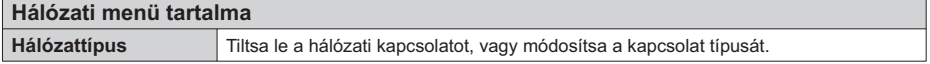

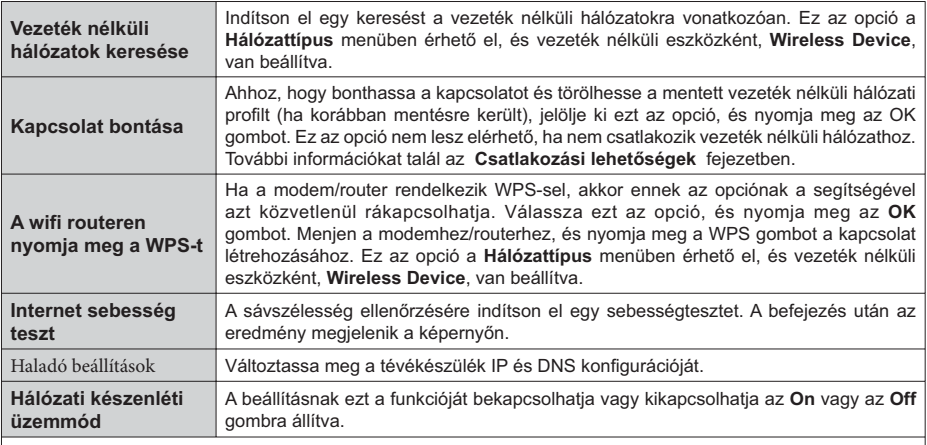

*Megjegyzés: A menüben kínált opciókról részletes információt talál a Csatlakozási lehetőségek fejezetben.* 

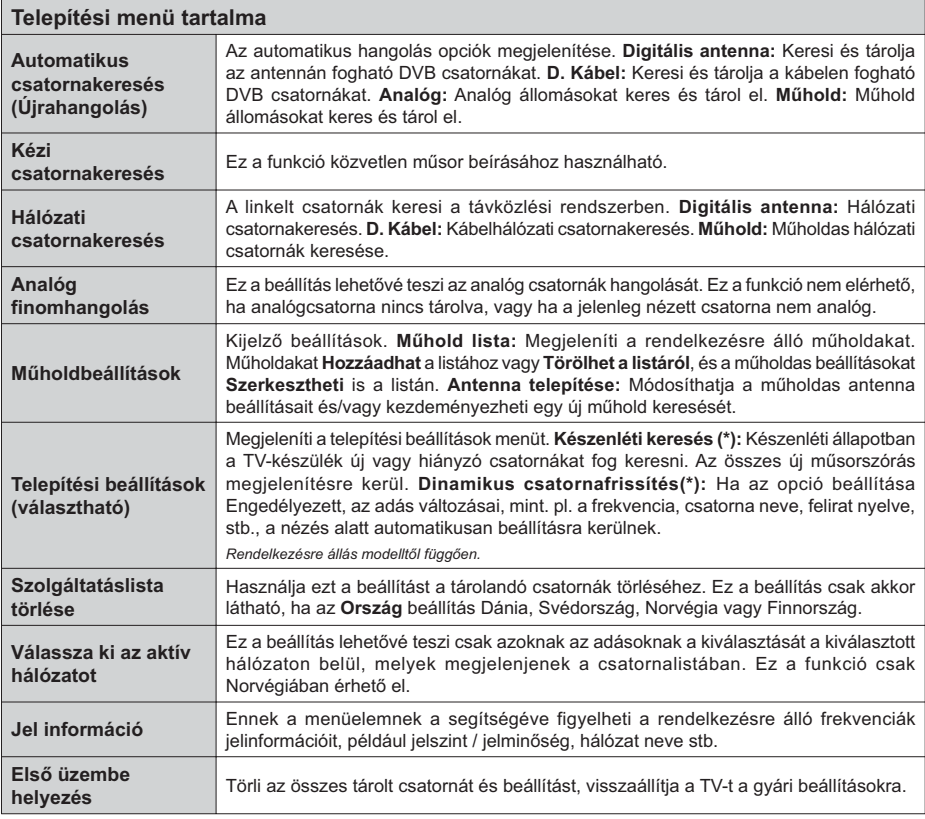

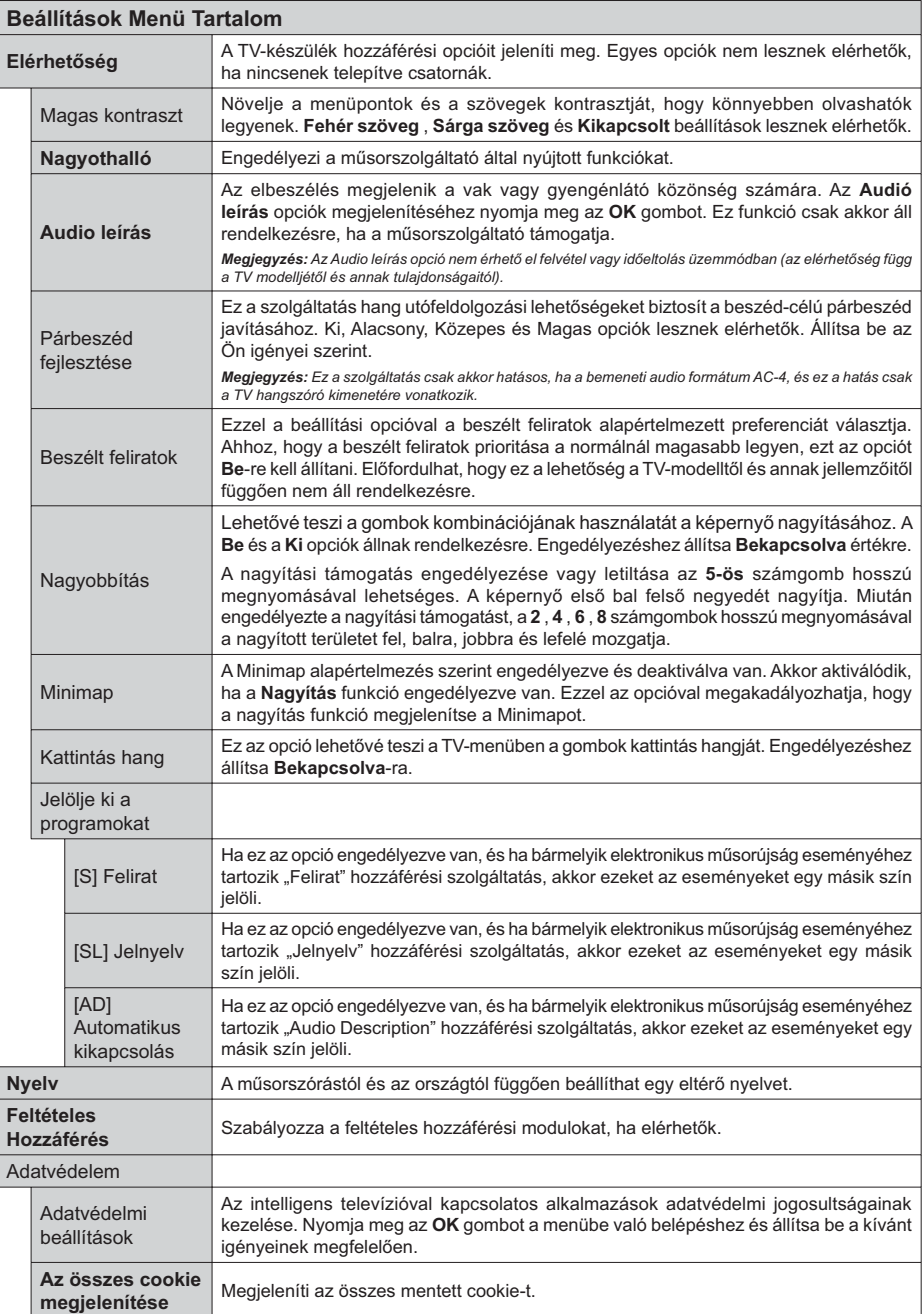

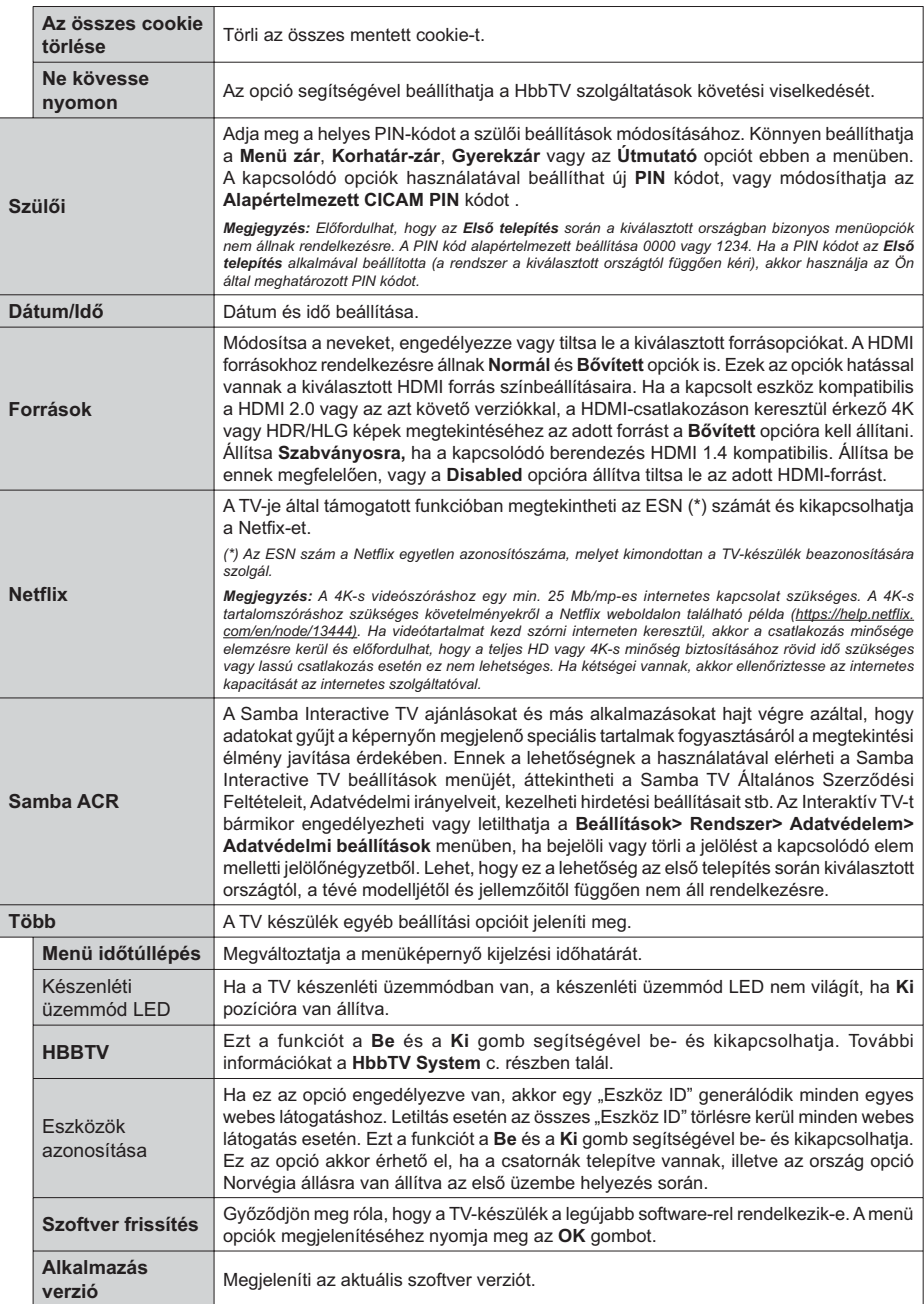

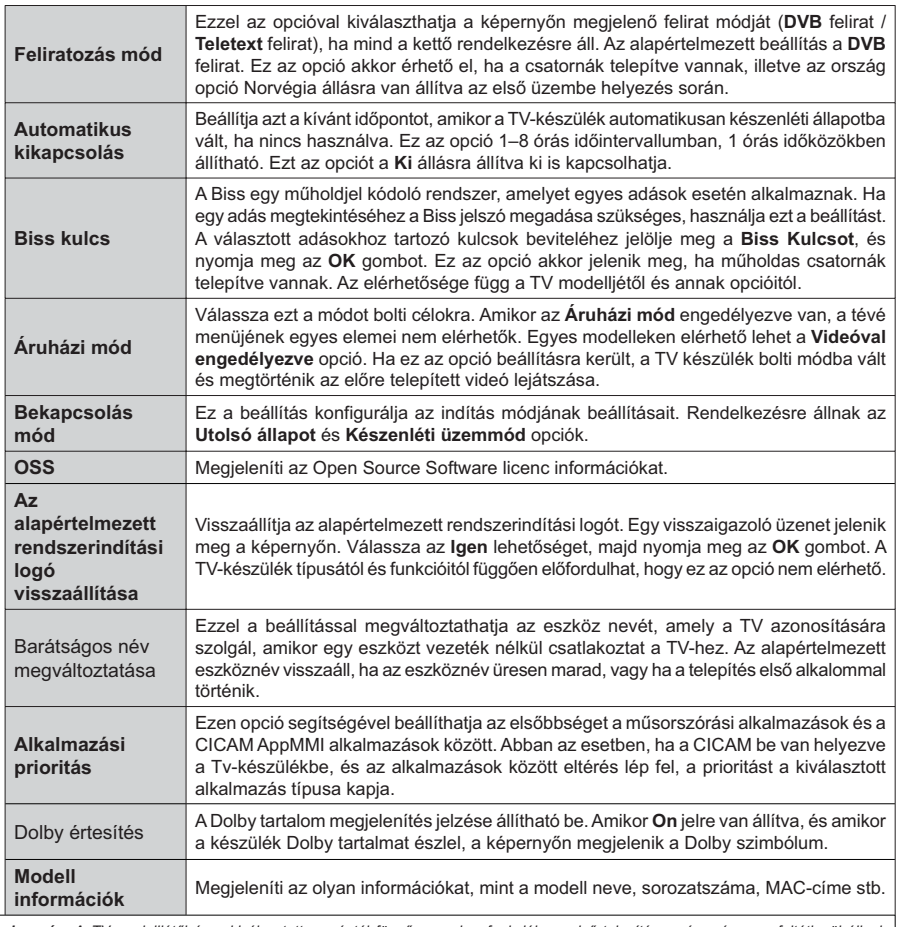

Megjegyzés: A TV modelljétől és a kiválasztott országtól függően ezek a funkciók az első telepítés során még nem feltétlenül állnak<br>rendelkezésre.

# **A TV általános működtetése**

# **A csatornalista használata**

A TV kiválogatia az eltárolt állomásokat a Csatornalistába. A Csatornák menüben található opciók segítségével lehet a csatornalistát szerkeszteni. és listára kerülő aktív csatornákat és kedvenceket beállítani. A csatornalista megtekintéséhez nyomja meg az OK gombot. A Szűrés és a Szerkesztés lapokon lehet a felsorolt csatornákat szűrni, vagy a ielenlegi listán a csatornákat megváltoztatni. A lehetséges opciók megtekintéséhez válassza ki a keresett ablakot, majd nyomja meg az OK gombot.

Annak érdekében, hogy az éppen nézett csatornát hozzáadia a **Kezdőlaphoz**. jelölje ki a **Hozzáadás a kezdőképernyőhöz** lehetőséget a Csatornák menü **Szerkesztés** lapján, majd nyomia meg az OK gombot.

# **A Kedvencek listák kezelése**

A kedvenc csatornák négy különböző listáját hozhatja létre. A Csatornák menü megnyitásához lépjen be a TV>Csatornák menübe, vagy nyomja meg az OK gombot. Válassza a Szerkesztés lapot, és a szerkesztési opciók megtekintéséhez nyomja meg az OK gombot, maid válassza az Összes csatorna kijelölése/Semelyik csatorna kijelölése opciót. Az OK gomb megnyomásával válassza ki a kívánt csatornát a listából, míg a csatorna meg van jelölve. Több választási lehetőséget is megadhat. A Kijelölés összes/Kijelölés semelyik opcióval kiválaszthatja a listán lévő valamennyi csatornát. A Szerkesztés menübe való visszatéréshez nyomja meg a Back/ Return gombot. Válassza a Kedvencek hozzáadása/ törlése opciót, és ismét nyomja le az OK gombot. Megjelenik a kedvenc csatornákat tartalmazó listára vonatkozó opció. Állítsa **On-ra a kívánt listaopciót**. A kiválasztott csatorna/csatornák a listáboz adódik/ adódnak. Ha a kedvencek listáról törölni kíván egy vagy több csatornát, akkor kövesse ugyanezeket a lépéseket és állítsa Off-ra a kívánt listaopciót.

Használhatja a szűrő funkciót a Csatornák menüben, ha csatornalistában lévő csatornákat a preferenciái szerint állandóra akaria beállítani. Például, a **Filter** lap opcióit használya beállíthatia, hogy amikor a csatornalista megnyílik, a négy kedvenc listája közül melyik jelenjen meg minden alkalommal. A kiválasztott szűrőopciók a Csatornák menü tetején jelenik meg.

# **Szülői felügyelet beállítása**

A Szülői menüopcióban lehet megtiltani bizonyos programok, csatornák nézését és bizonyos menük használatát. Ezek a beállítások a **Beállítások> Rendszer>Szülői** menüben találhatók.

A szülői felügyelet menüopcióinak a megielenítéséhez egy PIN kódra van szükség. A megfelelő PIN szám megadása után a szülői beállítás opciók jelennek meg:

Menüzár: Ez a beállítás engedélyezi vagy megtiltja a hozzáférést az összes menühöz vagy a TV-készülék telepítési menüihez.

Vezérlés: Ez a beállítás engedélyezi vagy megtiltja a hozzáférést néhány MHEG alkalmazáshoz. A letiltott alkalmazásokat a megfelelő PIN-kód megadásával lehet elindítani.

Korhatár-zár: Ha ez az opció van beállítva, akkor a műsorból a TV lekérdezi a korhatár-információt és ha az adott korhatás nem engedélyezett, akkor a műsorhoz való hozzáférést megtiltia.

*Megjegyzés: Ha az ország opció az Első telepítéskor Franciaország, Olaszország vagy Ausztria, akkor a* **Korhatárzár**értéke alapértelmezetten 18-ra lesz állítva.

Gyerekzár: Ha ez az opció Be állásra van állítva, a tévékészülék kizárólag a távirányítóval irányítható. Ebben az esetben a TV-készüléken található vezérlőgombok nem működnek.

**Internet zár:** Ha ez az opció Be állásra van kapcsolva, az internetalapú alkalmazások ki vannak kapcsolva. Állítsa Ki állapotra, ha az alkalmazást ismét el szeretné indítani.

PIN kód beállítása: Új PIN kód határozható meg.

**Alapértelmezett CICAM PIN-kód:** Ez az opció szürkén jelenik meg, ha nincs behelyezve CI-modul a TV-készülék CI bemenetébe. Ezen opció segítségével módosíthatja a CI CAM alapértelmezett PIN-kódját.

*Megjegyzés: A PIN kód alapértelmezett beállítása 0000* vagy 1234. Ha a PIN kódot az Első telepítés alkalmával beállította (a rendszer a kiválasztott országtól függően kéri), akkor használja az Ön által meghatározott PIN kódot. Ha a PIN-kódot öt egymást követő alkalommal helytelenül adják *meg, a PIN-kód bevitele blokkolva lesz, és 30 percig nem Iehet új bevitelt végezni. A PIN-megadás blokkolását azonban feloldhatia*, *illetve az újbóli próbálkozások számát nullára* állíthatja vissza a TV ki- és bekapcsolásával.

Előfordulhat, hogy a kiválasztott modell és/vagy ország *függvényében az Első telepítéskor bizonyos opciók nem állnak rendelkezésre.* 

# **Elektronikus programfüzet**

A tévékészülék elektronikus műsorújság funkciójának a segítségével böngészhet a csatornákon, az aktuálisan telepített csatornákon sugárzott események között. Az adástól függ, hogy ez a funkció működik vagy sem.

A műsorújság eléréséhez nyomja meg a távirányító Guide gombját. Használhatja a TV menüben található **Guide** opciót is.

A műsortery kétfaita elrendezésben áll rendelkezésre. **Időrendben és Most/Következő. Ha az elrendezések** között akar váltani, jelölje ki az alternatív elrendezés nevét tartalmazó lapot a képernyő felső oldalán, és nyomja meg az OK gombot.

A műsorújságban történő navigáláshoz használja az iránygombokat. Ha a képernyő felső részén lévő lapokat akarja használni, használja a Vissza/ Visszatérés gombot.

#### **Időzítő ütemezés**

Ebben az elrendezési opcióban a felsorolt csatornák valamennyi programia időrendben jelenik meg. Az iránygombok segítségével görgetheti a programok listáját. Az programopciók menüjének a megielenítéséhez válasszon egy programot, majd nyomja meg az OK gombot.

Ha a rendelkezésre álló lapokat akaria használni. nyomia meg a **Back/Return** gombot. Válassza a Szűrés fület, és a szűrési opciók megtekintéséhez nyomja meg az OK gombot. Az elrendezés megváltoztatásához válassza a Now/Next menüpontot, és nyomja meg az OK gombot. Az előző napi és a következő napi események megjelenítéséhez használhatja az Előző nap és a Következő nap opciókat.

Válassza az Extras lapot, és az alábbi opciók eléréséhez nyomia meg az OK gombot.

Kiemelt műfai: Megieleníti a Műfai kiválasztása menüt. Válasszon műfajt, majd nyomja meg az OK gombot. A kiválasztott műfaihoz tartozó események kiemelten ielennek meg a műsorúiságban.

Keresés a műsorújságban: Megjeleníti a keresett opciókat. Ezen opciók segítségével a kiválasztott kritériumok szerint kutathat programútmutató adatbázisában. A találati eredmények egy listán jelennek meg.

**Most:** Megjeleníti a kijelölt csatorna aktuális eseményét.

**Zoom:** Az események hosszabb időintervallumban történő megtekintéséhez válassza és nyomja meg az OK gombot.

#### **Most/következő ütemezés**

Ebben az elrendezési opcióban a felsorolt csatornáknak csak a jelenlegi és a következő programjai jelennek meg. Az iránygombok segítségével görgetheti a programok listáját.

Ha a rendelkezésre álló lapokat akarja használni, nyomja meg a Back/Return gombot. Válassza a Szűrés fület, és a szűrési opciók megtekintéséhez nyomja meg az OK gombot. Az elrendezés megváltoztatásához válassza a Timeline Schedule menüpontot, és nyomja meg az OK gombot.

#### **Esemény beállítások**

Az iránygombok segítségével jelöljön ki egy programot, és az OK gomb megnyomásával megjelenik az Opciók menü. A következő opciók állnak rendelkezésre.

**A csatorna kiválasztása: Ha a kiválasztott csatornát** akarja nézni, ennek az opciónak a segítségével átkapcsolhat oda. A műsorúiság bezárul.

**További információk:** A kiválasztott programról részletes információ jelenik meg. A lefele és a felfele mutató iránygombok segítségével görgethet a szövegben.

ldőzítő egy eseményen/ldőzítő törlése egy eseményről: Válassza a Set Timer on Event opciót, és nyomja meg az OK gombot. A jövőbeli programokhoz időzítőt állíthat be. Az esemény rákerül az Időzítők listára. Egy már beállított emlékeztető törléséhez ielölie ki az eseményt és nyomia le az OK gombot. Aztán válassza ki a Programidőzítő törlése opciót. A időzítő törlésre kerül.

**Record / Delete Rec /felvétel/felv. törlése. Időzítő:** Válassza ki a **Felvétel** opciót, és nyomja meg az OK gombot. Ha a műsor később kerül sugárzásra, akkor az **Időzítők** menüben a felveendő műsorok listájára kerül. Ha a kiválasztott eseményt éppen sugározzák. a felvétel azonnal elindul.

Egy már beállított felvétel törléséhez jelölje ki a programot, nyomja le az OK gombot, majd válassza a Felvétel törlése opciót, Időzítő, A felvétel időzítése ezzel törölve lesz.

FONTOS: Csatlakoztassa az USB háttétárat, amíg a TV ki van kapcsolva. A felvétel funkció aktiválásához be kell kapcsolnia készüléket

*Megjegyzések:* Nem válthat át más csatornára vagy forrásra. amíg az aktuális csatornán aktív felvétel vagy időzítő fut.

Az időzítő vagy a felvételi időzítő beállítása nem lehetséges két vagy több különálló eseményhez egyazon időszakon belül.

#### **Teletext szolgáltatások**

A belépéshez nyomja le a **Text** gombot. A vegyes mód aktiválásához nyomja meg ismét, így egyszerre láthatia a teletext oldalt és a műsort. A kilépéshez nyomia le újra a gombot. Ha elérhető, akkor a teletext oldalak szekciói színkódolást kapnak, és az egyik színes gombbal kiválaszthatók. Kövesse a képernyőn megjelenő utasításokat.

### **Digitális Teletext**

A digitális szöveginformáció megtekintéséhez nyomia le a **Szöveg** gombot újra. Használja a színes gombokat, a kurzorokat és az OK gombot. A működtetés eltérő lehet a digitális teletext tartalmától függően. Kövesse a digitális teletext képernyőn megielenő utasításokat. Amikor a Text gombot megnyomja, a televízió visszatér a sugárzott műsorra.

#### **Szoftver frissítés**

A TV alkalmas arra, hogy automatikusan megkeresse és frissítse a firmware-t a műsorszóró jelen vagy az interneten keresztül

### **Szoftverfrissítés keresése felhasználói profilon keresztül**

A főmenüben válassza a **Beállításokat**, majd lépjen a **Szoftver frissítésre** és nyomja meg az OK gombot. Maid az új szoftverfrissítések ellenőrzéséhez válassza a Frissítések keresése opciót, és nyomja meg az OK gombot. Ön kiválaszthatia azt a műholdat, amely a frissítésért felelős, a Szerkesztés frissítés műholdról opcióval. A Szoftver frissítés opció elérhető a Beállítások>Rendszer>Továbbiak menüből is.

Ha egy új frissítés jelenik meg, a készülék megkezdi a letöltést. A letöltés befejezését követően egy figyelmeztetés jelenik meg, nyomja meg az OK gombot a szoftver frissítés befejezéséhez és indítsa újra a TV-t.

### **3 AM keresés és frissítés üzemmód**

A tévékészülék 3:00 órakor új frissítéseket fog keresni. ha az Automatikus keresés opció az Engedélyezve pozícióra van állítva, és a tévékészülék egy antennaielhez yagy az internethez yan csatlakoztatva Ha egy új szoftver kerül találásra és sikeres letöltésre. akkor ez a következő bekapcsolásnál telepítésre kerül.

*Megjegyzés:* Ne húzza ki a tápcsatlakozót, amíg az *úiraindítást ielző LED villog. Ha a tévékészülék a frissítés* után nem indul úira, húzza ki a villásdugót két percre, maid dugja be újra.

Az összes frissítést automatikusan ellenőrzik. Ha a keresés *manuálisan történik, és szoftvert nem találnak, akkor ez az* aktuális verzió.

# **Hibaelhárítás és tippek**

## **A TV nem kapcsol be**

Bizonyosodion meg arról, hogy a vezeték szorosan be van dugva a fali alizatba. Nyomja meg a távirányító Készenlét gombját.

## **Gyenge képminőség**

- Ellenőrizze, hogy helyesen hangolta-e a TV-t
- Az alacsony jelszint zavaros képet okozhat. Ellenőrizze az antennacsatlakozásokat
- · Ellenőrizze, hogy a megfelelő csatorna frekvenciát adta meg a kézi hangolás során.

#### **Nincs kép**

- A TV nem kap semmilyen jelet. Ellenőrizze azt is, hogy a megfelelő bemeneti forrást választotta-e ki.
- Helyesen van-e az antenna csatlakoztatva?
- Nincs-e megsérülve az antenna kábel?
- Megfelelő csatlakozót használt az antenna csatlakoztatására?
- Ha a tartalom HDMI bemeneten keresztül érkezik. próbálja meg a kapcsolódó HDMI forrásbemenet beállítását Enhanced vagy Regular értékre változtatni a **Forrás** menű **Forrásbeállítások** menüpontjában vagy a Beállítások>Rendszer menü Források menüpontjában.
- Ha nem biztos ebben, kérdezze meg a készülék eladóját.

#### **Nincs hang**

- Ellenőrizze, hogy a TV hang nincs-e elnémítva. Az ellenőrzéshez nyomja meg a Némítás gombot vagy növelie a hangerőt.
- . A hang csak az egyik hangszóróból jön. A **Hang** menüben ellenőrizze a balansz beállításokat.
- $\cdot$  A Hang menüben ellenőrizze, hogy a **Hangkimenet** opció megfelelően van-e beállítva.

• Ha a tartalom HDMI bemeneten keresztül érkezik. próbálja meg a kapcsolódó HDMI forrásbemenet beállítását Enhanced vagy Regular értékre változtatni a **Forrás** menű **Forrásbeállítások** menüpontiában vagy a Beállítások>Rendszer menü Források menüpontjában.

#### **Táviránvító - nem működik**

- \* Az elemek lemerültek. Cserélie ki az elemeket.
- Lehet hoqy helytelenül helyezte be az elemeket. Ellenőrizze a "Helvezze az elemeket a táviránvítóba" feiezetet.

### **Nincs jel a beviteli forráson**

- Lehetséges, hogy nincs csatlakoztatya berendezés.
- « Fllenőrizze a berendezés AV kábeleit és csatlakozását.
- « Ellenőrizze, hogy a berendezés be van-e kapcsolva.

#### **A felvétel nem lehetséges**

A műsorok rögzítéséhez Önnek még a készülék kikapcsolt állapotában rendesen csatlakoztatnia kell az USB háttértárat. A felvétel funkció aktiválásához be kell kapcsolnia készüléket. Ha nem lehetséges a feliátszás, ellenőrizze, hogy a háttértárat helyesen formázta-e és van-e rajta elegendő hely.

#### **Az USB túl lassú**

Ha az "USB lemez írási sebessége túl lassú a felvételhez" üzenet jelenik meg a képernyőn a felvétel elindítása közben, kísérelje meg a felvétel újraindítását. Ha még mindig hibát tapasztal, lehetséges, hogy az Ön USB háttértára nem felel meg az átviteli sebességgel szemben támasztott követelményeknek. Próbáljon meg egy másik USB háttértárat használni.

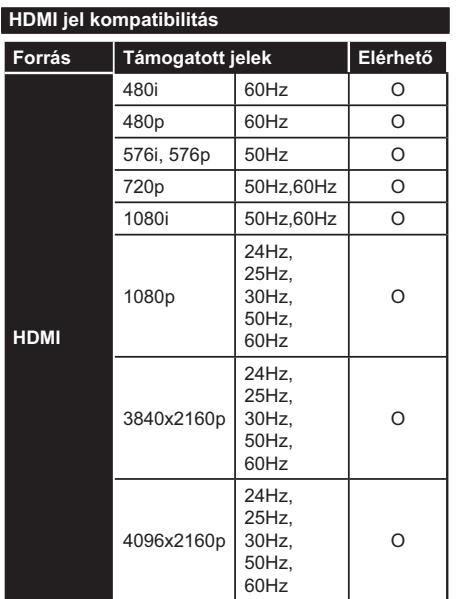

# (X: Nem elérhető, O: Elérhető)

Néhány esetben a TV-készüléken a jel nem jelenik meg megfelelően. A problémát az okozhatja, hogy a szabványok eltérnek a forrás berendezéstől (DVD, Settop box stb.). Ha ilyen hibát észlel, lépjen kapcsolatba a viszonteladóval és a forrás berendezés gyártójával is.

# Támogatott fájlformátumok az USB módhoz

# Videó fájlok formátuma

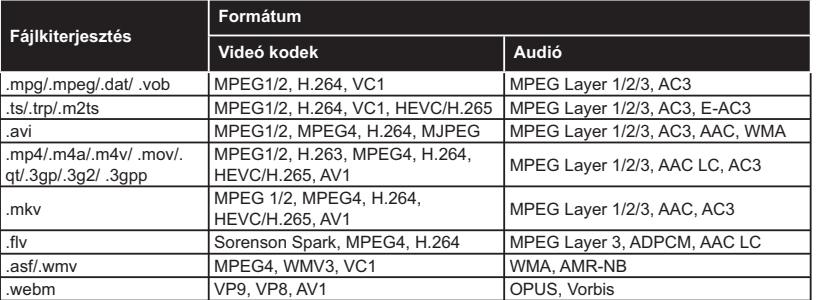

# Képi fájlok formátuma

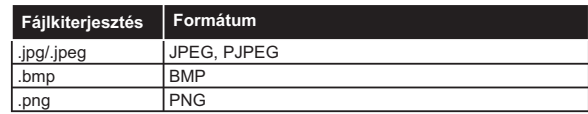

# Audiofájl-formátumok

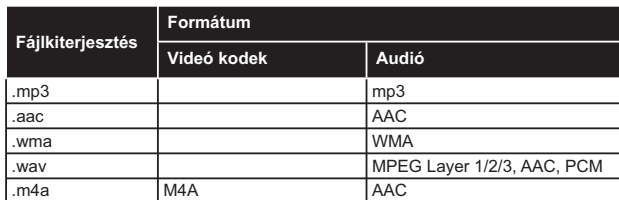

# Feliratfájlok formátuma

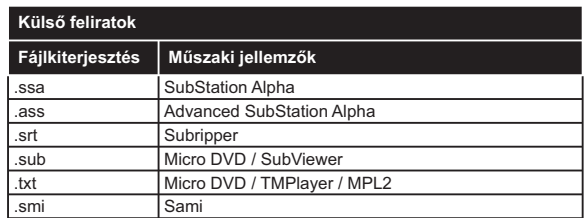

#### **Relső feliratok**

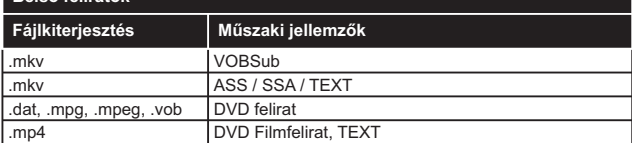

# **Támogatott DVI felbontások**

-<br>Ha a TV-készülék csatlakozójáhozDVI átalakítók (DVI-HDMI kábel - nincs benne a készletben) használatával eszközöket csatlakoztat, tanulmányozza az alábbi, felbontásról szóló információkat.

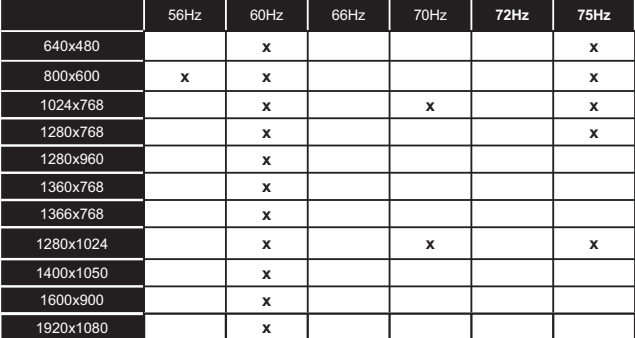

# **Csatlakozási lehetőségek**

### **Vezetékes kapcsolat**

#### **Csatlakoztatás a vezetékes hálózathoz**

- Az aktív szélessávú kapcsolathoz egy csatlakoztatott modemre/routerre van szüksége.
- · Csatlakoztassa a tévékészüléket a modemhez/ routerhez egy Ethernet-kábel segítségével. A TVkészülék hátulján () egy LAN port található.

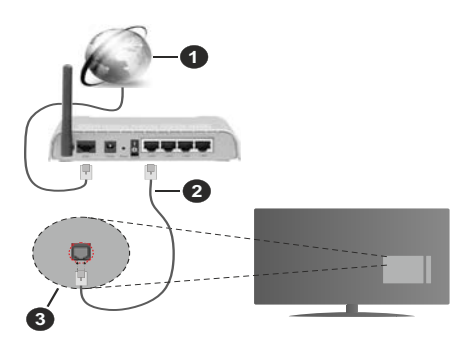

- 6 Szélessávú ISP csatlakozás
- **2** LAN (Ethernet)-kábel
- **8** LAN bemenet a TV hátulján
- · A TV-készülék csatlakoztatása a LAN hálózathoz a hálózat konfigurációjától függően lehetséges. Ebben az esetben a tévékészüléket egy Ethernetkábel segítségével csatlakoztassa közvetlenül a fali alizatba.

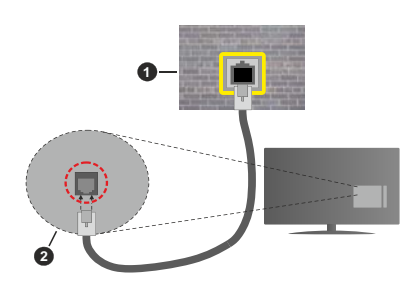

- Fali hálózati csatlakozó
- **2** LAN bemenet a TV hátulián

#### **Hálózati eszköz beállításainak konfigurálása**

A hálózati eszközök konfigurálásához lépjen a **Beállítások>Hálózat** menübe

### **Hálózattípus**

Ha Ethernet kábelen keresztül csatlakozik, állítsa a **+iOy]DWWtSXVW Vezetékes eszközre**.

### **Internet sebesség teszt**

Jelölje ki az **Internet sebesség teszt**, majd nyomja meg az OK gombot. A TV ellenőrizni fogia az internetcsatlakozás sávszélességét, majd megjeleníti az eredményt.

#### **Haladó beállítások**

Jelölje ki a **Haladó beállítások** opciót, majd nyomja meg az OK gombot. A következő képernyőn módosíthatja a TV IP és DNS beállításait. Jelölje ki a kívánt opciót, majd nyomja meg a Bal vagy Jobb gombot az Automatikusról Manuálisra váltáshoz. Most megadhatja az IP és/vagy DNS értékeket. Válassza ki a vonatkozó elemet a legördülő menüből, majd adja meg az új értékeket a távirányító numerikus gombiaival. A beállítások mentéséhez válassza a **Mentés** opciót, majd nyomja meg az OK gombot.

### Egyéb információk

Ha a csatlakozás megfelelő, megjelenik a kapcsolat típusa Csatlakozva vagy Nem csatlakoztatva és az aktuális IP cím. A képernyőn megjelenik a TV MAC-címe is

## **Vezeték nélküli kapcsolat**

## **Csatlakoztatás a vezeték nélküli hálózathoz**

• Az aktív szélessávú kapcsolathoz egy csatlakoztatott vezeték nélküli modemre/routerre van szüksége.

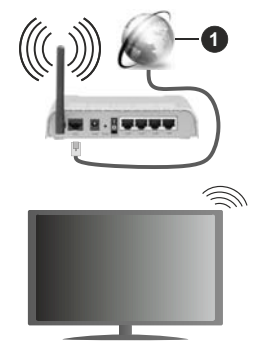

6 Szélessávú ISP csatlakozás

A vezeték nélküli-N router (IEEE 802.11a/b/q/n) szimultán 2.4 és 5 GHz sávval a sávszélesség növelését célozza meg. A gyorsabb és zökkenőmentesebb HD videó lejátszásra, fájlátvitelre és vezeték nélküli játékra optimalizálták.

A frekvencia és a csatorna területenként változhat.

Az átviteli sebesség függ az eszközök távolságától és közben lévő akadálvoktól, az eszközök konfigurációjától, a rádió sugárzási feltételektől, a vonalon zajló forgalomtól és a használt eszközök tulajdonságaitól. A rádió sugárzási feltételeitől, a DECT telefonoktól vagy bármilyen más WLAN 11b alkalmazástól függően az átvitel megszakadhat vagy szétkapcsolódhat. Az átviteli sebesség általános értékei elméletileg megfelelnek a legmagasabb vezeték nélküli standardnak. Ez azonos az aktuális adatátviteli sebességgel.

Az a hely, ahol az átvitel a leghatékonyabb függ a használat helvétől és körnvezetétől.

ATV támogatia a 802 11 a b q és n típusú modemeket Erősen ajánlott az IEEE 802.11n kommunikációs protokoll alkalmazása, hogy elkerülie a problémákat a videók lejátszása során.

Ha a közelben bármilyen más modem ugyanazzal a SSID-val rendelkezik, akkor meg kell változtatni a modem SSID-iát. Különben csatlakoztatási problémákkal kell számolni. Ha a vezeték nélküli csatlakozásban hiba lép fel. használion vezetékes csatlakozást.

## **A vezeték nélküli eszköz beállításainak konfigurálása**

A vezeték nélküli eszközök konfigurálásához lépjen a **Beállítások>Hálózat** menübe.

#### **Hálózattípus**

A csatlakoztatás elindításához állítsa a Hálózattípust Vezeték nélküli eszköz opcióra.

#### **Vezeték nélküli hálózatok keresése**

Jelölie ki a Vezeték nélküli hálózatok beolvasása (Scan Wireless Networks) opciót, majd nyomja meg az OK gombot az elérhető vezeték nélküli hálózatok kereséséhez. A megtalált hálózatok listára kerülnek. Válassza ki a kívánt hálózatot a listáról. és a kapcsoláshoz nyomja meg az OK gombot. A reitett SSID-vel rendelkező hálózatot más eszközök nem észlelik. Ha rejtett SSID-azonosítóval szeretne csatlakozni egy hálózathoz, görgessen lefelé az észlelt vezeték nélküli hálózatok listáján, jelölje ki az Új hálózat hozzáadása lehetőséget, és nyomia meg az OK gombot. Írja be a hálózat nevét, és válassza ki a biztonsági típust a kapcsolódó csatlakozási lehetőségek segítségével.

*Megjegyzés:* Ha a modem támogatja az N módot, a beállításokban válassza az N módot.

Ha a kiválasztott hálózat jelszóval védett, a virtuális billentyűzet segítségével adja meg a megfelelő jelszót. Ez a billentyűzet a távirányító navigációs gombjainak segítségével és az OK gombbal használható.

Várjon amíg az IP cím megjelenik a képernyőn. Ez azt jelenti, hogy létrejött a kapcsolat.

### **Kapcsolat bontása**

Ha egy vezeték nélküli hálózathoz csatlakozott, akkor a Kapcsolat bontása opció jelenik meg a Hálózat menüben, illetve a vezeték nélküli hálózati profil is mentésre kerül, így a TV automatikusan ugyanahhoz a hálózathoz csatlakozik minden alkalommal, amikor a vezeték nélküli kapcsolatot bekapcsolja. Ahhoz, hogy bonthassa a kapcsolatot és törölhesse a mentett vezeték nélküli profilt, jelölje ki a Kapcsolat bontása opciót és nyomja meg az OK gombot.

#### A wifi routeren nyomia meg a WPS-t

Ha az Ön routere rendelkezik WPS-sel, akkor jelszó vagy hálózat megadása nélkül közvetlenül kapcsolódhat a routerhez. Jelölje meg A wifi routeren **nvomia meg a WPS-t** opciót (Nvomia meg a WPS-t a WIFI routerén), és nyomia meg az OK gombot. Menien a modemhez/routerhez, és nyomia meg a WPS gombot a kapcsolat létrehozásához. A készülék párosításakor a TV-készüléken megielenik a kapcsolat megerősítése. A továbblépéshez nyomia meg az OK gombot. További konfigurálásra nincs szükség.

#### **Internet sebesség teszt**

Jelölie ki az **Internet sebesség teszt** opciót, maid nyomia meg az OK gombot az internet csatlakozási sebességének ellenőrzéséhez.

#### **Haladó beállítások**

Jelölie ki a **Haladó beállításokat**, maid nyomia meg az OK gombot a haladó beállítások menü megnvitásához. Használia az irány és a numerikus gombokat a beállításhoz. A folvamat ugyanaz. mint vezetékes kapcsolatok esetén. A beállítások mentéséhez válassza a **Mentés** opciót, maid nyomia meg az OK gombot.

#### **Hálózati készenléti üzemmód**

Ezzel az opcióval engedélvezheti vagy letilthatia a Hálózati készenléti üzemmódot. További információkért lásd a **Hálózati készenléti üzemmód** részt.

#### Egyéb információk

Ha a csatlakozás megfelelő, megjelenik a kapcsolat típusa Csatlakozva vagy Nem csatlakoztatva és az aktuális IP cím. A képernyőn megielenik a TV MAC- címe is

#### Csatlakozás a mobil eszközhöz WI AN-on **keresztül**

• Ha az Ön mobil eszköze rendelkezik WLANfunkcióval, akkor ez a router segítségével csatlakoztatható a TV-készülékhez, és így az eszköz tartalma is hozzáférhetővé válik. Ehhez a mobil eszköznek rendelkeznie kell a megfelelő megosztási szoftverrel.

Az előbbi részben ismertetett lépéseket követve csatlakoztassa a tévékészüléket a routerhez.

Ezután csatlakoztassa a mobileszközt a routerhez, maid aktivália a megosztási szoftvert a mobileszközön. Ezután válassza ki azokat a fáilokat. amelyeket meg kíván osztani a TV-készülékkel.

Ha a csatlakozás megfelelő, akkor most a mobil eszközön a megosztott fájlok megtekinthetők a TVkészüléken az AVS (Audio és Video megosztás) segítségével.
Jelölje ki az Audio Video Sharing opciót a Források menüben, és nyomja meg az OK gombot; Megjelenik a hálózaton elérhető médiaszerver eszközök. Válassza ki a mobil eszközt, és a folytatáshoz nyomja le az OK gombot.

• Ha rendelkezésre áll, akkor letölthet egy virtuális táviránvító alkalmazást a mobil eszköz alkalmazás szolgáltatójának a szerveréről.

*Megjegyzés: Ezt a funkciót néhány mobil eszköz nem* támogatja.

## **Hálózati készenléti üzemmód**

A Hálózati készenléti üzemmód olyan szabvány, amely lehetővé teszi, hogy egy eszköz hálózati üzenettel bekapcsolódjon vagy feléledjen. Az üzenetet egy ugyanazon helyi hálózathoz, például egy okostelefonhoz csatlakoztatott távoli eszközön végrehajtott program küldi az eszközre.

E funkció engedélyezéséhez állítsa a Hálózati **készenléti üzemmód** opciót a Hálózat menüben Be értékre. Szükséges, hogy mind a készülék, ahonnan a hálózati üzenet a tv-készülékre kerül, és a TV is ugyanazon a hálózaton csatlakozzanak. A Hálózati készenléti üzemmód szolgáltatást csak az Android OS eszközök támogatják és csak a YouTube és a Netflix alkalmazásokon keresztül használható

A funkció használatához a TV-t és a távoli eszközt legalább egyszer csatlakoztatni kell a TV bekapcsolt állapotában. Ha a tévékészülék ki van kapcsolva, a kapcsolatot helyre kell állítani, a következő alkalommal már be van kapcsolva. Ellenkező esetben ez a funkció nem lesz elérhető. Ez nem érvényes, amikor a tvkészülék készenléti üzemmódba kapcsol

Ha azt szeretné, hogy TV készüléke kevesebb áramot fogyasszon készenléti módban, ezt a funkciót letilthatia úgy, hogy a Hálózati készenléti üzemmód opcióra **Ki** értéket állít be.

# Vezeték nélküli képernyő

A vezeték nélküli kijelző a video- és hangtartalmak lejátszásának a szabványa. Ez a funkció lehetővé teszi, hogy a TV-készüléket vezeték nélküli kijelző eszközként használja.

#### **Használat mobil eszközökkel**

Különböző szabványok léteznek, melyek lehetővé teszik képernyők megosztását, beleértve a grafikus. videó és hangtartalmat a mobil eszköz és a TVkészülék között

Ha a tévékészülék nem rendelkezik belső WLANfunkcióval, akkor először csatlakoztassa a vezeték nélküli USB-hardverkulcsot a tévékészülékhez.

Nyomja meg a távirányítón lévő Source gombot és váltson át a Vezeték nélküli kijelző forrásra.

A kijelzőn megjelenik egy üzenet, hogy a TV-készülék készen áll a csatlakozásra.

Nyissa meg a megosztó alkalmazást a mobil eszközön. Ezen alkalmazások elnevezései márkánként eltérőek. részletes információt a mobil eszköz használati utasításában talál

Keresse meg az eszközöket. A TV-készülék kiválasztása és csatlakoztatása után az eszköz kijelzője megjelenik a TV-készüléken.

*Megiegyzés: Ez a funkció csak akkor használható, ha a mobil* eszköz támogatja ezt a funkcjót. Ha problémát tapasztal a kapcsolattal, ellenőrizze, hogy az Ön által használt operációs rendszer verzió támogatja-e ezt a funkciót. Inkompatibilitási problémák állhatnak fenn olyan operációs rendszer verziókkal, amelyeket a TV gyártása után adtak ki. A keresési és csatlakozási folyamatok az alkalmazott program függvényében változhatnak.

## **Csatlakozási hibaelhárítás**

## A vezeték nélküli hálózat nem elérhető

- · Bizonyosodjon meg arról, hogy a hálózat tűzfal beállításai lehetővé teszik, hogy a TV vezeték nélküli csatlakoztatását
- $\cdot$  A képernyőn a **Hálózat** menü segítségével keresse meg újra a vezeték nélküli hálózatokat.

Ha vezeték nélküli hálózat nem működik megfelelően akkor kísérelje meg a vezetékes hálózat használatát. Az eliárással kapcsolatos további információkért olvassa el a Vezetékes csatlakoztatás fejezetet.

Ha a TV-készülék nem működik a vezetékes csatlakozással, ellenőrizze a modemet (routert). Ha router nem mutat meghibásodást, ellenőrizze a modem internet csatlakozását.

#### A kapcsolat lassú

Olvassa el a vezeték nélküli modem kézikönyvében a további információkért a szolgáltatási terület, csatlakozási sebesség, jelerősség és további beállítások fejezeteket. Önnek gyorsabb kapcsolatra van szüksége a modemen keresztül.

## Megszakítások a lejátszás során, vagy lassú **reakciók**

Ebben az esetben megkísérelheti következőket:

Tartson legalább három méter távolságot mikrohullámú sütőktől, mobiltelefonoktól, Bluetooth-eszközöktől és más WLAN-kompatibilis eszköztől. Kísérelje meg WLAN router aktív csatornájának a megváltoztatását.

#### Internet csatlakozás nem elérhető / Audio és Video megosztás Nem működik

Ha a számítógépének vagy a modemének a MAC-címe (egyedi azonosító szám) tartósan regisztrálva van, előfordulhat, hogy a TV-készüléke nem csatlakozik az internethez. Ebben az esetben a MAC cím azonosításra kerül valahányszor csatlakozik az Internethez. Ez egy óvintézkedés a jogosulatlan hozzáférések megakadályozása ellen. Mivel a TV-készüléke saját MAC címmel rendelkezik, az Internetes szolgáltatója nem tudja érvényesíteni a TV-készüléke MAC címét. Ezért a TV-készüléke nem csatlakozik az Internethez. Lépjen kapcsolatba az Internet szolgáltatójával és kérjen információt a különböző készülékek, mint a TV készüléke, Internetes csatlakoztatásáról

Az is előfordulhat, hogy a csatlakozás nem érhető el a tűzfallal kapcsolatos problémák miatt. Ha azt gondolia, hogy ez okozza a problémát, lépien kapcsolatba az Internet szolgáltatójával. A tűzfal okozhat csatlakoztatási és felfedezési problémákat, amikor a TV készülék Audio és Video megosztás módban van, vagy amikor a funkción keresztül böngészik.

## **Érvénytelen tartomány**

Győződjön meg róla, hogy már bejelentkezett a számítógépén keresztül egy érvényes felhasználói névvel/jelszóval, és mielőtt bármilyen fájlt megosztana a számítógépre telepített szerver programon keresztül. győződjön meg arról is, hogy a tartománya aktív. Amennyiben a tartomány érvénytelen, ez problémákat okozhat az Audio és Video megosztás módban történő fájl böngészés során.

## **Az Audio és Video megosztás hálózat szolgáltatás használata**

Az Audio Video Sharing funkció egy olyan szabyányt használ, melynek célja a megtekintési folyamatok megkönnyítése a digitális elektronikában, valamint az eszközök otthoni hálózatban történő alkalmazásának kénvelmesebbé tétele.

A szabvány lehetővé teszi az otthoni hálózathoz csatlakozó média szerveren tárolt fényképek, zene és videók megtekintését és lejátszását.

## **1. Szerver szoftver telepítése**

Az Audio-video megosztás funkció nem használható, ha a szerverprogram nincs telepítve a számítógépen, vagy ha a szükséges médiaszerver-szoftver nincs telepítve a kapcsolódó eszközön. Készítse elő a számítógépét a megfelelő szerverprogrammal.

#### 2. Csatlakoztatás a vezetékes vagy vezeték nélküli hálózathoz

Részletes konfigurálási információkért olvassa el a Vezetékes / vezeték nélküli kapcsolat fejezeteket.

# **3. Audio-video megosztás engedélyezése**

Lépien be a Beállítások>Eszközök menübe, és engedélyezze az Audio Video megosztás opciót.

#### 4. Megosztott média fájlok lejátszása Média böngészővel

Az iránygombok segítségével válassza az **Audio** és Video megosztás opciót a Források menüben, és nyomja meg az OK gombot. A hálózatban rendelkezésre álló médiaszerverek listára kerülnek. Válasszon ki egyet, és a folytatáshoz nyomja meg az OK gombot. A Médiaböngésző megjelenik a képernyőn.

A fájlok lejátszásával kapcsolatban további információért olyassa el a menü Média-tallózó feiezetet.

Ha hálózati probléma lép fel, húzza ki a tévékészüléket a konnektorból, majd csatlakoztassa ismét.

PC/HDD/Media Player vagy bámely más olyan eszközhöz, amely kompatibilis, a vezetékes csatlakozás használata ajánlott a lejátszás jobb minőségének biztosítása érdekében.

A LAN csatlakozással meggyorsítható a fájlok megosztása más eszközök, mint pl. a számítógép között.

*Megjegyzés: Egyes számítógépeken az Audio és Video megosztás funkció esetleg nem működik, az adminisztrátor* általi vagy a biztonsági beállítások miatt (mint pl. munkahelyi számítógépek).

# **Alkalmazások**

A tévére telepített Főoldal a Kezdőlap menüből érhetők el. Nyomja meg a távvezérlőn a **Home** gombot, megjelenik a Kezdőlap menü, Jelöljön ki egy alkalmazást, és az indításhoz nyomja meg az **OK** gombot.

A TV-jére telepített alkalmazások kezeléséhez használhatja a TV-menü Több alkalmazás lehetőségét. A **Home** menühöz hozzáadhat, ott elindíthat, vagy onnan törölhet egy telepített alkalmazást. Jelöliön ki egy alkalmazást, és nyomja meg az OK gombot az elérhető lehetőségek megtekintéséhez.

Felvehet új alkalmazásokat az alkalmazáspiacról. A piacra lépéshez jelölje ki a TV menüben a Piac lehetőséget, majd nyomja meg az OK gombot. Megjelennek az elérhető alkalmazások. Az Alkalmazások piacra a Több alkalmazás menüből is beléphet.

A testreszabási lehetőségeket a Homemenüben, beleértve az alkalmazásokkal kapcsolatos alapértelmezett értékeket is visszaállíthatja az alapértelmezett értékekre a TV-menüben az **Alkalmazások visszaállítása** opcióval (a rendelkezésre állás függ a TV-modelltől és annak jellemzőitől). Válassza ezt az opció, és nyomja meg az OK gombot. Egy visszaigazoló üzenet jelenik meg a képernyőn. Válassza a Yes opciót, és a folytatáshoz nyomja meg az OK gombot. Ne feledje, hogy a következő néhány percen belül nem tudja újra végrehajtani ezt a műveletet.

# *Megjegyzések:*

Egyes, alkalmazás függő hibákért a tartalom szolgáltató a  $felelős$ 

A harmadik felek internet szolgáltatásai bármikor  $m$ egváltozhatnak, félbeszakadhatnak vagy korlátozódhatnak.

#### **Internet böngésző**

Az internetböngésző használatához először lépien be az **Home** menübe. Ezután indítsa el az Internet böngésző alkalmazást, amelynek narancssárga színű Föld logója van rajta.

A böngésző kezdő ablaka és az elérhető weboldalak előre meghatározott linkjeinek (ha vannak ilyenek) miniatűrjei Gyorshívó opciókként jelennek meg a **Gyorshívó szerkesztésével** és a Hozzáadás a gyorshívóhoz opciókkal.

A webböngészőben való navigációhoz használja a távirányítón lévő iránygombokat vagy a csatlakoztatott egeret. A böngésző opciók sáy megtekintéséhez húzza a kurzort az oldal tetejére. Rendelkezésre állnak az **Előzmények, a Címkék és a Könyvielzők** opciók. valamint a tallózó sáv az előző/következő és a frissítés gombbal, a cím/kereső sáv, a Gyorstárcsázás és a **Vewd** gombok.

Egy kívánt weboldal Gyorstárcsázás listához való hozzáadásához húzza a kurzort az oldall tetejére. A böngészősáv megjelenik. Jelölje ki a Gyorshívó - **III** gombot, maid nyomia meg az **OK** gombot, Ezt követően ielölje ki a **Hozzáadás a gyorshívóhoz** opciót, majd nyomja meg az OK gombot. Töltse ki a **Name** és az **Address** mezőket, válassza OK gombot, majd nyomja meg az OK gombot. Előfordulhat, hogy miközben az oldalon navigál, szeretné kiegészíteni a **Speed Dial** listát, ehhez válassza a Vewd gombot és nyomia meg az OK gombot. Ezt követően jelölje ki a Hozzáadás a gyorshívóhoz opciót az almenüben, majd nyomja meg újra az OK gombot. ANév és Cím mező automatikusan kitöltésre kerül, a látogatott oldal szerint. Jelölje ki az OK-t és nyomja meg az OK gombot a hozzáadáshoz.

A böngésző kezeléséhez használhatia a Vewd menü opcióit is. Ha meg akarja nézni a rendelkezésre álló oldalspecifikus és általános opciókat, válassza a **Vewd** gombot, majd nyomja meg az OK gombot.

A böngésző használatával többféle módon kereshet és látogathat weboldalakat.

Adja meg a weboldal (URL) címét a keresés/cím sávban, majd jelölje ki az Elküld gombot a virtuális billentyűzeten, és nyomja meg az OK gombot az oldalra lépéshez.

Adja meg a kulcsszavakat a keresés/cím sávban, majd jelölje ki az **Elküld** gombot a virtuális billentyűzeten, és nyomja meg az OK gombot a kapcsolódó weboldalak kereséséhez.

Jelöljön ki egy Gyorstárcsázási gyorsnézetet, és nyomja meg az OK gombot az adott weboldal megtekintéséhez.

A TV-készülék USB-s egerekkel kompatibilis. Dugja be az egeret vagy a vezeték nélküli egér adaptert a TV-készülék USB bemenetébe az egyszerűbb és gyorsabb navigációhoz.

Néhány internetes oldal flash tartalmat tartalmaz. Ezeket a böngésző nem támogatja.

A TV-készülék nem támogat semmilyen letöltési folyamatot az internetről a webböngészőn keresztül.

Előfordulhat, hogy az Interneten lévő oldalak közül nem mindegyik támogatott. A weboldaltól függően előfordulhatnak tartalommal kapcsolatos problémák. Bizonyos körülmények között előfordulhat, hogy a videó tartalmakat nem lehet lejátszani.

#### **HBBTV** rendszer

HbbTV (Hybrid Broadcast Broadband - Kevert szélessávú sugárzású TV) egy olvan új ipari szabvány. amely egyesíti a sugárzott TV szolgáltatásokat a széles sávon továbbított szolgáltatásokkal és lehetővé teszi a felhasználó számára a kizárólagosan internetes szolgáltatások jgénybe vételét, a csatlakoztatott TV-n és beltéri egységen keresztül. A HbbTV szolgáltatásai közé tartoznak a hagyományos tévécsatornák, catchup szolgáltatások, video-on-demand, elektronikus programfüzet, interaktív hirdetések, személyre szabás, szavazás, játékok, közösségi hálózatok és más multimédia alkalmazások.

A Hbb TV alkalmazások olyan csatornákon érhetők el, amelyeken a szolgáltató ezt a jelet továbbítja. A szolgáltató ezeket az alkalmazásokat "autostart"-ként ieleníti meg. mivel ezek a platformról automatikusan elindulnak. Az autostart alkalmazások általában egy kis piros gombbal jelennek meg, amely jelzi a felhasználó számára, hogy ezén a csatornán egy HbbTV alkalmazás található. Az alkalmazás oldala a piros gomb lenyomásával nyitható meg. Miután az oldal megnyílott, a felhasználó a piros gomb újból lenyomásával térhet vissza. A felhasználó válthat a piros gomb ikon mód és az alkalmazás teljes UI módja között, a piros gomb lenyomásával. Megjegyzendő, hogy a piros gomb kapcsolási módjait az alkalmazás biztosítia, és néhány alkalmazás eltérő lehet (Eqyéb színes gombokat, mint például zöld, sárga, kék, más funkciókhoz is meg lehet határozni, pl. hivatkozásokhoz).

Ha a felhasználó egy másik csatornára kapcsol, miközben egy HbbTV alkalmazás aktív (vagy a piros gomb mód vagy a teljes UI mód), a következőesemény következhet be.

- Az alkalmazás folyamatosan fut tovább.
- · Az alkalmazás leállítható.
- · Az alkalmazás leállhat, és más piros gombos autostart alkalmazás indulhat el.

A HbbTV alkalmazás egyaránt vehető a széles sávról és a földi sugárzásból. A szolgáltató lehetővé teheti mindkettőt vagy egyet a közülük. Ha a platform nem rendelkezik működő szélessávú kapcsolattal, a platform az alkalmazásokat a földi sugárzáson keresztül is terjesztheti.

A piros gombos autostart alkalmazások általában más alkalmazásokra vannak belinkelve. A felhasználó válthat más alkalmazásokra a csatolt linkek segítségével. Az alkalmazások esetében biztosítani kell a kilépést. Erre általában az Kilépés gomb használható.

A HbbTV alkalmazásokat a távkapcsoló gombiaival lehet vezérelni. Ha a HbbTV alkalmazás fut, a távkancsoló gombiai az alkalmazásokhoz vannak rendelve. Például a számozott csatornaválasztás nem működik az olvan teletext alkalmazáson, amelyen számok jelzik a teletext oldalakat.

HbbTV a platformról AV átviteli képességet jgényel. Számos alkalmazás nyújt VOD (video on demand) és catch-up TV szolgáltatásokat. A felhasználó a lejátszás, szünet, állj, előre- és visszacsévélés gombokkal vezérelheti az AV tartalmakat.

Ha a TV audio leírás beállításait módosítani kell, még az előtt tegye meg, hogy a HbbTV lejátszás megkezdődne. A lejátszás során a kapcsolódó beállítások nem érhetők el. Lépjen a Beállítások>Rendszer>Kisegítő lehetőségek>Audio leírás menüre és igény szerint végezze la beállítást

Megjegyzés: Ezt a funkciót bekapcsolhatja vagy kikapcsolhatja a Settings>System menüben a More menüből. A TV modelljétől és a kiválasztott országtól függően ezek a funkciók az első telepítés során nem a Beállítások>Rendszer>Tovább menüben találhatók, hanem a Beállítások>Rendszer>Adatvédelem>Adatvédelmi beállítások menüben.

## **Smart Center**

A Smart Center egy mobil alkalmazás, mely iOS és Android platformokon fut. A mobileszközzel könnyen megtekintheti a kedvenc élő műsorait a smart TVről. Továbbá, elindíthatja a saját alkalmazásait, használhatja a saját mobileszközét távirányítóként a TV-hez és megoszthat médiafájlokat.

Megjegyzés: Az, hogy tudja-e használni ezen alkalmazás összes funkcióját, az a TV-készülék tulajdonságaitól függ.

## Első Lépések

Az internet alapú funkció használatához a modemet/ routert csatlakoztatni kell az internetre.

FONTOS! Ellenőrizze, hogy a TV-készülék és a mobil eszköz ugyanahhoz a hálózathoz csatlakozzon.

A Média megosztás funkcióhoz az Audio és Video megosztás opciót engedélyezni kell (ha van). Nyomia meg a távirányító Home gombját, válassza a Beállítások>Eszközök menüpontot, maid nyomia meg az OK gombot. Jelölje ki az Audio és Video Megosztást és állítsa Engedélyezett állásra. A TVkészülék most készen áll a csatlakoztatásra a mobil eszközzel

Telepítse a Smart Center alkalmazást a mobil eszközre

Indítsa el a smart center alkalmazást. Ha az összes csatlakozás megfelelően van konfigurálva, akkor a TV-készülék neve megjelenik a mobil eszközön. Ha a tévékészülék neve nem jelenik meg a listában, várion eqy kicsit, majd érintse meg a Frissítés widgetet. Válassza ki a TV-készüléket a listáról.

## Mobil eszközök kijelzőie

A főablakban találja a különböző funkciókhoz tartozó füleket

Indítás után az alkalmazás letölti az aktuális csatornalistát a TV-készülékről

A CSATORNÁIM: Az első négy csatorna műsorai letöltésre és megjelenítésre kerülnek a TV-készülék csatornalistájáról. A felsorolt csatornákat módosítani lehet. Nyomia le és tartsa lenyomya a csatorna miniatúrát. Megielenik egy csatornalista és Ön kiválaszthatia a cserélni kívánt csatornát.

TV: Megtekintheti a tartalmat a TV-ablakon keresztül. Ebben a módban navigálhat a TV-ről letöltött csatornalistában. Az indexképekre kattintva megtekintheti a részleteket tartalmazó oldalakat.

FELVÉTELEK: Ebben az ablakban megtekintheti az aktív felvételeit (ha van) és emlékeztetőit. Egy elem törléséhez egyszerűen csak nyomia le a megfelelő sorban lévő törlés szimbólumot.

EPG (Elektronikus műsorúiság): Ebben az ablakban megtekintheti a kiválasztott csatornalisták tervezett adásait. Az EPG rácsban kiválasztott csatornára kattintva navigálhat is a csatornák között. Az EPG információk frissítése a hálózattól és a webszolgáltatás minőségétől függően időbe telhet.

Megjegyzés: A WEB-alapú EPG információkhoz szükség van internetkapcsolatra.

**BEÁLLÍTÁSOK:** Konfigurália az alkalmazást az igényeinek megfelelően. Módosíthatja;

Auto-engedélyezze FollowMeTV: A FollowMeTV funkció (ha van) automatikusan elindul, amikor ez a beállítás be van kapcsolva. Az alapértelmezett beállítás kikapcsolt.

Automatikus TV csatlakozás: Ha be van kapcsolva. a mobil eszköz automatikusan csatlakozik az utoljára csatlakoztatott TV-készülékhez és átugorja a TV-kereső ablakot.

TV kód megváltoztatása: Megieleníti az aktuálisan csatlakoztatott TV-készüléket. Lenvomhatia ezt ebben a beállításban a "TV-keresés" kijelző eléréséhez, ha egy másik TV-készüléket kíván megadni.

Egyéni csatorna lista szerkesztése: Ezen beállítás segítségével megjelenítheti a csatornalistáját.

Válassza ki a csatorna lista forrását Kiválaszthatja az alkalmazásban használatos csatornalista forrást Az opciók a "TV List" és a "Custom List". Ezenkívül aktiválhatja a "Remember my choice" (Emlékezz a választásomra) opciót a kiválasztott csatornalista forrás folvamatos beállításához. Ebben az esetben. ha a kiválasztott forrás rendelkezésre áll, akkor ez kerül használatra az alkalmazásban.

Verziószám: Megjeleníti az alkalmazás aktuális verzióját.

## Részletek oldal

A részletek oldal megnyitásához érintsen meg egy műsort. A részletek oldalon részletes információkhoz juthat a kiválasztott műsorral kapcsolatban. Ezen az oldalon a "Részletek", "Cast&Crew" és "Videók" ablakok találhatók.

RÉSZLETEK: Ez az ablak összefoglalja és információt nvúit a kiválasztott műsorról.

ALKOTÓK: Megjeleníti az aktuális műsort létrehozó összes személyt.

VIDEÓK: A kiválasztott műsorral kapcsolatos Youtube videókat tartalmaz.

Megjegyzés: Bizonyos funkciók működéséhez szükség van internetkapcsolatra.

## FollowMe TV funkció (ha van)

Nyomia meg a kijelző jobb felső sarkában lévő FOLLOW ME TV widget-et a FollowMe funkció megjelenítésének módosításához.

Nyomia meg a lejátszás ikont a TV tartalmának a mobil eszközön való megjelenítésének elindításához. Akkor áll rendelkezésre, ha az eszköz a router hatókörében található

## Tükör mód

A FollowMe TV-nek ez a funkciója alapértelmezetten engedélyezve van, és lehetővé teszi egy bármilyen más kiválasztott tévéforrásból vagy médiaböngészőből származó tartalom lejátszását.

## Megjegyzések:

Csak a digitális (DVB-T/C/S) SD és HD csatornák támogatottak.

A többnyelvű audio hang támogatás és a feliratozás be/ki funkció nem funkcionális.

A lejátszási teljesítmény a csatlakozás minőségétől függően változhat.

## **Media Share Page**

A Médiamegosztás widgethez való hozzáféréshez nyomja meg a Felfele nyilat a kijelző jobb felső sarkában

Ha lenyomta a Media Share widget-et, megjelenik egy ablak, melyben kiválaszthatja a TV-készülékkel megosztandó médiafájl típust.

Megjegyzés: Nincs minden képfájl formátum támogatva. Ez a funkció nem működik, ha az Audio és Video megosztás funkció nincs támogatva.

# Okos Távirányító Feature

Használhatia a mobil eszközt a TV-készülék távirányítójaként, ha ezt csatlakoztatta a TVkészülékhez. Ahhoz, hogy az okos távirányító összes opcióját elérie, használja a képernyő közepén található menüt.

# **Voice Recognation (Hangfelismerés)**

Nyomia meg a Mikrofont (III), és használia az alkalmazást, adjon a hangra vonatkozóan parancsokat, például "Hangerő fel/le!", "Program előre/vissza!".

Megiegyzés: Ez a funkció csak android alapú eszközökhöz áll rendelkezésre.

## Billentvűzet oldal

A billentyűzet oldalt kétféle módon nyithatja meg: a Billentyűzet(.<sup>®</sup>.) widget lenyomásával az alkalmazás ablakban vagy automatikusan a TV-készüléktől érkező paranccsal.

#### Követelmények

- 1. Smart TV
- 2. Hálózati kapcsolat
- 3. Android vagy iOS platform alapú mobileszköz (Android OS 5.1 vagy későbbi; iOS 12 vagy későbbi verzió)
- $4.$ Smart Center app. (Android és iOS platformon alapuló online alkalmazásokat árusító boltokban)
- 5. Router modem
- 6. FAT32 formátumú USB tárolóeszköz (szükséges az USB felvétel funkcióhoz, ha van)

#### Megjegyzések:

Android eszközökhöz normális (mdpi), nagy (hdpi) és nagyon nagy (xhdpi) kijelzőméretek támogatottak. A 3"vagy ennél kisebb kijelzővel rendelkező eszközök nem támogatottak.

iOS eszközök esetén az összes kijelzőméret támogatott.

A Smart Center alkalmazás felhasználói interfésze módosulhat az eszközre telepített verziótól függően.

## DVB működési információ

Ez a DVB vevő csak azokban az országokban alkalmas a használatra, amelyekre tervezve lett.

Annak ellenére, hogy a gyártás pillanatában ez a DVB vevő megfelel a legújabb DVB specifikációknak, nem garantáljuk a kompatibilitást a jövőbeni DVB adásokkal az adásjeleket és technológiákat érintő esetleges módosítások miatt.

Előfordulhat, hogy néhány országban bizonyos digitális TV funkciók nem állnak rendelkezésre.

Mi folyamatosan fejlesztjük a termékeinket, ezért a specifikációk előzetes értesítés nélkül változhatnak.

A kiegészítő alkatrészek vásárlásával kapcsolatos információkért, kérjük, keresse fel azt az üzletet, ahol a készüléket vásárolta.

- TR: İsbu belgede: VESTEL Elektronik Sanavi ve Ticaret A.S. telsiz ekinmanı tini TFT IDTV 'nin 2014/53/AR savılı direktife uygun olduğunu beyan eder. AB uygunluk bevaninin tam metni internet adresinde mevcuttur: doc.vosshub.com
- EN: Hereby. VESTEL Elektronik Sanavi ve Ticaret A.S.. declares that the radio equipment type TFT IDTV is in compliance with Directive 2014/53/EU. The full text of the EU declaration of conformity is available at the following internet address: doc.vosshub.com
- **BG:** С настоящото VESTEL Elektronik Sanayi ve Ticaret A.S., декларира, че този тип радиосъоръжение TFT IDTV е в съответствие с Директива 2014/53/ЕС. Цялостният текст на ЕС декларацията за съответствие може да се намери на следния интернет адрес: doc.vosshub.com
- CZ: Tímto VESTEL Elektronik Sanayi ve Ticaret A.S., prohlašuje, že tvp rádiového zařízení TFT IDTV je v souladu se směrnicí 2014/53/EU. Úplné znění EU prohlášení o shodě je k dispozici na této internetové adrese: doc.vosshub.com
- DA: Hermed erklærer VESTEL Elektronik Sanavi ve Ticaret A.S., at radioudstyrstypen TFT IDTV er i overensstemmelse med direktiv 2014/53/EU. EUoverensstemmelseserklæringens fulde tekst kan findes på følgende internetadresse: doc.vosshub.com
- DE: Hiermit erklärt VESTEL Elektronik Sanayi ve Ticaret A.S., dass der Funkanlagentyp TFT IDTV der Richtlinie 2014/53/EU entspricht. Der vollständige Text der EU-Konformitätserklärung ist unter der folgenden Internetadresse verfügbar: doc.vosshub.com
- EL: Με την παρούσα ο/η VESTEL Elektronik Sanayi ve Ticaret A.S., δηλώνει ότι ο ραδιοεξοπλισμός ΤΕΤ ΙDTV πληροί την οδηγία 2014/53/ΕΕ. Το πλήρες κείμενο της δήλωσης συμμόρφωσης ΕΕ διατίθεται στην ακόλουθη ιστοσελίδα στο διαδίκτυο: doc.vosshub.com
- ES: Por la presente. VESTEL Elektronik Sanavi ve Ticaret A.S., declara que el tipo de equipo radioeléctrico TFT IDTV es conforme con la Directiva 2014/53/UE. El texto completo de la declaración UE de conformidad está disponible en la dirección Internet siguiente: doc.vosshub.com
- ET: Käesolevaga deklareerib VESTEL Elektronik Sanayi ve Ticaret A.Ş., et käesolev raadioseadme tüüp TFT IDTV vastab direktiivi 2014/53/EL nõuetele. ELI vastavusdeklaratsiooni täielik tekst on kättesaadav järgmisel internetiaadressil: doc.vosshub.com
- FI: VESTEL Elektronik Sanayi ve Ticaret A.Ş., vakuuttaa, että radiolaitetyyppi TFT IDTV on direktiivin 2014/53/ EU mukainen. EU-vaatimustenmukaisuusvakuutuksen täysimittainen teksti on saatavilla seuraavassa internetosoitteessa: doc.vosshub.com
- FR: Le soussigné, VESTEL Elektronik Sanayi ve Ticaret A.S., déclare que l'équipement radioélectrique du type TFT IDTV est conforme à la directive 2014/53/UE. Le texte complet de la déclaration UE de conformité est disponible à l'adresse internet suivante: doc.vosshub.com
- HR: VESTEL Elektronik Sanavi ve Ticaret A.S., ovime izjavljuje da je radijska oprema tipa TFT IDTV u skladu s Direktivom 2014/53/EU. Cjeloviti tekst EU izjave o sukladnosti dostupan je na sljedećoj internetskoj adresi: doc.vosshub.com
- HU: VESTEL Elektronik Sanavi ve Ticaret A.S., jgazolja, hogy a TFT IDTV típusú rádióberendezés megfelel a 2014/53/ EU irányelvnek. Az EU-megfelelőségi nyilatkozat telies szövege elérhető a következő internetes címen: doc.vosshub.com
- IT: Il fabbricante, VESTEL Elektronik Sanavi ve Ticaret A.S., dichiara che il tipo di apparecchiatura radio TFT IDTV è conforme alla direttiva 2014/53/UE. Il testo completo della dichiarazione di conformità UE è disponibile al sequente indirizzo Internet: doc.vosshub.com
- LT: Aš, VESTEL Elektronik Sanayi ve Ticaret A.S., patvirtinu, kad radijo įrenginių tipas TFT IDTV atitinka Direktyva 2014/53/ES. Visas ES atitikties deklaracijos tekstas prieinamas šiuo interneto adresu: doc.vosshub.com
- LV: Ar šo VESTEL Elektronik Sanavi ve Ticaret A.S., deklarē. ka radioiekārta TFT IDTV atbilst Direktīvai 2014/53/ES. Pilns ES atbilstības deklarācijas teksts ir pieejams šādā interneta vietnē: doc.vosshub.com
- MT: B'dan, VESTEL Elektronik Sanayi ve Ticaret A.S., niddikjara li dan it-tip ta' tagħmir tar-radju TFT IDTV huwa konformi mad-Direttiva 2014/53/UE. It-test kollu tad-dikiarazzioni ta' konformità tal-UE huwa disponibbli f'dan l-indirizz tal-Internet li gej: doc.vosshub.com
- NL: Hierbij verklaar ik, VESTEL Elektronik Sanayi ve Ticaret A.S., dat het type radioapparatuur TFT IDTV conform is met Richtlijn 2014/53/EU. De volledige tekst van de EU-conformiteitsverklaring kan worden geraadpleegd op het volgende internetadres: doc.vosshub.com
- PL: VESTEL Elektronik Sanayi ve Ticaret A.S., niniejszym oświadcza, że typ urządzenia radiowego TFT IDTV jest zgodny z dyrektywą 2014/53/UE. Pełny tekst deklaracji zgodności UE jest dostępny pod następującym adresem internetowym: doc.vosshub.com
- PT: O(a) abaixo assinado(a) VESTEL Elektronik Sanavi ve Ticaret A.Ş., declara que o presente tipo de equipamento de rádio TFT IDTV está em conformidade com a Diretiva 2014/53/UE. O texto integral da declaração de conformidade está disponível no sequinte endereço de Internet: doc.vosshub.com
- RO: Prin prezenta. VESTEL Elektronik Sanavi ve Ticaret A.S., declară că tipul de echipamente radio TFT IDTV este în conformitate cu Directiva 2014/53/UE. Textul integral al declarației UE de conformitate este disponibil la următoarea adresă internet: doc.vosshub.com
- SK: VESTEL Elektronik Sanayi ve Ticaret A.Ş., týmto vyhlasuje, že rádiové zariadenie typu TFT IDTV je v súlade so smernicou 2014/53/EÚ. Úplné EÚ vyhlásenie o zhode je k dispozícii na tejto internetovej adrese: doc.vosshub.com
- SL: VESTEL Elektronik Sanayi ve Ticaret A.Ş., potrjuje, da je tip radijske opreme TFT IDTV skladen z Direktivo 2014/53/EU. Celotno besedilo izjave EU o skladnosti je na voljo na naslednjem spletnem naslovu: doc.vosshub.com
- SV: Härmed försäkrar VESTEL Elektronik Sanayi ve Ticaret A.S., att denna typ av radioutrustning TFT IDTV överensstämmer med direktiv 2014/53/ EU. Den fullständiga texten till EU-försäkran om överensstämmelse finns på följande webbadress: doc.vosshub.com

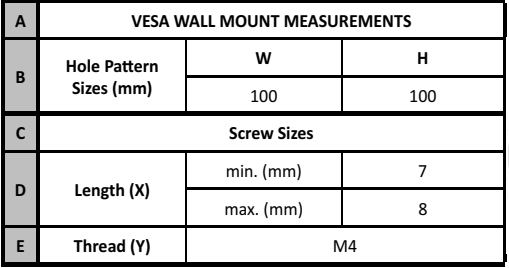

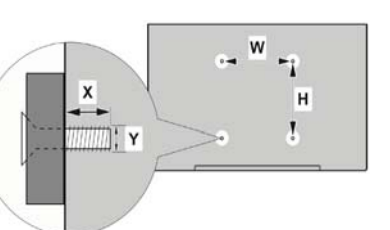

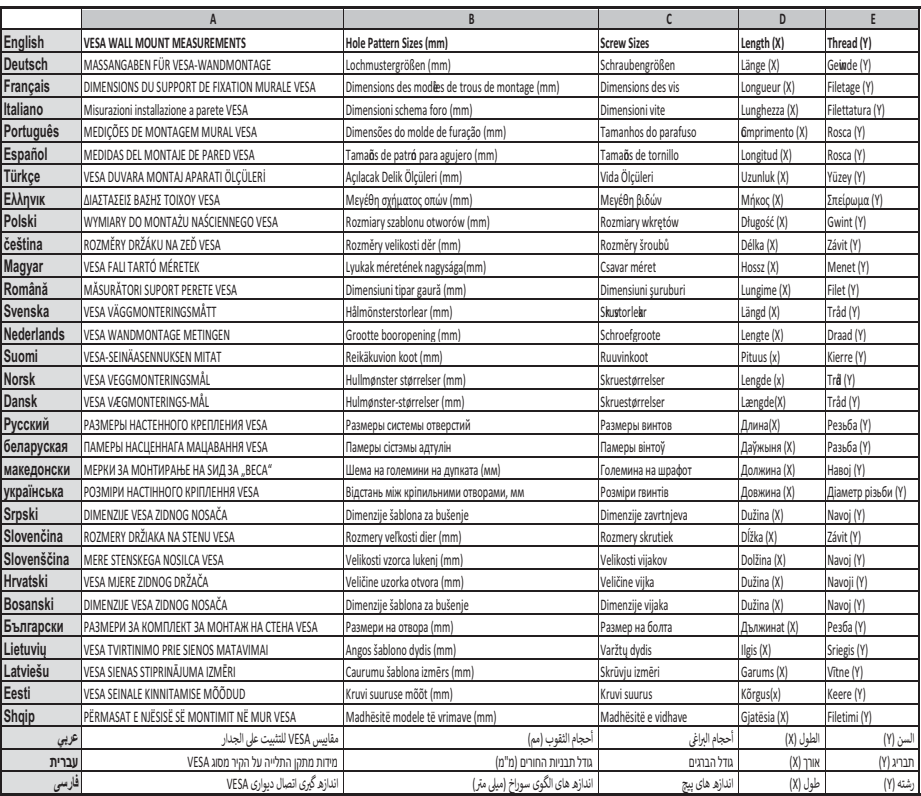

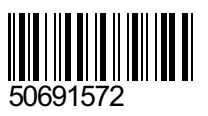